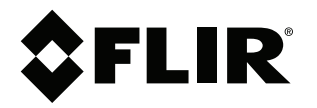

# 用户手册 **FLIR Exx** 系列

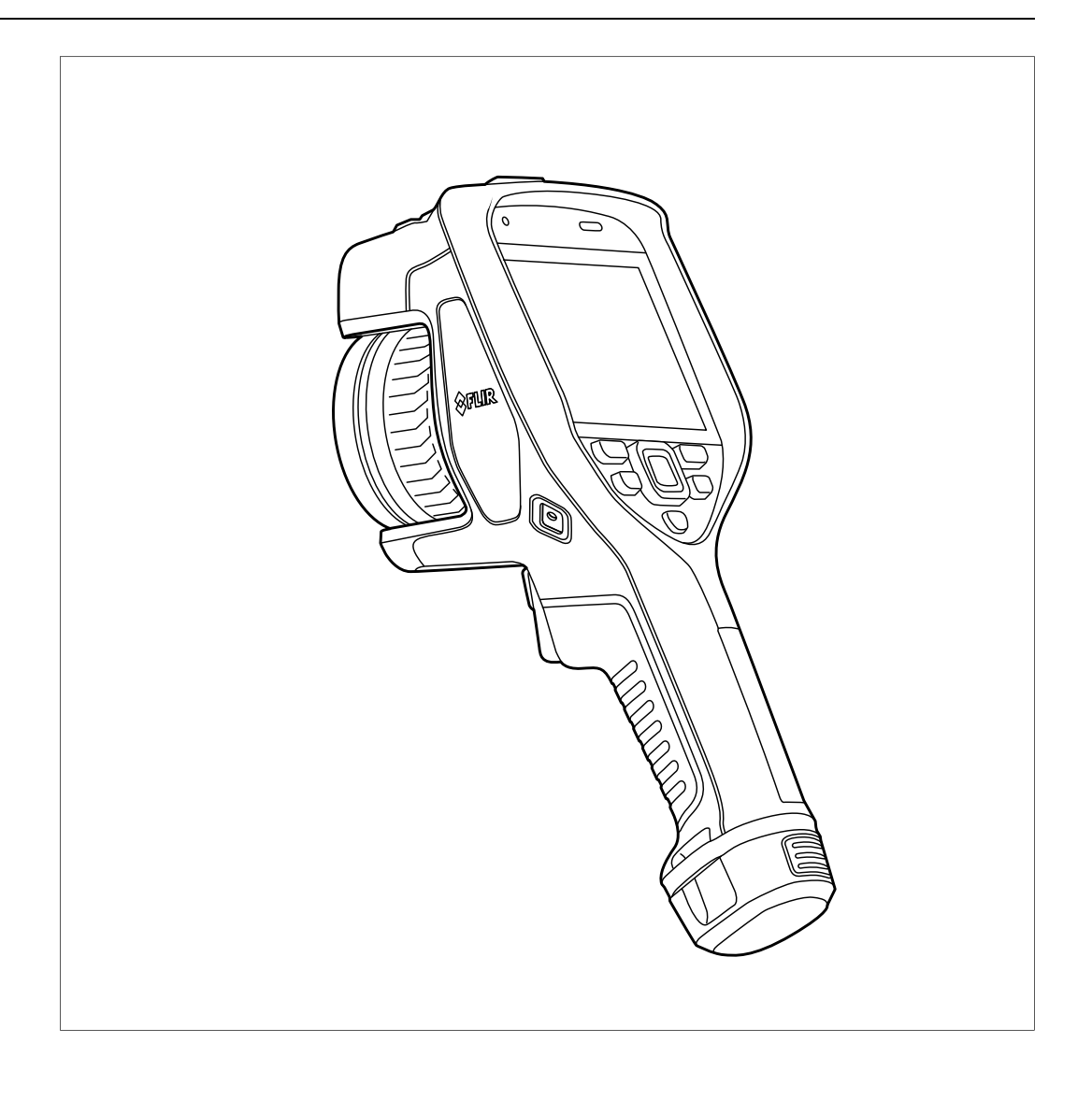

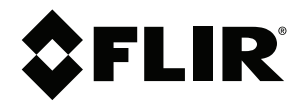

# 用户手册 **FLIR Exx** 系列

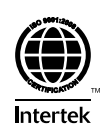

# 目录

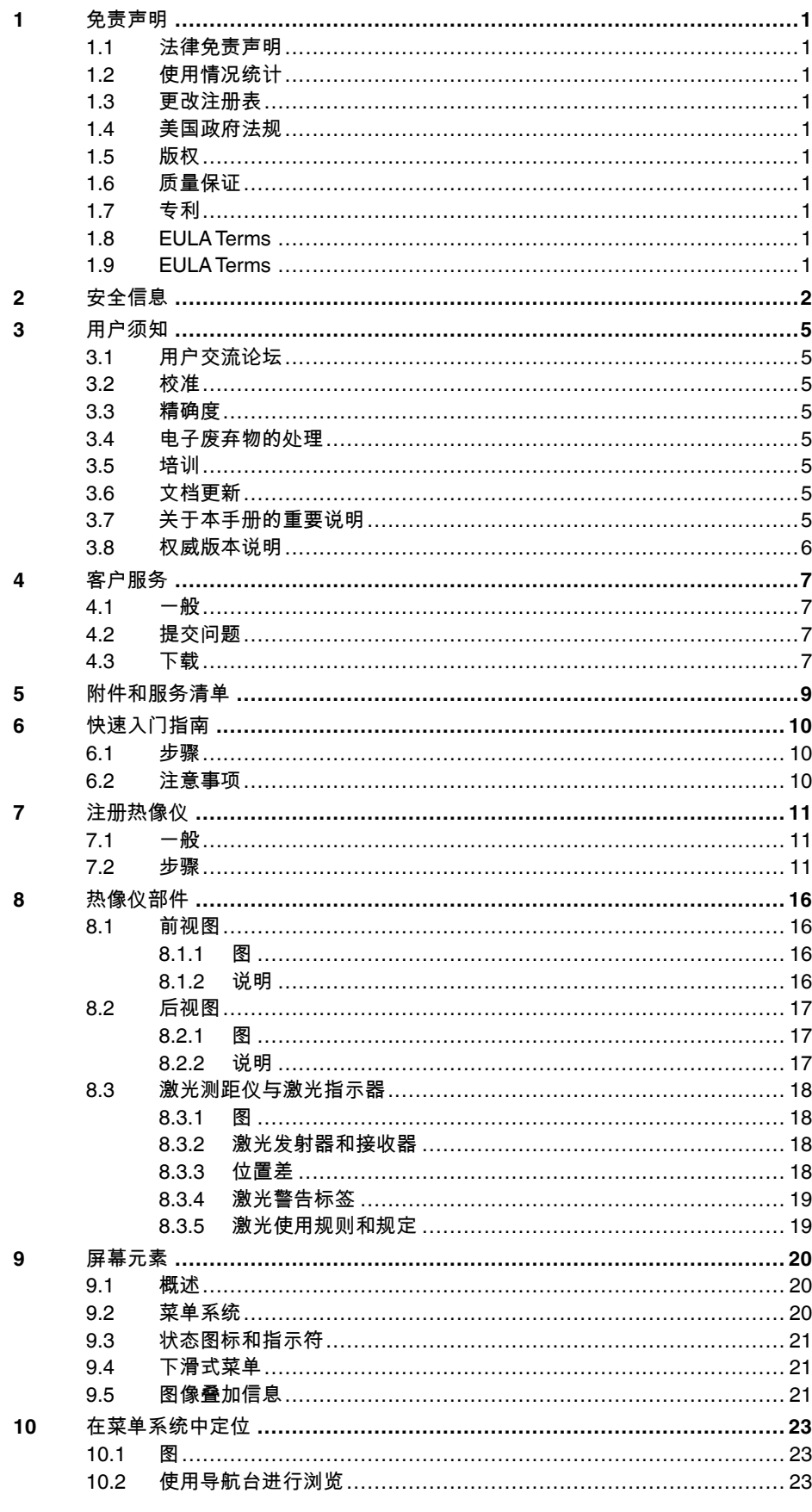

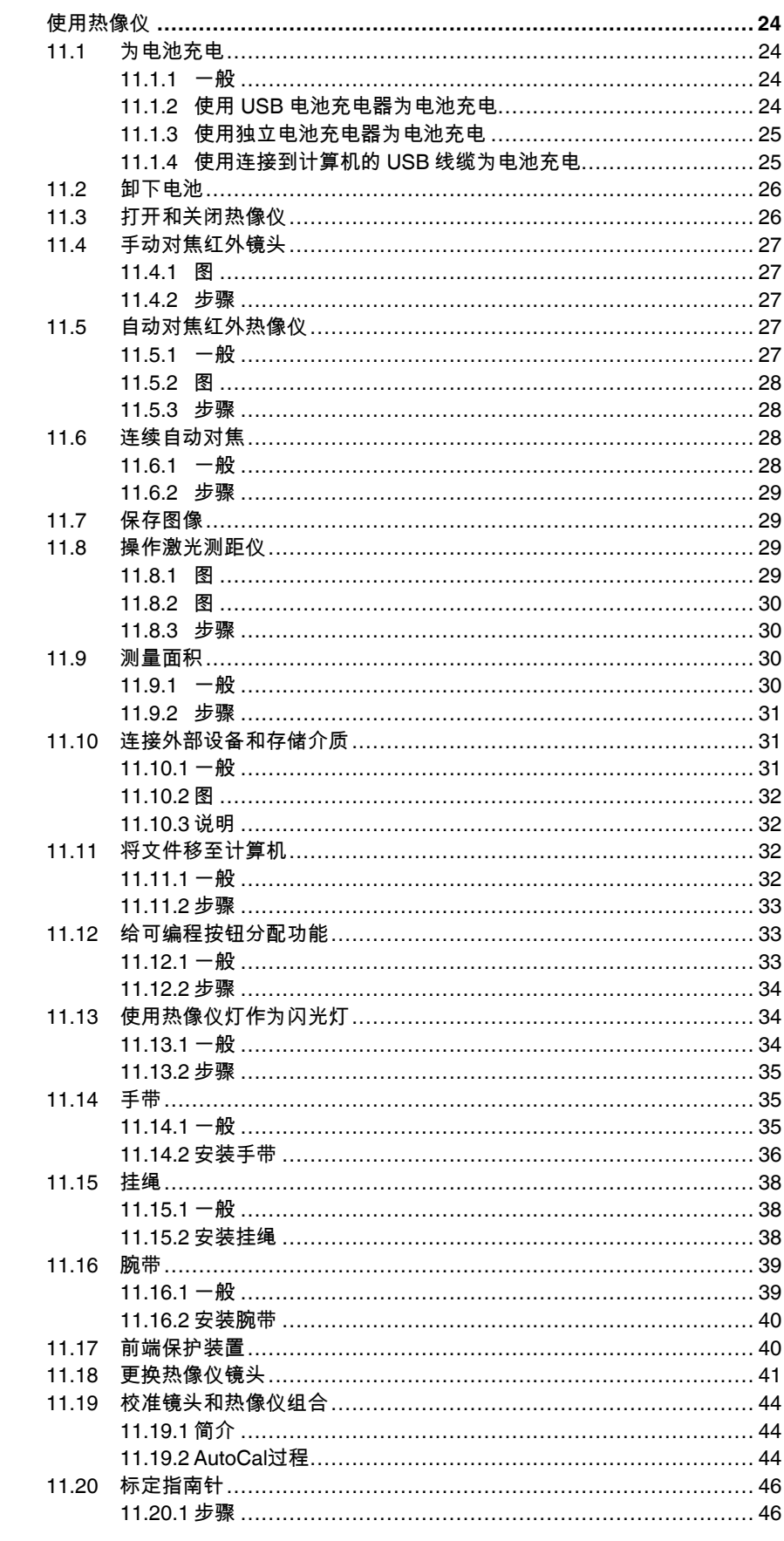

 $11$ 

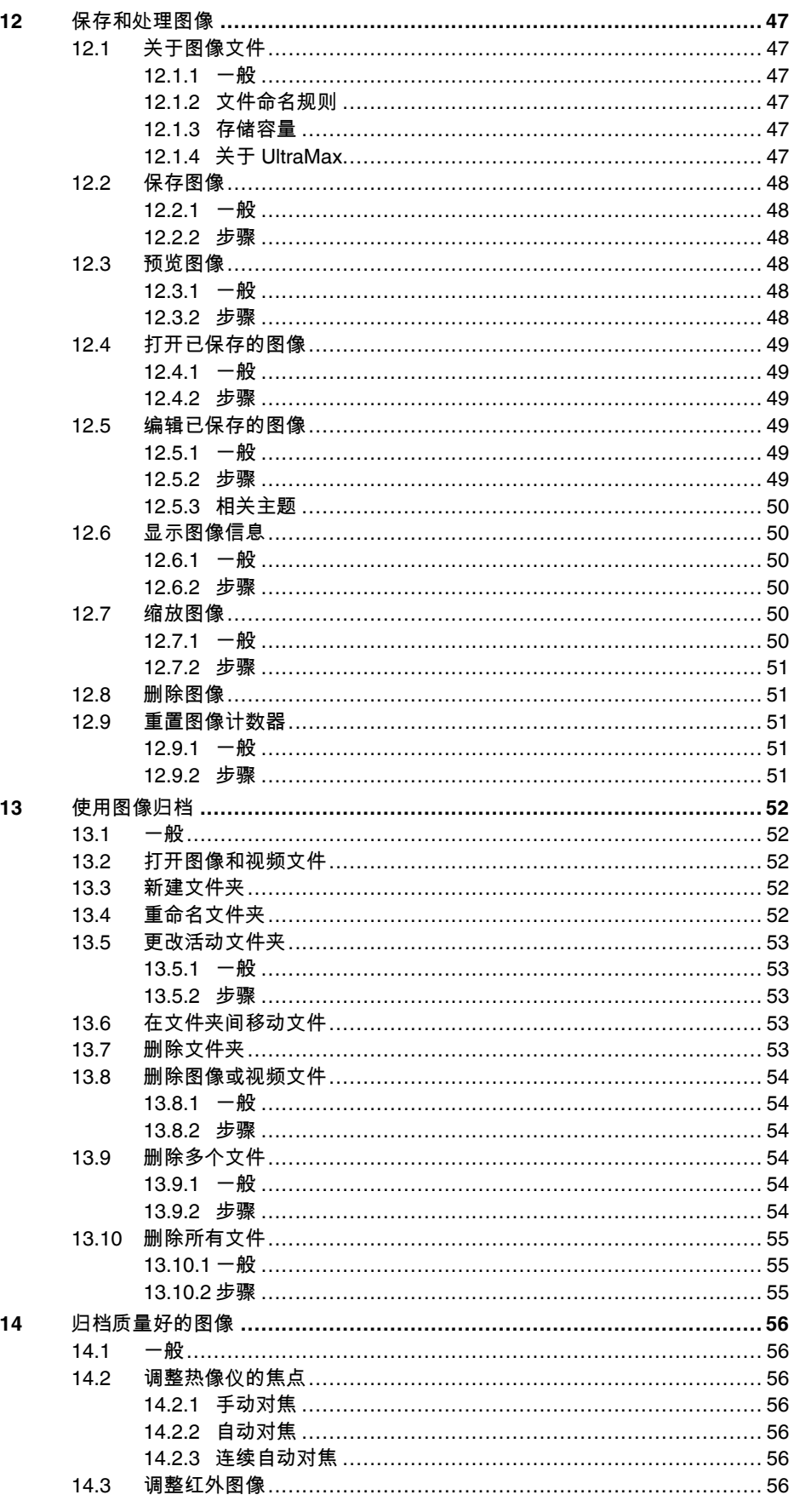

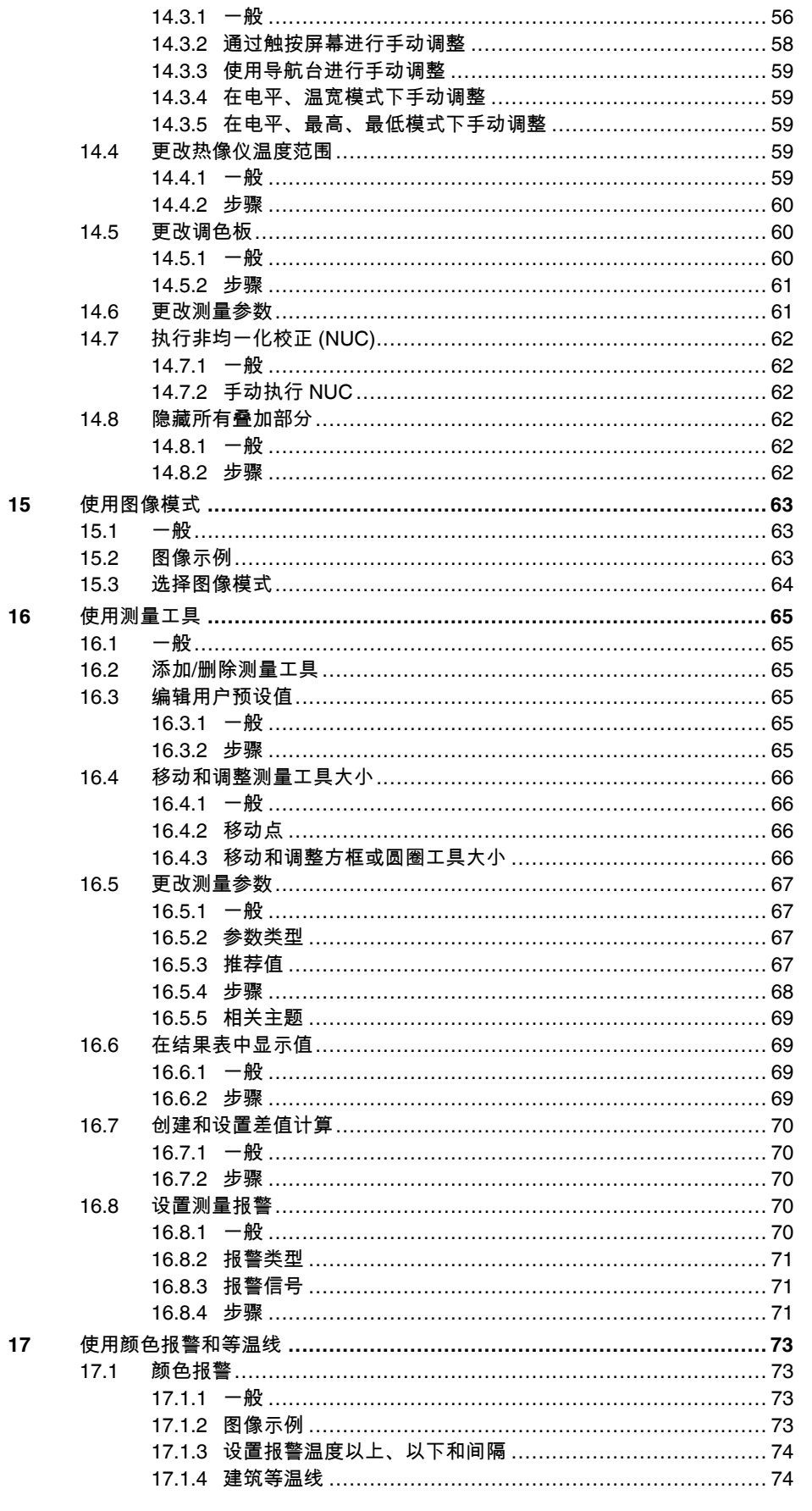

目录

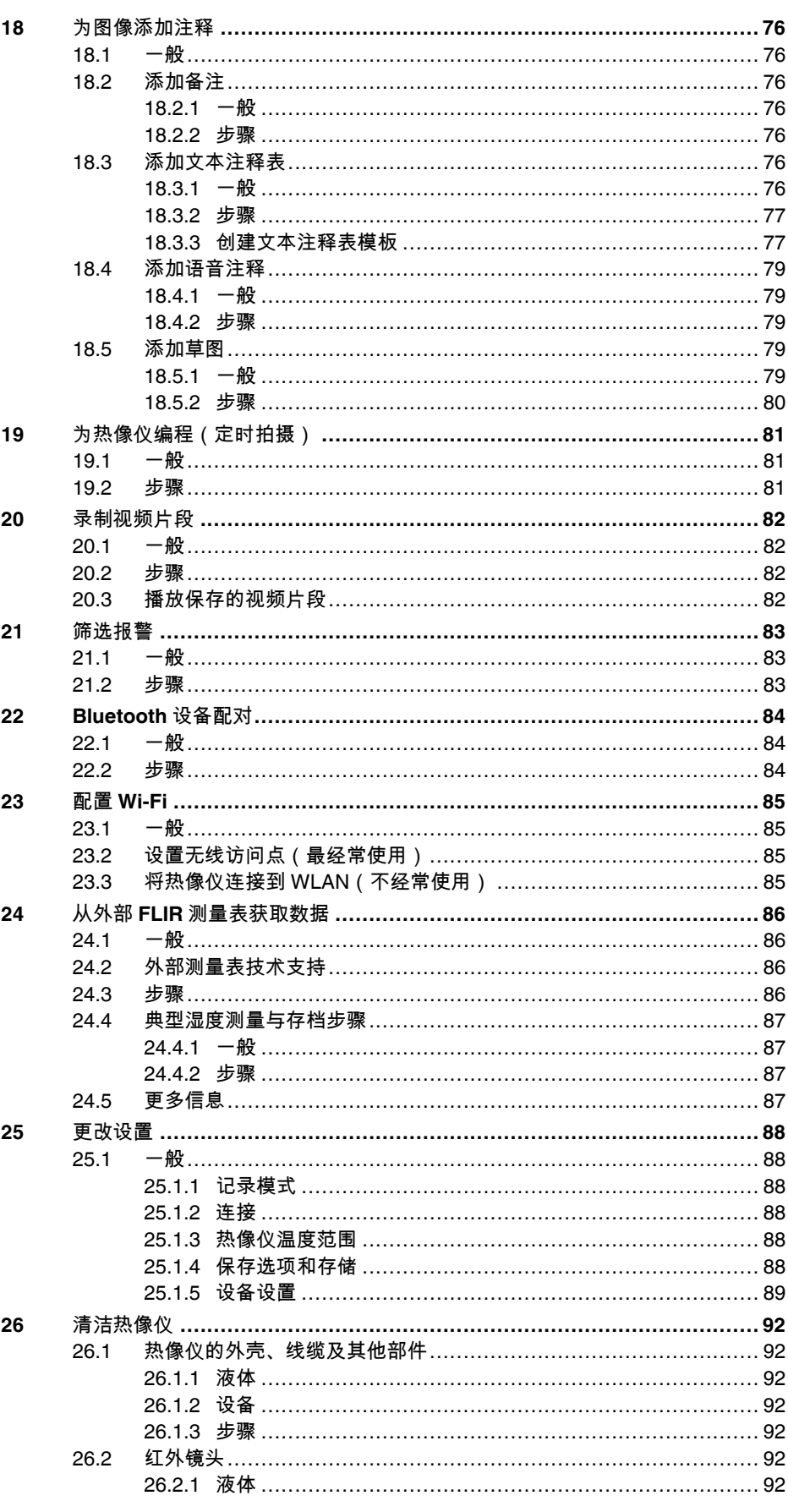

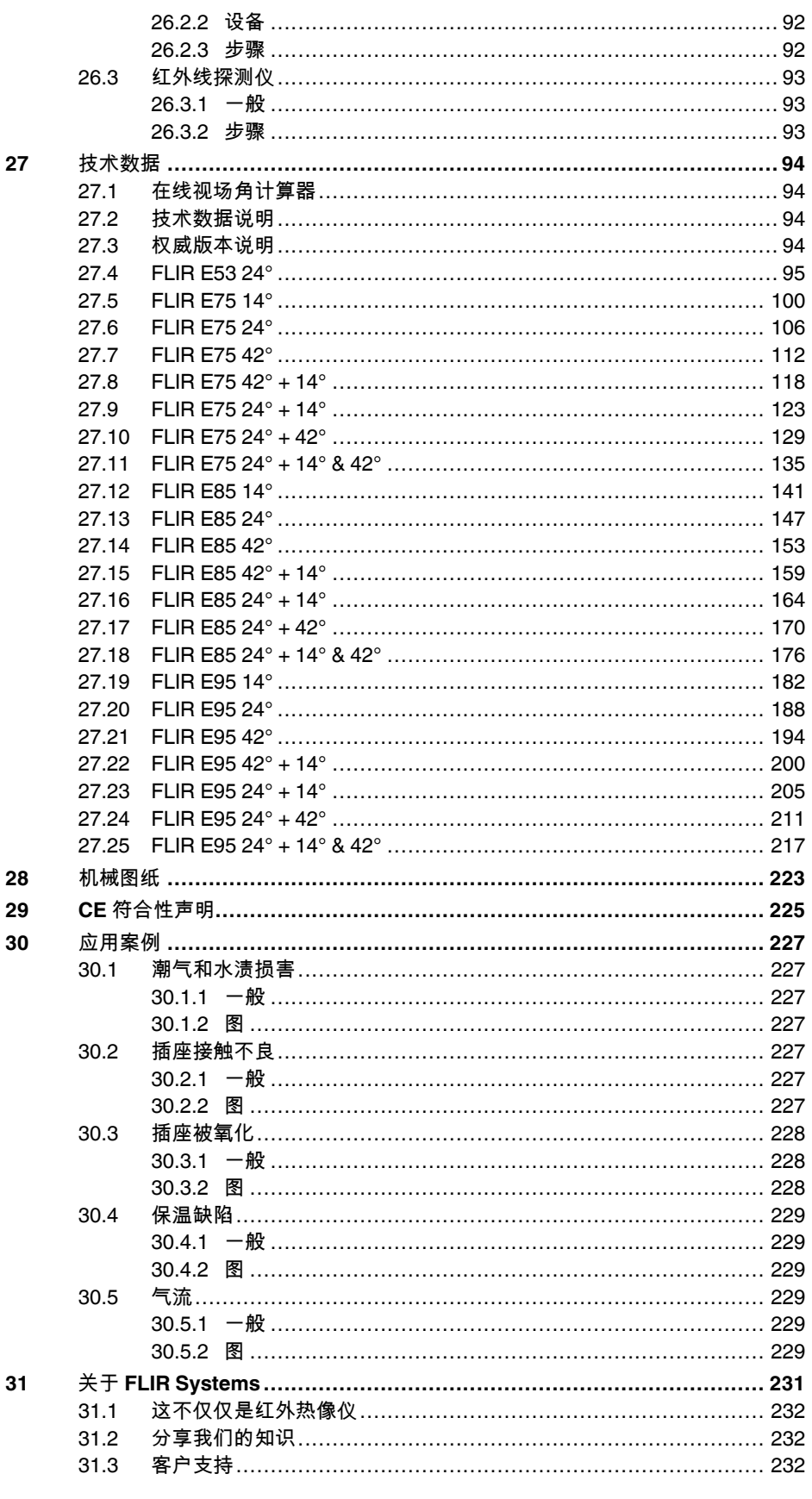

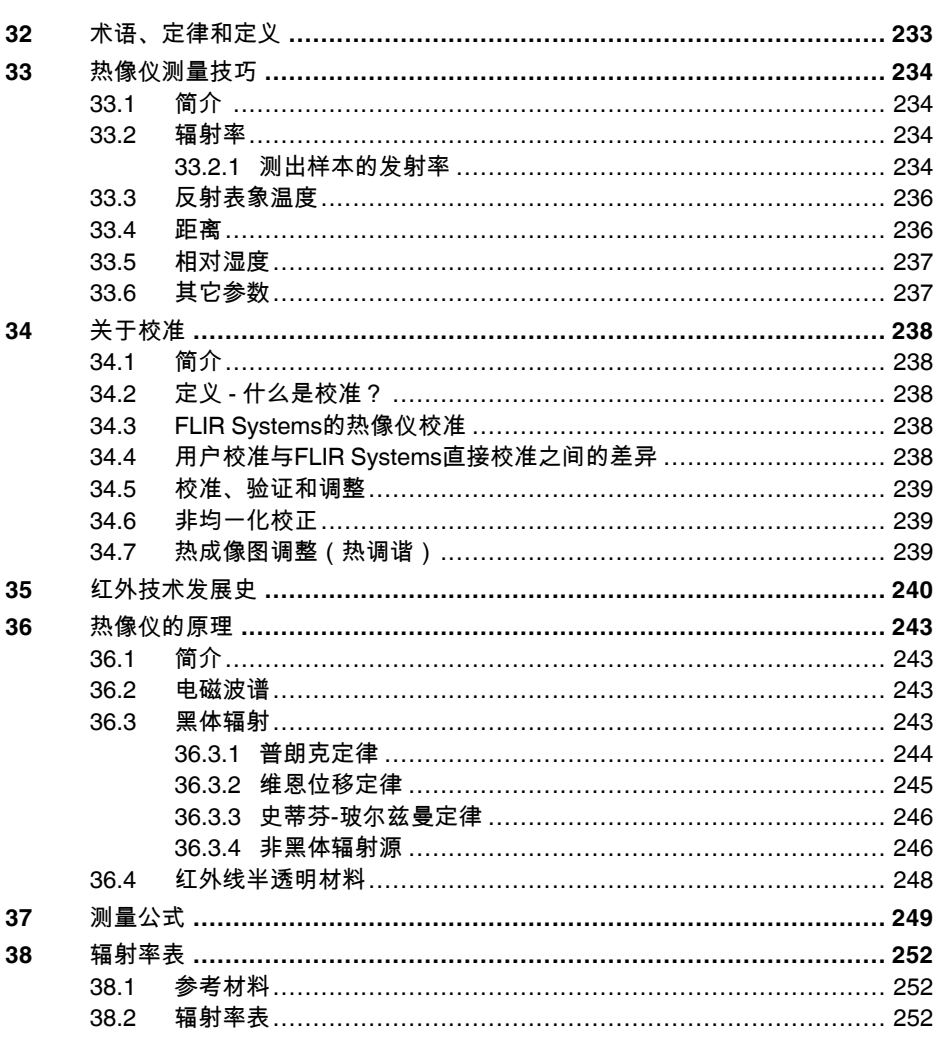

## **[1](#page-12-0)** [免责声明](#page-12-0)

### <span id="page-12-1"></span><span id="page-12-0"></span>**1.1** 法律免责声明

由 FLIR Systems 制造的所有产品,从最初购买的交付之日起,如果存在原材<br>料和生产工艺上的缺陷,都有一 (1) 年的保修期,前提是此类产品须在正常存<br>放、使用和维修条件下并按照 FLIR Systems 的说明进行操作。

由 FLIR Systems 制造的非冷却式手持红外热像仪,从最初购买的交付之日<br>起,如果存在原材料和生产工艺上的缺陷,都有两 (2) 年的保修期,前提是此<br>类产品须在工常存放、使用和维修条件下并按照 FLIR Systems 的说明进行操<br>作,并且热像仪在最初购买之日起 60 天内注册。

由 FLIR Systems 制造的非冷却式手持红外热像仪的探测器,从最初购买的交 付之日起,如果存在原材料和生产工艺上的缺陷,都有十 (10) 年的保修期,<br>前提是此类产品须在正常存放、使用和维修条件下并按照 FLIR Systems 的说<br>明进行操作,并且热像仪在最初购买之日起 60 天内注册。

非由 FLIR Systems 制造、但包含在 FLIR Systems 出售给原购人的系统中的<br>产品,仅由特定供应商提供保修(如果有),FLIR Systems 不对此类产品承<br>担任何责任。

本保修仅提供给原购人而不可转让。本保修不适用于任何因误用、疏忽、事 故或异常操作条件而受损的产品。消耗件不在本保修范围之列。

本保修范围内的产品如出现任何缺陷,将不得继续使用,以防进一步损坏。 购买人须立即向 FLIR Systems 报告任何缺陷,否则本保修将不适用。

FLIR Systems 如在检查后证明该产品确属材料或制造缺陷,可自行决定免费 维修或替换任何此类缺陷产品,条件是该产品须在上述一年期限内退回给 FLIR Systems。

FLIR Systems 无义务或责任承担任何上述之外的缺陷。

本产品免于任何其他明示或暗示的保证。FLIR Systems 特此声明不做任何有 ·平/ · 曲光 ] · 世内兵他功亦或相亦的休证。<br>关特定用途适销性和适用性的暗示保证。

FLIR Systems 不对基于合同、民事或任何其他法律理论的任何直接、间接、 特殊、意外或后果性损失或损害负责。

本保修条款应适用瑞典法律的有关规定。

由本保修条款引发或与之相关的任何纠纷、争议或索赔,均应依照斯德哥尔<br>摩商会仲裁院规则,通过仲裁方式予以最终解决。仲裁地点应为斯德哥尔摩。<br>仲裁程序将要使用的语言应为英语。

### <span id="page-12-2"></span>**1.2** 使用情况统计

FLIR Systems 保留收集匿名使用情况统计信息的权利,以帮助保持并改善所 提供软件和服务的质量。

### <span id="page-12-3"></span>**1.3** 更改注册表

注册表项 HKEY\_LOCAL\_MACHINE\SYSTEM\CurrentControlSet\Control<br>\Lsa\LmCompatibilityLevel 将在如下条件时自动更改为级别 2:FLIR Camera<br>Monitor 服务检测到通过 USB 缆线连接到计算机的 FLIR 热像仪。只有当热像 仪设备实施了支持网络登录的远程网络服务时才会执行这一修改。

### <span id="page-12-4"></span>**1.4** 美国政府法规

本产品可能受美国出口法律法规约束。如有问题,请发送至 exporting<br>
exports

### <span id="page-12-5"></span>**1.5** 版权

© 2018, FLIR Systems, Inc.在全球范围内保留所有权利。未经FLIR Systems<br>的事先书面许可,不得以任何形式或任何方式(电子、电磁、光学、手动等<br>方式)对本软件的任何部分(包括源代码)进行复制、传输、转录或翻译成<br>任何语言或计算机语言。

未经 FLIR Systems 的事先书面同意,文档的全部或部分不得复制、影印、翻 1. 翻译或传输到任何可读电子介质或机器上。

此处产品上显示的名称和标志是 FLIR Systems 和(或)其附属公司的注册商<br>标或商标。此处引用的所有其他商标、商品名称或公司名称仅用于标识目<br>的,是其各自所有者的财产。

### <span id="page-12-6"></span>**1.6** 质量保证

研发和生产这些产品的质量管理系统已按照 ISO 9001 标准获得了认证。 FLIR Systems 致力于持续开发的政策,因而我们保留未经事先通知而对任何 产品进行修改或改进的权利。

### <span id="page-12-7"></span>**1.7** 专利

000439161; 000653423; 000726344; 000859020; 001707738; 001707746;<br>001707787: 001776519: 001954074: 002021543: 002021543-0002; 001707787; 001776519; 001954074; 002021543; 002021543-0002;<br>002058180; 002249953; 002531178; 002816785; 002816793; 011200326<br>014347553; 057692; 061609; 07002405; 100414275; 101796816;<br>101796817; 101796818; 102334141; 10621 1678485; 1732314; 17399650; 1880950; 1886650; 2007301511414; 2007303395047; 2008301285812; 2009301900619; 20100060357; 2010301761271; 2010301761303; 2010301761572; 2010305959313; 2011304423549; 2012304717443; 2012306207318; 2013302676195; 2015202354035; 2015304259171; 204465713; 204967995; 2106017;

2107799; 2115696; 2172004; 2315433; 2381417; 2794760001; 3006596; 3006597; 303330211; 4358936; 483782; 484155; 4889913; 4937897;<br>499579001; 5177595; 540838; 579475; 584755; 599392; 60122153;<br>6020040116815; 602006006500.0; 6020080347796; 6020110003453;<br>61713; 615116; 664580; 664581; 66500 7667198; 7809258; 7826736; 8018649; 8153971; 8212210; 8289372; 8340414; 8354639; 8384783; 8520970; 8565547; 8595689; 8599262; 8654239; 8680468; 8803093; 8823803; 8853631; 8933403; 9171361; 9191583; 9279728; 9280812; 9338352; 9423940; 9471970; 9595087; D549758.

### <span id="page-12-8"></span>**1.8 EULA Terms**

- You have acquired a device ("INFRARED CAMERA") that includes<br>software licensed by FLIR Systems AB from Microsoft Licensing, GP or<br>its affiliates ("MS"). Those installed software products of MS origin, as<br>well as associat
- documentation ("SOFTWARE") are protected by international<br>intellectual property laws and tradeals. The SOFTWARE is idensed, not<br>sold. All rights reserved.<br>FYOU DO NOT AGREE TO THIS END USER LICENSE AGREEMENT<br>("EULA"), DO N

- ° Nou may use the SOFTWARE only on the DEVICE.<br>TOLERANT. FLIR Systems AB HAS INDEPENDENTLY<br>DEERANT. FLIR Systems AB HAS INDEPENDENTLY<br>DETERMINED HOW TO USE THE SOFTWARE IN THE DEVICE<br>AND MS HAS RELIED UPON FLIR Systems AB
- **NO WARRANTIES FOR THE SOFTWARE.** THE SOFTWARE is provided "AS IS" and with all faults. THE ENTIRE RISK AS TO SATISFACTORY QUALITY, PERFORMANCE, ACCURACY, AND EFFORT (INCLUDING LACK OF NEGLIGENCE) IS WITH YOU. EFFORT (INCLUDING LACK OF NEGLIGENCE) IS WITH YOU.<br>ALSO, THERE IS NO WARRANTY AGAINST INTERFERENCE<br>WITH YOUR ENJOYMENT OF THE SOFTWARE OR AGAINST<br>INFRINGEMENT. IF **YOU HAVE RECEIVED ANY WARRANTIES<br>REGARDING THE DEVICE OR T BINDING ON, MS.**<br>No Liability for Certain Damages. **EXCEPT AS PROHIBITED BY**
- <sup>6</sup> Nollability for Certain Damages. EXCEPT AS PROHIBITED BY<br>LAW, MS SHALL HAVE NO LIABILITY FOR ANY INDIRECT,<br>SPECIAL, CONSEQUENTIAL OR INCIDENTAL DAMAGES<br>ARISING FROM OR IN CONNECTION WITH THE USE OR<br>PERFORMANCE OF THE S
- DILLARS (U.S.2550.00)<br>Limitations on Reverse Engineering, Decompilation, and<br>Disassembly. You may not reverse engineer, decompile, or<br>disassemble the SOFTWARE, except and only to the extent that<br>such activity is expressly
- notwithstanding this limitation. **SOFTWARE TRANSFER ALLOWED BUT WITH RESTRICTIONS.** You may permanently transfer rights under this DEULA only as part of a permanent sale or transfer of the Device, and only if the recipient agrees to this EULA. If the SOFTWARE is an upgrade, any transfer mu
- **EXPORT RESTRICTIONS.** You acknowledge that SOFTWARE is subject to U.S. export jurisdiction. You agree to comply with all<br>applicable international and national laws that apply to the<br>SOFTWARE, including the U.S. Export Administration Regulations,<br>as well as end-user, end-use an

### <span id="page-12-9"></span>**1.9 EULA Terms**

Qt4 Core and Qt4 GUI, Copyright ©2013 Nokia Corporation and FLIR Systems AB. This Qt library is a free software; you can redistribute it and/or modify it under the terms of the GNU Lesser General Public License as published by the Free Software Foundation; either wersion 2.1 of the License, or (at your option) any later version. This library is distributed in the hope that it will be useful, but WITHOUT ANY WARRANTY; without even th

# [2](#page-13-0) [安全信息](#page-13-0)

### <span id="page-13-0"></span> $\bigwedge$ 警告

### 适用性:Class B 数字设备。

经测试证明,本设备符合 FCC 规则第 15 章对于 Class B 数字设备的限制。这些限制旨在防止对民用安 装造成有害的干扰。如果不严格按照说明安装和使用,该设备会生成、使用并发出无线电频率能量,可 能对无线电通讯造成有害的干扰。但是,不能保证在每个具体安装实例中不发生干扰现象。如果该设备 。<br>的确对无线电或电视机信号接收造成有害的干扰(可通过打开或关闭设备来判断),用户可以通过以下 一种或多种方法来排除干扰:

- 调整接收天线的方向或位置。
- 加大设备和接收器的距离。
- 不要将设备连接到和接收器置于同一电路中的插座上。
- 请向零售商或有经验的无线电/电视技术人员寻求帮助。

#### $\bigwedge$ 警告

适用性:符合 15.19/RSS-210 的数字设备。

警告:本设备符合 FCC 规则第 15 章和加拿大工业部 RSS-210 认证。操作应符合下列两个条件:

1. 本设备不会造成有害干扰,以及<br>2. 本设备必须接受任何收到的干扰 本设备必须接受任何收到的干扰,包括可能导致意外操作的干扰。

#### $\bigwedge$ 警告

适用性:符合 15.21 的数字设备。

警告:未经 FLIR Systems 明确批准而擅自更改或改装本设备,可能会导致操作本设备的 FCC 授权无效。

#### Л 警告

适用性:符合 2.1091/2.1093/OET Bulletin 65 的数字设备。

射频辐射暴露信息:本设备的辐射输出功率低于 FCC/IC 射频暴露限制。然而,应以在正常工作期间将 人体接触的可能性降到最低的方式使用本设备。

#### $\bigwedge$ 警告

不要直接观看激光束。激光束可导致眼部不适。

#### $\bigwedge$ 警告

连续自动对焦功能开启时,请勿将热像仪对准人脸。热像仪使用(连续)激光距离测量进行焦距调节。 激光束可能会导致眼部感到刺激。

#### Л 警告

使用自动对焦功能时,请勿将热像仪对准人脸。可以对热像仪进行设置以使用激光距离测量进行焦距调 节。激光束可能会导致眼部感到刺激。

#### $\sqrt{N}$ 警告

适用性:使用一块或多块电池的热像仪。

切勿拆卸或改动电池。电池包含安全保护装置,如发生损坏,则可能会导致电池变热或引发爆炸或起火。

#### $\sqrt{N}$ 警告

适用性:使用一块或多块电池的热像仪。

如果电池发生泄漏,电解液进入眼睛,请不要揉擦。应用清水清洗眼睛,并立即就医。否则,电池液会 伤害眼睛。

#### ⁄≬\ 警告

适用性:使用一块或多块电池的热像仪。

若电池未能在指定充电时间内充满电,切勿继续充电。如果继续充电,电池会变热并引发爆炸或起火。 造成人身伤害。

#### ∕≬∖ 警告

适用性:使用一块或多块电池的热像仪。

仅使用正确的设备对电池进行放电。如不使用正确的设备,则会降低电池的性能或缩短其使用寿命;使 电池中产生不正常的电流。这会导致电池变热,或者引发爆炸。可能造成人身伤害。

#### Æ 警告

使用清洁液前,确保您阅读了所有适用的材料安全数据表 (MSDS) 以及容器上的警告标签。清洁液可能 存在危险。可能造成人身伤害。

#### $/ \hat{I}$ 小心

无论是否有镜头盖,都不要将红外热像仪对向强能源(例如,有激光辐射的设备)或太阳。这可能对热 像仪的精确度产生不利影响。此外,可能还会损坏热像仪的探测器。

#### Л 小心

除非用户文档或技术数据另行规定,否则切勿在超过 +50℃ 的高温下使用热像仪。高温可能会损坏热 像仪。

### $\bigwedge$ 小心

适用性:使用一块或多块电池的热像仪。

切勿将电池直接连接到汽车的点烟器插座上,除非 FLIR Systems 提供可将电池连接到点烟器插座上的 特定适配器。可能会损坏电池。

### $\bigwedge$ 小心

适用性:使用一块或多块电池的热像仪。

切勿用金属物体(如导线)将电池的正负极相连。可能会损坏电池。

#### $\bigwedge$ 小心

适用性:使用一块或多块电池的热像仪。

切勿让电池沾水(或盐水)或将电池弄湿。可能会损坏电池。

#### $\bigwedge$ 小心

适用性:使用一块或多块电池的热像仪

切勿用物体在电池上打孔。可能会损坏电池。

#### $\bigwedge$ 小心

适用性:使用一块或多块电池的热像仪。

切勿用锤子敲击电池。可能会损坏电池。

#### $\bigwedge$ 小心

适用性:使用一块或多块电池的热像仪。

切勿用脚踩踏,也不要撞击或晃动电池。可能会损坏电池。

#### $\bigwedge$ 小心

适用性:使用一块或多块电池的热像仪。

切勿将电池放在靠近火源的地方,或直接曝露在光照下。当电池变热时,内置的安全装置将通电并停止 电池充电过程。如果电池变热,安全装置可能发生损坏,从而导致电池产生更多热量、发生损坏或起火。

### $\bigwedge$ 小心

适用性:使用一块或多块电池的热像仪。

切勿将电池放在火上烤或通过加热提高电池的温度。可能会损坏电池并造成人身伤害。

```
∕≬∖
      小心
```
适用性:使用一块或多块电池的热像仪。

切勿将电池放在火上或靠近火源、火炉或其他高温场所。可能会损坏电池并造成人身伤害。

 $\bigwedge$ 小心

适用性:使用一块或多块电池的热像仪

切勿直接在电池上进行焊接,可能会损坏电池。

Л 小心

适用性:使用一块或多块电池的热像仪。

在电池的使用、充电或存储过程中,如电池发出异味、变热、变色/变形或者处于异常条件时,请勿使 用此电池。如发生上述一种或多种问题,请与销售办事处联系。可能会损坏电池并造成人身伤害。

 $\bigwedge$ 小心

适用性:使用一块或多块电池的热像仪。

电池充电时,请仅使用特定的电池充电器。否则,可能会损坏电池。

 $/ \hspace{-1.2cm} \backslash$ 小心

只能使用电池部件号为 T199424 的热像仪(由 FLIR Systems 提供)。如果未遵守此规定,可能会导致 设备损坏,并且设备可能无法提供充分的保护。

### $\bigwedge$ 小心

适用性:使用一块或多块电池的热像仪

电池充电的温度范围是从 ±0℃ 到 +45℃,韩国市场除外:其适用范围是从 +10℃ 到 + 45℃。如果在 此范围之外的温度对电池充电,可能导致电池发烫或爆裂。还可能降低电池的性能或缩短电池的使用寿 命。

 $\bigwedge$ 小心

适用性:使用一块或多块电池的热像仪。

当电池破损时,在丢弃前用胶带或同等材料将两极绝缘。否则,可能会损坏电池并造成人身伤害。

 $\bigwedge$ 小心

适用性:使用一块或多块电池的热像仪。

安装电池之前,需擦除电池上的水或潮气。否则,可能会损坏电池。

 $\triangle$ 小心

切勿将溶液或同等液体撒到热像仪、线缆或其他部件上。否则,可能会损坏电池并造成人身伤害。

 $\bigwedge$ 小心

清洁红外镜头时,务必小心。镜头带有防反射涂层,易于破坏。因而,可能损坏红外镜头。

 $\bigwedge$ 小心

清洁红外镜头时,切勿用力过度。这可能会损坏防反射涂层。

注意 仅当热像仪上的所有开口都用合适的盖子、舱盖或盖帽密封时,才能达到适当的 密封级别。这包括数据存储舱、电池盒和接口盒。

# **[3](#page-16-0)** [用户须知](#page-16-0)

## <span id="page-16-1"></span><span id="page-16-0"></span>**3.1** 用户交流论坛

在我们的用户论坛上与世界各地的热成像同行交流思想、问题和红外解决方案。要转至 论坛,请访问:

http://forum.infraredtraining.com/

### <span id="page-16-2"></span>**3.2** 校准

我们建议您每年将热像仪送回校准一次。请与您当地的销售部门联系,以了解将热像仪 送往何处进行维修的指示。

### <span id="page-16-3"></span>**3.3** 精确度

为获取非常精确的结果,我们建议您在打开热像仪之后,等待 5 分钟再开始测量温度。

### <span id="page-16-4"></span>**3.4** 电子废弃物的处理

电子电气设备 (EEE) 可能包含危险材料、组件和物质,当废弃电子电气设备 (WEEE) 处 理不当时,可能危害人体健康和环境。

标有以下"带叉垃圾桶"符号的设备是电子电气设备。带叉垃圾桶符号表示废弃电子电气设 备不应与未分类的生活垃圾混合丢弃,必须单独回收。

因此,所有地方当局都制定了回收方案,居民可以在回收中心或其他回收点处理废弃电 子电气设备,地方当局也可以直接从家中回收 WEEE。如需了解更多详细信息,可联系 相关地方当局的技术管理部门。

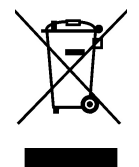

### <span id="page-16-5"></span>**3.5** 培训

要阅读红外培训,请访问:

- http://www.infraredtraining.com
- http://www.irtraining.com
- http://www.irtraining.eu

## <span id="page-16-6"></span>**3.6** 文档更新

我们的手册每年会更新多次,并且我们还定期发布产品关键的更改通知。

要查看最新的手册、手册翻译本和通知,请转至 Download 选项卡,网址为:

http://support.flir.com

联机注册只需几分钟即可完成。在下载区中,您还将找到我们其他产品的最新版手册, 以及我们的旧产品与过时产品的手册。

## <span id="page-16-7"></span>**3.7** 关于本手册的重要说明

FLIR Systems 发布的通用手册涵盖一个型号产品线中的若干热像仪。

这意味着本手册可能包含不适用于您特定热像仪型号的说明和解释。

## <span id="page-17-0"></span>**3.8** 权威版本说明

本文档的权威版本为英语版。如因翻译错误产生分歧,以英语版为准。 以后如有更改,将首先更改英文版本。

# **[4](#page-18-0)** [客户服务](#page-18-0)

<span id="page-18-0"></span>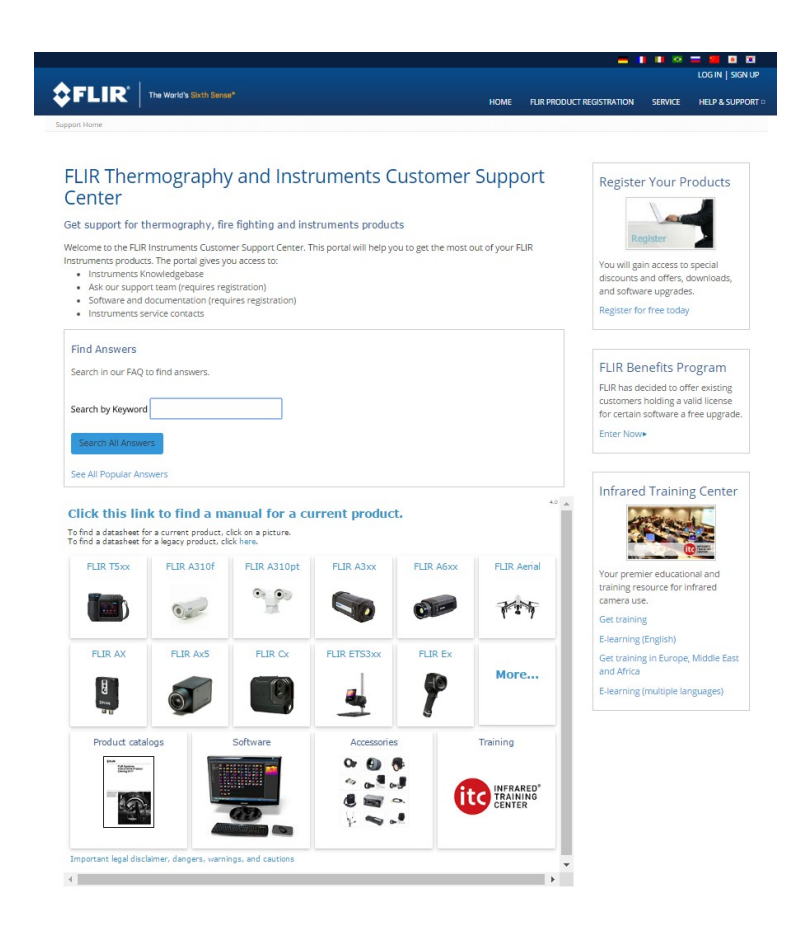

## <span id="page-18-1"></span>**4.1** 一般

有关客户服务的信息,请访问:

http://support.flir.com

## <span id="page-18-2"></span>**4.2** 提交问题

要向客户服务小组提交问题,您必须是注册用户。在线注册只需几分钟即可完成。如果 您只想搜索现有的问题解答知识库,则无需成为注册用户。

要提交问题时,请确保手头有下列信息:

- 热像仪型号
- 热像仪的序列号
- 热像仪和设备(例如 SD 卡读取器、HDMI、Ethernet、USB 或 FireWire)之间的通信 协议或方法
- 设备类型(PC/Mac/iPhone/iPad/Android 设备等)
- 任意版本的 FLIR Systems 程序
- 手册的全名、出版号和修订号

## <span id="page-18-3"></span>**4.3** 下载

您还可以在客户帮助站点下载以下与本产品对应的内容:

- 红外热像仪的固件更新。
- PC/Mac 软件的程序更新。
- PC/Mac 软件的免费版和评估版。
- 适用于当前产品、过时产品和历史产品的用户文档。
- 机械图纸(\*.dxf 和 \*.pdf 格式)。
- Cad 数据模型(\*.stp 格式)。
- 应用案例。
- 技术数据表。
- 产品目录。

# [5](#page-20-0) [附件和服务清单](#page-20-0)

<span id="page-20-0"></span>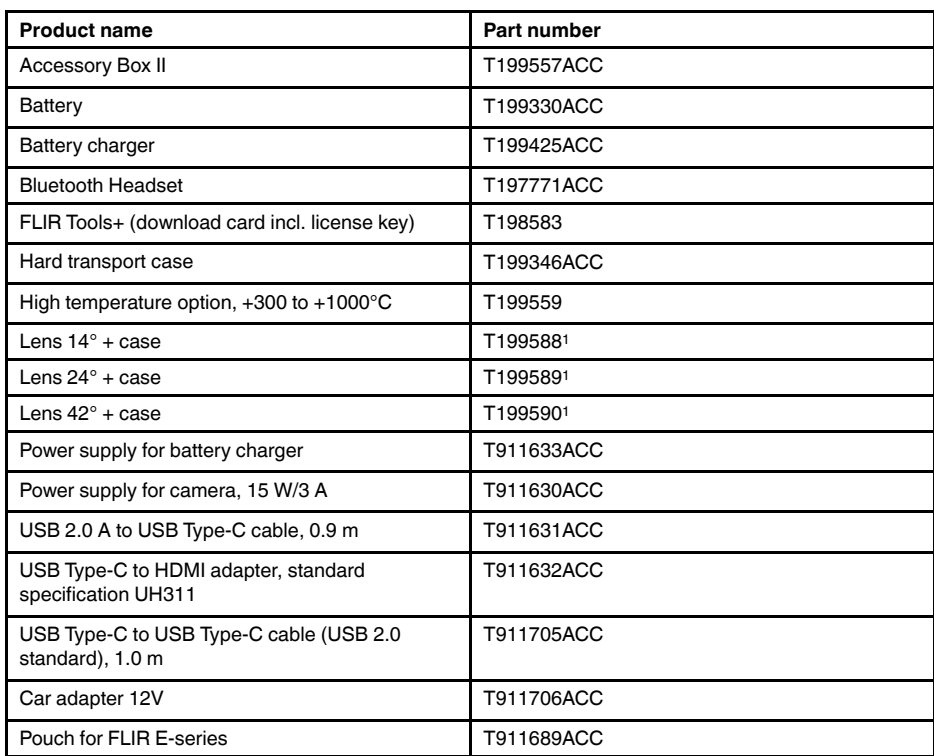

注意 FLIR Systems 保留在未予事先通知的情况下,随时中止供应某些型号、部件或附 件及其他物件,或更改相应规格的权利。

<sup>1.</sup> The inclusion of this item is dependent on the camera model.

# [6](#page-21-0) [快速入门指南](#page-21-0)

<span id="page-21-1"></span><span id="page-21-0"></span>请遵循以下步骤:

- 1. 将电池放入电池盒中。
- 2. 将 USB 电池充电器与热像仪顶部的 USB 接头相连。
- 3. 首次启动热像仪之前,先为电池充电 2 个小时。
- 4. 将存储卡插入热像仪顶部的存储卡插槽中。

注意 清空或使用之前未在其他类型热像仪上使用过的存储卡。这是因为热像仪管理 存储卡中的文件的方式各有不同,若同一张存储卡在不同类型的热像仪中使用,则可 能存在数据丢失的风险。

- 5. 按开/关按钮  $\mathbf{U}$ 打开热像仪。
- 6. 将热像仪对准目标对象。
- 7. 旋转聚焦环以调整红外热像仪对焦。

注意 正确调整焦距非常重要。不正确的焦距调整会影响图像模式的效果,还会影响 温度测量。

- 8. 触动按键保存图像。
- 9. 在您的计算机上下载并安装 FLIR Tools/Tools+ (免费版)或 FLIR Report Studio (许 可软件)。
- 10. 启动 FLIR Tools/Tools+或 FLIR Report Studio。
- 11. 使用 USB 线缆将热像仪连接到计算机。
- 12. 将图像导入 FLIR Tools/Tools+或 FLIR Report Studio,并创建检测报告。
- 13. 将检测报告发送到客户端。

### <span id="page-21-2"></span>**6.2** 注意事项

- 首先调整焦距。如果热像仪不在焦距范围内,将得出错误的测量结果。
- 默认情况下,多数热像仪都会自动适应标度。请先使用此模式,但如果需要,可随时 手动设置标度。
- 热像仪具有分辨率限制。该限制取决于探测器的尺寸、镜头以及与目标之间的距离。 请借助测量点工具的中心来确定可能的最小对象尺寸,如果有必要,请进一步靠近目 标。确保远离危险区域或通电电气组件。
- 在垂直于目标握住热像仪时请小心。请留意反射,特别是在辐射率较低时,您自身、 热像仪或周围环境都可能成为主要反射源。
- 请选择高辐射率区域(例如,具有不光滑表面的区域)来进行测量。
- 空白对象(即辐射率低的物体)由于是反射环境的主体,因而在热像仪中可能会表现 为暖或冷。
- 请避免阳光直射于要测量的细节部位。
- 各种类型的故障(例如,建筑物构造中出现的故障)可能会产生同一类型的热敏感图 案。
- 正确分析红外图像要求具备该应用领域的专业知识。

# **[7](#page-22-0)** [注册热像仪](#page-22-0)

## <span id="page-22-1"></span><span id="page-22-0"></span>**7.1** 一般

注册您的热像仪以延长保修和其他相关权益。

要注册热像仪,您必须使用 FLIR 客户支持帐户登录。如果已有 FLIR 客户支持帐户,则 可以使用同一登录凭据。要完成注册,必须将四位验证代码输入热像仪中。

### <span id="page-22-2"></span>**7.2** 步骤

请遵循以下步骤:

1. 在已联网计算机或其他设备上,访问以下网站:

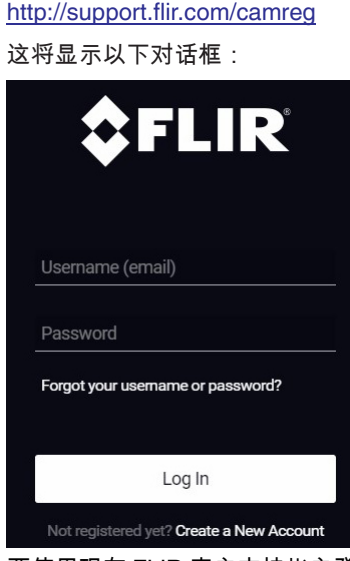

- 2. 要使用现有 FLIR 客户支持帐户登录,请执行以下操作:
	- 2.1. 输入您的 *Username*和 *Password*。
	- 2.2. 单击*Log In*。

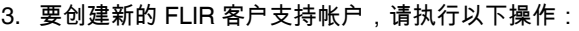

- 3.1. 单击*Create a New Account*。
- 3.2. 输入所需信息并单击 *Create Account*。 FLIR Customer Support Center

Home Answers Ask a Question Product Registration Downloads My Stuff Service

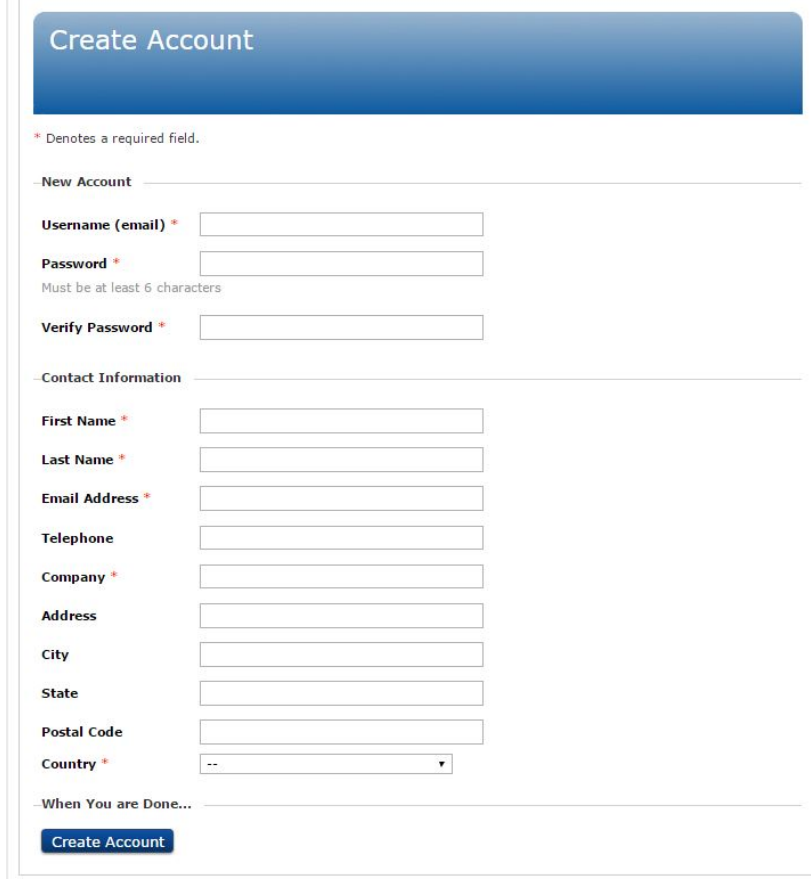

4. 在热像仪上,选择 (设置)> 设备设置 > 热像仪信息 > 注册热像仪。这将显示以 下对话框:

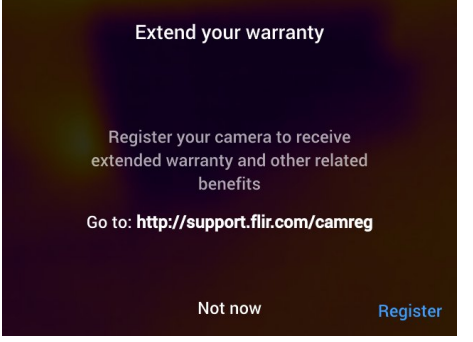

注意 首次启动热像仪时,注册对话框将显示为区域设置的一部分。

5. 选择注册并按导航台。这将显示一个对话框,内含热像仪的序列号。

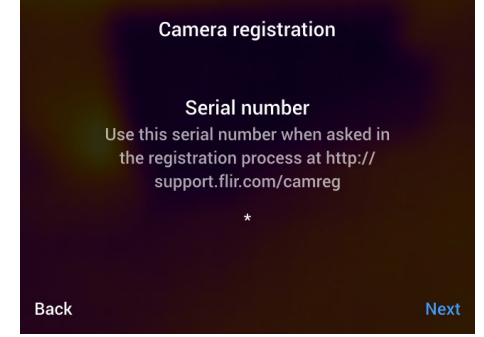

6. 在计算机上输入热像仪的序列号,并单击 *Validate*。

### **FLIR Customer Support Center**

Home Answers Ask a Question Product Registration Downloads My Stuff Service **FLIR Product Registration** Please see this **FAQ** answer for information on registration of FLIR Security products Serial number Enter your serial number in the textbox and click Validate Validate

7. 序列号经确认后,单击 *Continue*。

### **FLIR Customer Support Center**

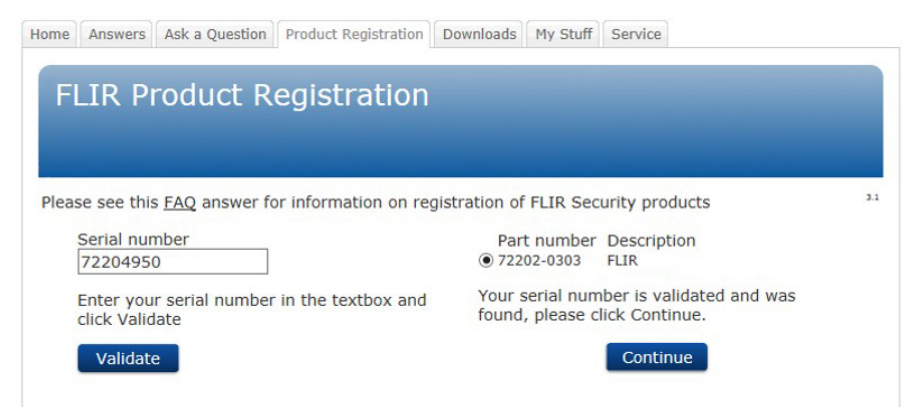

### 8. 输入所需信息并单击 *Register Product*。

### **FLIR Customer Support Center**

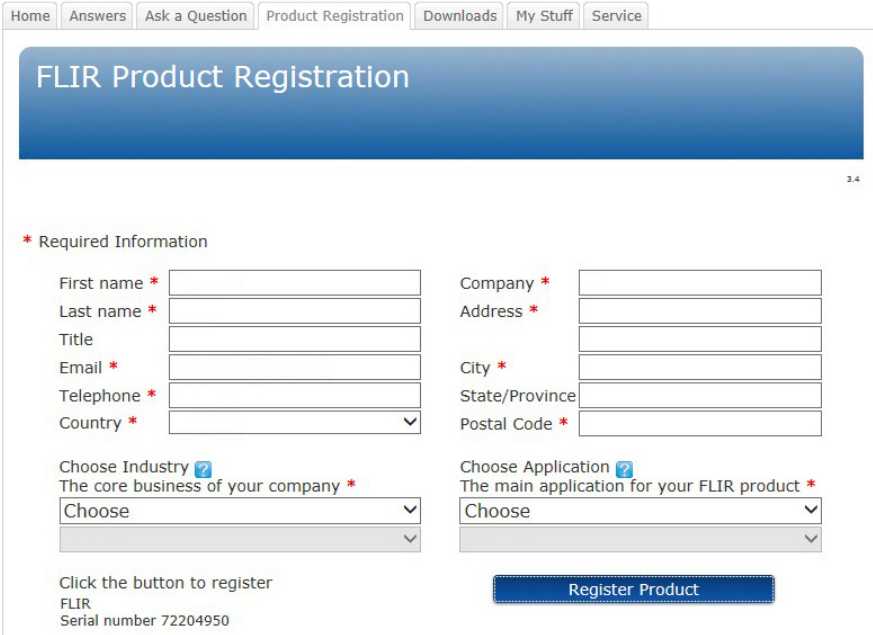

### 9. 完成注册后,系统将显示四位代码。

### **FLIR Customer Support Center**

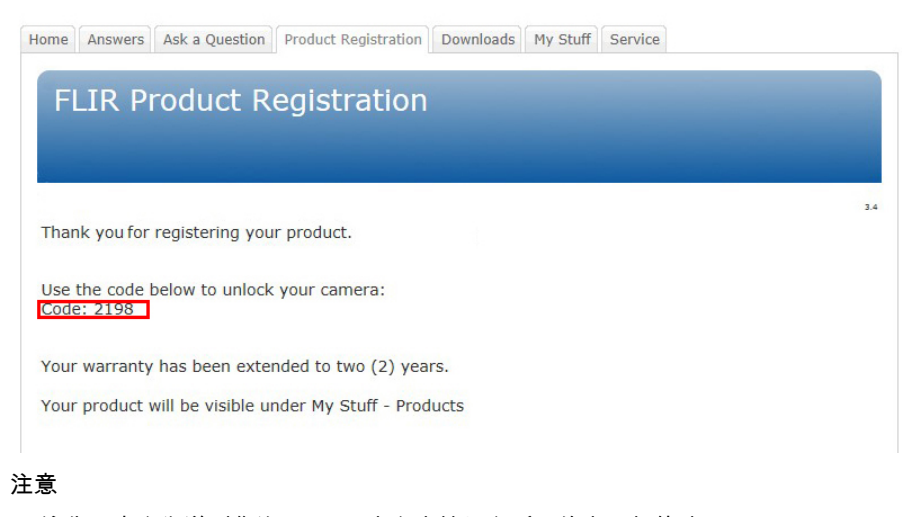

- 该代码也会发送到您注册 FLIR 客户支持帐户所用的电子邮件地址。
- 该代码还会显示在 FLIR 客户支持门户下的 *My Stuff*> *Products* 中。

10. 在热像仪上执行以下操作输入代码:

- 按导航台的上/下箭头选择数字。
- 按导航台的左/右箭头,导航到上一/下一数位。
- 输入所有数字后,向右移动导航台以选择 *Submit*。然后按导航台进行确认。

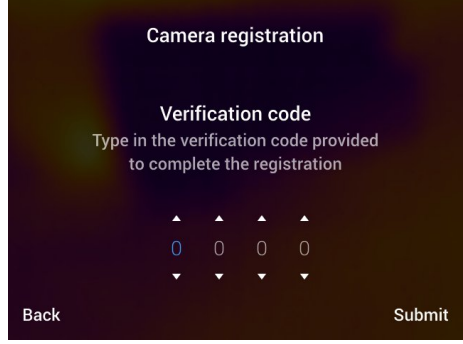

11. 热像仪现已注册,并且您的延长保修已激活。

# [8](#page-27-0) [热像仪部件](#page-27-0)

<span id="page-27-1"></span><span id="page-27-0"></span>**8.1** 前视图

<span id="page-27-2"></span>**8.1.1** 图

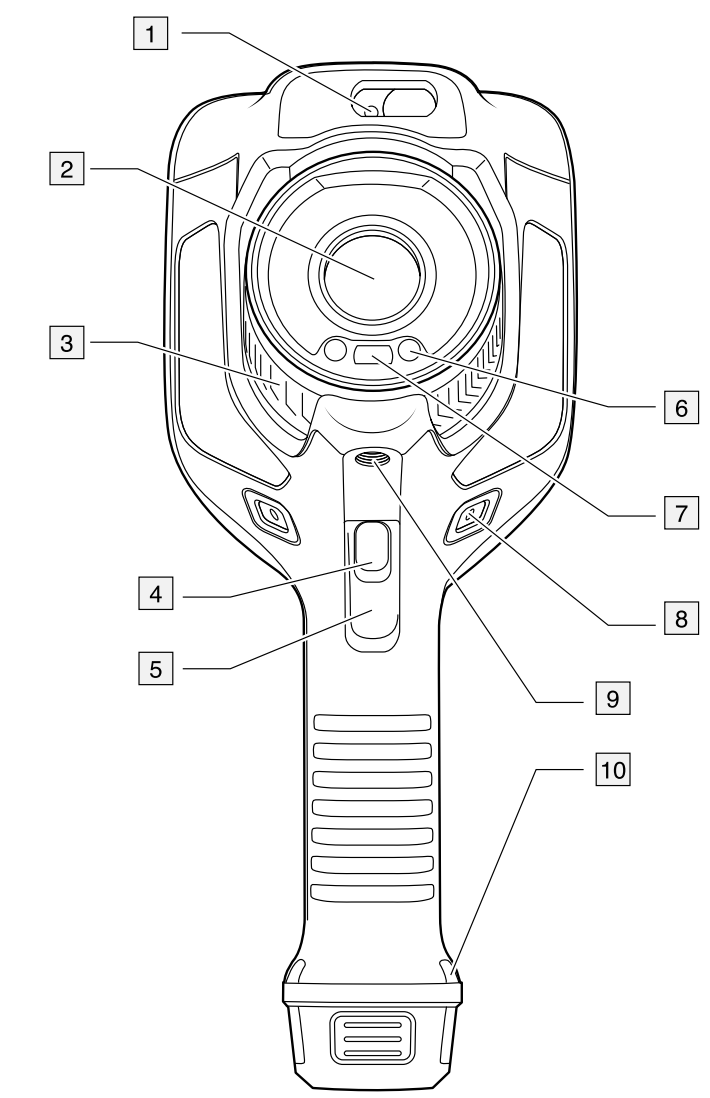

<span id="page-27-3"></span>**8.1.2** 说明

- 1. 激光测距仪。<sup>2</sup>
- 2. 红外镜头。
- 3. 聚焦环。
- 4. 自动对焦按钮。<sup>2</sup>
- 5. 快门。
- 6. 数码相机灯(左右两侧)。
- 7. 数码相机。
- 8. 手带托架(左右两侧)连接点。
- 9. 三脚架。
- 10. 手带、腕带、挂绳(左右两侧)连接点。

<sup>2.</sup> 此项目取决于热像仪型号。

## <span id="page-28-0"></span>**8.2** 后视图

<span id="page-28-1"></span>**8.2.1** 图

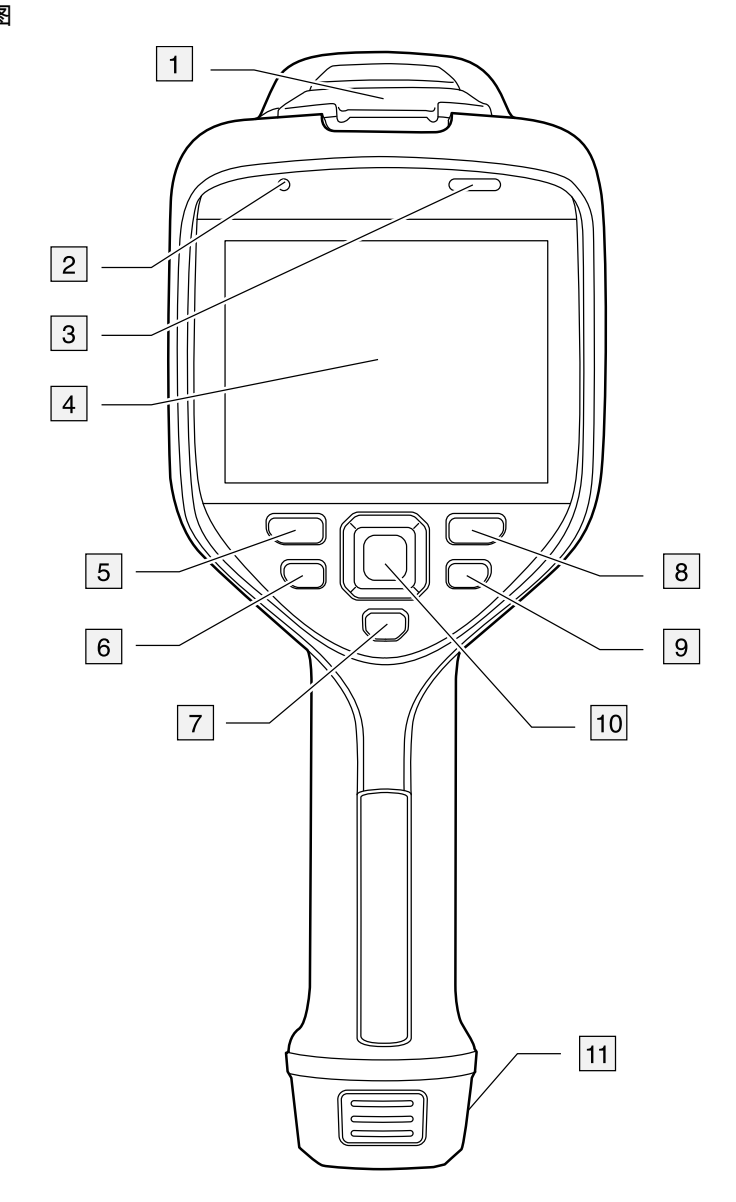

### <span id="page-28-2"></span>**8.2.2** 说明

- 1. USB 接头和存储卡插槽的顶盖。
- 2. 麦克风。
- 3. 扬声器。
- 4. 触摸屏 LCD。
- 5. 图像存档按钮。
- 6. 可编程按钮。
- 7. 用于操作激光的按钮。
- 8. "后退"按钮。
- 9. 开/关按钮。
- 10. 按中央按钮的导航台。
- 11. 电池。

### <span id="page-29-0"></span>**8.3** 激光测距仪与激光指示器

<span id="page-29-1"></span>**8.3.1** 图

激光测距仪由激光发射器和激光接收器组成。激光测距仪通过计算激光脉冲到达目标再 返回至激光接收器所花费的时间来确定到目标的距离。此时间将转换为距离显示在屏幕 上。

激光发射器也可用作激光指示器。激光打开时,在大概目标之上可以看到一个激光点。

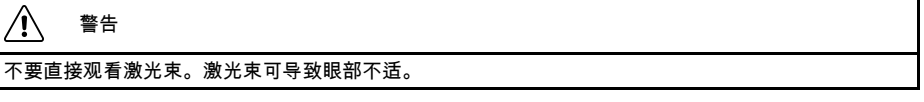

注意

- 激光通过设置启用。选择 (设置)> 设备设置 > 灯和激光 > 启用灯和激光。
- 当激光开启时,屏幕上将显示<mark>《\*</mark> 符号。
- 可以将热像仪配置为在您保存图像时自动测量距离。选择<sup>【②】</sup>(设置)> 保存选项和 存储 > 测量距离。如果使用此设置,则在您保存图像时,图像数据中的对象距离参数 。<br>(请参见 16.5 [更改测量参数](#page-78-0), 页面 [67](#page-78-0) 一节)将自动随测量距离一起更新。 ( 在实时 、…<br>模式中不会对对象距离设置产生影响。)
- 如果目标反射太低或者目标与激光束呈一定角度,则可能没有返回信号,并且无法测 量距离。
- 并非所有热像仪型号都支持激光测距仪。
- 并非所有市场上销售的型号都支持激光测距仪。
- <span id="page-29-2"></span>**8.3.2** 激光发射器和接收器

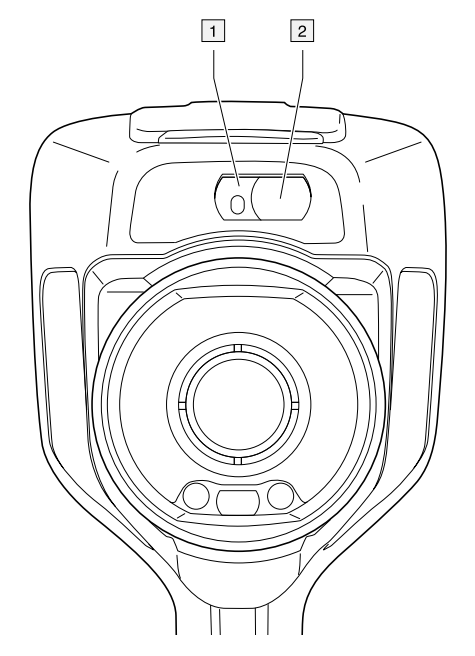

- 1. 激光发射器。
- 2. 激光接收器。<sup>3</sup>

### <span id="page-29-3"></span>**8.3.3** 位置差

此图显示了激光发射器与红外镜头光学中心的位置差。

<sup>3.</sup> 此项取决于热像仪型号。

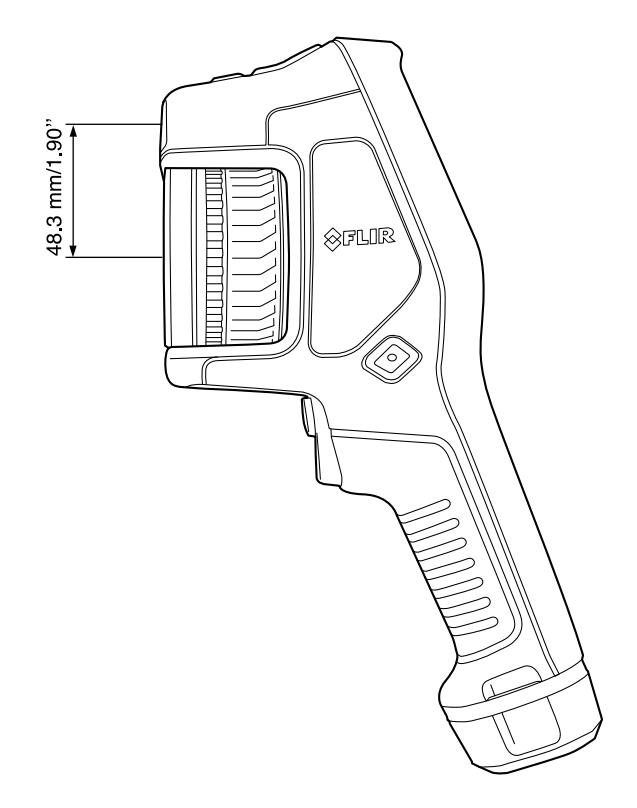

### <span id="page-30-0"></span>**8.3.4** 激光警告标签

热像仪贴有带有以下信息的激光警告标签:

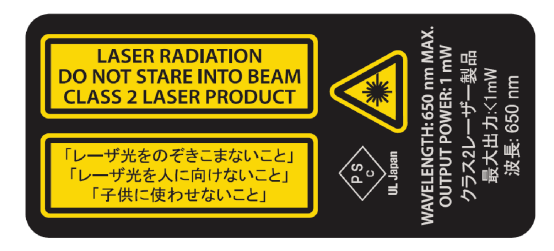

<span id="page-30-1"></span>**8.3.5** 激光使用规则和规定

波长:650 纳米。最大输出功率:1 mW。

本产品符合 21 CFR 1040.10 和 1040.11,偏差符合 2007 年 6 月 24 日颁布的 Laser Notice 第 50 号令。

# **[9](#page-31-0)** [屏幕元素](#page-31-0)

<span id="page-31-1"></span><span id="page-31-0"></span>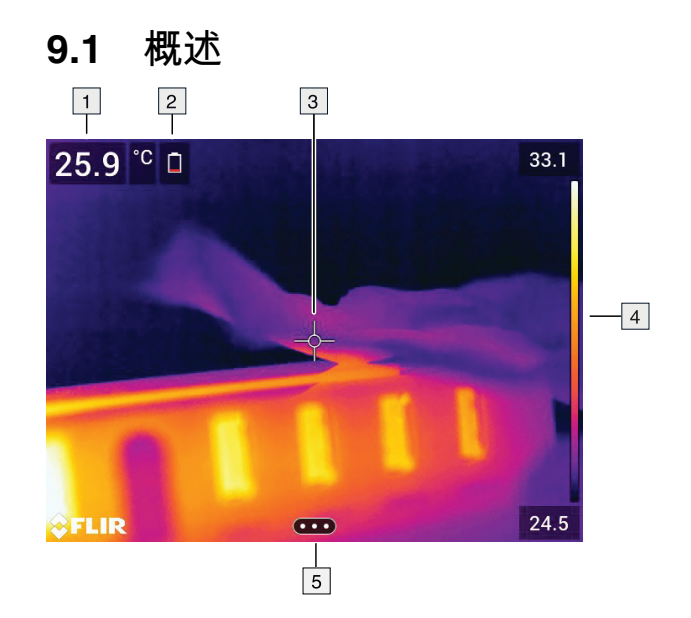

- 1. 结果表。
- 2. 状态图标。
- 3. 测量工具(例如测温点)。
- 4. 温标。
- 5. 菜单系统按钮。

## <span id="page-31-2"></span>**9.2** 菜单系统

要显示菜单系统,请按导航台或点触菜单系统按钮 $\begin{pmatrix} \bullet & \bullet & \bullet \end{pmatrix}$ 。

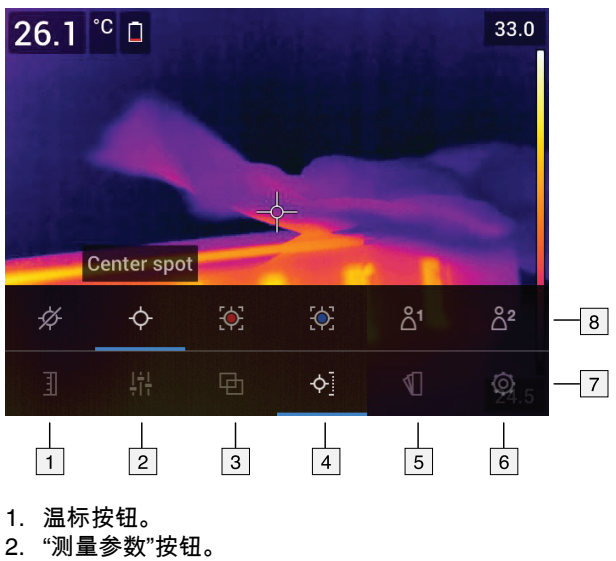

- 
- 3. "图像模式"按钮。 4. "测量"按钮。
- 5. "颜色"按钮。
- 6. "设置"按钮。
- 7. 主菜单。<sup>4</sup>
- 8. 子菜单。
- 

4. 此项目取决于热像仪型号。

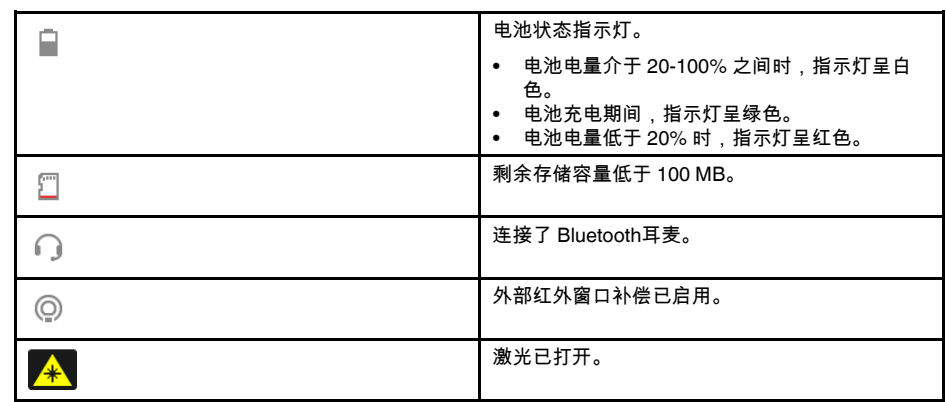

<span id="page-32-0"></span>**9.3** 状态图标和指示符

### <span id="page-32-1"></span>**9.4** 下滑式菜单

要打开下滑式菜单,请将手指放在屏幕顶部并向下滑动。

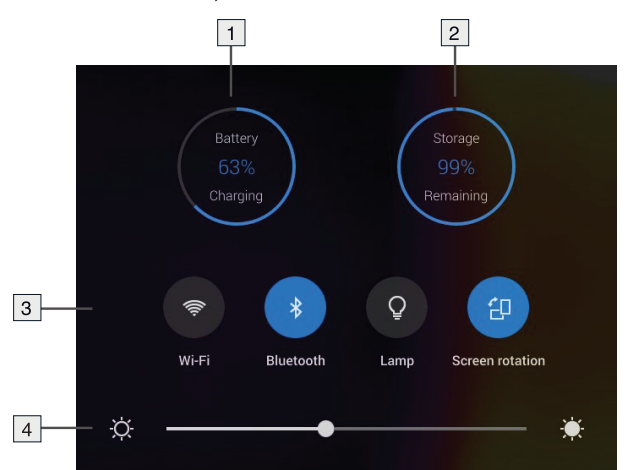

- 1. 电池状态指示灯。
- 2. 存储卡存储状态指示器。
- 3. *Wi-Fi* 按钮:点触可启用/禁用 Wi-Fi。另请参见 23 配置 *[Wi-Fi](#page-96-0)*, 页面 [85](#page-96-0) 一节。
	- *Bluetooth* 按钮:点触可启用/禁用 Bluetooth。另请参见 22 *[Bluetooth](#page-95-0)* 设备配对, 页 面 [84](#page-95-0) 一节。
	- 灯按钮:点触可打开/关闭热像仪灯。

注意 您需要先启用热像仪灯,然后才能将其打开。选择<sup>【①】</sup>(设置)> 设备设置 > 灯和激光 > 启用灯和激光或启用照明灯和激光并将照明灯用作闪光灯。

- 屏幕旋转按钮:点触可启用/禁用屏幕旋转。
- 4. 屏幕亮度滑块:用于控制屏幕的亮度。

## <span id="page-32-2"></span>**9.5** 图像叠加信息

图像信息包括日期、辐射率和大气温度等项目。所有图像信息均保存在图像文件中,且 可在图像归档中查看。您也可选择将选定项目显示为图像叠加信息。实时图像上显示的 所有图像叠加信息也将显示在已保存图像上。有关更多信息,请参见 25.1.5 [设备设置](#page-100-0), 页面 [89](#page-100-0)和 14.8 [隐藏所有叠加部分](#page-73-3), 页面 [62](#page-73-3) 小节。

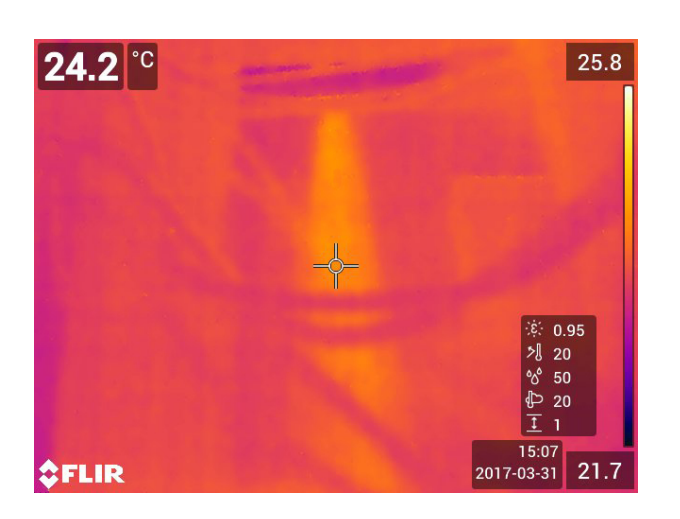

# **[10](#page-34-0)** [在菜单系统中定位](#page-34-0)

<span id="page-34-1"></span><span id="page-34-0"></span>**10.1** 图

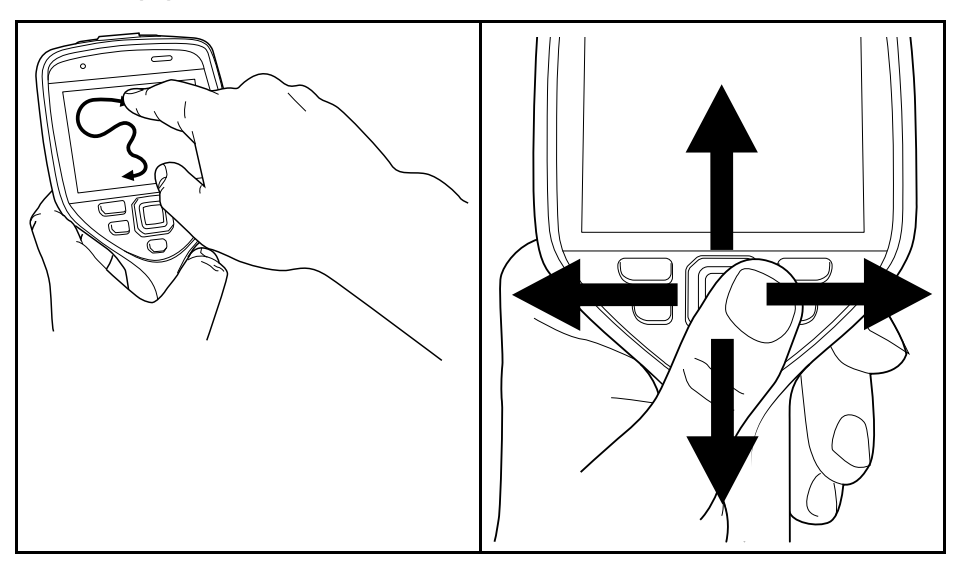

上图显示了浏览热像仪中菜单系统的两种方法:

- 使用食指或专为电容式触摸屏设计的手写笔来浏览菜单系统(左图)。
- 使用导航台和"后退"按钮 浏览菜单系统(右图)。

您也可使用二者的组合。

在本手册中假设使用的是导航台,但是大多数任务也可使用食指或手写笔来执行。

## <span id="page-34-2"></span>**10.2** 使用导航台进行浏览

使用导航台和"后退"按钮浏览菜单系统:

- 要显示菜单系统,请按导航台上的中间键。
- 要浏览各个菜单、子菜单和对话框,并更改对话框中的值,请向上/下或左/右移动导 航台。
- 要确认菜单和对话框中的更改和设置,请按下导航台上的中间键。
- 要将对话框留空并返回菜单系统,请按"后退"按钮 $\blacktriangleright$

# [11](#page-35-0) [使用热像仪](#page-35-0)

- <span id="page-35-1"></span><span id="page-35-0"></span>**11.1** 为电池充电
- <span id="page-35-2"></span>**11.1.1** 一般

注意

- 首次启动热像仪之前,先为电池充电 2 个小时。
- 选择设备旁边能够轻松接触到的电源插座。

<span id="page-35-3"></span>**11.1.2** 使用 **USB** 电池充电器为电池充电

*11.1.2.1* 步骤

请遵循以下步骤:

- 1. 将电池放入热像仪的电池盒中。
- 2. 将 USB 电池充电器连接到电源插座。
- 3. 折起热像仪顶部的橡胶盖。

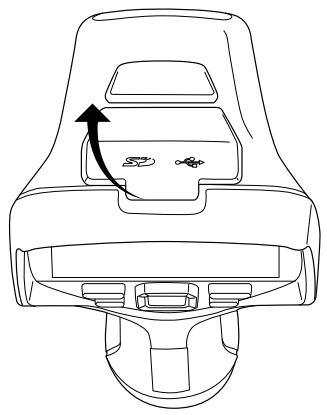

4. 将 USB 电池充电器的 USB 接口连接到热像仪接头盖中的 USB C 型接口。

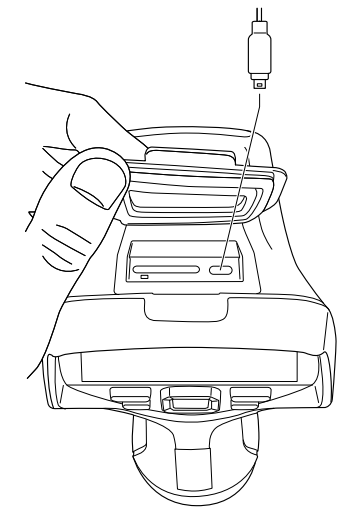

- 5. 要检查电池充电状态,请执行以下操作之一:
	- 如果热像仪已打开:将手指放在屏幕顶部并向下滑动。电池状态将显示在下滑式 菜单上。
	- 如果热像仪已关闭:电池充电指示灯将显示在屏幕上。
- 6. 电池充满电时,良好的做法是断开 USB 电池充电器与电源插座的连接。
#### **11.1.3** 使用独立电池充电器为电池充电

*11.1.3.1* 独立电池充电器 *LED* 指示灯

| 信号类型         | 说明        |
|--------------|-----------|
| LED 呈白色闪烁。   | 电池正在充电。   |
| LED 呈白色持续亮起。 | 电池已经充电完毕。 |

*11.1.3.2* 步骤

请遵循以下步骤:

- 1. 将一块或两块电池放入电池充电器中。
- 2. 将电源线插头插入电池充电器上的接口。
- 3. 将电源插头连接到电源插座上。
- 4. 电池充电器上的 LED 呈白色持续亮起时,表明电池已充满电。
- 5. 电池充满电时,良好的做法是断开独立电池充电器与电源插座的连接。

**11.1.4** 使用连接到计算机的 **USB** 线缆为电池充电

请遵循以下步骤:

1. 折起热像仪顶部的橡胶盖。

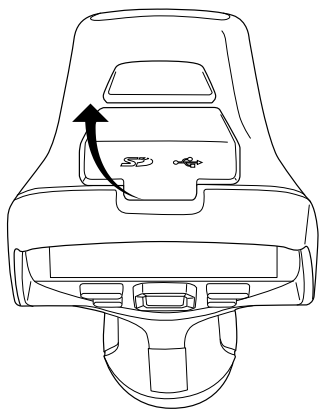

2. 将 USB 线缆连接到接头盖中的 USB C 型接口。将 USB 线缆的另一端连接到计算机。

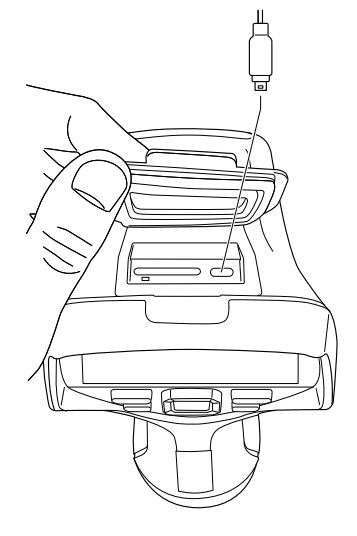

注意

- 要为热像仪充电,必须先打开计算机。
- 使用连接到计算机的 USB 线缆为热像仪充电比使用 USB 电池充电器或独立电池充电 器花费的时间要长得多。

## **11.2** 卸下电池

请遵循以下步骤:

1. 关闭热像仪。 2. 从热像仪上卸下电池。  $\circledR$ ll J

**11.3** 打开和关闭热像仪

- 要打开热像仪,请按"开/关"按钮 $\bigcirc\hspace{-3.5mm}\bigcirc$
- 要关闭热像仪,请按住"开/关"按钮  $\bigcirc$ 超过 0.5 秒。

注意 请入拆下电池或关闭热像仪。

<span id="page-38-0"></span>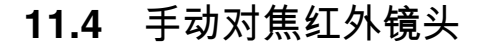

**11.4.1** 图

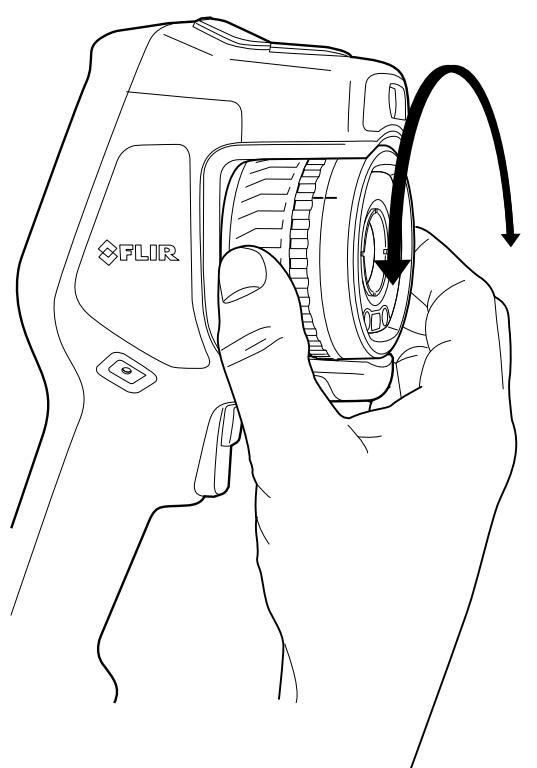

**11.4.2** 步骤

请遵循以下步骤:

- 1. 请执行以下某项操作:
	- 如需调整远焦,请顺时针旋转聚焦环(LCD 屏幕对着您所在的方向)。
	- 如需调整近焦,请逆时针旋转聚焦环(LCD 屏幕对着您所在的方向)。

注意 手动调整红外热像仪焦距时,请不要触碰镜头表面。如果碰到了镜头表面,则请 根据 26.2 [红外镜头](#page-103-0), 页面 [92](#page-103-0) 中的说明清洁镜头。

注意 正确调整对焦非常重要。不正确的对焦调整会影响图像模式 *MSX*、热成像模式 和 画中画 的效果,还会影响温度测量。

### <span id="page-38-1"></span>**11.5** 自动对焦红外热像仪

**11.5.1** 一般

进行自动对焦时,红外热像仪会使用以下对焦方法之一:

- 对比度:对焦将基于图像对比度最大化。
- 激光:对焦将基于激光距离测量。热像仪进行自动对焦时使用激光。

对焦方法通过设置进行配置。选择 (设置)> 设备设置 > 对焦 > 自动对焦,然后选 择对比度或激光。

注意 并非所有热像仪型号都支持自动对焦。

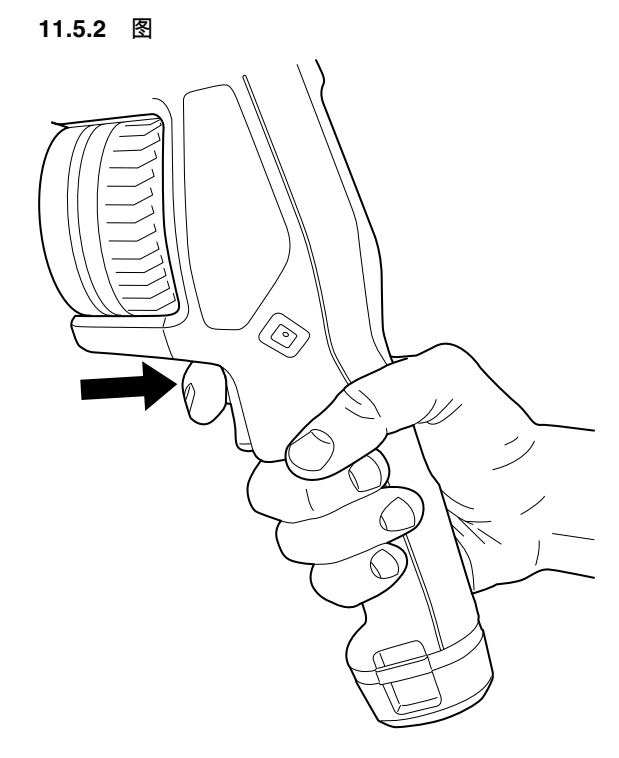

#### **11.5.3** 步骤

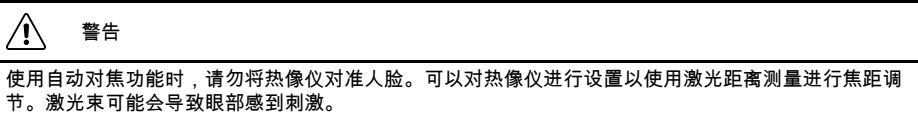

请遵循以下步骤:

1. 要自动对焦红外热像仪,请按"自动对焦"按钮。

 $\hat{\Xi}$  您还可以将自动对焦功能分配到可编程按钮 ██ 。有关更多信息,请参见 [11.12](#page-44-0) 给 [可编程按钮分配功能](#page-44-0), 页面 [33](#page-44-0) 一节。

### <span id="page-39-0"></span>**11.6** 连续自动对焦

#### **11.6.1** 一般

可以对红外热像仪进行设置,使其执行连续自动对焦。

在连续自动对焦功能已启用时,热像仪根据连续激光距离测量进行焦距调节。激光一直 处于打开状态。

#### $\bigwedge$ 警告

连续自动对焦功能开启时,请勿将热像仪对准人脸。热像仪使用(连续)激光距离测量进行焦距调节。 激光束可能会导致眼部感到刺激。

注意

- 您需要先启用激光并选择激光作为对焦方法,然后才能启用连续自动对焦。请参见 [11.6.2](#page-40-0) 步骤, 页面 [29](#page-40-0)一节。
- 当启用连续自动对焦时,无法通过旋转聚焦环来手动调整对焦。
- 并非所有热像仪型号都支持连续自动对焦。

<span id="page-40-0"></span>**11.6.2** 步骤

请遵循以下步骤:

- 1. 按下导航台以显示菜单系统。
- 2. 选择<sup>【①》</sup>(设置)并按导航台。这将显示设置菜单。
- 3. 使用导航台选择设备设置 > 灯和激光 > 启用灯和激光。
- 4. 使用导航台选择设备设置 > 对焦 > 自动对焦 > 激光。
- 5. 使用导航台选择设备设置 > 对焦 > 连续自动对焦 > 开启。

注意 您还可以将连续自动对焦功能分配到可编程按钮 $\mathsf{P}_{\circ}$  有关更多信息,请参见 11.12 [给可编程按钮分配功能](#page-44-0), 页面 [33](#page-44-0) 一节。

### **11.7** 保存图像

请遵循以下步骤:

1. 要保存图像,请触动按键。

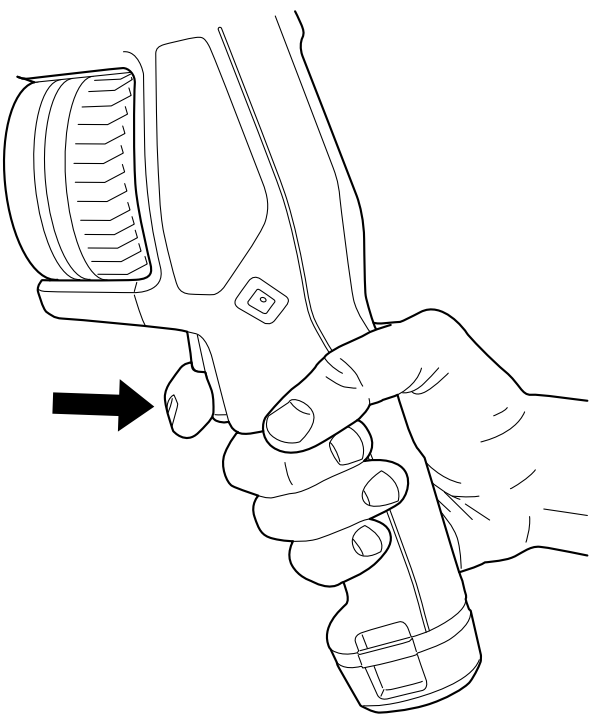

注意 视 $\overline{\mathbb{Q}}$ (设置)> 保存选项和存储中的设置而定,也可能会出现以下情况:

- 在保存图像之前显示预览图像。
- 保存图像之后,显示注释工具或注释菜单。

### **11.8** 操作激光测距仪

**11.8.1** 图

激光测距仪由激光发射器和激光接收器组成。激光测距仪通过计算激光脉冲到达目标再 返回至激光接收器所花费的时间来确定到目标的距离。此时间将转换为距离显示在屏幕 上。

激光发射器也可用作激光指示器。激光打开时,在大概目标之上可以看到一个激光点。

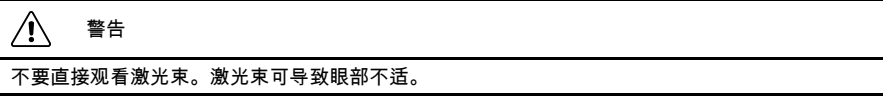

注意

- 激光通过设置启用。选择 (设置)> 设备设置 > 灯和激光 > 启用灯和激光。
- <mark>当激光开启时,屏幕上将显示 ∡</mark>◆ 符号。
- 可以将热像仪配置为在您保存图像时自动测量距离。选择<sup>【③】</sup>(设置)> 保存选项和 存储 > 测量距离。如果使用此设置,则在您保存图像时,图像数据中的对象距离参数 (请参见 16.5 [更改测量参数](#page-78-0), 页面 [67](#page-78-0) 一节)将自动随测量距离一起更新。(在实时 模式中不会对对象距离设置产生影响。)
- 如果目标反射太低或者目标与激光束呈一定角度,则可能没有返回信号,并且无法测 量距离。
- 并非所有热像仪型号都支持激光测距仪。
- 并非所有市场上销售的型号都支持激光测距仪。

**11.8.2** 图  $\circ$  $\overline{c}$  $\overline{\mathbf{C}}$  $\bullet$  $\sqrt{P}$ 

**11.8.3** 步骤 请遵循以下步骤:

- 1. 要打开激光,请按住激光按钮 <sup>3秦</sup>。到目标的距离将显示在屏幕上。
- 2. 要关闭激光,请释放激光按钮<sup>3</sup> <sup>3</sup> <sup>\*</sup>

#### **11.9** 测量面积

**11.9.1** 一般

注意 此功能的可用性取决于热像仪型号。

激光测距仪测量的距离可以用作面积计算的基本条件。一般用于估算墙上潮湿污渍的大 小。

要测量表面积,您需要在屏幕上布置一个方框或圆圈测量工具。热像仪将根据到目标的 测量距离估算方框或圆圈工具包住的表面积。

激光测距仪打开时,在大概目标之上可以看到一个激光点。激光测距仪测量到该目标的 距离。热像仪假设此距离对整个方框或圆圈工具有效。

要成功完成面积测量,请谨记以下几点:

- 确保方框或圆圈工具位于图像中心。
- 调整方框或圆圈工具的大小,使之与目标的大小一致。
- 让热像仪与目标保持垂直。
- 避免瞄准区域有多个复杂目标与热像仪保持不同的距离。

**11.9.2** 步骤

注意 以下过程假设您已启用激光。选择 (设置)> 设备设置 > 灯和激光 > 启用灯 和激光。

请遵循以下步骤:

- 1. 添加方框或圆圈测量工具,请参见 16.2 添加*/*[删除测量工具](#page-76-0), 页面 [65](#page-76-0)一节。
- 2. 设置热像仪以测量并显示方框或圆圈区域,请参见 16.6 [在结果表中显示值](#page-80-0), 页面 [69](#page-80-0) 一节。
- 3. 确保方框或圆圈工具位于图像中心,请参见 16.4 [移动和调整测量工具大小](#page-77-0), 页面 [66](#page-77-0) 一节。
- 4. 调整方框或圆圈工具的大小,使之与目标的大小一致,请参见 16.4 [移动和调整测量](#page-77-0) [工具大小](#page-77-0), 页面 [66](#page-77-0)一节。
- 5. 让热像仪与目标保持垂直。按住激光按钮 \*\*
- 6. 计算得出的面积将显示在结果表中。

### **11.10** 连接外部设备和存储介质

**11.10.1** 一般

您可将下列外部设备和介质连接到热像仪:

- SD 存储卡。
- 计算机,用于将图像和视频文件移到热像仪或从中移出(使用 USB C 转 USB A 线缆 或 USB C 转 USB C 型线缆)。
- 视频监视器或投影仪(使用 USB C 型至 HDMI 适配器)。
- USB 电池充电器。

注意 清空或使用之前未在其他类型热像仪上使用过的存储卡。这是因为热像仪管理存 储卡中的文件的方式各有不同,若同一张存储卡在不同类型的热像仪中使用,则可能存 在数据丢失的风险。

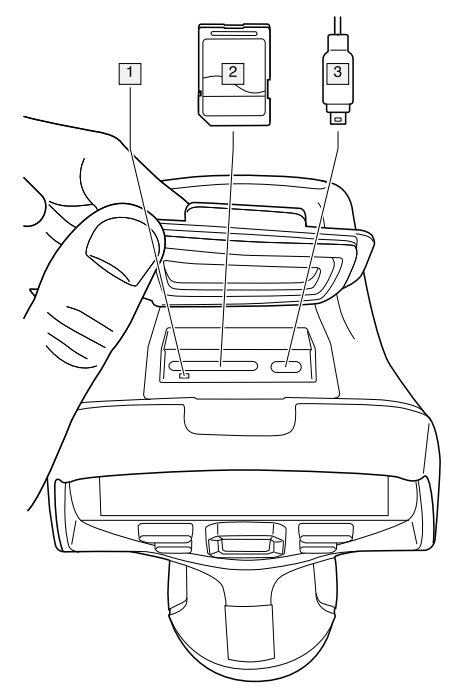

- **11.10.3** 说明
- 1. 显示存储卡正忙的 LED 指示灯。
	- 注意
	- 此 LED 闪烁时,切勿弹出存储卡。
	- 此 LED 闪烁时,切勿将热像仪连接到计算机。
- 2. SD 存储卡。
- 3. USB C 型线缆。

## **11.11** 将文件移至计算机

#### **11.11.1** 一般

在热像仪的图像归档中保存图像或视频片段时,文件存储在存储卡中。

可以使用 USB C 转 USB A 线缆或 USB C 转 USB C 线缆将热像仪连接到计算机。连接 建立后,可以将图像和视频文件从存储卡移至计算机。

**11.11.2** 步骤

请遵循以下步骤:

1. 折起热像仪顶部的橡胶盖。

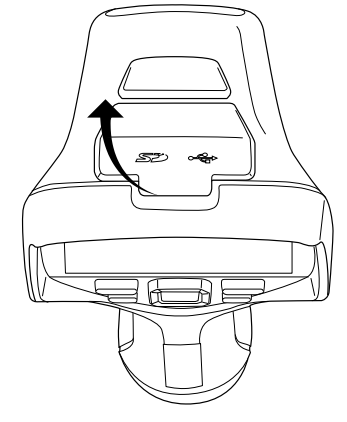

2. 将 USB 线缆连接到接头盖中的 USB C 型接口。将 USB 线缆的另一端连接到计算机。

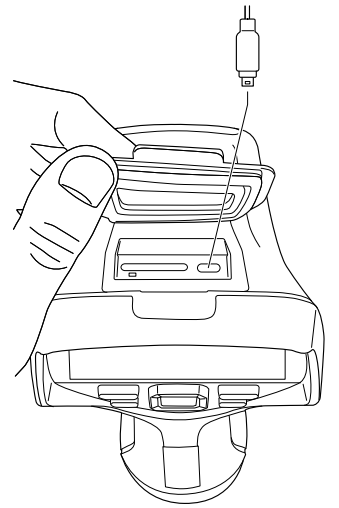

- 3. 打开热像仪。
- 4. 请执行以下某项操作:
	- 在 MicrosoftWindows 资源管理器中,使用拖放操作将文件移至计算机。 注意 使用拖放操作移动文件不会删除热像仪中的文件。
	- 将图像导入 FLIR Tools/Tools+或 FLIR Report Studio。

## <span id="page-44-0"></span>**11.12** 给可编程按钮分配功能

**11.12.1** 一般

可以给可编程按钮 分配不同的功能。例如,可以使用可编程按钮在两个经常使用的设 置间轻松切换。也可选择为保存和预览定义两个不同的设置:普通设置用于触发按钮 (通过保存选项和存储设置进行定义,请参见 25.1.4 [保存选项和存储](#page-99-0), 页面 [88](#page-99-0) 一节), 另一设置用于可编程按钮。

可编程按钮的可用选项:

• 无操作:这是默认设置。按下此按钮时不会有任何反应。

- - 在自动 *<>* 手动温标间切换:在自动和手动图像调整模式间切换。有关更多信息,请 参见 14.3 [调整红外图像](#page-67-0), 页面 [56](#page-67-0) 一节。
	- 自动对焦5:红外热像仪单次自动对焦。
	- 连续自动对焦5:在启用/禁用连续自动对焦功能间切换。
	- 隐藏叠加图形:在隐藏/显示所有叠加图形及图像叠加信息间切换。有关更多信息,请 参见 14.8 [隐藏所有叠加部分](#page-73-0), 页面 [62](#page-73-0) 一节。
	- 校准:执行手动 NUC。有关更多信息,请参见 14.7 [执行非均一化校正](#page-73-1) *(NUC)*, 页面 [62](#page-73-1) 一节。
	- 自动调整手动温标:在保持手动图像调整模式时对图像执行自动调整。
	- 在热像仪 *<>* 数码相机之间切换:在图像模式热像仪和数码相机之间切换。有关更多 信息,请参见第 15 [使用图像模式](#page-74-0), 页面 [63](#page-74-0) 节。
	- 切换热像仪 *<>* 热像仪 *MSX*:在图像模式热像仪和热像仪 *MSX* 之间切换。有关更多 信息,请参见第 15 [使用图像模式](#page-74-0), 页面 [63](#page-74-0) 节。
	- 切换 *1* 倍电子变焦 *<>* 最大电子变焦:在 1 倍电子变焦和最大电子变焦两种数字变焦 系数之间切换。
	- 开启 *<>* 关闭热像仪闪光灯:在启用/禁用热像仪闪光灯功能间切换。有关更多信息, 请参见 11.13 [使用热像仪灯作为闪光灯](#page-45-0), 页面 [34](#page-45-0) 一节。

注意 如果设置灯和激光被设置为选项全部禁用,闪光灯功能将不会激活。有关更多 信息,请参见第 25.1.5 [设备设置](#page-100-0), 页面 [89](#page-100-0) 节。

- 切换单张图像 *<>* 视频:在录制模式单张图像和视频之间切换。
- 在两个最新调色板之间切换:在两个最近使用的调色板之间切换。有关更多信息,请 参见第 14.5 [更改调色板](#page-71-0), 页面 [60](#page-71-0) 节。
- 切换温度范围:循环显示热像仪温度范围。有关更多信息,请参见第 25.1.3 [热像仪温](#page-99-1) [度范围](#page-99-1), 页面 [88](#page-99-1) 节。
- 开启 *<>* 关闭屏幕旋转:在启用/禁用屏幕旋转间切换。
- 保存:保存图像。
- 保存并提示填写备注:保存图像且显示备注注释工具。
- 保存并提示打开表:保存图像且显示表注释工具。
- 保存并提示添加语音注释:保存图像且显示语音注释工具。
- 保存并提示编辑草图:保存图像且显示草图注释工具。
- 保存并提示从菜单中选择注释:保存图像且显示注释工具菜单。
- 预览:显示预览图像。
- 预览并提示填写备注:显示预览图像和备注注释工具。
- 预览并提示打开表:显示预览图像和表注释工具。
- 预览并提示添加语言注释:显示预览图像和语音注释工具。
- 预览并提示查看草图:显示预览图像和草图注释工具。
- 预览并提示从菜单选择注释:显示预览图像和注释工具菜单。

**11.12.2** 步骤

请遵循以下步骤:

- 1. 按住可编程按钮 。这将显示 *Programmable button* 菜单。
- 2. 按导航台的上/下箭头选择一种功能。按导航台上的中间键确认。

### <span id="page-45-0"></span>**11.13** 使用热像仪灯作为闪光灯

**11.13.1** 一般

热像仪灯可以作为数码相机的闪光灯使用。如果启用了闪光灯功能,则在按下触发按钮 保存图像时,热像仪灯将闪光。

也可打开热像仪灯,将其作为手电筒使用。

<sup>5.</sup> 此项 取决于热像仪型号。

**11.13.2** 步骤

请遵循以下步骤:

- 1. 按下导航台以显示菜单系统。
- 2. 选择 (设置)并按导航台。这将显示设置菜单。
- 3. 使用导航台选择设备设置 > 灯和激光。
- 4. 请执行以下某项操作:
	- 要启用热像仪灯功能,请选择启用灯和激光并按导航台。要打开/关闭热像仪灯, 请使用下滑式菜单,请参见 9.4 [下滑式菜单](#page-32-0), 页面 [21](#page-32-0) 一节。
	- 要启用闪光灯功能,请选择启用照明灯和激光并将照明灯用作闪光灯并按导航台。
	- 要禁用热像仪灯和闪光灯功能,请选择全部禁用并按导航台。

 $\hat{\mathcal{L}}$ 意 您也可将功能开启 <> 关闭热像仪闪光灯分配到可编程按钮 $\mathop{\blacktriangleright}_{\mathop{\rm s}}$  有关更多信息, 请参见 11.12 [给可编程按钮分配功能](#page-44-0), 页面 [33](#page-44-0) 一节。

### **11.14** 手带

**11.14.1** 一般

手带上半部分通过托架连接到热像仪。热像仪左右两侧各有一个托架。

手带下半部分穿过热像仪底座上的连接点。

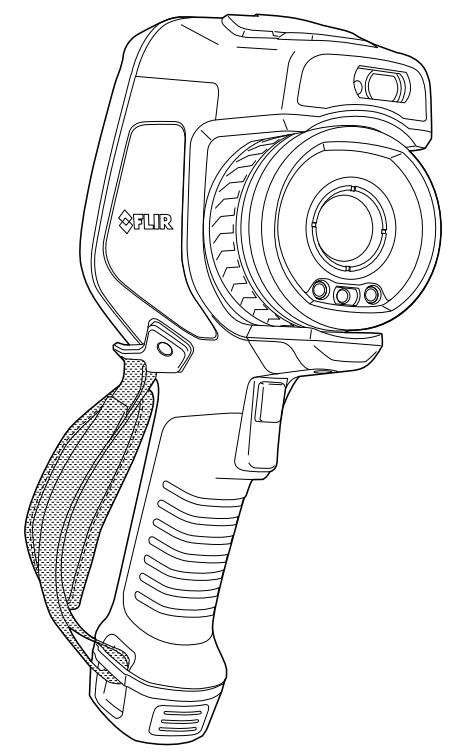

**11.14.2** 安装手带

请遵循以下步骤:

1. 将手带上半部分装入托架中。

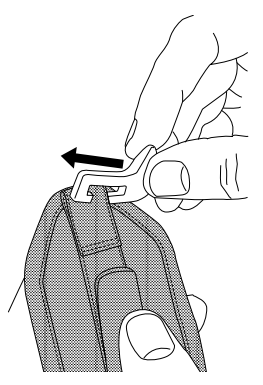

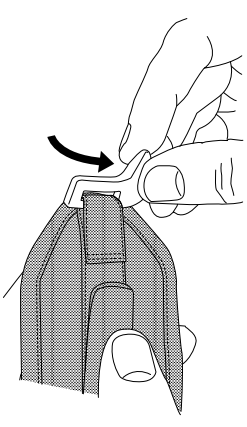

2. 将托架在热像仪上固定到位并用提供的梅花头螺丝刀拧紧螺钉。

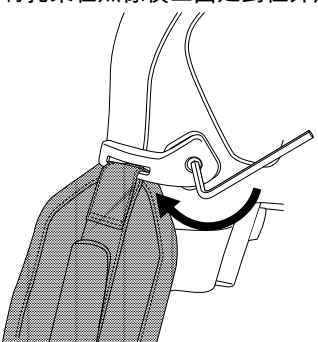

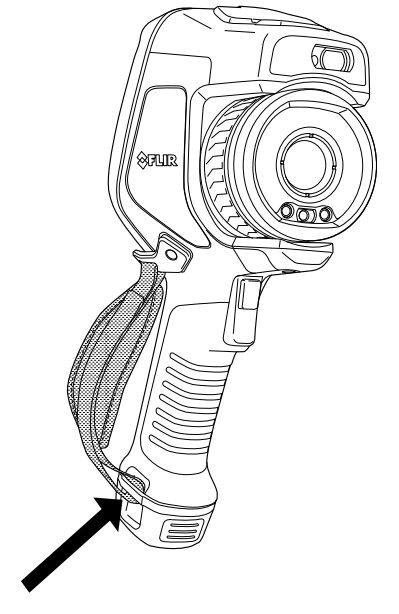

3. 将松动的手带穿过热像仪底座上的连接点,并用钩环扣件固定手带。

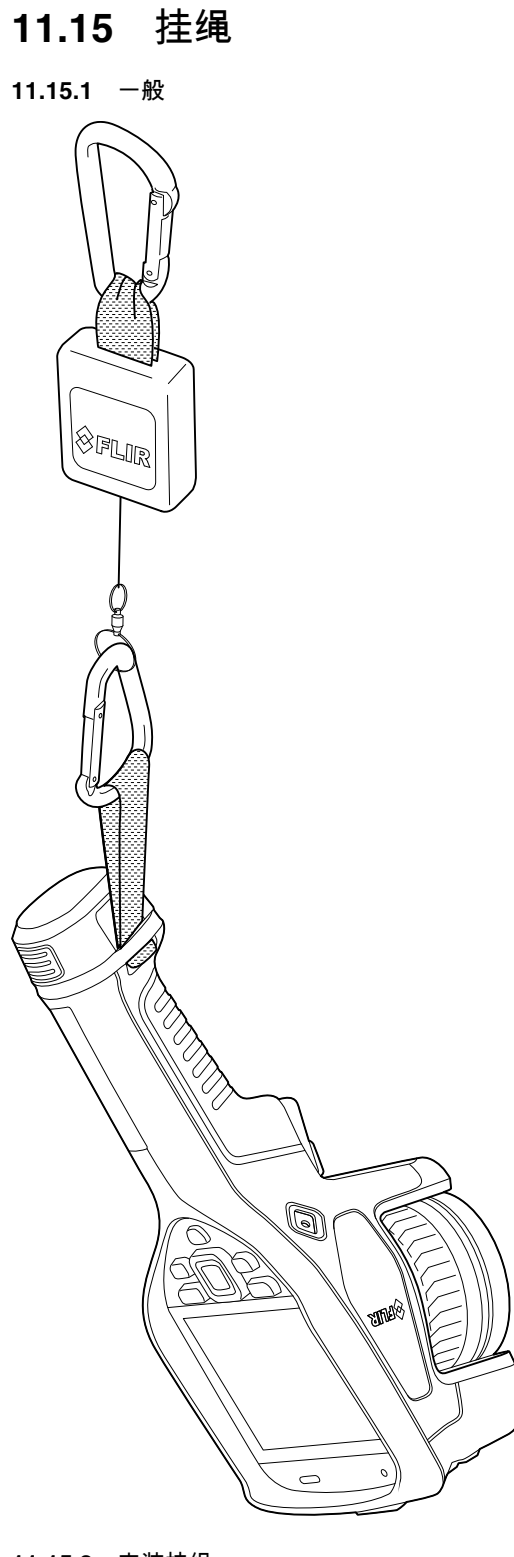

**11.15.2** 安装挂绳 请遵循以下步骤: 1. 取出热像仪电池。 2. 从 FLIR 徽标部分开始,将挂绳穿过热像仪底座上的连接点。

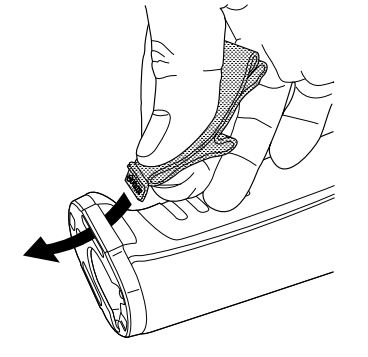

3. 将整个挂绳拉过连接点,直到拉不动为止。

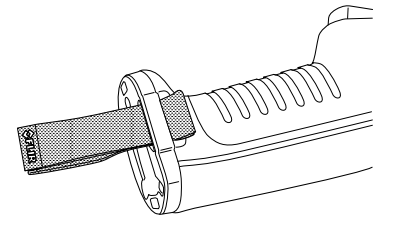

**11.16** 腕带

### **11.16.1** 一般

也可使用腕带将竖钩连接到热像仪。

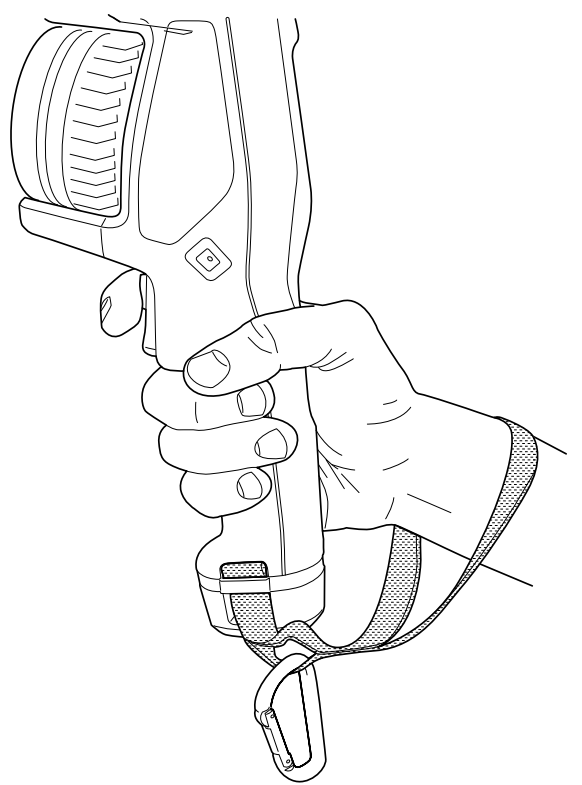

**11.16.2** 安装腕带

请遵循以下步骤:

- 1. 取出热像仪电池。
- 2. 折叠腕带。确保 FLIR 徽标面避开弯曲部分。

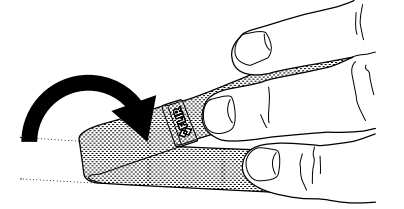

3. 将弯曲腕带穿过热像仪底座上的连接点。

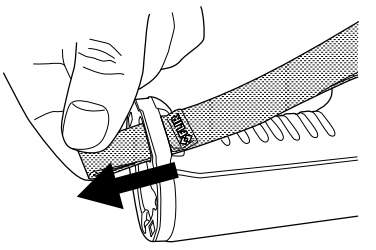

4. 将整个腕带拉过连接点,直到拉不动为止。

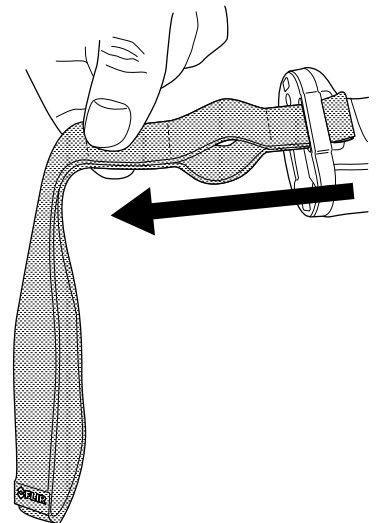

**11.17** 前端保护装置

为了保护热像仪镜头和激光测距仪,可以使用提供的紧固装置连接前端保护装置。

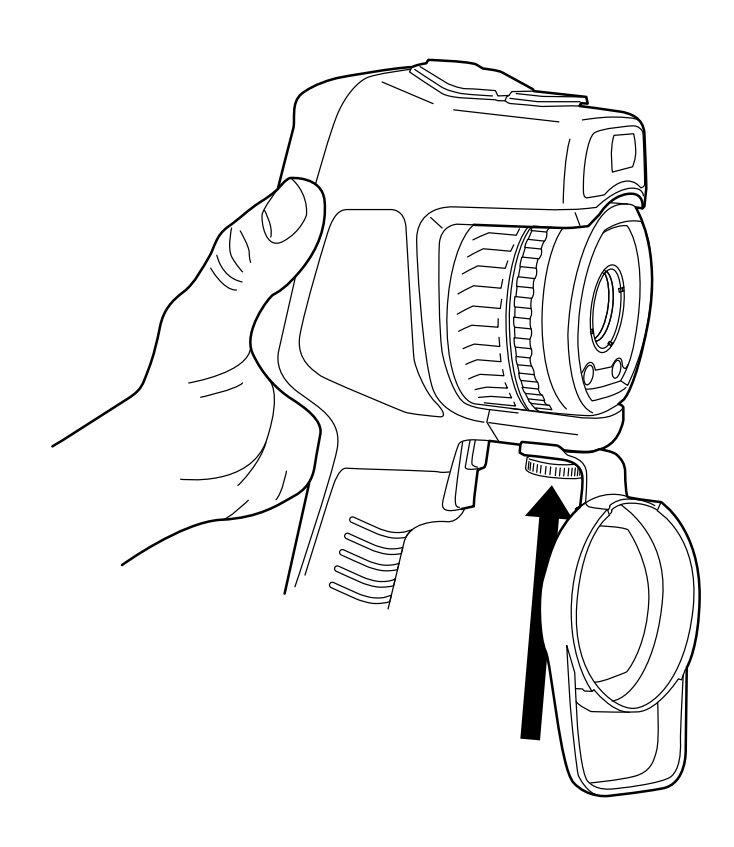

## <span id="page-52-0"></span>**11.18** 更换热像仪镜头

适用性:带可互换镜头的热像仪型号。

注意 如果新镜头之前未在热像仪上使用过,则在安装镜头之后,必须校准镜头和热像 仪组合。有关如何执行此操作的信息,请参见 11.19 [校准镜头和热像仪组合](#page-55-0), 页面 [44](#page-55-0)小 节。

注意 更换镜头时,切勿触摸镜头表面。如果发生这种情况,请根据 26.2 [红外镜头](#page-103-0), 页 面 [92](#page-103-0) 中的说明清洁镜头。

请遵循以下步骤:

1. 稳稳握住镜头的内环部分。逆时针旋转内环 30°,直至无法旋转。

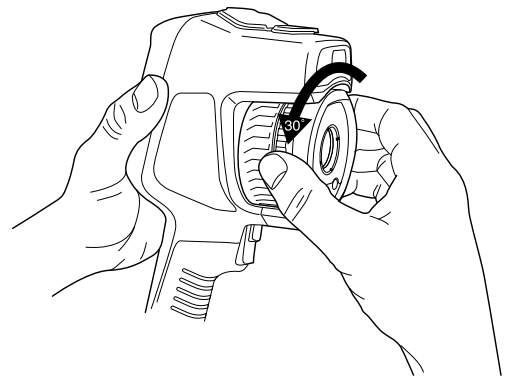

2. 小心地取出镜头。

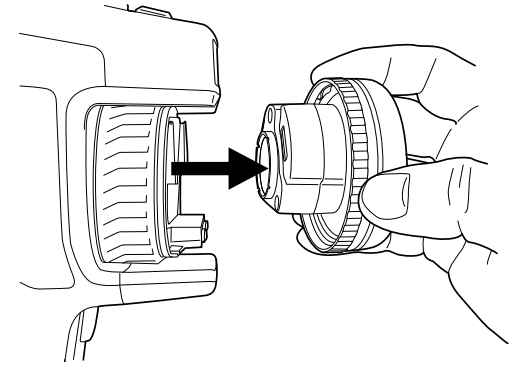

3. 红外探测器此时将完全露出。不要触碰此表面。如果发现探测器上有灰尘,请按照 26.3 [红外线探测仪](#page-104-0), 页面 [93](#page-104-0) 中的说明进行操作。

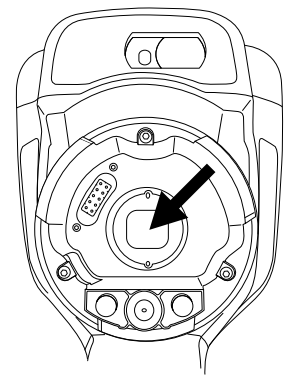

- 4. 确保热像仪镜头的内环已完全处于打开位置。
	- 正确:轮齿 (1) 处于黑色止动销 (2) 的终点位置。

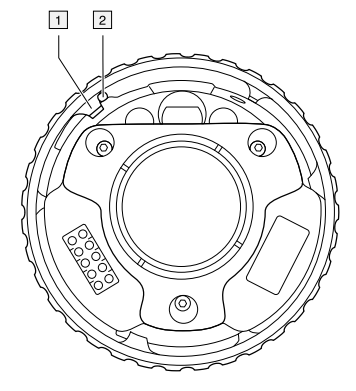

• 错误:必须旋转内环,直到轮齿 (1) 到达黑色止动销 (2) 位置。

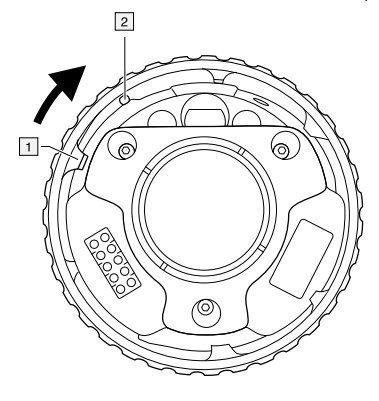

5. 小心将镜头推入指定位置。

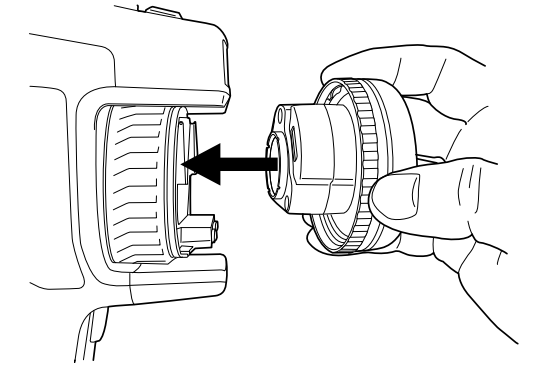

6. 顺时针旋转镜头内环 30°。镜头锁定就位时会发出咔擦声。

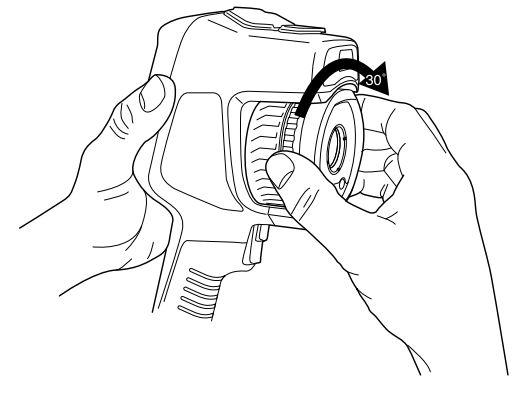

7. 确保两个刻度已对齐,这表明镜头锁定到位。

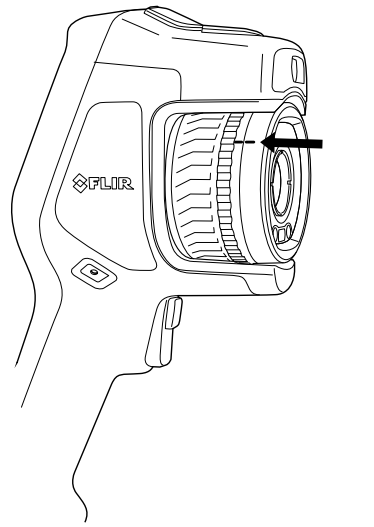

## <span id="page-55-0"></span>**11.19** 校准镜头和热像仪组合

适用性:带可互换镜头的热像仪型号。

**11.19.1** 简介

在热像仪上使用新镜头之前,必须校准镜头和热像仪组合。

此过程以前只能由 FLIR 服务部门执行,但是对于 FLIR Exx系列,校准可由用户执行。 此功能称为 AutoCal。AutoCal 过程需要用到镜头套装中随附的校准目标。

**11.19.2 AutoCal**过程

请遵循以下步骤:

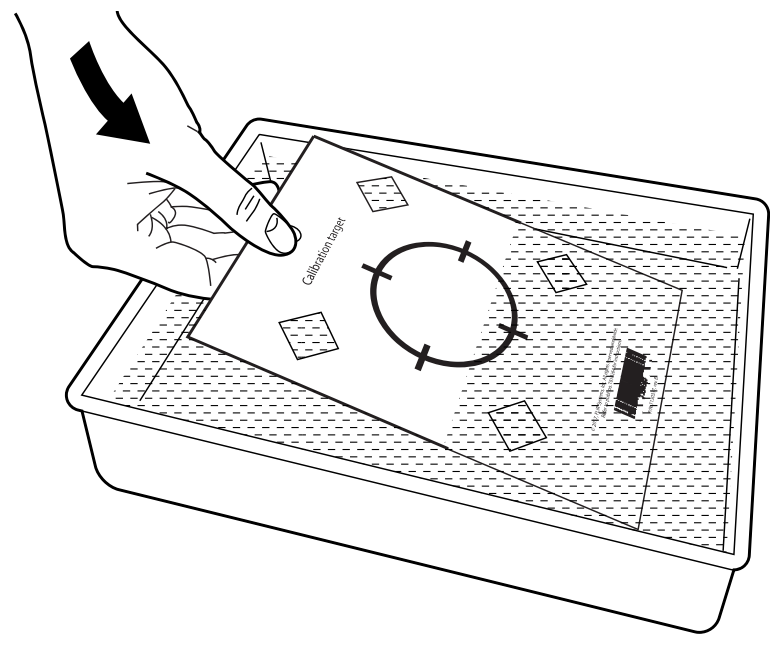

1. 将校准目标浸入水中 1 秒,然后晾干多余的水分。

2. 用胶带将校准目标贴到墙上,或者悬挂到墙上。

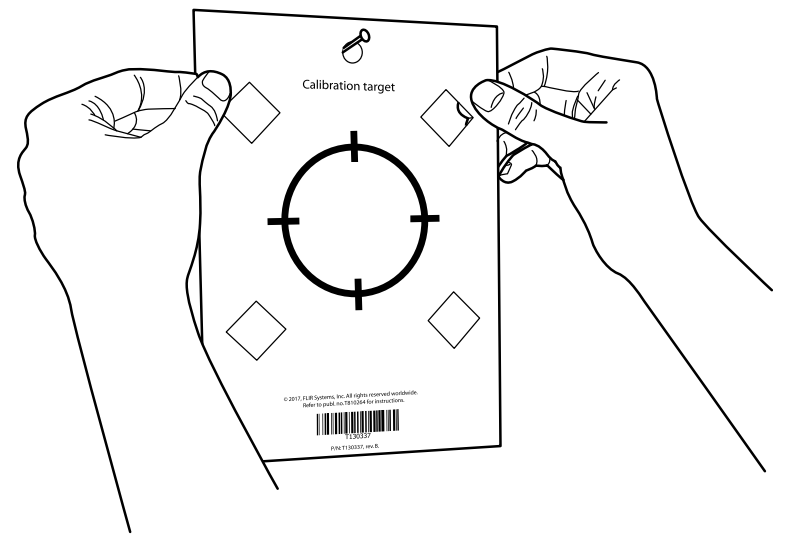

3. 根据 11.18 [更换热像仪镜头](#page-52-0), 页面 [41](#page-52-0) 小节所述的过程将新镜头安装在热像仪上。安装 好镜头之后,校准向导将自动启动。

- 冃 注意 确保热像仪的光路与校准目标垂直。请参见下图。 ් on target  $90^\circ$  $\begin{aligned} \mathcal{L}_{\mathcal{A}}(\mathcal{L}_{\mathcal{A}}(\mathcal{L}_{\mathcal{A}})) = \mathcal{L}_{\mathcal{A}}(\mathcal{L}_{\mathcal{A}}) \end{aligned}$ **THE REAL PROPERTY**  $90^\circ$
- 4. 从 2 米外,使用激光指示器,将热像仪对准十字准线。热像仪将自动拍照。

5. 在热像仪中,使用触摸屏箭头校准热像仪图像与视觉图像(在下图中用两个方框表 示)。现在,镜头和热像仪组合校准完毕。

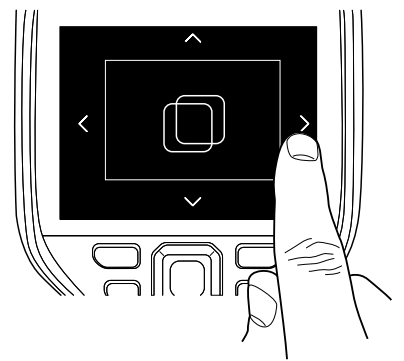

以后若要重复该过程,请转至设置 > 热像仪信息 > 校准镜头*...*。

### **11.20** 标定指南针

建议每次将热像仪移动到新位置时校准指南针。

#### **11.20.1** 步骤

请遵循以下步骤:

- 1. 按下导航台以显示菜单系统。
- 2. 选择 $\overline{\mathbb{Q}}$ (设置)并按导航台。这将显示设置菜单。
- 3. 使用导航台选择设备设置 > 地理位置 > 指南针。
- 4. 如果未选中指南针复选框,请按导航台启用指南针。
- 5. 选择校准指南针并按导航台。然后按屏幕上的说明操作。

注意 您必须缓慢转动热像仪。

<span id="page-58-0"></span>**12.1.1** 一般

在您保存图像时,热像仪可保存图像文件,包括所有红外和可见光信息。这意味着您可 以在稍后的某个时间打开图像文件并执行操作,例如选择另一种图像模式、应用颜色报 警和添加测量工具。

图像 \*.jpg 文件包含全部数据,可实现无丢失保存,从而允许在 FLIR Systems 的图像分 析和报告软件中进行完整的后期处理。还有一种常规 \*.jpg 文件可在非 FLIR Systems 软 件(例如:Microsoft Explorer)中方便地查看,但是图像质量会有损耗。

注意

- 也可将热像仪配置为将额外的低分辨率可见光图像保存为单独的文件。如果您没有使 用后期处理软件,这样做将会非常方便。选择 (设置)> 保存选项和存储 > 保存 为单独的 *JPEG* 照片 = 开启。
- 选择数码相机图像模式时,系统会在您保存图像时存储高分辨率数字图像,但不存储 红外图像信息。有关更多信息,请参见 15 [使用图像模式](#page-74-0), 页面 [63](#page-74-0) 一节。
- 您可以选择关闭数字热像仪。例如,在受限区域中和在机密(例如医生/患者)情况 下,可能需要关闭数字热像仪。选择 (设置)> 保存选项和存储 > 数字热像仪 = 关闭。在数字热像仪关闭时,将会禁用需要可视信息的功能(例如 *MSX* 和画中画图

**12.1.2** 文件命名规则

像模式)。

图像文件的默认命名规则为 FLIRxxxx.jpg,其中 xxxx 是唯一计数器。

也可在保存图像时在文件名中添加日期前缀。但是,第三方应用程序可能无法自动检测 到这些文件。有关更多信息,请参见 25.1.4 [保存选项和存储](#page-99-0), 页面 [88](#page-99-0)一节中的文件命名 格式设置。

#### **12.1.3** 存储容量

在您保存图像时,热像仪在存储卡上存储图像文件。

图像文件(无注释)的大小通常小于 1000 kB。因此,一张容量为 8 GB 的存储卡可存储 大约 8000 张图像。

注意 清空或使用之前未在其他类型热像仪上使用过的存储卡。这是因为热像仪管理存 储卡中的文件的方式各有不同,若同一张存储卡在不同类型的热像仪中使用,则可能存 在数据丢失的风险。

#### **12.1.4** 关于 **UltraMax**

注意 此功能的可用性取决于热像仪型号。

UltraMax 是一个图像增强功能,可提高图像分辨率和降噪,使较小的目标更易于分辨和 测量。UltraMax 图像是普通图像的两倍宽、两倍高。

当热像仪拍摄 UltraMax 图像时,会将几个普通图像保存在同一文件中。拍摄所有这些图 像可能需要花费 1 秒。为充分利用 UltraMax,这些图像应当有细微差别,这可以通过略 微移动热像仪实现。在拍摄过程中,应当用双手握稳热像仪(而不是置于三脚架上) 这可以使这些图像略有不同。正确地对焦、高对比度场景和静态目标也有助于拍摄出优 质 UltraMax 图像。

只有 FLIR Tools/Tools+和 FLIR ResearchIR Max 能够处理 UltraMax 图像。其他 FLIR 软 件将把该图像当作普通图像处理。

要配置 UltraMax的热像仪,请选择 (设置)> 保存选项和存储 > 图像分辨率 = UltraMax。

### **12.2** 保存图像

**12.2.1** 一般

您可以将图像保存到存储卡上。

**12.2.2** 步骤

请遵循以下步骤:

1. 要保存图像,请触动按键。

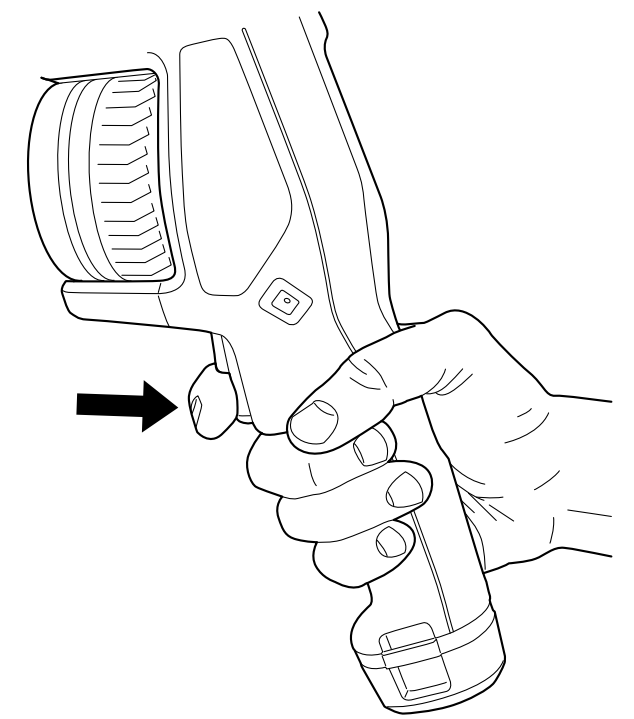

注意 视 $\overline{\mathbb{Q}}$ (设置)> 保存选项和存储中的设置而定,也可能会出现以下情况:

- 在保存图像之前显示预览图像。
- 保存图像之后,显示注释工具或注释菜单。

### **12.3** 预览图像

**12.3.1** 一般

您可以在保存图像之前预览该图像。这样,您就可以在保存之前查看图像是否包含自己 需要的信息。您还可以调整和编辑图像。

注意 在保存之前,必须先将热像仪配置为可显示预览图像。选择<sup>《①》</sup>(设置)> 保存选 项和存储 > 保存之前预览图像 = 开启。

**12.3.2** 步骤

请遵循以下步骤:

- 1. 要预览图像,请按下触发按钮。这将显示预览。
- 2. 手动图像调整模式现在将处于活动状态。有关图像调整说明,请参见 14.3 [调整红外](#page-67-0) [图像](#page-67-0), 页面 [56](#page-67-0)一节。
- 3. 要编辑图像,请按导航台。这将显示一个上下文菜单。有关编辑说明,请参见 [12.5](#page-60-0) [编辑已保存的图像](#page-60-0), 页面 [49](#page-60-0)一节。
- 4. 请执行以下某项操作:
	- 要保存图像,请按下触发按钮。
	- $\bullet$  要退出预览模式且不保存,请按"后退"按钮  $\sum$

#### **12.4** 打开已保存的图像

#### **12.4.1** 一般

当您保存图像时,图像文件存储在存储卡上。要再次显示图像,请从图像归档中将其打 开 (*Gallery*)。

#### **12.4.2** 步骤

#### 请遵循以下步骤:

- 1. 按"图像归档"按钮 ██, 这将显示内含一个或多个文件夹的 *Gallery*。
- 2. 选择一个文件夹并按导航台。
- 3. 选择您想要查看的图像并按导航台。
- 4. 执行下列其中一项或多项操作:
	- 要查看前一幅/后一幅图像,请按导航台的左/右箭头。
	- 要在屏幕顶部显示工具栏,请按导航台。执行以下一项或多项操作:
		- 要在红外图像和可见光图像之间进行切换,请选择 图标并按导航台。
		- 要编辑图像、删除图像、显示信息或添加注释,请选择 图标并按导航台。 这将在右侧显示一个菜单。
	- 要返回到文件夹概览,请按"后退"按钮
	- 要返回到实时图像,按"图像归档"按钮 ██▌

#### <span id="page-60-0"></span>**12.5** 编辑已保存的图像

#### **12.5.1** 一般

您可以编辑已保存的图像,还可以在预览模式下编辑图像。

#### **12.5.2** 步骤

请遵循以下步骤:

- 1. 按"图像归档"按钮 **LD**。这将显示 *Gallerv*。
- 2. 选择一个文件夹并按导航台。
- 3. 选择您想要编辑的图像并按导航台。
- 4. 按下导航台以显示顶部工具栏。
- 5. 在顶部工具栏上,选择 <sup>#</sup> 图标并按导航台。
- 6. 在右侧工具栏上,选择 图标并按导航台。这将在编辑模式中打开图像。
- 7. 手动图像调整模式现在将处于活动状态。有关图像调整说明,请参见 14.3 [调整红外](#page-67-0) [图像](#page-67-0), 页面 [56](#page-67-0)一节。
- 8. 按导航台。这将显示一个上下文菜单。
	- $\;$   选择  $\times$  (取消)以退出编辑模式。
	- 选择 (测量参数)以更改全局参数。
	- 选择 (图像模式)以更改图像模式。
	- 选择 <sup>-Ѻ---</sup>(测量)以添加测量工具。
	- 选择 (颜色)以更改调色板或设置颜色报警。
	- 选择  业 (保存)以保存并退出编辑模式。

**12.5.3** 相关主题

- 14.6 [更改测量参数](#page-72-0), 页面 [61](#page-72-0)。
- 15 [使用图像模式](#page-74-0), 页面 [63](#page-74-0)。
- 16 [使用测量工具](#page-76-1), 页面 [65](#page-76-1)。
- 14.5 [更改调色板](#page-71-0), 页面 [60](#page-71-0)。
- 17 [使用颜色报警和等温线](#page-84-0), 页面 [73](#page-84-0)。

### **12.6** 显示图像信息

**12.6.1** 一般

图像信息包括日期、辐射率和大气温度等项目。在您保存图像时,图像信息均保存在图 像文件中,且可在图像归档(*Gallery*)中查看。

#### **12.6.2** 步骤

请遵循以下步骤:

- 1. 按"图像归档"按钮 **■■■**。这将显示 Gallery。
- 2. 选择一个文件夹并按导航台。
- 3. 选择一幅图像并按导航台。
- 4. 按下导航台以显示顶部工具栏。
- 5. 在顶部工具栏上,选择 图标并按导航台。
- 6. 在右侧工具栏上,选择 $\overset{(-)}{\bigcup}$ 图标并按导航台。这将显示图像信息。

### **12.7** 缩放图像

**12.7.1** 一般

您可以使用热像仪的数字缩放功能来缩放图像。在编辑模式下可对实时图像和保存的图 像执行此操作。

数字缩放系数显示在屏幕顶部。

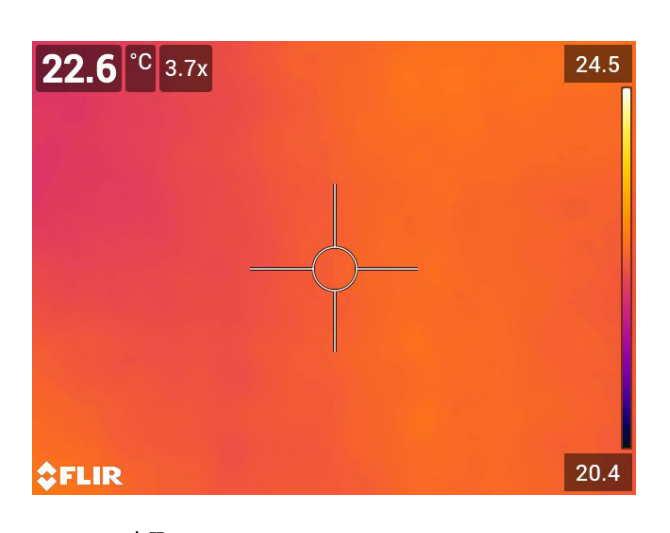

**12.7.2** 步骤

请遵循以下步骤:

1. 要以数字方式缩放图像,请执行以下操作:

- 放大:用两根手指点触屏幕,并让两根手指向外分开。
- 缩小:用两根手指点触屏幕,并让两根手指往一起聚拢。

### **12.8** 删除图像

可以删除存储卡中的图像文件。有关更多信息,请参见 13.8 [删除图像或视频文件](#page-65-0), 页面 [54](#page-65-0)、13.9 [删除多个文件](#page-65-1), 页面 [54](#page-65-1) 和 13.10 [删除所有文件](#page-66-0), 页面 [55](#page-66-0) 小节。

#### **12.9** 重置图像计数器

**12.9.1** 一般

您可重置图像文件名的编号。

注意 为防止图像文件被覆盖,新的计数器值将基于图像归档中现有的最高文件名编号。

**12.9.2** 步骤

请遵循以下步骤:

- 1. 按下导航台以显示菜单系统。
- 2. 选择 (设置)并按导航台。这将显示设置菜单。
- 3. 使用导航台选择设备设置 > 重置选项 > 重置图像计数器*...*。
- 4. 按导航台。这将显示一个对话框。
- 5. 要重置计数器,请选择重置并按导航台。

# **[13](#page-63-0)** [使用图像归档](#page-63-0)

<span id="page-63-0"></span>在您保存图像或视频片段时,热像仪将图像/视频文件存储在存储卡上的图像归档中。您 可以打开图像归档中的图像并执行操作,例如选择另一种图像模式、应用颜色报警和添 加测量工具。您还可以打开并播放保存的视频片段。

在热像仪中,图像归档称为 *Gallery*。*Gallery* 可以包含一个或多个文件夹。新的图像和 视频片段将保存到位于 *Gallery* 顶部的活动文件夹中。您可以新建文件夹、重命名文件夹、 更改活动文件夹、在文件夹间移动文件和删除文件夹。

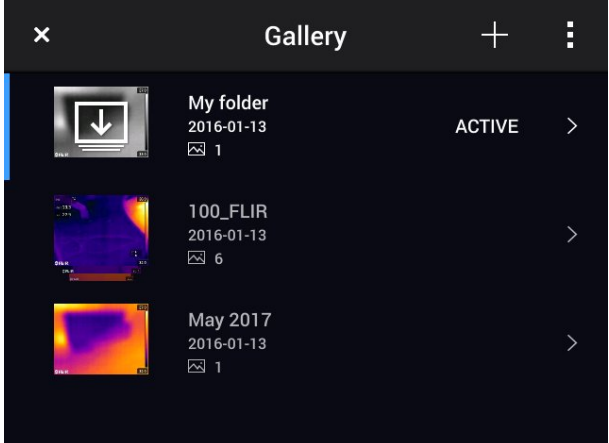

### **13.2** 打开图像和视频文件

请遵循以下步骤:

- 1. 按"图像归档"按钮 。这将显示内含一个或多个文件夹的 *Gallery*。
- 2. 选择一个文件夹并按导航台。
- 3. 选择您想要查看的图像或视频片段并按导航台。
- 4. 要查看上一个/下一个图像或视频片段,请按导航台的左/右箭头。
- 5. 要返回到文件夹概览,请按"后退"按钮 。
- 6. 要返回到 *Gallery*,请再次按"后退"按钮 。

**13.3** 新建文件夹

请遵循以下步骤:

- 1. 按"图像归档"按钮 **▶▶**。这将显示 Gallery。
- 2. 在顶部工具栏上,选择  $\overline{\phantom{a}}$ 图标并按导航台。
- 3. 一个软键盘将显示出来,通过触按屏幕,输入文件夹的名称。
- 4. 完成之后,在软键盘上触摸完成。
- 5. 新文件夹将自动变成活动文件夹并显示在 *Gallery*顶部。

## **13.4** 重命名文件夹

您可以更改归档中的文件夹名称。活动文件夹无法重命名。

请遵循以下步骤:

1. 按"图像归档"按钮 ▶️<br>1. 按"图像归档"按钮 ▶️ 这将显示 *Gallery*。

- 2. 在顶部工具栏上,选择 图标并按导航台。
- 3. 选择要进行重命名的文件夹并按导航台。
- 4. 在右侧工具栏上,选择 <sup>Aa</sup>图标并按导航台。
- 5. 一个软键盘将显示,通过触按屏幕,输入文件夹的新名称。
- 6. 完成之后,在软键盘上触摸完成。

#### **13.5** 更改活动文件夹

**13.5.1** 一般

新的图像和视频片段将保存到活动文件夹中。

#### **13.5.2** 步骤

请遵循以下步骤:

- 1. 按"图像归档"按钮 **▶▶**。这将显示 Gallery。
- 2. 在顶部工具栏上,选择 图标并按导航台。
- 3. 选择新的图像和视频片段应保存到的文件夹并按导航台。所选文件夹将带有钩号标记。
- 4. 在右侧工具栏上,选择 图标并按导航台。
- 5. 所选文件夹将移至 *Gallery*顶部。

### **13.6** 在文件夹间移动文件

请遵循以下步骤:

- 1. 按"图像归档"按钮 **LD**。这将显示 *Gallery*。
- 2. 选择一个文件夹并按导航台。
- 3. 在顶部工具栏上,选择 图标并按导航台。
- 4. 使用导航台选择您想要移动的图像和视频项目。您也可通过触按屏幕来选择项目。所 选项目将带有钩号标记。

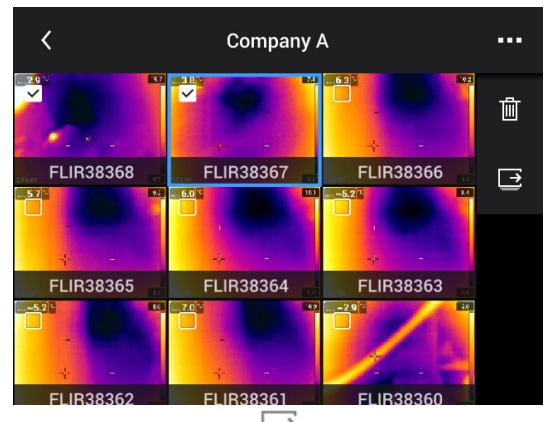

- 5. 在右侧工具栏上,选择 图标并按导航台。
- 6. 选择所选项目的目标文件夹并按导航台。

#### **13.7** 删除文件夹

您可以删除归档中的文件夹。活动文件夹无法删除。 请遵循以下步骤:

1. 按"图像归档"按钮 LDJ。这将显示 *Gallery*。

- 2. 在顶部工具栏上,选择 图标并按导航台。
- 3. 选择要删除的文件夹并按导航台。
- 4. 在右侧工具栏上,选择 图标并按导航台。这将显示一个对话框。
- 5. 要删除文件夹,请选择删除并按导航台。

#### <span id="page-65-0"></span>**13.8** 删除图像或视频文件

#### **13.8.1** 一般

您可以删除图像归档中的图像或视频文件。

注意 删除图像文件时,图像文件中的两幅图像(红外和可见光)都将被删除。

#### **13.8.2** 步骤

请遵循以下步骤:

- 1. 按"图像归档"按钮 **■■**。这将显示 Gallery。
- 2. 选择一个文件夹并按导航台。
- 3. 选择您想要删除的图像或视频片段并按导航台。
- 4. 按下导航台以显示顶部工具栏。
- 5. 在顶部工具栏上,选择 图标并按导航台。
- 6. 在右侧工具栏上,选择 图标并按导航台。这将显示一个对话框。
- 7. 要删除图像,请选择删除并按导航台。

### <span id="page-65-1"></span>**13.9** 删除多个文件

#### **13.9.1** 一般

您可以删除图像归档中的多个图像和视频文件。

#### **13.9.2** 步骤

请遵循以下步骤:

- 1. 按"图像归档"按钮 **▶ 3.** 这将显示 *Gallerv*。
- 2. 选择一个文件夹并按导航台。
- 3. 在顶部工具栏上,选择 图标并按导航台。
- 4. 使用导航台选择您想要删除的图像和视频项目。您也可通过触按屏幕来选择项目。所 选项目将带有钩号标记。

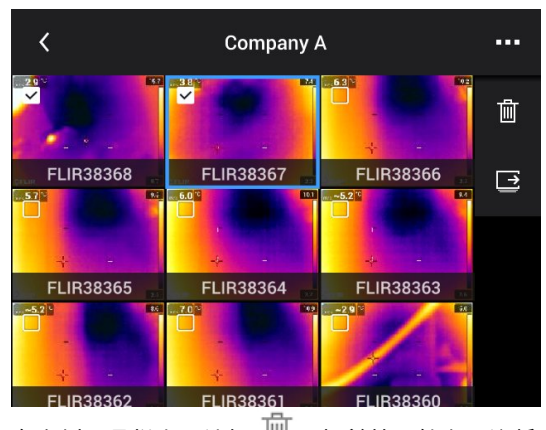

- 5. 在右侧工具栏上,选择 图标并按导航台。这将显示一个对话框。
- 6. 要删除所选项目,请选择删除并按导航台。

### <span id="page-66-0"></span>**13.10** 删除所有文件

**13.10.1** 一般

您可以删除存储卡中的所有图像和视频文件。

#### **13.10.2** 步骤

请遵循以下步骤:

- 1. 按下导航台以显示菜单系统。
- 2. 选择 ❤️ (设置)并按导航台。这将显示设置菜单。
- 3. 使用导航台选择保存选项和存储 > 删除保存的所有文件*...*。
- 4. 按导航台。这将显示一个对话框。
- 5. 要永久地删除保存的所有文件,请选择删除并按导航台。

# [14](#page-67-1) [归档质量好的图像](#page-67-1)

#### <span id="page-67-1"></span>**14.1** 一般

优质图像取决于多种不同功能和设置,但一些功能和设置对图像的影响要甚于其余功能 和设置。

下面是您需要试验的功能和设置:

- 调整红外相机的对焦。
- 调整红外图像(自动或手动)。
- 选择合适的温度范围。
- 选择合适的调色板。
- 更改测量参数。
- 执行非均匀性校正 (NUC)。

以下几节讲述如何使用这些功能和设置。

在某些情况下,您可能还想隐藏叠加图形,以提高视觉效果。

### **14.2** 调整热像仪的焦点

正确调整焦距非常重要。不正确的焦距调整会影响图像模式的效果,还会影响温度测量。

**14.2.1** 手动对焦

您可通过旋转聚焦环手动调整焦距。有关更多信息,请参见第 11.4 [手动对焦红外镜头](#page-38-0), 页面 [27](#page-38-0)节。

**14.2.2** 自动对焦

可以按"自动对焦"按钮自动对焦红外热像仪。有关更多信息,请参见 11.5 [自动对焦红外](#page-38-1) [热像仪](#page-38-1), 页面 [27](#page-38-1)一节。

#### $\sqrt{N}$ 警告

若热像仪设置为自动激光对焦(设置 > 设备设置 > 对焦 > 自动对焦 >激光),使用自动对焦功能时请勿 将热像仪对准人脸。激光束可能会导致眼部感到不适。

注意

- 您还可以将自动对焦功能分配到可编程按钮 。有关更多信息,请参见 11.12 [给可编](#page-44-0) [程按钮分配功能](#page-44-0), 页面 [33](#page-44-0) 一节。
- 并非所有热像仪型号都支持自动对焦。

**14.2.3** 连续自动对焦

可以将红外热像仪设置为执行连续自动对焦。有关更多信息,请参见 11.6 [连续自动对焦](#page-39-0), 页面 [28](#page-39-0)一节。

 $\bigwedge$ 警告

连续自动对焦功能开启时,请勿将热像仪对准人脸。热像仪使用(连续)激光距离测量进行焦距调节。 激光束可能会导致眼部感到刺激。

注意 并非所有热像仪型号都支持连续自动对焦。

#### <span id="page-67-0"></span>**14.3** 调整红外图像

**14.3.1** 一般

可以自动调整或手动调整红外图像。

在自动模式下,热像仪可连续调整电平和跨度,以实现最佳的图像呈现效果。颜色基于 图像(直方图颜色分配)的热成像内容进行分配。屏幕右侧的温标显示了当前跨度的最 高和最低温度。

在手动模式下,您可以将温标调整至接近图像中特定对象的温度。这样便可以检测到相 关图像中的异常现象和较小的温度差异。在手动模式下,颜色在最低至最高温度范围内 可以均匀分布(线性颜色分布)。

在手动模式下,可以通过触按屏幕或使用导航台来调整图像。有关更多信息,请参见 14.3.2 [通过触按屏幕进行手动调整](#page-69-0), 页面 [58](#page-69-0)和 14.3.3 [使用导航台进行手动调整](#page-70-0), 页面 [59](#page-70-0) 小节。

- 在实时模式下,选择 <sup>引</sup> (温标),然后选择 <sup>A]]</sup>(自动)或 \*<sup>\*</sup>\*<sup>引</sup>(手动)进入自动 或手动图像调整模式。
- 在预览/编辑模式下,手动图像调整模式处于活动状态。

注意 您还可以将图像调整功能分配到可编程按钮。有关更多信息,请参见 [11.12](#page-44-0) 给可 [编程按钮分配功能](#page-44-0), 页面 [33](#page-44-0)一节。

- 在自动和手动间切换:可以在自动和手动图像调整模式间切换。
- 自动调整手动温标:可以对图像执行自动调整,同时仍保持手动图像调整模式。

#### *14.3.1.1* 示例 *1*

以下是两张建筑物的红外图像。在左图中(自动调整),晴朗的天空和高温建筑物之间 形成一个较大的温宽,这便难以进行正确分析。如果您将温标更改为接近建筑物温度的 值,便可对建筑物进行更加详细的分析。

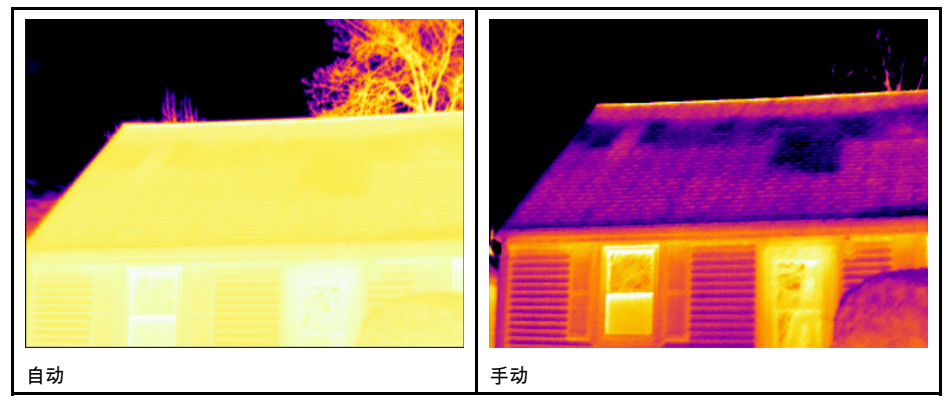

#### *14.3.1.2* 示例 *2*

以下是两张电力线隔离器的红外图像。为了便于分析隔离器内的温度变化,已将右图中 的温标更改为接近隔离器温度的值。

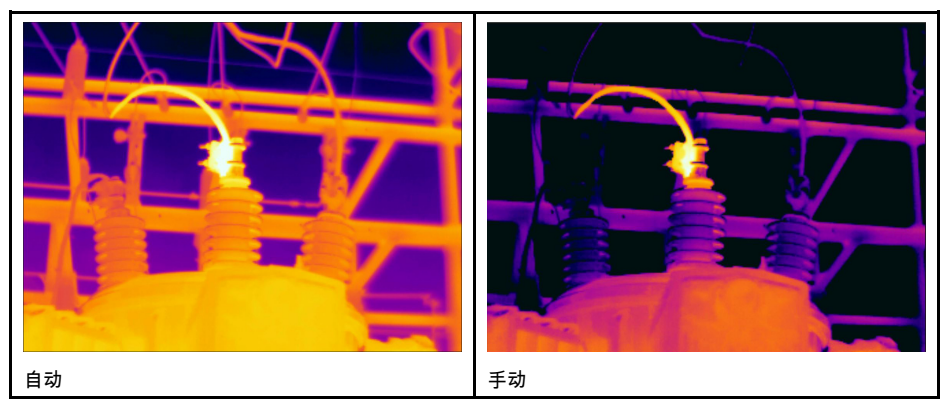

#### <span id="page-69-0"></span>**14.3.2** 通过触按屏幕进行手动调整

*14.3.2.1* 一般

用触摸屏手动调整图像的功能通过一项设置来启用/禁用。选择<sup>【①】</sup>(设置)> 设备设置 > 用户界面选项 > 用触摸屏手动调整 > 打开*/*关闭。

当手动图像调整模式处于活动状态时,调整转轮将显示在温标右侧。(在启用"用触摸屏 手动调整"功能时适用)。

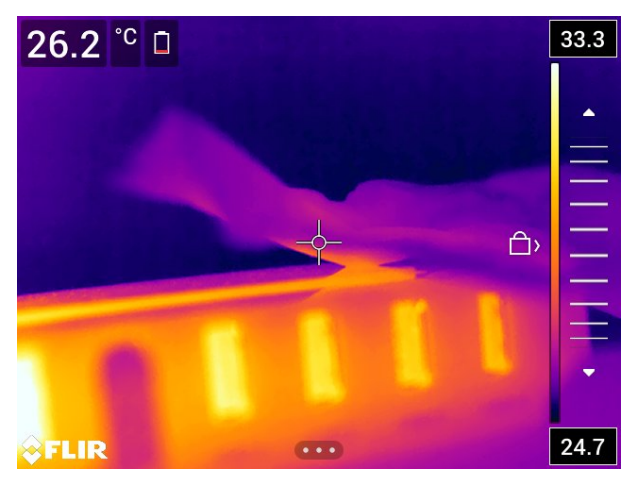

图 **14.1** 手动调整模式处于活动状态

*14.3.2.2* 步骤

请遵循以下步骤:

- 1. 在实时模式下,按下导航台以显示菜单系统。
- 2. 选择  $1/2$  (温标)并按导航台。这将显示一个子菜单。
- 3. 选择 <sup>+ ↓ ↓</sup> (手动)并按导航台。
- 4. 要同时更改温标的最低和最高限制,请将手指放在屏幕上并向上/下移动。
- 5. 要更改温标的最低或最高限制,应执行以下操作:
	- 点触您想要更改的最高或最低温度。
	- 将手指放在屏幕上并向上/下移动以更改突出显示的温度的值。

#### *14.3.2.3* 在手动模式下自动调整图像

在手动图像调整模式下,可以通过触按屏幕自动调整图像。系统将根据点触点周围区域 的热成像内容自动调整图像。温标中的顶部和底部级别将被设置为该区域中的最高和最 低温度。系统只对相关温度使用颜色信息,因此您将获得您要测量的区域的更多详情。

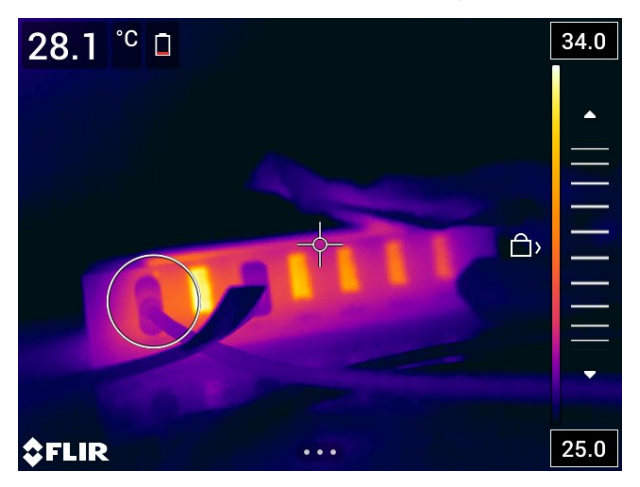

*14.3.2.4* 锁定触摸屏

在将图像调整到研究您要测量的区域所需的级别后,可以锁定触摸屏,以防无意识做出 更进一步的调整。

要锁定屏幕,请点触位于温标左侧的 <sup>(二)</sup> 图标。

要解锁屏幕,请点触位于温标左侧的<sup>《囗</sup>图标。

注意 如果您切换到自动图像调整模式,屏幕将自动解锁,而且您的手动调整会丢失。

<span id="page-70-0"></span>**14.3.3** 使用导航台进行手动调整

*14.3.3.1* 手动调整模式

有两个不同的设置可用于手动调整模式(仅适用于导航台):

- 电平、温宽:如果使用此设置,则可以通过导航台手动调整电平和温宽。
- 电平、最大值、最小值:如果使用此设置,则可以通过导航台手动调整电平。您也可 以单独更改温度上限和温度下限。

在 (设置)> 设备设置 > 用户界面选项 > 手动调整模式下方选择手动图像调整模式 的类型。

**14.3.4** 在电平、温宽模式下手动调整

注意 此过程假定您已对热像仪进行了配置,使其在电平、温宽模式下执行手动图像调 整。选择设置 > 设备设置 > 用户界面选项 > 手动调整模式 = 电平、温宽。 请遵循以下步骤:

- 1. 在实时模式下,按下导航台以显示菜单系统。
- 2. 选择  $\overset{\rightharpoonup}{\rightharpoonup}$ (温标)并按导航台。这将显示一个子菜单。
- 3. 选择  $\sqrt[4]{1}$ (手动)并按导航台。
- 4. 按导航台的上/下箭头以提高/降低温度级别。
- 5. 按导航台的左/右箭头以提高/降低温宽。

**14.3.5** 在电平、最高、最低模式下手动调整

注意 此过程假定您已对热像仪进行了配置,使其在电平、最高、最低模式下执行手动 图像调整。选择设置 > 设备设置 > 用户界面选项 > 手动调整模式 = 电平、最高、最低。 请遵循以下步骤:

- 1. 在实时模式下,按下导航台以显示菜单系统。
- 2. 选择  $\exists \underline{\hspace{0.1cm}}$ (温标)并按导航台。这将显示一个子菜单。
- 3. 选择 <sup>+ †→]</sup> (手动)并按导航台。
- 4. 要同时更改温标的最低和最高限制,请按导航台的上/下箭头。
- 5. 要更改温标的最低或最高限制,应执行以下操作:
	- 按导航台的左/右箭头,选择(突出显示)最高或最低温度。
	- 按导航台的上/下箭头,更改突出显示的温度的值。

### **14.4** 更改热像仪温度范围

**14.4.1** 一般

热像仪可以根据不同温度范围进行校准。可用的温度范围选项取决于热像仪型号。

要获得精确的温度测量值,您必须更改热像仪温度范围,使其适应所检查对象的预计温 度。

注意 有关详细信息,请参见 34 [关于校准](#page-249-0), 页面 [238](#page-249-0)一节。

#### **14.4.2** 步骤

请遵循以下步骤:

- 1. 按下导航台以显示菜单系统。
- 2. 选择 ❤️ (设置)并按导航台。这将显示设置菜单。
- 3. 选择热像仪温度范围并按导航台。这将显示一个对话框。
- 4. 选择适当的温度范围,并按导航台。

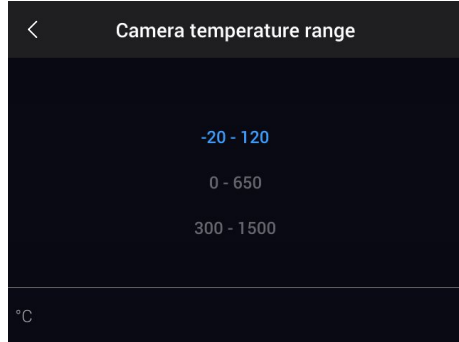

注意 您也可将功能切换温度范围分配到可编程按钮 $\mathsf{P}^{\bullet}_{\circ}$ 。有关更多信息,请参见 [11.12](#page-44-0) [给可编程按钮分配功能](#page-44-0), 页面 [33](#page-44-0) 一节。

### <span id="page-71-0"></span>**14.5** 更改调色板

**14.5.1** 一般

您可以更改热像仪用来显示不同温度的颜色调色板。使用不同的调色板可以让分析图像 更为容易。

下表解释了不同类型的调色板。

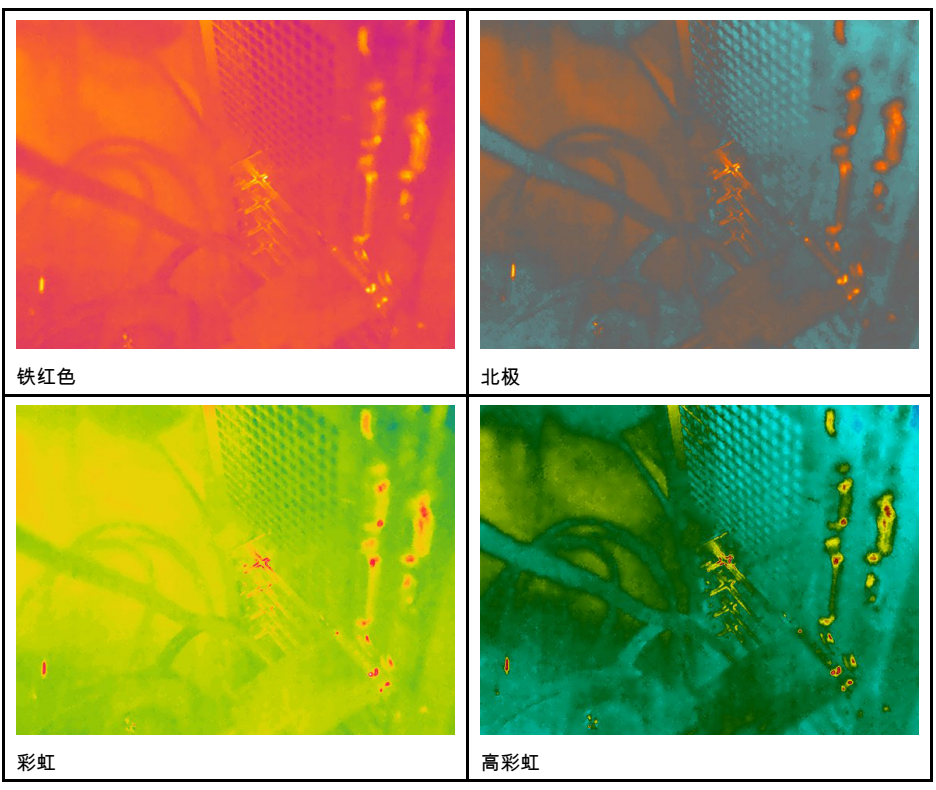
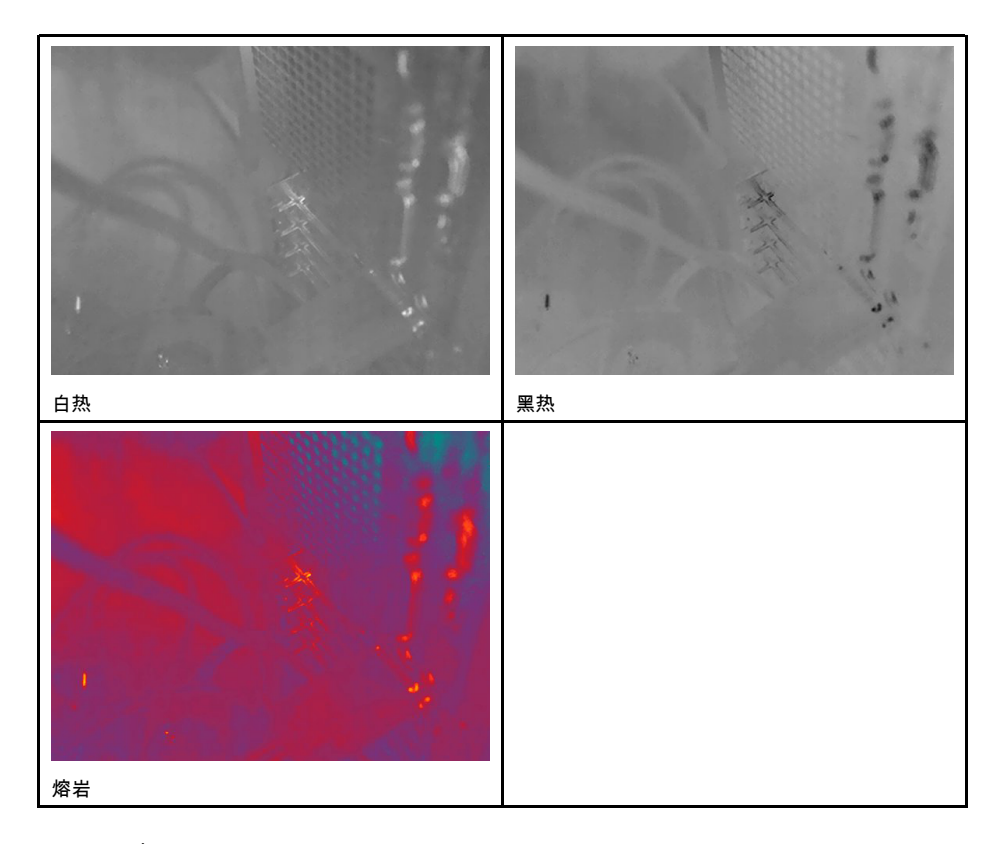

**14.5.2** 步骤

请遵循以下步骤:

- 1. 按下导航台以显示菜单系统。
- 2. 选择 (颜色)并按导航台。这将显示一个子菜单。
- 3. 使用导航台选择不同的调色板。
- 4. 按导航台进行确认并退出菜单模式。

## <span id="page-72-0"></span>**14.6** 更改测量参数

为了获取精确的测量结果,请务必设置测量参数:

- 外部红外窗口补偿。
- 对象距离。
- 大气温度。
- 相对湿度。
- 反射温度。
- 辐射率。

您可以在全局范围内设置测量参数。也可以在局部范围内更改测量工具的辐射率、反射 温度和对象距离参数。

有关详细信息,请参见 16.5 [更改测量参数](#page-78-0), 页面 [67](#page-78-0)一节。

### **14.7** 执行非均一化校正 **(NUC)**

**14.7.1** 一般

当热像仪显示正在校准*...*时,表明它正在执行一种称为"非均匀性校正"(NUC) 的热成像技 术。NUC 是通过热像仪软件执行的图像校正,可针对探测器元件的不同灵敏度以及其他 光学和几何干扰进行补偿6有关更多信息,请参见 34 [关于校准](#page-249-0), 页面 [238](#page-249-0) 一节。

NUC 可自动执行,例如在启动时、在更改测量范围时或者在环境温度变化时。

NUC 也可手动执行。在您需要执行关键测量期间,这对尽量减少图像干扰非常重要。例 如,开始录制视频序列之前,您可能需要执行手动校准。

**14.7.2** 手动执行 **NUC**

*14.7.2.1* 步骤

请遵循以下步骤:

1. 要执行手动 NUC,请按住"图像归档"按钮 ██ 超讨 2 秒。

 $\hat{\Xi}$ 意 您还可以将功能校准分配到可编程按钮 ████ ,有关更多信息,请参见 11.12 [给可编](#page-44-0) [程按钮分配功能](#page-44-0), 页面 [33](#page-44-0) 一节。

#### **14.8** 隐藏所有叠加部分

**14.8.1** 一般

热像仪叠加内容包括叠加图形和图像叠加信息。叠加图形包含测量工具符号、结果表和 状态图标等项目。您在设置菜单上激活的图像叠加信息可提供日期、辐射率和大气温度 等附加信息。有关更多信息,请参见 9.5 [图像叠加信息](#page-32-0), 页面 [21](#page-32-0) 一节。

您可选择按下可编程按钮 隐藏所有热像仪叠加内容。

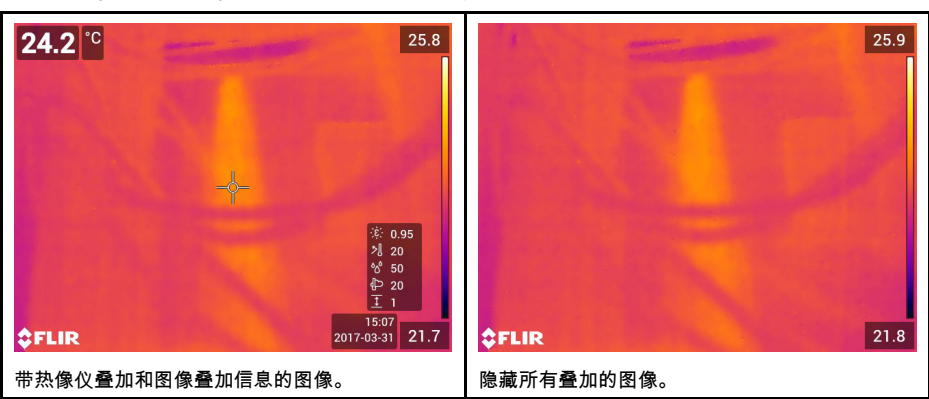

**14.8.2** 步骤

- 1. 按住可编程按钮 。这将显示 *Programmable button* 菜单。
- 2. 按导航台的上/下箭头选择隐藏叠加图形功能。
- 3. 按导航台进行确认并退出菜单模式。

<sup>6.</sup> 定义来自欧洲标准 EN 16714-3:2016(无损检测 — 热成像检测 — 第 3 部分:术语和定义)。

## [15](#page-74-0) **19 [使用图像模式](#page-74-0)**

### <span id="page-74-0"></span>**15.1** 一般

热像仪会同时捕获红外和可见光图像。通过选择图像模式,您可以选择在屏幕上显示哪 种类型的图像。

热像仪支持以下图像模式:

- 红外图像:显示红外图像。
- *MSX*(多波段动态成像):热像仪可显示红外图像,并使用可见光图像细节对目标的 边界进行增强。
- 画中画:在可见光图像之上显示红外图像帧。
- 数码相机:显示数码摄像头拍摄的可见光图像。

注意

- 对于红外图像 *MSX*、红外图像和画中画图像模式,保存图像时,系统会保存所有红外 和可见光信息。这意味着您可稍后在图像归档、在 FLIR Tools/Tools+ 中或在 FLIR Report Studio 中编辑图像,并选择任一图像模式。
- 对于数码相机图像模式,在保存图像时存储具有全分辨率 (5 MP) 的数字图像,但不存 储红外图像信息。
- 您可以选择关闭数字热像仪。例如,在受限区域中和在机密(例如医生/患者)情况
	- 下,可能需要关闭数字热像仪。选择 (设置)> 保存选项和存储 > 数字热像仪 = 关闭。在数字热像仪关闭时,只有热成像模式图像模式处于启用状态。
- 只有在对镜头进行正确校准之后,*MSX*、热成像模式和画中画图像模式才能正常工作。 热像仪配备的镜头在出厂时已进行校准。要校准新镜头,请参见 11.19 [校准镜头和热](#page-55-0) [像仪组合](#page-55-0), 页面 [44](#page-55-0) 小节。

### **15.2** 图像示例

此表解释了不同类型的图像模式。

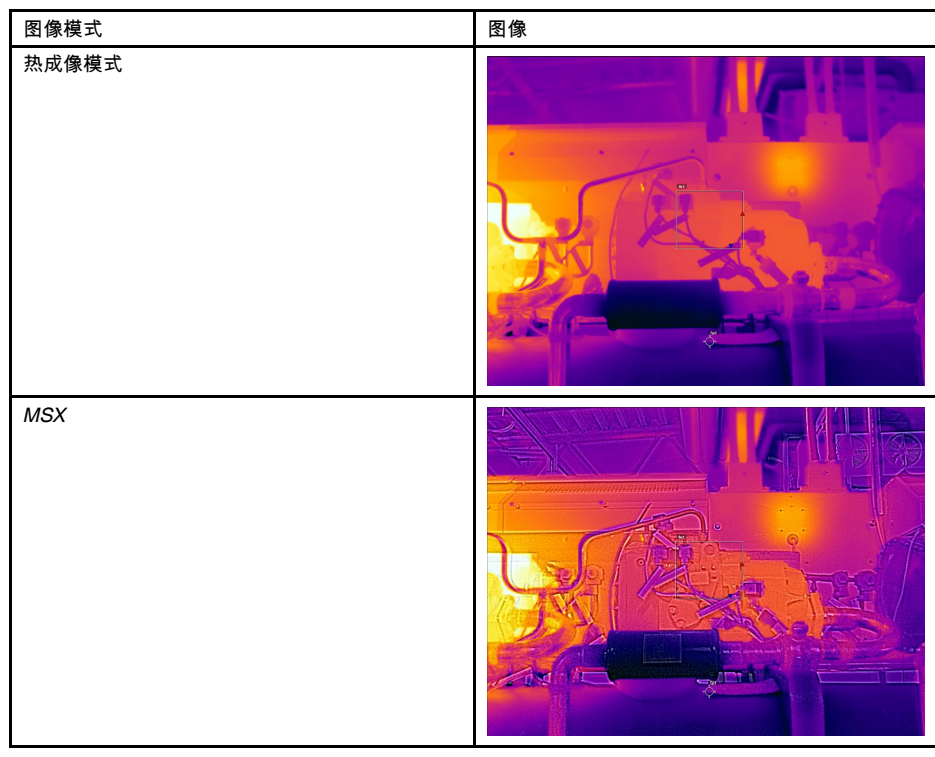

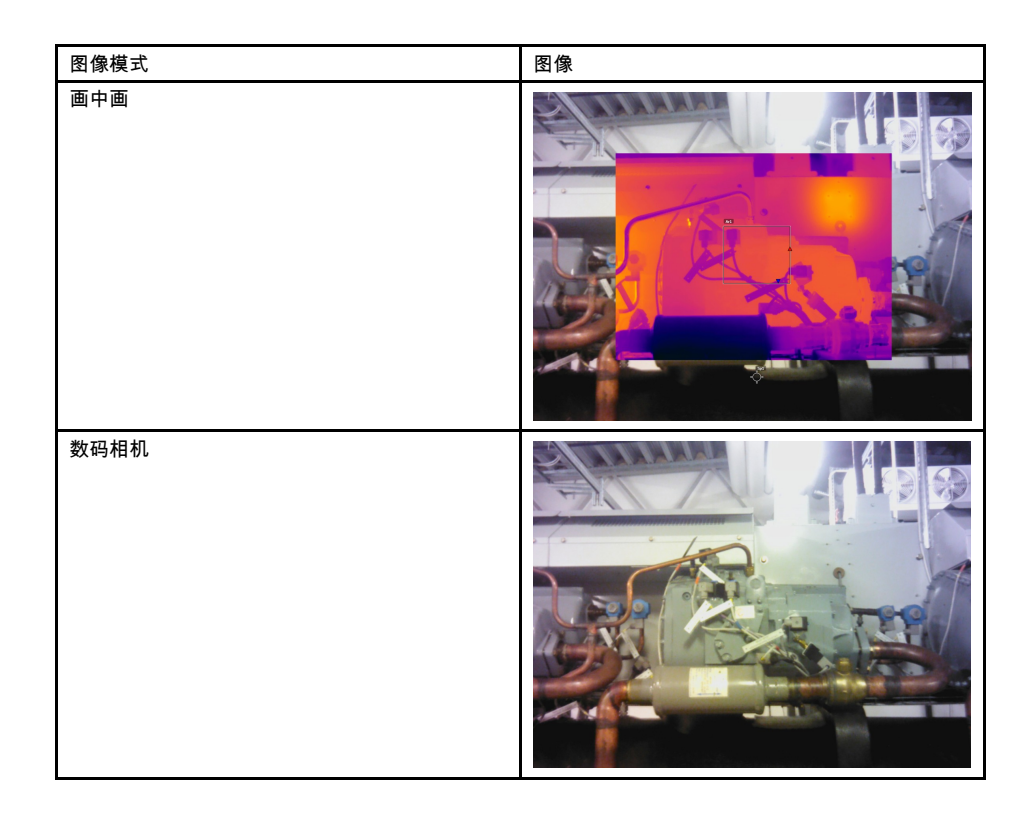

### **15.3** 选择图像模式

请遵循以下步骤:

- 1. 按下导航台以显示菜单系统。
- 2. 选择 (图像模式)并按导航台。这将显示一个子菜单。
- ———————————————————<br>3. 使用导航台选择以下之一:
	- □(红外图像 *MSX*)。
	- (红外图像)。
	- □ (画中画)。
	- 2 (数码相机)。

注意 如果选择了 \*.csq 视频格式(设置 > 保存选项和存储 > 视频压缩)且选择了记 录模式视频(设置 > 记录模式),则只能选择图像模式红外图像。

- 4. 按导航台进行确认并退出菜单模式。
- 5. 如果已选定画中画模式,则此时可以使用触摸屏来移动图像并调整红外图像帧的尺寸。 (对于某些热像仪型号,图像帧被锁定在中心,不能移动。)

## **[16](#page-76-0)** [使用测量工具](#page-76-0)

<span id="page-76-0"></span>**16.1** 一般

要测量温度,可以使用一种或多种测量工具,如测温点或方框。

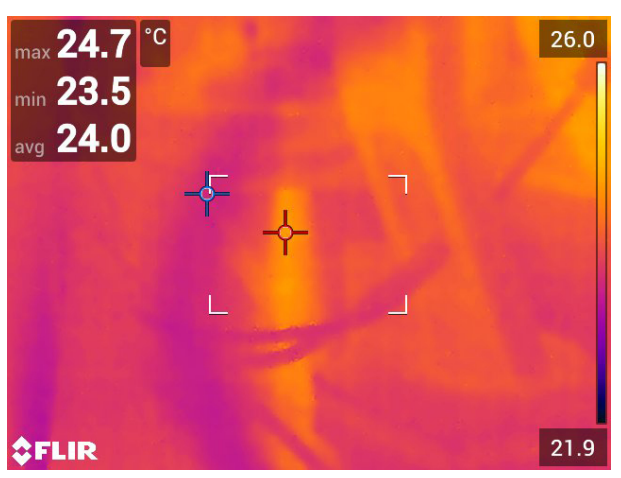

## **16.2** 添加**/**删除测量工具

请遵循以下步骤:

- 1. 按下导航台以显示菜单系统。
- 2. 选择 ~- ( 测量 ) 并按导航台。这将显示一个子菜单。
- 3. 使用导航台选择以下之一:
	- 选择  $\overline{\cancel{\phi}}$ (未测量)以删除所有工具。
	- 选择 <sup>-〇-</sup>(中心点)以添加中心点。
	- 选择 (热点)以在方框区内添加热点探测。
	- 选择 (冷点)以在方框区内添加冷点探测。
	- 选择(取决于热像仪型号)◯ (用户预设值 *1*)以添加用户预设值 1 或 飞″ (3 个点)以添加三个点。
	- 选择(取决于热像仪型号)△ ̄(用户预设值 *2*)以添加用户预设值 2 或 <u>△</u>∆ (热 点 *-* 点)以添加一个热点和一个点,然后显示温差。
- 4. 按导航台进行确认并退出菜单模式。

## <span id="page-76-1"></span>**16.3** 编辑用户预设值

#### **16.3.1** 一般

注意 此功能的可用性取决于热像仪型号。

用户预设值是一个或一组测量工具,带有预定义的特性。

**16.3.2** 步骤

- 1. 按下导航台以显示菜单系统。
- 2. 选择 (测量)并按导航台。这将显示一个子菜单。

- 3. 使用导航台选择 (用户预设值 *1*)或 (用户预设值 *2*)。
- 4. 按住导航台上的中间键。这将显示编辑用户预设值菜单。
- 5. 选择 (添加测量工具)并按导航台。这将显示一个子菜单。
- 6. 使用导航台选择以下之一:
	- 选择<sup>「〇--」</sup>( 新增点 ) 以添加一个点。
	- 选择 (添加框)以添加一个方框。
	- 选择 → (添加圏)以添加一个圆。
	- 选择 ◯ (添加温差)以设置差值计算。
- 7. 按导航台。这将在屏幕上显示测量工具。
- 8. 按导航台。这将显示一个上下文菜单,您可以从中选择以下一项或多项操作(视工具 类型而定):
	- 删除工具。
	- 对工具进行大小调整、移动、居中和旋转。
	- 设置报警。
	- 显示最大、最小、平均和面积值。
	- 设置本地参数
	- 完成之后,选择 (完成)并按导航台。

9. 添加所有测量工具之后,选择  $\overline{\mathscr{L}}$ (另存为用户预设值)。 10. 按导航台进行确认并退出菜单模式。

#### **16.4** 移动和调整测量工具大小

**16.4.1** 一般

可以移动测量工具并调整测量工具的大小。

注意 当您选择另一种测量工具时,对当前工具位置和大小的改变都会丢失。如果您想 要保留位置和大小设置,可以使用用户预设值功能,请参见 16.3 [编辑用户预设值](#page-76-1), 页面 [65](#page-76-1) 一节。

**16.4.2** 移动点

注意 您也可以通过触按屏幕来移动点。

请遵循以下步骤:

1. 要选择测量工具,请在屏幕上触摸该工具。此时,工具上将显示一个或多个手柄。

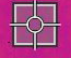

- 2. 按导航台或者点触并按住工具。这将显示一个上下文菜单。
- 3. 要移动点,请按照以下步骤操作:
	- 3.1. 选择 (移动点)并按导航台。

3.2. 按导航台的上/下箭头和左/右箭头,以移动点。

- 4. 要将点居中,请选择 <sup>""o</sup><sub>"</sub>(将点居中)并按导航台。
- 5. 完成之后按导航台,然后选择 (完成)。
- 6. 按导航台进行确认并退出菜单模式。

**16.4.3** 移动和调整方框或圆圈工具大小

注意 您也可以通过触摸屏幕来移动测量工具并调整其大小。

请遵循以下步骤:

1. 要选择测量工具,请在屏幕上触摸该工具。此时,工具上将显示一个或多个手柄。

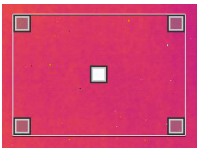

- 2. 按导航台或者点触并按住工具。这将显示一个上下文菜单。
- 3. 选择 (移动*/*调整大小)并按导航台。这将显示一个子菜单。
- 4. 使用导航台选择以下之一:
	- 选择 ▲ (调整大小 ) 以更改工具的大小。
	- 选择 <sup>← →</sup> (移动)以移动工具。
	- 选择 (将框*/*圈居中)将方框或圆圈工具居中。
- 5. 按导航台的上/下箭头和左/右箭头,以调整工具大小或移动工具。
- 6. 完成之后按导航台,然后选择 (完成)。
- 7. 按导航台进行确认并退出菜单模式。

#### <span id="page-78-0"></span>**16.5** 更改测量参数

**16.5.1** 一般

为了获取精确的测量结果,请务必设置测量参数。

注意 在正常操作期间,通常不需要更改默认测量参数,请参见 16.5.3 [推荐值](#page-78-1), 页面 [67](#page-78-1) 一节。

**16.5.2** 参数类型

热像仪可以使用以下测量参数:

- 外部红外窗口补偿,也就是在热像仪与相关对象之间设置的任何保护窗、外置镜头 (例如微距镜头)等的温度。如果未使用保护窗、保护罩或外置镜头,则该值无关紧 要,应该保持为非活动状态。
- 物距,也就是热像仪与目标对象之间的距离。

注意 热像仪经配置可以在保存图像时自动测量距离。使用此设置之后,在保存图像 时将会自动使用所测距离来更新图像数据中的对象距离参数。(这对实时模式中的对 象距离设置没有影响。)有关详细信息,请参见 8.3 [激光测距仪与激光指示器](#page-29-0), 页面 [18](#page-29-0) 一节。

- 大气温度,即热像仪与要测量目标之间空气的温度。
- 相对湿度,即热像仪与目标对象之间的空气相对湿度。
- 反射温度,用于补偿由目标反射进热像仪的环境辐射。目标的此属性称为"反射率"。
- 辐射率,也就是一个物体发出的辐射量,它是与理论参考物体(称为"黑体")在相同 温度的下的辐射量相比较而得出的。与辐射率相对的是反射率。辐射率决定了从物体 发出的辐射量,与它反射的辐射量相对。

注意 有一项发射率模式设置,可供您用来按材料而不是按值来输入辐射率。选择

 $\overline{\text{Q}}$ (设置)> 设备设置 > 用户界面选项 > 发射率模式 > 从材料表选择。

辐射率是要正确设置的最重要参数。如果辐射率被设置为较低的值,则反射温度也十分 重要。参数对象距离、大气温度和相对湿度适用于更长距离。如果使用了防护窗或外置 镜头,则必须激活外部红外窗口补偿。

<span id="page-78-1"></span>**16.5.3** 推荐值

如果您不确定要使用哪些值,建议使用下列值:

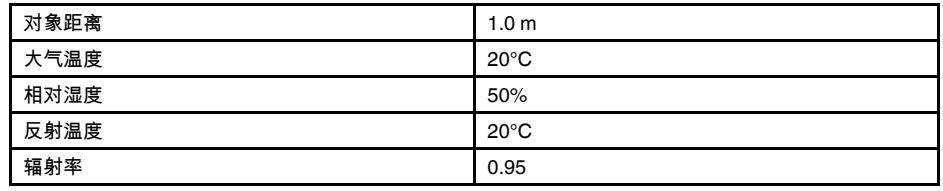

#### **16.5.4** 步骤

您可以在全局范围内设置测量参数。也可以在局部范围内更改测量工具的辐射率、反射 温度和对象距离参数。

局部参数通常仅对固定设置有效,在固定设置中,每个测量工具均被设置为特定的相关 对象。在普通的手持式应用中,全局参数通常已经足够。

注意 辐射率和反射温度是热像仪中需要正确设置的两个最重要参数。

*16.5.4.1* 设置全局参数

请遵循以下步骤:

- 1. 按下导航台以显示菜单系统。
- 2. 选择 (测量参数)并按导航台。这将显示一个子菜单。
- 3. 使用导航台选择以下一个或多个全局测量参数:
	- (外部红外窗口补偿)。
	- $\overline{\begin{array}{ccc} 1 \end{array}}$ (对象距离)。
	- (大气温度)。
	- $^{\circ}\!$ ① $^{\circ}$ (相对湿度)。
	- (反射温度)。
	- <sup>`ୂ଼</sup> ( 辐射率 ) 。
- 4. 按导航台显示一个对话框。
- 5. 使用导航台更改参数。
- 6. 按导航台进行确认并退出菜单模式。

*16.5.4.2* 更改本地参数

您可以更改测量工具的本地参数。

屏幕上测量工具旁的 *P* 表示已为该工具激活局部参数。

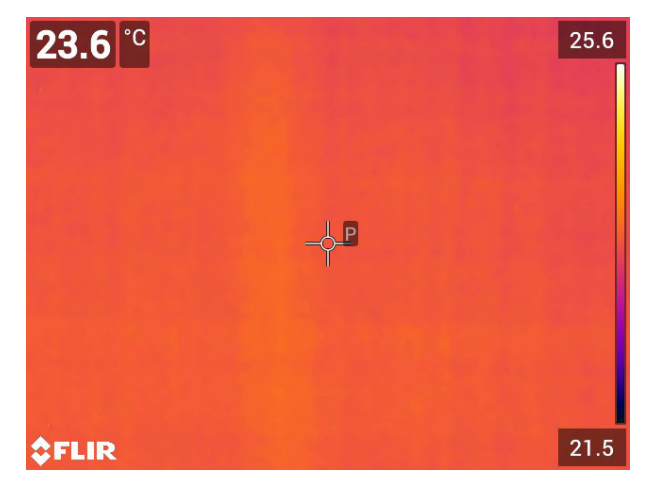

请遵循以下步骤:

- 1. 要选择测量工具,请在屏幕上触摸该工具。此时,工具上将显示一个或多个手柄。
- 2. 按导航台或者点触并按住工具。这将显示一个上下文菜单。
- 3. 选择 11 (使用局部参<u>数</u>)。
- 4. 按导航台。这将显示 (图标带未填充指示符)。
- 5. 按导航台以激活局部参数的使用。这将显示 (图标带已填充指示符)及一个子 菜单。
- 6. 使用导航台选择一个或多个局部测量参数。
- 7. 按导航台显示一个对话框。
- 8. 使用导航台更改参数。
- 9. 按导航台。这将关闭对话框。

10. 完成之后按导航台,然后选择 ❤ (完成)。 11. 按导航台进行确认并退出菜单模式。

注意 当您选择另一种测量工具时,局部参数则会重置。如果您想要保留局部参数设 置,可以使用用户预设值功能,请参见 16.3 [编辑用户预设值](#page-76-1), 页面 [65](#page-76-1) 一节。

#### **16.5.5** 相关主题

有关参数以及如何正确设置辐射率和反射表象温度的深入信息,请参见第 33 [热像仪测量](#page-245-0) [技巧](#page-245-0), 页面 [234](#page-245-0) 节。

### <span id="page-80-0"></span>**16.6** 在结果表中显示值

#### **16.6.1** 一般

对于方框和圆圈工具,您可以将热像仪设置为在结果表中显示最大、最小、平均和面积 值。

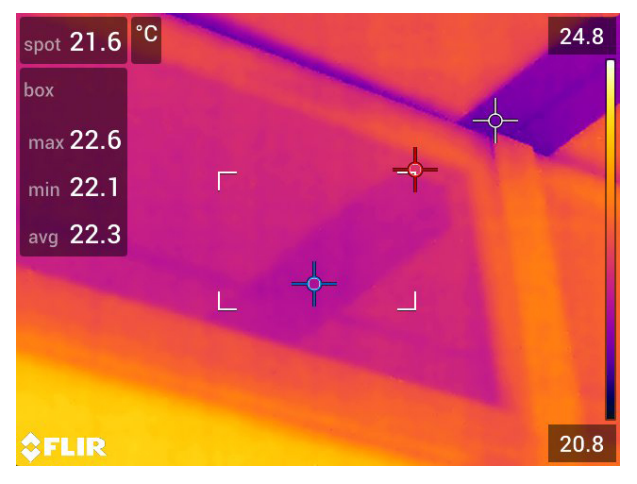

#### **16.6.2** 步骤

- 1. 要选择测量工具,请在屏幕上触摸该工具。此时,工具上将显示一个或多个手柄。
- 2. 按导航台或者点触并按住工具。这将显示一个上下文菜单。
- 3. 使用导航台选择 (最大*/*最小*/*平均)。
- 4. 按导航台。这将显示一个子菜单。
- 5. 使用导航台选择以下一个或多个选项:
	- 选择<sup>--</sup>Q (最大)以显示最大值。
	- 选择 <sup>–</sup>♀(最小)以显示最小值。
	- 选择 <sup>⑥③</sup>(平均)以显示平均值。
	- 选择(视工具而定) 或 (面积),在测量工具中显示对象面积。7。面积 测量要求启用激光(设置 > 设备设置 > 灯和激光 > 启用灯和激光)。有关详细信 息,请参见 11.9 [测量面积](#page-41-0), 页面 [30](#page-41-0) 一节。
	- 选择<sup>《C</sup>2 (最高和最低温度标记),显示最高和最低温度标记(热点/冷点)。
- 6. 按导航台以在功能的活动和非活动状态间切换:
	- 当显示带未填充指示符的图标 <sup>↓○ </sup>时,功能处于非活动状态。
	- 当显示带已填充指示符的图标 <sup>© </sup>时,功能处于活动状态。
- 7. 完成后,按导航台的向下箭头以关闭子菜单。
- 8. 选择 ≤ (完成)并按导航台。

#### **16.7** 创建和设置差值计算

**16.7.1** 一般

差值计算提供两个已知测量结果之间的值差。

**16.7.2** 步骤

注意

- 在预览图像或编辑存档中的图像时,您可以设置差值计算。
- 根据热像仪型号的不同,您还可以在定义用户预设值时或者通过选择测量工具热点 *-* 点来设置差值计算。
- 此过程假定您之前已在屏幕上布置过至少一种测量工具。

*16.7.2.1* 步骤

请遵循以下步骤:

- 1. 要设置差值计算,请执行以下操作:
	- 如果您正在定义用户预设值,请选择  $\overrightarrow{\ \ }$ (添加测量工具),然后选择  $\overrightarrow{\ \ }\,$ (添加 温差)。
	- 如果您正在编辑归档中的图形,请选择 <sup>-◯ -</sup>:( 测量),然后选择 \_◯ ( 添加温差)。
- 2. 按导航台。这将显示一个对话框,您可以在其中选择要在差值计算中使用的测量工具。 您还可以选择固定温度参考。
- 3. 按导航台。差值计算的结果现在会显示在屏幕上。

#### **16.8** 设置测量报警

**16.8.1** 一般

在满足一定测量条件时,您可使热像仪触发报警。

<sup>7.</sup> 此功能的可用性取决于热像仪型号。

**16.8.2** 报警类型

您可以在以下报警类型之间进行选择:

- 上限:当温度高于预设的报警温度时触发报警。
- 下限:当温度低于预设的报警温度时触发报警。

#### **16.8.3** 报警信号

设置报警时,结果表中将显示 ♣ 符号。

触发报警时,结果表中的值将显示为红色(报警温度以上)或蓝色(报警温度以下),

且符号 (报警温度以上)或 (报警温度以下)符号将会闪烁。

您还可以设置声音报警(触发报警时将发出蜂鸣声)。

#### **16.8.4** 步骤

为点、为方框或圆圈以及为差值计算设置报警的过程各不相同。

*16.8.4.1* 为点设置报警

请遵循以下步骤:

- 1. 要选择点,请在屏幕上触摸该工具。此时,工具上将显示一个帧。
- 2. 按导航台或者点触并按住工具。这将显示一个上下文菜单。
- 3. 选择 (在点上设置报警)并按导航台。这将显示一个对话框。
- 4. 在该对话框中,您可以定义报警设置。
	- 报警条件:触发报警的条件。可用值包括上限、下限或关。
	- 报警限制:用作确定是否触发报警的关键条件的温度值。
	- 报警音:可用值包括蜂鸣音或无声。

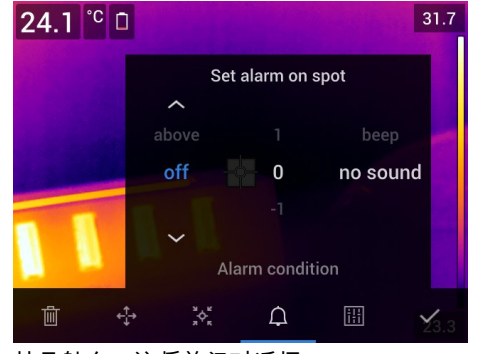

5. 按导航台。这将关闭对话框。

*16.8.4.2* 为方框或圆圈设置报警

注意 此过程假设您之前已将热像仪设置为在结果表中至少显示一个值(最高、最低或 平均)。有关更多信息,请参见 16.6 [在结果表中显示值](#page-80-0), 页面 [69](#page-80-0)一节。

- 1. 要选择测量工具,请在屏幕上触摸该工具。此时,工具上将显示一个或多个手柄。
- 2. 按导航台或者点触并按住工具。这将显示一个上下文菜单。
- 3. 选择 (设置报警)并按导航台。这将显示一个对话框。
- 4. 在该对话框中,您可以定义报警设置。
	- 报警条件:触发报警的条件。可用值包括上限、下限或关。
	- 选择测量:可用设置就是您以前定义的值(最大值、最小值和/或平均值)。
	- 报警限制:用作确定是否触发报警的关键条件的温度值。
	- 报警音:可用值包括蜂鸣音或无声。

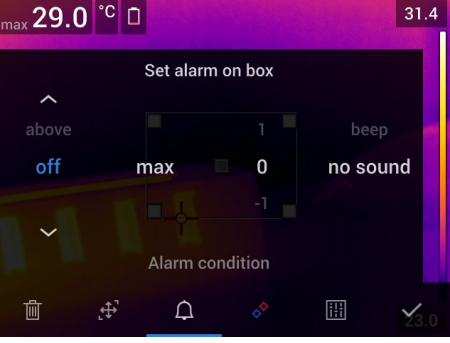

5. 按导航台。这将关闭对话框。

*16.8.4.3* 为差值计算设置报警

注意

- 在定义用户预设值(取决于热像仪型号)或编辑存档中的图像时,您可以为差值计算 设置报警。
- 此过程假定您之前已经设置了差值计算。

- 1. 要为差值计算设置报警,请执行以下操作:
	- 如果您正在定义用户预设值,请选择 <sup>────</sup>(添加测量工具)。
	- 如果您正在编辑归档中的图像,请选择 (测量)。
- 2. 选择 Ѷ (选择)并按导航台。这将显示一个对话框。
- 3. 选择温差并按导航台。这将显示一个上下文菜单。
- 4. 选择 (对温差设置警报)并按导航台。这将显示一个对话框。
- 5. 在该对话框中,您可以定义报警设置。
	- 报警条件:触发报警的条件。可用值包括上限、下限或关。
	- 报警限制:用作确定是否触发报警的关键条件的温度值。
	- 报警音:可用值包括蜂鸣音或无声。
- 6. 按导航台。这将关闭对话框。

## <span id="page-84-0"></span>**17.1** 颜色报警

#### **17.1.1** 一般

通过使用颜色报警(等温线),可以在红外图像上轻松发现异常情况。等温线命令可为 在设置的温度级别"之上"、"之下"或"之间"的温度区域中的所有像素应用一种对比颜色。 热像仪具有特定于建筑行业的等温线类型:冷凝和保温报警。

您可以让热像仪触发下列颜色报警类型:

- 报警温度以上:这将为温度高于指定温度级别的所有像素应用一种对比颜色。
- 报警温度以下:这将为温度低于指定温度级别的所有像素应用一种对比颜色。
- 报警温度间隔:这将为温度处于指定温度级别之间的所有像素应用一种对比颜色。
- 冷凝报警温度:当热像仪检测到某个表面上的相对湿度超过预设值时,将触发该报警。
- 绝缘报警温度:当墙上有保温缺陷时将触发该报警。

#### **17.1.2** 图像示例

此表解释了不同的颜色报警(等温线)。

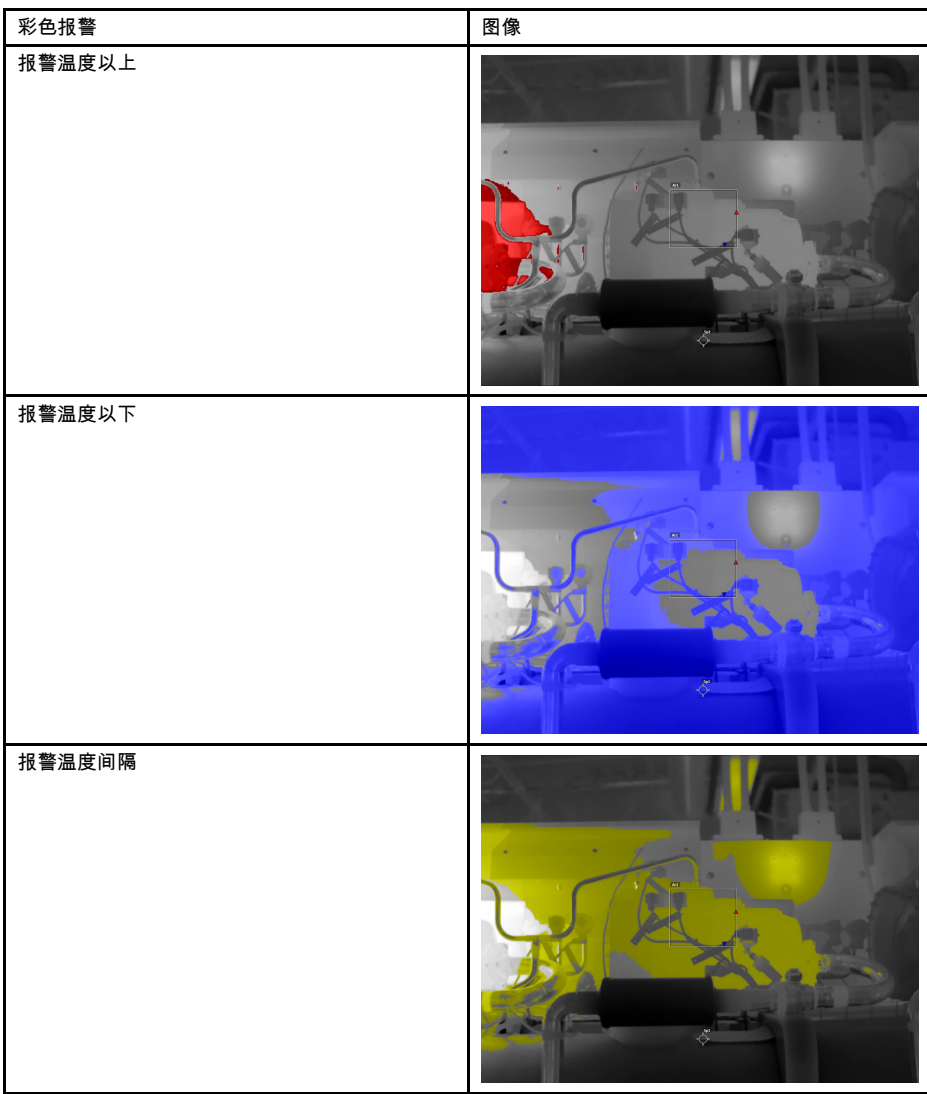

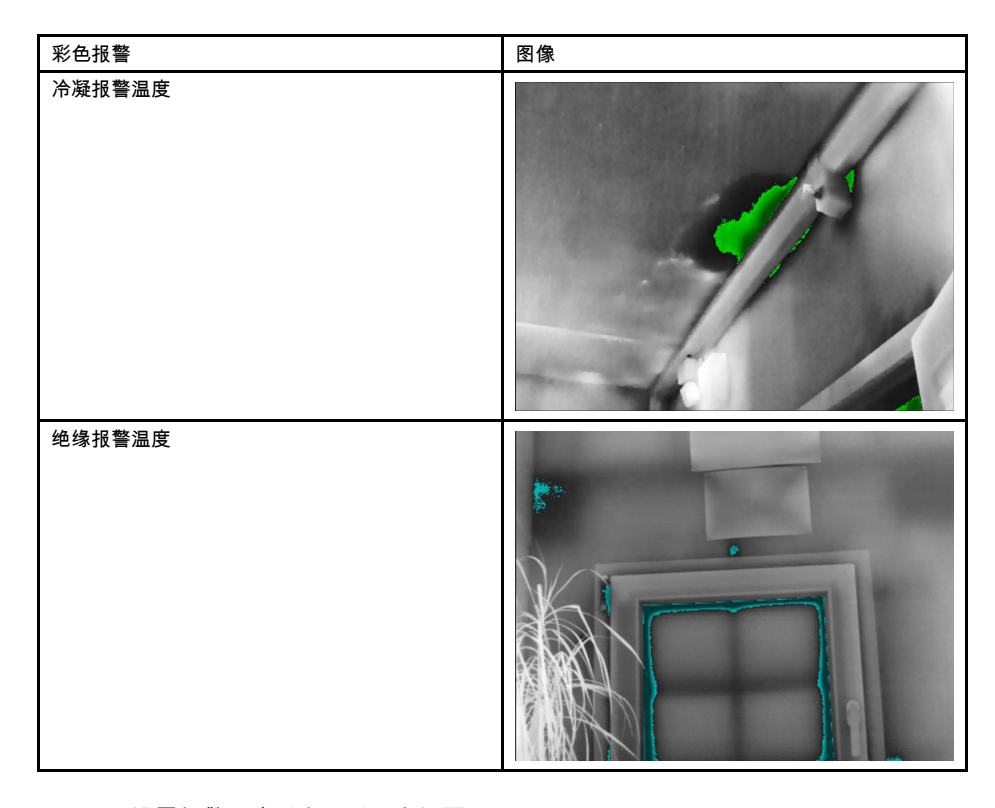

**17.1.3** 设置报警温度以上、以下和间隔

请遵循以下步骤:

- 1. 按下导航台以显示菜单系统。
- 2. 选择 <sup>13</sup>┙(颜色)并按导航台。这将显示一个子菜单。
- 3. 使用导航台选择以下之一:
	- **<mark>■</mark>‡(报警温度以上)。**
	- (报警温度以下)。
	- (报警温度间隔)。
- 
- 4. 按导航台。屏幕顶部将显示阈值温度。 5. 要更改阈值温度,请执行以下操作:
	- 对于报警温度间隔,按导航台的左/右箭头可选择低温/高温值。
	- 按导航台的上/下箭头可更改阈值温度。

#### **17.1.4** 建筑等温线

注意 并非所有热像仪型号都支持冷凝和绝缘报警。

*17.1.4.1* 关于冷凝报警温度

要检测可能存在湿气问题的区域,可以使用冷凝报警温度。您可以设置相对湿度,使等 温线在高于此湿度时颜色化图像。

*17.1.4.2* 关于绝缘报警温度

绝缘报警温度可以检测建筑中可能存在保温缺陷的区域。当保温水平(在热像仪中称为 传热系数)低于墙体能量泄漏预设值时,将触发该等温线。

不同的建筑规范建议的绝缘水平值相同,但一般情况下新建筑的值为 60–80%。有关建 议,请参考您所在国家/地区的建筑规范。

*17.1.4.3* 设置冷凝和绝缘报警温度

请遵循以下步骤:

- 1. 按下导航台以显示菜单系统。
- 2. 选择 <sup>13</sup>┙(颜色)并按导航台。这将显示一个子菜单。
- 3. 使用导航台选择以下之一:
	- (冷凝报警温度)。
	- <mark>■</mark> (保温报警)。
- 4. 按导航台。这将显示一个对话框,您可以在其中定义报警设置。

对于冷凝报警温度,可以设置以下参数:

- 大气温度:当前大气温度。
- 相对湿度:当前相对湿度。
- 相对湿度限制:您想要触发报警的相对湿度级别。相对湿度 100% 意味着水蒸汽 凝结为液态水(= 露点)。70% 或以上的相对湿度就有可能导致霉菌生长。

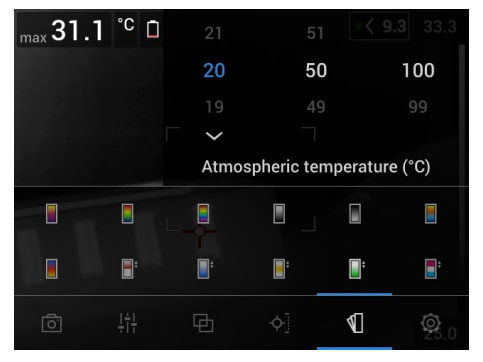

对于绝缘报警温度,可以设置以下参数:

- 室内温度:当前室内温度。
- 室外温度:当前室外温度。
- 传热系数:保温水平(介于 0 和 100 之间的整数)。

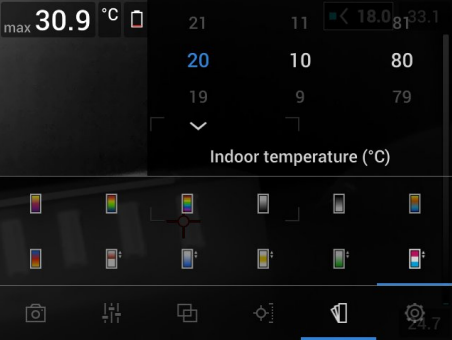

5. 按导航台。这将关闭对话框。

## [18](#page-87-0) **butter [为图像添加注释](#page-87-0)**

<span id="page-87-0"></span>通过使用注释,您可以随红外图像一起保存其他信息。注释可以提供关于图像的重要信 息(例如,图像捕获地点的情况和信息),从而使报告和后期处理更加高效。

注释将添加至图像文件,并且可以在图像归档中查看和编辑,还可以在将文件从热像仪 移至计算机上的报告软件时进行查看和编辑。

- 在保存图像时您可以将热像仪设置为显示注释工具。选择 (设置)> 保存选项和 存储 > 保存后添加注释。
- 您还可以将注释添加至图像归档中的已保存图像。

注意 本节介绍了将注释添加至图像归档中的已保存图像的步骤。在保存图像时添加注 释的方式与此类似。

### **18.2** 添加备注

**18.2.1** 一般

您可在图像文件中添加文本备注。使用此功能,您可以通过输入自由格式文本为图像添 加注释。

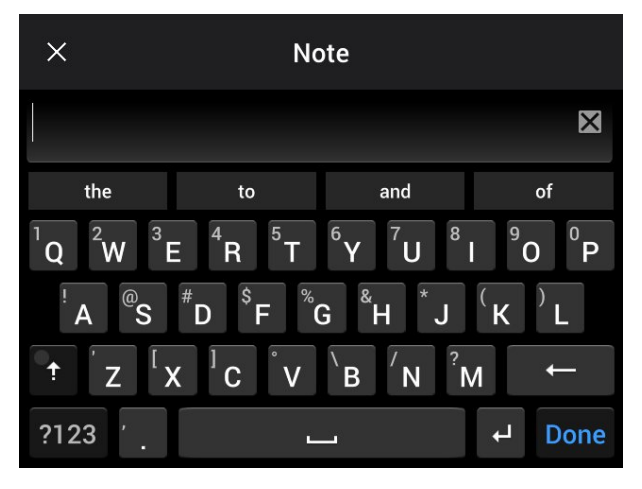

**18.2.2** 步骤

请遵循以下步骤:

- 1. 打开图像归档中的图像。
- 2. 按下导航台以显示顶部工具栏。
- 3. 在顶部工具栏上,选择 图标并按导航台。
- 4. 在右侧工具栏上,选择 图标并按导航台。
- 5. 一个软键盘将显示,通过触按屏幕,输入文本。
- 6. 完成之后,在软键盘上触摸完成。

## **18.3** 添加文本注释表

#### **18.3.1** 一般

您可以将带有文本信息的表格保存至图像文件。检查大量类似对象时,此功能是记录信 息的非常高效的方法。之所以要使用带有文本信息的表格,是为了避免手动填写表格或 检查协议。

热像仪随附示例文本注释表模板。您也可自行创建模板。有关更多信息,请参见 [18.3.3](#page-88-0) [创建文本注释表模板](#page-88-0), 页面 [77](#page-88-0)一节。

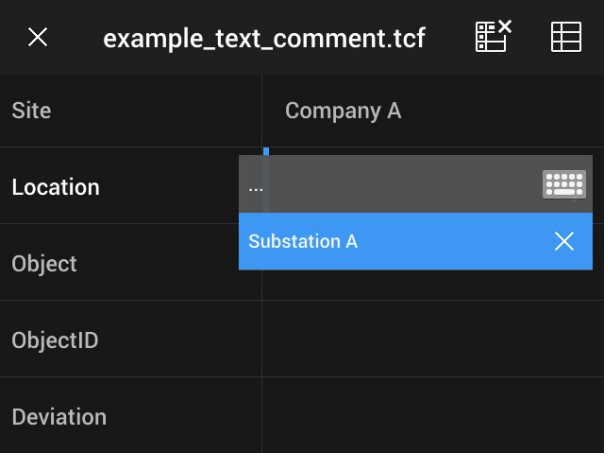

**18.3.2** 步骤

请遵循以下步骤:

- 1. 打开图像归档中的图像。
- 2. 按下导航台以显示顶部工具栏。
- 3. 在顶部工具栏上,选择 图标并按导航台。
- 4. 在右侧工具栏上,选择 图标并按导航台。这将显示一个表格。
- 5. (可选步骤。)在顶部工具栏上,执行以下操作之一:
	- 要清除当前表格的内容,请选择 图标并按导航台。
	- 要选择另一个表格模板,请选择 图标并按导航台。
- 6. 对于表格中的每一行,执行以下操作:
	- 按导航台。这样将显示预定义的值。
	- 按导航台的上/下箭头选择一个预定义的值。按导航台确认。
	- 如果不选择预定义的值,则可以选择键盘 图标并触按屏幕输入其他文本。 注意 通过键盘输入的文本将保存到文本注释表模板中。下次添加文本注释表注 释时,输入的文本将作为预定义的值显示。
- 7. 完成之后,在表格底部选择保存和退出。按导航台确认。
- <span id="page-88-0"></span>**18.3.3** 创建文本注释表模板

*18.3.3.1* 一般

可以通过不同的方式来创建文本注释表模板:

- 使用 FLIR Tools/Tools+,请参见 18.3.3.2 使用 *FLIR Tools/Tools+*[创建表格模板](#page-88-1), 页面 [77](#page-88-1) 一节。
- 手动创建文本注释文件 (\*.tcf),请参见 18.3.3.3 [手动创建表格模板](#page-89-0), 页面 [78](#page-89-0)一节。

#### <span id="page-88-1"></span>*18.3.3.2* 使用 *FLIR Tools/Tools+*创建表格模板

注意 如果您的热像仪使用另一台热像仪用过的 SD 存储卡,FLIR Tools/Tools+ 无法为 此热像仪创建适当的模板。请使用 FLIR Tools/Tools+ 的表模板彻底清除 SD 存储卡。

18.3.3.2.1 一般

在 FLIR Tools/Tools+ 中,您可以在 模板 选项卡中创建文本注释模板。这些模板可以传 输至热像仪,也可以在程序的后期分析中用作模板。

请遵循以下步骤:

- 1. 单击 模板 选项卡。
- 2. 单击 添加新文本注释模板 工具栏按钮。
- 3. 创建模板名称.
- 4. 输入所需字段和值。请参见下图中的示例。

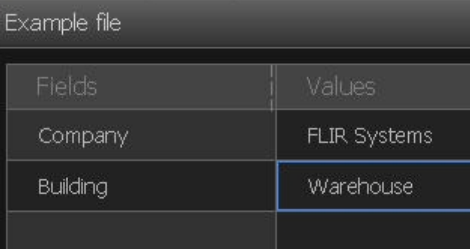

- 5. 保存模板。
- 6. 请执行以下某项操作:
	- 要在热像仪中使用模板,请将热像仪连接到 FLIR Tools/Tools+,再将模板传输到 热像仪。
	- 要在 FLIR Tools/Tools+ 的后期分析中使用模板,双击图像,然后单击右侧窗格中 "文本注释"下的"从模板导入"。

<span id="page-89-0"></span>*18.3.3.3* 手动创建表格模板

18.3.3.3.1 一般

文本注释文件 (\*.tcf) 是 FLIR Systems专用的注释格式。它定义将文本表格注释添加至 FLIR 图像所用的表格结构。您可以创建文本注释文件(\*.tcf 文件)并使用这些文件作为 热像仪中的表格模板。

热像仪随附示例文本注释表文件:example\_text\_comment.tcf。此文件存储在存储卡上 的子文件夹 \TextTableTemplates 中。您可以复制示例文件并使用文本编辑器(如 Microsoft Notepad)对其进行修改。

创建或修改文本注释文件时,请谨记以下规则:

- 1. 以"#"开头的行被视为注释且将被忽略。
- 2. 以"<"开头且以">"结尾的行是标签,将显示在表格左侧。
- 3. 标签行下的非空行被视为值,将显示为上述标签的选项。
- 4. 保存文件时,请选择 UTF-8 编码。如果使用 UTF-8 编码,文件将支持热像仪目前支 持的所有语言。
- 5. 如果您在热像仪的"文本表格注释"对话框中添加或删除了值,热像仪将会更新模板。 这使您能够在使用热像仪时修改其内容。
- 6. 如果出现以下情况,热像仪将查找所有文本表格模板文件:
	- 它们位于存储卡上的子文件夹 \TextTableTemplates中。
	- 它们具有 ASCII 文件名且文件扩展名为 .tcf。(ASCII 字符包括 a–z、A–Z、0–9 以 及基本标点符号,并且可以使用空格。文件可以包含非 ASCII 文本,但文件名必 须为 ASCII 格式。)

18.3.3.3.2 示例标记结构

文本注释表模板的文件格式为 \*.tcf。本代码示例为此类文件的示例标记结构,并且显示 标记如何出现在文本编辑器(如 Notepad)中。

<Site> Company A Company B <Location> Substation A <Object> Engine Vent

#### **18.4** 添加语音注释

#### **18.4.1** 一般

语音注释是保存到红外图像文件中的录音。录音可在热像仪以及 FLIR Systems 中的图像 分析和报告软件中进行回放。

语音注释是使用内置麦克风进行录制的。您也可使用启用了 Bluetooth的耳麦。有关如何 将耳麦与热像仪配对的信息,请参见 22 *[Bluetooth](#page-95-0)* 设备配对, 页面 [84](#page-95-0) 一节。

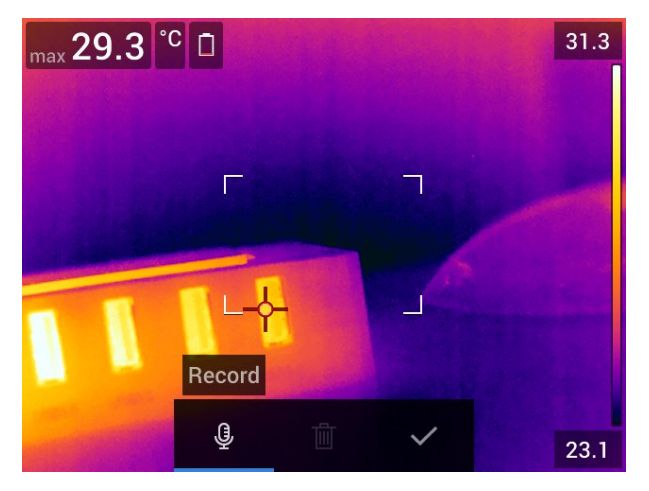

#### **18.4.2** 步骤

请遵循以下步骤:

- 1. 打开图像归档中的图像。
- 2. 按下导航台以显示顶部工具栏。
- 3. 在顶部工具栏上,选择 图标并按导航台。
- 4. 在右侧工具栏上,选择 图标并按导航台。
- 5. 一个上下文菜单将显示出来。
- 6. 要开始录音,请选择  $\overset{\text{(j)}}{\cong}$ (录制)并按导航台。
- 7. 要停止录音,请选择 (停止)并按导航台。
- 8. 要听取录音,请选择 (播放)并按导航台。
- $9.$  要删除录音,请选择  $\overline{\mathbb{I}\mathbb{I}}$  (删除)并按导航台。

10. 完成之后,选择 (完成)并按导航台。

### **18.5** 添加草图

**18.5.1** 一般 您可以在红外图像中添加手绘图画。

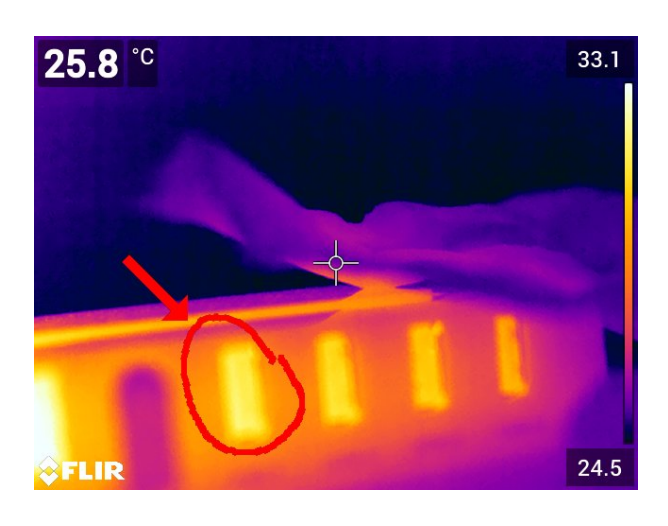

**18.5.2** 步骤

- 1. 打开图像归档中的图像。
- 2. 按下导航台以显示顶部工具栏。
- 3. 在顶部工具栏上,选择 图标并按导航台。
- 4. 在右侧工具栏上,选择 —— 图标并按导航台。
- 5. 您出在处于草图模式,可以触摸屏幕以绘制草图。
- 6. (可选步骤。)按导航台。这将显示一个上下文菜单。请执行以下一项或多项操作:
	- 要更改草图工具的颜色,请选择 (绘图)并按导航台。选择颜色并按导航台。
	- 要擦除绘图,请选择 (橡皮擦)并按导航台。触按屏幕以擦除草图的各个部分。
	- 要添加箭头、圆形或叉号,请选择 (草图盖戳)并按导航台。选择盖戳类型并 按导航台。盖戳将显示在屏幕中间。您可以通过使用导航台或通过触按屏幕移动 盖戳。完成之后按导航台。
	- 要进行清除,请选择 (全部清除)并按导航台。
	- 完成草图之后,请选择  业 (保存)并按导航台。

# **[19](#page-92-0)** [为热像仪编程\(定时拍摄\)](#page-92-0)

<span id="page-92-0"></span>**19.1** 一般

注意 此功能的可用性取决于热像仪型号。 可以对热像仪进行编程,使其定期保存图像(定时拍摄)。

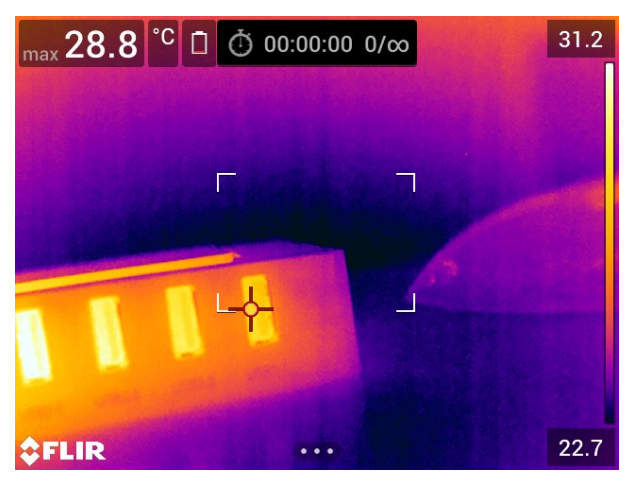

#### **19.2** 步骤

- 1. 按下导航台以显示菜单系统。
- 2. 选择 $\overline{\mathbb{Q}}$ (设置)并按导航台。这将显示设置菜单。
- 3. 使用导航台选择记录模式 > 定时拍摄。
- 4. 按导航台。这将显示一个对话框,您可以在其中设置保存条件:
	- 保存间隔:使用导航台,设置两次保存图像之间的时间间隔。
	- 图像总数:保存的图像达到设置的数量时,定期保存将会停止。 注意 如果您选择"∞",热像仪将一直保存图像,直到存储卡已满或您手动停止定 时拍摄。
- 5. 按导航台。这将关闭对话框。
- 6. 反复按"后退"按钮  $\sum$ 可退出设置菜单。
- 7. 时间间隔显示在屏幕顶部。
- 8. 要开始定时拍摄(定期保存),请拉动并释放触发按钮。
- 9. 要手动停止定时拍摄,请拉动并释放触发按钮。
- 10. 定时拍摄完成之后,一个信息屏幕将显示出来。按任意按钮或触按屏幕返回至实时图 像。

## [20](#page-93-0) **[录制视频片段](#page-93-0)**

## <span id="page-93-0"></span>**20.1** 一般

您可以录制视频片段并保存至存储卡中。

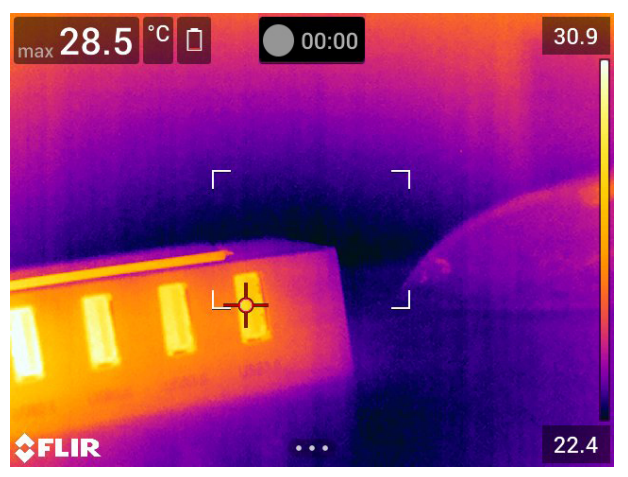

注意 热像仪可以配置为以 \*.mpg 或 \*.csq 格式保存视频。选择 (设置)> 保存选项 和存储 > 视频压缩。

- *Mpeg (\*.mpg)*:保存文件之后,将无法编辑 Mpeg 录制。
- 辐射存储 *(\*csq)*8:.csq 文件支持全辐射测量,但只受 FLIR Systems 软件支持。该文 件不包含任何可见光图像信息。如果使用此设置,在录制视频时只支持热图像模式。 如果在选择视频录制模式时还有任何其他图像模式处于活跃状态,热像仪将自动切换 至热图像模式。

#### **20.2** 步骤

请遵循以下步骤:

- 1. 按下导航台以显示菜单系统。
- 2. 选择<sup>《①》</sup>(设置)并按导航台。这将显示设置菜单。
- 3. 使用导航台选择记录模式 > 视频。
- 4. 按"后退"按钮 <br>
<br>
<br>
<br>
<br>
<br>
<br>
<br><br><br><br><br><br><br><br><br><br><br><br><br><br><br><br><br><br>
- 5. 要开始录制,请拉动并释放触发按钮。屏幕顶部的计数器将显示录制的持续时间。
- 6. 要停止录制,请拉动并释放触发按钮。录制内容将自动保存至图像归档。

### **20.3** 播放保存的视频片段

- 1. 按"图像归档"按钮 。这将显示内含一个或多个文件夹的 *Gallery*。
- 2. 选择一个文件夹并按导航台。
- 3. 选择您想要播放的视频片段并按导航台。
- 4. 按下导航台以显示顶部工具栏。
- 5. 在顶部工具栏上,选择 图标并按导航台。
- 6. 要播放或暂停视频片段,请按导航台。

<sup>8.</sup> 此格式的可用性取决于热像仪型号。

## [21](#page-94-0) [筛选报警](#page-94-0)

<span id="page-94-0"></span>筛选报警的应用比较广泛,例如在机场用于检测体温上升的乘客,这有可能表示该乘客 出现发烧症状。

筛选报警也可用于检测相似/固定设置中一系列检查对象中的温度异常。

激活筛选模式时,将会打开结果表中的测量方框和筛选数据。

- 采样平均温度。
- Á 报警温度。
- 测量的温度。

当测量方框测量到高于报警温度的温度时,将会触发报警。而报警温度是指定的允许偏 差加上采样平均温度之和。

⁄≬\ 警告

在将热像仪对准人脸时,确保激光已被禁用。激光束可能会导致眼部刺激。通过选择 (设置)> 设 备设置 > 灯和激光 > 全部禁用来禁用激光。

#### **21.2** 步骤

请遵循以下步骤:

- 1. 按下导航台以显示菜单系统。
- 2. 选择<sup>(O)</sup>(设置)并按导航台。这将显示设置菜单。
- 3. 使用导航台选择记录模式 > 筛选。
- 4. 按导航台。这将显示一个对话框,您可以在其中定义报警设置:
	- 允许的偏差:允许与采样平均值的偏差。
	- 报警音:可用值包括蜂鸣音或无声。
- 5. 按导航台。这将关闭对话框。
- $6.$  反复按"后退"按钮  $\sum$ 可退出设置菜单。
- 7. 将热像仪对准要测量的点。测量对象应该位于测量方框的框架之内。
- 8. 按住可编程按钮 以重置采样平均温度。
- 9. 按下可编程按钮 $\mathsf{P}$ 以便采样。
- 10. 将热像仪对准更多要测量的点。按下可编程按钮 ,采样 10 次以建立采样基数。

报警现在已设置,可开始使用。如果报警使用时间较长或条件发生变化,只需偶尔录 制新的采样即可。

注意

- 每次按可编程按钮 ,都会保存样本。当您按(住)该按钮时,请确保将热像仪对准 相关温度范围内的对象。
- 该算法将记住最后 10 次采样。它可在最高值和最低值之间进行辨别,并计算剩余值 的平均值。
- 不要修改测量设置或激活其他报警,否则会停用筛选报警。

# **[22](#page-95-0) [Bluetooth](#page-95-0)** 设备配对

### <span id="page-95-0"></span>**22.1** 一般

可以一起使用热像仪和以下 Bluetooth设备:

- METERLiNK设备(FLIR 测量表)。
- 支持 Bluetooth的耳麦。

您需要先配对 Bluetooth设备和热像仪,然后才能一起使用它们。可以从设置菜单中管理 Bluetooth 功能。也可从下滑式菜单上启用/禁用 Bluetooth。有关更多信息,请参见 [9.4](#page-32-1) [下滑式菜单](#page-32-1), 页面 [21](#page-32-1) 一节。

#### **22.2** 步骤

请遵循以下步骤:

- 1. 按下导航台以显示菜单系统。
- 2. 选择 $\overline{Q}$ (设置)并按导航台。这将显示设置菜单。
- 3. 使用导航台选择连接 > *Bluetooth*。
- 4. 如果未选中 *Bluetooth* 复选框,请按导航台以启用 Bluetooth。

注意 您可能还需确保外部 Bluetooth 设置为可见模式。

- 5. 选择可用设备并按导航台。
- 6. 等待显示可用设备的列表。这大约需要 15 秒。
- 7. 找到 Bluetooth 设备后,选择要添加的设备并开始配对过程。现在,该设备已经可以 使用。

注意

- 只有 METERLiNK设备(FLIR 测量表)和支持 Bluetooth 的耳麦才会出现在可用设备 列表中。
- 您可以添加多个设备。
- 通过选择设备并选择取消配对设备,可以删除设备。
- 添加 METERLiNK设备(如 FLIR MR77 或 FLIR Dm93)之后,该测量表的结果将显 示在结果表中并随图像一起保存。有关详细信息,请参见 24 从外部 *FLIR* [测量表获取](#page-97-0) [数据](#page-97-0), 页面 [86](#page-97-0) 一节。
- 添加了支持 Bluetooth的耳麦之后,就可以使用它来添加语音注释。添加支持 Bluetooth 的耳麦将自动禁用内置麦克风和扬声器。

## **[23](#page-96-0)** 配置 **[Wi-Fi](#page-96-0)**

#### <span id="page-96-0"></span>**23.1** 一般

根据您的热像仪配置,您可以利用 Wi-Fi 将热像仪连接到无线局域网 (WLAN),或者让热 像仪为其他设备提供 Wi-Fi 访问。

您可以用两种不同的方法连接热像仪:

- 最经常使用:将热像仪设置为无线访问点。此方法主要用于其他设备,如 iPhone 或 iPad。
- 不经常使用:将热像仪连接到无线局域网 (WLAN)。

可以从设置菜单中管理 Wi-Fi 功能。也可从下滑式菜单上启用/禁用 Wi-Fi。有关更多信 息,请参见 9.4 [下滑式菜单](#page-32-1), 页面 [21](#page-32-1) 一节。

### **23.2** 设置无线访问点(最经常使用)

请遵循以下步骤:

- 1. 按下导航台以显示菜单系统。
- 2. 选择<sup>《①》</sup>(设置)并按导航台。这将显示设置菜单。
- 3. 使用导航台选择连接 > *Wi-Fi*。
- 4. 选择共享并按导航台。
- 5. (可选步骤。)要显示并更改参数,请选择共享设置并按导航台。
	- 要更改 SSID,请选择网络名称 *(SSID)* 并按导航台。
	- 要更改 WPA2 密码,请选择密码并按导航台。

注意 这些是为您的热像仪网络设置的参数。外部设备将使用它们连接到该网络。

#### **23.3** 将热像仪连接到 **WLAN**(不经常使用)

请遵循以下步骤:

- 1. 按下导航台以显示菜单系统。
- 2. 选择<sup>(C)</sup>(设置)并按导航台。这将显示设置菜单。
- 3. 使用导航台选择连接 > *Wi-Fi*。
- 4. 选择连接到网络并按导航台。
- 5. 要显示可用网络列表,请选择可用网络并按导航台。
- 6. 选择一个可用网络并按导航台。

注意 带有密码保护的网络将通过挂锁图标指明,访问这些网络时,您需在首次连接 网络时输入密码。之后,热像仪将自动连接网络。要禁用自动连接,请选择忘记网络。

注意 有些网络不广播它们的存在。它们会作为未命名显示在列表中。要连接此网络, 您会收到提示,要求您输入其他参数。

#### <span id="page-97-0"></span>**24.1** 一般

您可以从支持 Bluetooth的一些外部 FLIR 测量表中提取数据并将此数据合并到红外图像 中。在热像仪通过 Bluetooth 连接到 FLIR 测量表时,测量表中的测量值将显示在热像仪 的结果表中。FLIR 测量表中的值也将添加至保存于图像文件的信息中。

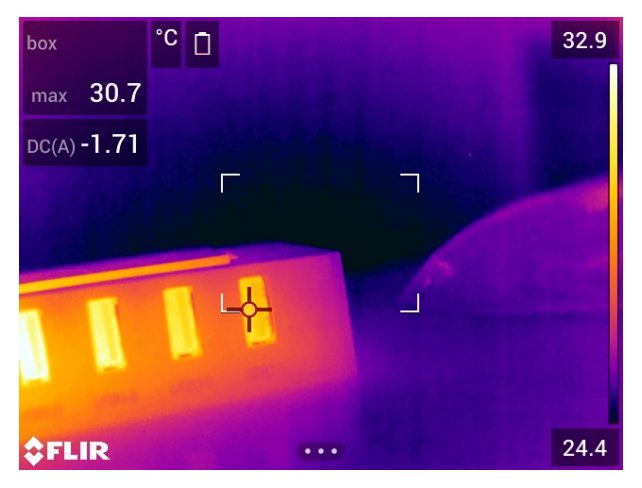

在预览模式下以及在编辑归档中的图像时,可以从同一 FLIR测量表中添加多个值。最后 一个添加的值将显示在之前的值下面。实时值将显示有虚线。

即使屏幕上的值显示已满,仍然可以从 FLIR 测量表添加更多值。添加的值由一个方框表 示,框中数字随您每次添加新值而增加。

要查明 FLIR测量表是否受热像仪支持,请参阅测量表文档。

### **24.2** 外部测量表技术支持

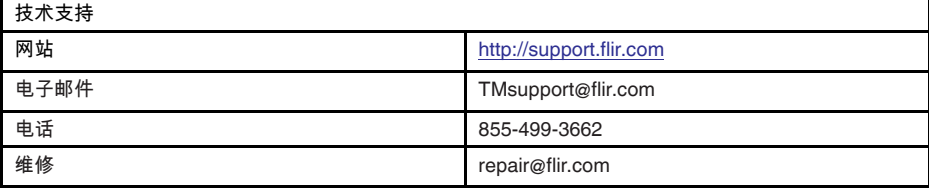

#### **24.3** 步骤

注意

- 需要先配对 FLIR测量表和热像仪,然后才能一起使用它们。有关更多信息,请参见 22 *[Bluetooth](#page-95-0)* 设备配对, 页面 [84](#page-95-0) 一节。
- 要在保存图像时添加多个 FLIR测量表值,您必须启用预览模式。选择 (设置)> 保存选项和存储 > 保存之前预览图像 = 开启。

请遵循以下步骤:

- 1. 打开热像仪。
- 2. 打开 FLIR 测量表。
- 3. 在 FLIR测量表中,启用 Bluetooth 模式。有关如何执行此操作的信息,请参考该测量 表的用户文档。
- 4. 在 FLIR测量表中,选择要使用的参量(电压、电流、电阻等)。有关如何执行此操 作的信息,请参考该测量表的用户文档。

该测量表的结果现在会自动显示在红外热像仪屏幕左上角的结果表中。

- 5. 在热像仪上,在预览模式下以及在编辑归档中的图像时,您可以执行以下操作:
	- 按可编程按钮 ,以添加 FLIR 测量表当前显示的值。
	- $\bullet$  按住可编程按钮  $\mathsf{P}$ ,以从图像上删除所有 FLIR 测量表值。

注意 在预览模式下,或者是在编辑归档中的图像时,将暂时禁用分配给可编程按钮 的任何功能。

## **24.4** 典型湿度测量与存档步骤

#### **24.4.1** 一般

以下步骤可作为 FLIR 测量表及红外热像仪使用过程中其他步骤的基础步骤。

#### **24.4.2** 步骤

请遵循以下步骤:

- 1. 使用红外热像仪找出墙壁和天花板后面可能存在的任何潮湿区域。
- 2. 使用湿度计在可能发现的各个可疑位置测量其湿度水平。
- 3. 一旦确定特殊关注区域,即在湿度计记忆体中存储湿度读数,并使用手动标记或其他 热量鉴别标记标注该测量区域。
- 4. 从测量表记忆中调出读数。湿度计此时将向红外热像仪持续传输此读数。
- 5. 使用热像仪对带有识别标记的区域采集热像。湿度计中已存储数据也应保存在热像中。

#### **24.5** 更多信息

有关更多信息,请参阅 FLIR测量表随附的用户手册。

## **[25](#page-99-0)** [更改设置](#page-99-0)

### <span id="page-99-0"></span>**25.1** 一般

您可以在热像仪中更改各种设置。这些操作可在设置菜单中进行。

设置菜单包括以下选项:

- 记录模式。
- 连接。
- 热像仪温度范围。
- 保存选项和存储。 • 设备设置。

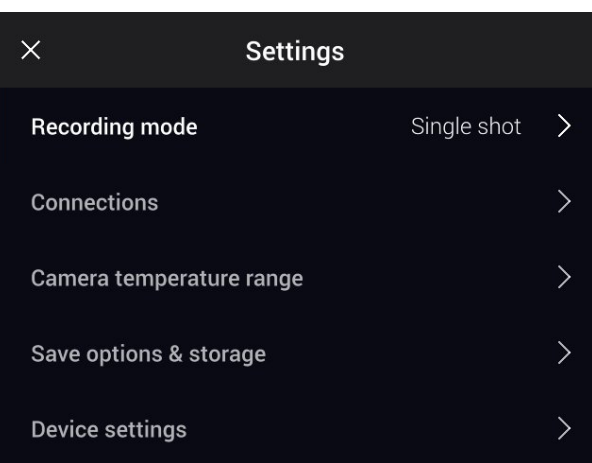

**25.1.1** 记录模式

可使用记录模式来选择:

- 单次拍摄:此设置将启用单次拍摄模式。在此模式下,按下触发按钮即可保存图像。
- 视频:此设置将启用视频记录模式。有关更多信息,请参见 20 [录制视频片段](#page-93-0), 页面 [82](#page-93-0) 一节。
- 定时拍摄:此设置将启用定时拍摄模式。有关更多信息,请参见 19 [为热像仪编程](#page-92-0) [\(定时拍摄\)](#page-92-0), 页面 [81](#page-92-0) 一节。
- 筛选模式:此设置将启用筛选模式。有关更多信息,请参见 21 [筛选报警](#page-94-0), 页面 [83](#page-94-0) 一 节。

**25.1.2** 连接

- *Wi-Fi*:此设置用于定义 Wi-Fi 网络。有关更多信息,请参见第 23 配置 *[Wi-Fi](#page-96-0)*, 页面 [85](#page-96-0) 节。
- *Bluetooth*:此设置用于定义 Bluetooth 连接。有关更多信息,请参见第 22 *[Bluetooth](#page-95-0)* [设备配对](#page-95-0), 页面 [84](#page-95-0) 节。

**25.1.3** 热像仪温度范围

要获得精确的温度测量值,您必须更改热像仪温度范围,使其适应所检查对象的预计温 度。

可用的温度范围选项视热像仪型号而定。单位(℃或 ℉)视温度单位设置而定,请参见 第 25.1.5 [设备设置](#page-100-0), 页面 [89](#page-100-0) 节。

**25.1.4** 保存选项和存储

- 保存之前预览图像:此设置用于定义保存图像前是否显示预览图像。
- 保存后添加注释:此设置用于定义保存图像后是否显示注释工具。可用选项包括:
	- ◎ 保存:不显示注释工具。
	- 保存并添加备注:显示备注注释工具。
	- 保存并添加表 : 显示表注释工具。
- 保存并添加语音注释:显示语音注释工具。
- 保存并添加草图:显示草图注释工具。
- 保存并添加任意注释:显示注释工具菜单。
- 图像分辨率9:此设置定义热像仪捕获图像时使用的分辨率。可用选项包括普通和 *UltraMax*。有关详细信息,请参见 12.1.4 关于 *[UltraMax](#page-58-0)*, 页面 [47](#page-58-0) 一节。
- 视频压缩:此设置定义了视频片段的存储格式。可用选项为:
	- ◎ *Mpeg (\*.mpg)*:保存文件之后,将无法编辑 MPEG 录制。
	- 辐射存储 *(\*.csq)*10:CSQ 文件支持全辐射测量,但只受 FLIR Systems 软件支持。 该文件不包含任何可见光图像信息。如果使用此设置,在录制视频时只支持热图像 模式。
- *Photo as separate JPEG*:对于红外图像 *MSX*、红外图像和画中画图像模式:可见光 图像始终与红外图像保存在同一 JPEG 文件中。启用此设置会将额外的低分辨率可见 光图像保存为单独的 JPEG 文件。
- 数字热像仪:该设置用于打开/关闭数字热像仪。例如,在受限区域中和在机密(例如 医生/患者)情况下,可能需要关闭数字热像仪。在数字热像仪关闭时,将会禁用 *MSX* 和画中画图像模式。
- 测量距离11:此设置定义在保存图像时是否使用激光测距仪测量距离。如果使用此设 置,在保存图像时将会自动使用所测距离来更新图像数据中的对象距离参数(请参见 16.5 [更改测量参数](#page-78-0), 页面 [67](#page-78-0) 一节)。(这对实时模式中的对象距离设置没有影响。)
- 文件命名格式:此设置定义了新图像/视频文件的命名格式。此设置对归档中已经保存 的文件没有影响。可用选项包括:
	- *DCF*:DCF(热像仪文件系统的设计规则)是一种用于指定图像文件(以及更多文 件)命名方法的标准。如果使用此设置,已保存图像/视频文件的名称将为 FLIRxxxx,其中 xxxx 为增量计数器。例如:FLIR0001。
	- 日期前缀:文件名中将添加一个前缀,包括日期和文本"IR\_"(图像)或"MOV\_ "(视频)。例如:IR\_2015-04-22\_0002 和 MOV\_2015-04-22\_0003。日期格式将 遵循 *Date & time format* 设置,请参见 25.1.5 [设备设置](#page-100-0), 页面 [89](#page-100-0) 一节。

注意 使用日期前缀设置时,第三方应用可能不会自动检测到文件。

- 删除保存的所有文件*...*:这会显示一个对话框,您可在此对话框中选择永久性地删除 存储卡中保存的所有文件(图像和视频),或取消删除操作。
- <span id="page-100-0"></span>**25.1.5** 设备设置
- 语言、时间和单位:此子菜单包含多个区域参数的设置:
	- 语言。
	- 温度单位。
	- 距离单位。
	- 时区。
	- 日期和时间。
	- 日期和时间格式。
- 对焦12:该子菜单包含以下设置:
	- 自动对焦:进行自动对焦时,红外热像仪会使用以下对焦方法之一:
		- 对比度:对焦将基于图像对比度最大化。
		- 激光:对焦将基于激光距离测量。热像仪进行自动对焦时激光将打开。
	- ◎ 连续自动对焦:此设置用于启用/禁用连续自动对焦。
- 显示设置:此菜单包含以下设置:
	- ◎ 自动定位:此设置用于定义覆盖图形的方位如何根据您手持热像仪的方式而变化。

<sup>9.</sup> 此 项取决于热像仪型号。

<sup>10.</sup>此项取决于热像仪型号。

<sup>11.</sup>此 项取决于热像仪型号。

<sup>12.</sup>此 项取决于热像仪型号。

注意 也可从下滑式菜单上启用/禁用屏幕旋转。有关更多信息,请参见 9.4 [下滑式](#page-32-1) [菜单](#page-32-1), 页面 [21](#page-32-1)一节。

- 图形叠加信息:此设置用于指定热像仪将在图像上叠加显示的图像信息。有关更多 信息,请参见 9.5 [图像叠加信息](#page-32-0), 页面 [21](#page-32-0) 一节。您可选择显示以下信息:
	- 指南针。
	- 日期和时间。
	- 辐射率。
	- 反射温度。
	- 距离。
	- 相对湿度。
	- 大气温度。

注意 此设置仅用于指定图像上叠加显示哪些信息。所有图像信息始终保存在图像 文件中,且可在图像归档中找到。

◦ 屏幕亮度:屏幕亮度滑块用于控制屏幕的亮度。

注意 也可从[下滑式菜单](#page-32-1)上控制屏幕亮度。有关更多信息,请参见 9.4 下滑式菜单, 页面 [21](#page-32-1)一节。

- 地理位置:该子菜单包含以下设置:
	- *GPS*:此设置用于启用/禁用 GPS。
	- 指南针:此设置用于启用/禁用指南针和校准指南针。有关更多信息,请参见第 11.20 [标定指南针](#page-57-0), 页面 [46](#page-57-0) 节。
- 灯和激光:此子菜单包含以下设置:
	- 启用灯和激光:此设置用于启用热像仪灯和激光。
	- 启用灯和激光 *+* 将照明灯用作闪光灯:此设置用于启用闪光灯功能。启用闪光灯功 能时,热像仪灯将在保存图像时闪烁。
	- 全部禁用:此设置用于禁用热像仪灯、激光和闪光灯功能。
- 自动关闭电源:此设置用于定义热像仪在多久后自动关闭。可用选项包括 关闭, *5* 分 钟 和 *20* 分钟。
- 用户界面选项:此子菜单包含以下设置:
	- 用触摸屏手动调整:此设置用于启用/禁用用触摸屏手动调整图像的功能。有关更 多信息,请参见 14.3 [调整红外图像](#page-67-1), 页面 [56](#page-67-1) 小节。
	- 手动调整模式:此设置指定手动图像调整模式的类型。可用选项包括电平、最高、 最低和电平、温宽。有关详细信息,请参见第 14.3 [调整红外图像](#page-67-1), 页面 [56](#page-67-1) 节。
	- 发射率模式:此设置指定如何输入测量参数发射率。可用选项包括选择值和从材料 表选择。有关更多信息,请参见 14.6 [更改测量参数](#page-72-0), 页面 [61](#page-72-0) 一节。
- 音量:音量滑块用于控制内置扬声器的音量。
- 重置选项:该子菜单包含以下设置:
	- 重置默认热像仪模式*...*:此设置将影响图像模式、调色板、测量工具和测量参数。 已保存的图像将不受影响。
	- 将设备设置重置为出厂默认设置*...*此设置将影响所有热像仪设置,包括区域设置。 已保存的图像将不受影响。热像仪将重新启动并且系统会提示您设置区域设置。
	- 重置图像计数器*...*:此设置将重置图像文件名的编号。为了防止图像文件被覆盖, 新的计数器值将基于图像归档中现有的最高文件名编号。

注意 选定某个重置选项时,将出现一个带有更多信息的对话框。您可以选择执行重 置操作,或者取消。

- 热像仪信息:该子菜单显示热像仪的相关信息。不可进行任何更改。
	- 型号。
	- 序列号。
	- 端口号。
	- 软件:软件版本。
	- 存储:存储卡的已用和未用空间。
- ◎ 镜头:镜头的视场角。
- ◎ 校准镜头...<sup>13</sup>:这将启动镜头和热像仪组合校准向导。有关详细信息,请参见 11.19 [校准镜头和热像仪组合](#page-55-0), 页面 [44](#page-55-0) 一节。
- 电池:剩余的电池电量(百分比形式)。
- 注册热像仪*...*:这将启动注册向导。有关更多信息,请参见 7 [注册热像仪](#page-22-0), 页面 [11](#page-22-0) 一节。
- 许可证:开源许可证信息。
- 法规:显示热像仪的相关法规信息。不可进行任何更改。

<sup>13.</sup>此 项取决于热像仪型号。

## [26](#page-103-0)  **[清洁热像仪](#page-103-0)**

<span id="page-103-0"></span>**26.1.1** 液体

可以使用下列液体中的一种:

- 温水
- 温和的清洁液

#### **26.1.2** 设备

一块软布

**26.1.3** 步骤

请遵循以下步骤:

- 1. 用软布蘸取清洁液。
- 2. 拧干软布,挤去多余的清洁液。
- 3. 使用软布清洁部件。

 $\bigwedge$ 小心

切勿将融液或类似液体涂于热像仪、线缆或其他部件上。这会导致损坏。

### **26.2** 红外镜头

<span id="page-103-1"></span>**26.2.1** 液体

可以使用下列液体中的一种:

- 异丙醇浓度超过 30% 的商用镜头清洁液。
- 96% 浓度的乙醇 (C<sub>2</sub>H<sub>5</sub>OH)。

#### **26.2.2** 设备

医用棉

 $\triangle$ 小心 如果使用镜头清洁布,则它必须是干燥的。切勿使用浸有前文 [26.2.1](#page-103-1) 一节中所述液体的镜头清洁布。 这些液体可能导致镜头清洁布的材料疏松,进而对镜头表面产生不利影响。

#### **26.2.3** 步骤

请遵循以下步骤:

- 1. 用医用棉蘸取清洁液。
- 2. 拧干软布,挤去多余的清洁液。
- 3. 医用棉只能使用一次,请勿重复使用。

#### $\bigwedge$ 警告

使用清洁液之前,请确保您阅读了所有适用的 MSDS(材料安全数据表)以及容器上所有的警告标签: 清洁液可能有危险。

#### $\bigwedge$ 小心

- 清洁红外镜头时请务必小心。镜头带有一层精密的抗反射涂层。
	- 清洁红外镜头切勿过于用力。这可能会伤害抗反射涂层。

### **26.3** 红外线探测仪

**26.3.1** 一般

红外线探测仪上即使存在少量的灰尘,都可能导致图像出现重大的瑕疵。要清除探测仪 上的灰尘,请按以下步骤操作。

注意

- 本节仅适用于卸下镜头即可暴露出红外线探测仪的热像仪。
- 在某些情况下,灰尘无法通过此步骤来清除:红外线探测仪必须采用机械方式清理。 这种机械清理操作必须由经过授权的服务合作伙伴来执行。

 $\bigwedge$ 小心

在下述步骤 2 中,请勿使用车间等场所中的气动回路产生的压缩空气,因为这种空气通常包含油雾,会 对气动工具起润滑作用。

**26.3.2** 步骤

- 1. 从热像仪上卸下镜头。
- 2. 使用压缩气筒产生的压缩空气吹掉灰尘。

## 技术数据

<span id="page-105-0"></span>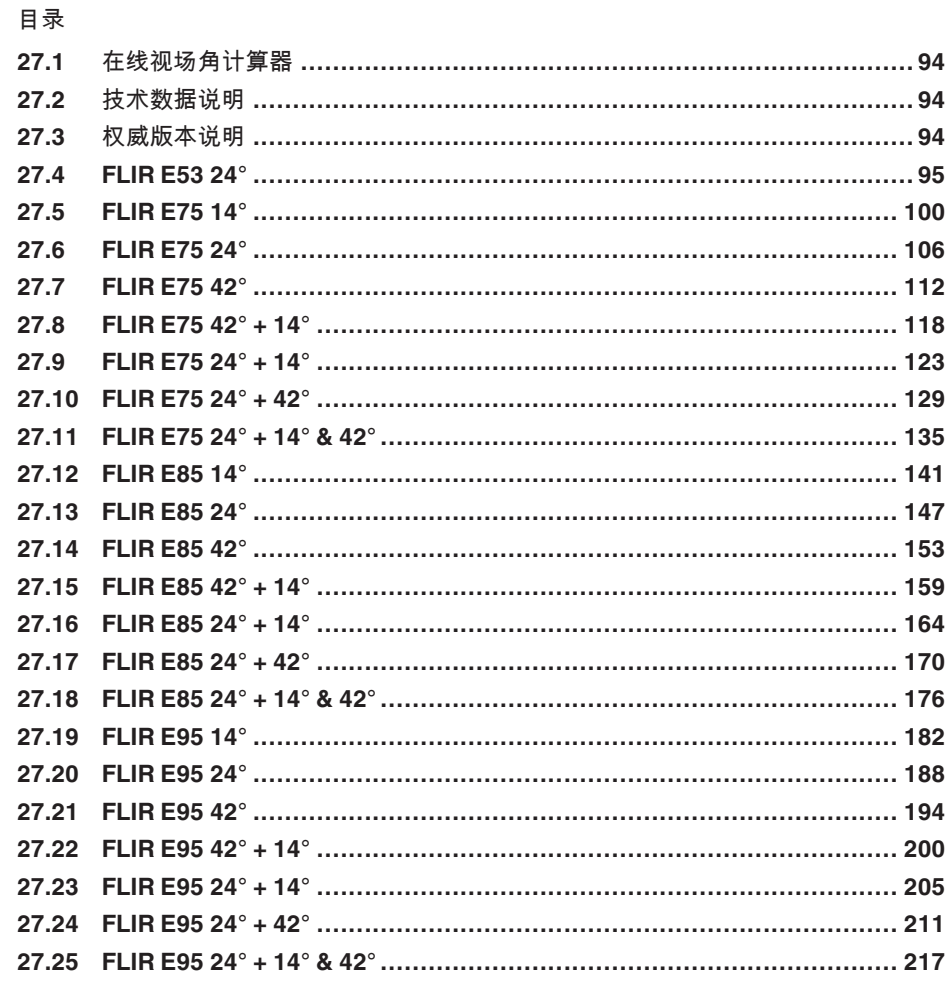

## <span id="page-105-1"></span>27.1 在线视场角计算器

有关所有镜头-热像仪组合的视场角表,请访问 http://support.flir.com 并点击相应热像仪 系列图片。

## <span id="page-105-2"></span>27.2 技术数据说明

FLIR Systems 保留随时更改规格的权利,恕不另行通知。请查看 http://support.flir.com 以了解最新更改。

## <span id="page-105-3"></span>27.3 权威版本说明

此出版物的权威版本是中文(简体)。如因翻译错误产生分歧,以英语版为准。 以后如有更改,将首先更改英文版本。

## <span id="page-106-0"></span>**27.4 FLIR E53 24°**

## P/N: 84502-0201 Rev.: 48014

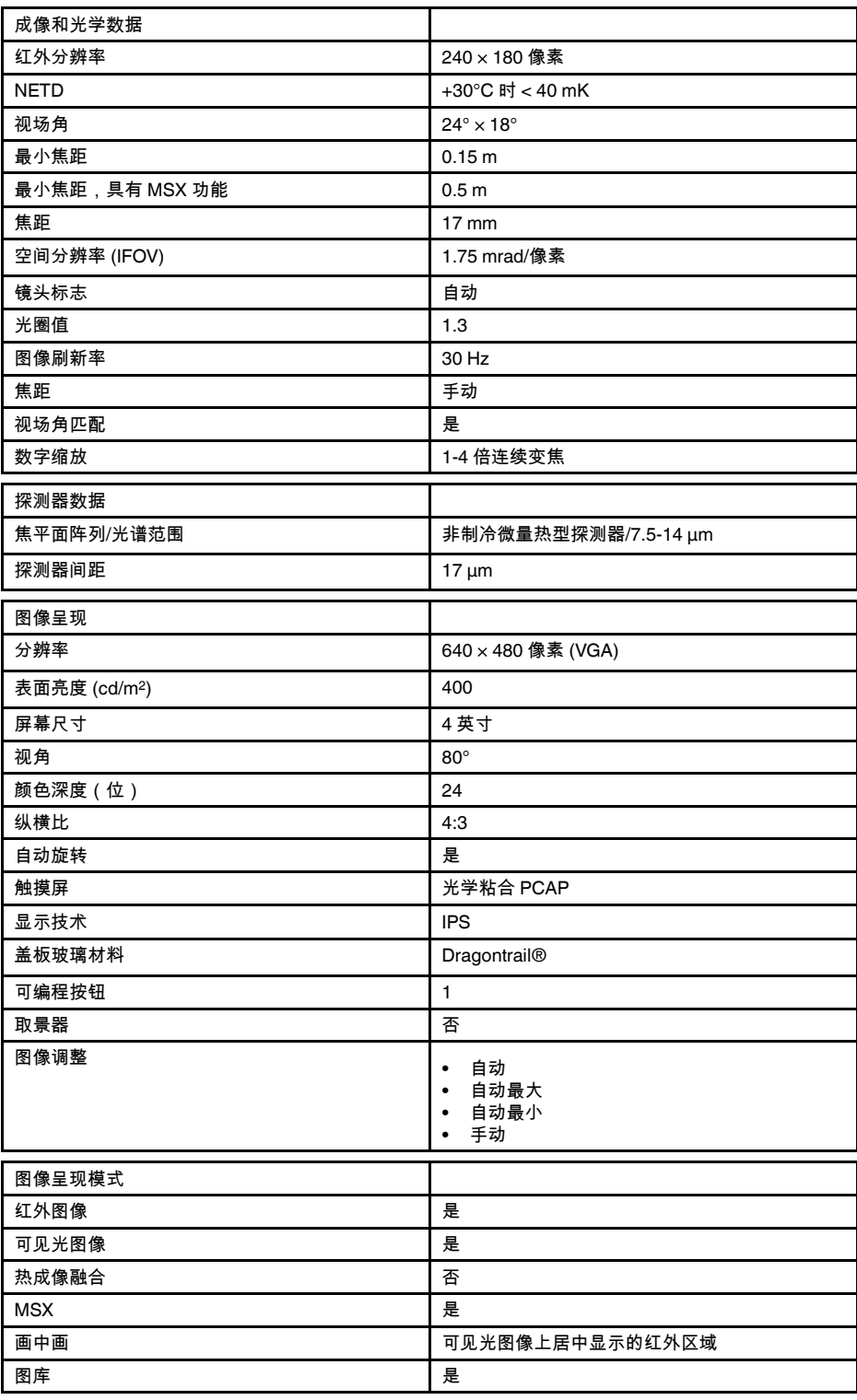

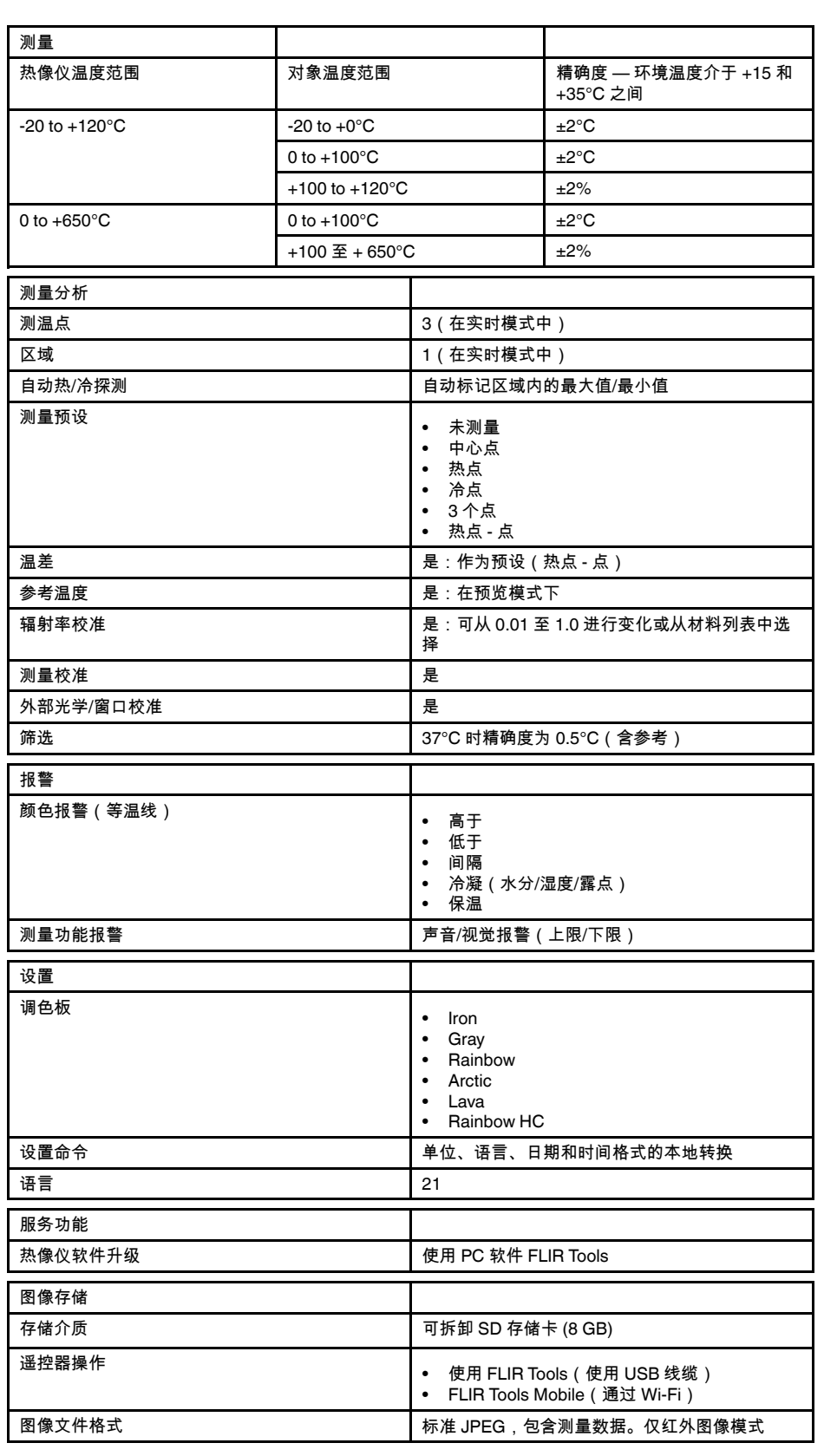
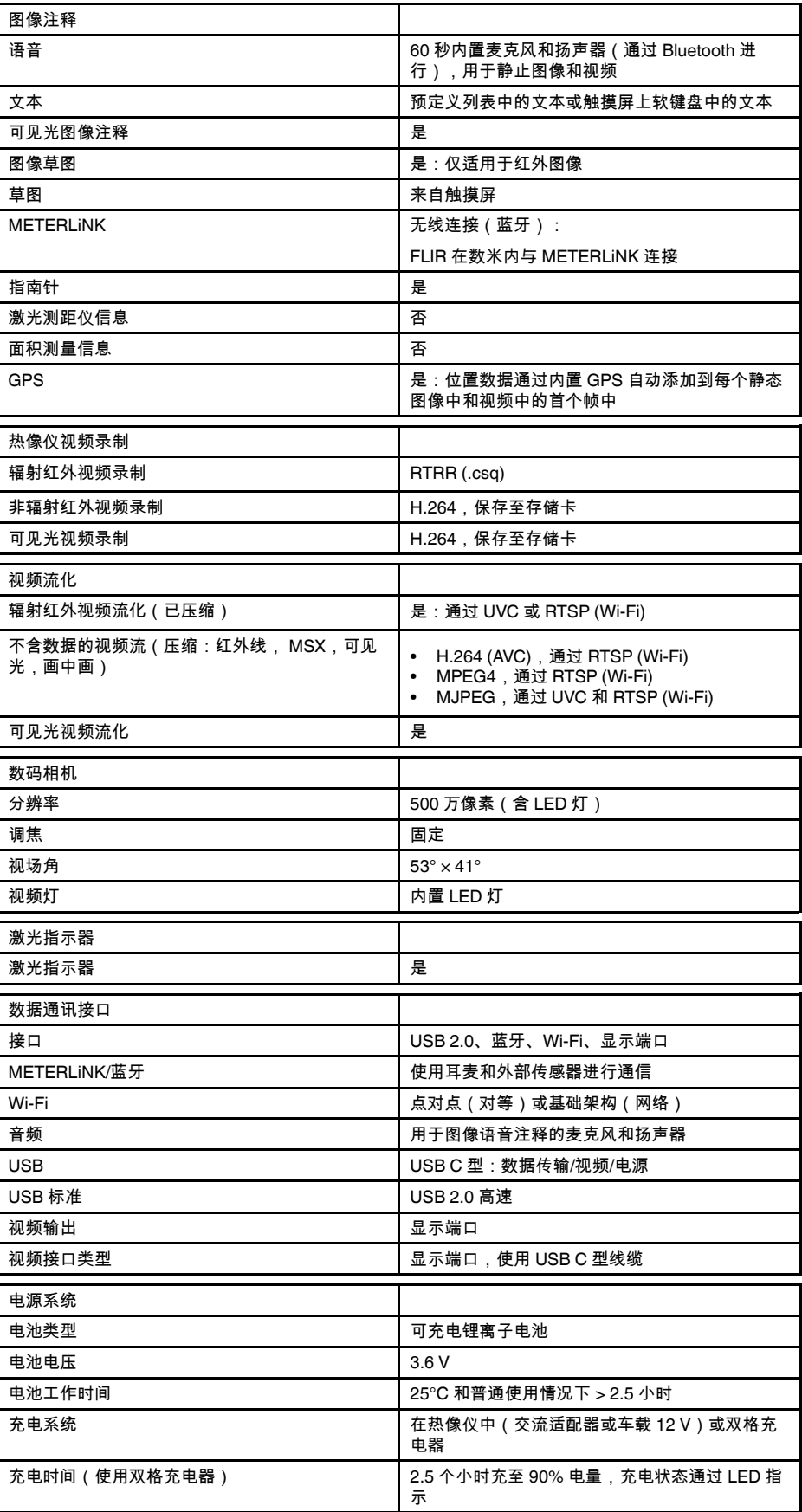

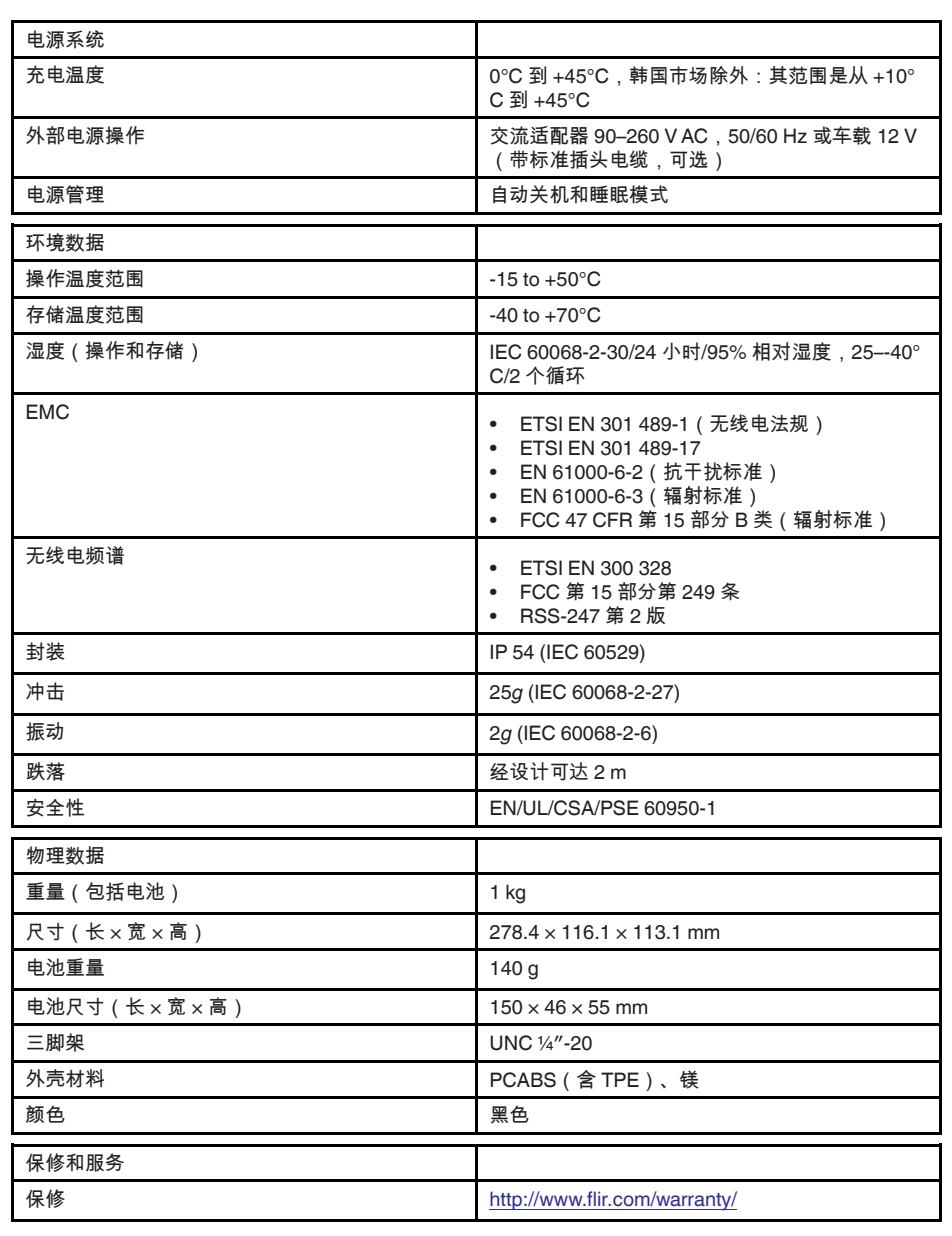

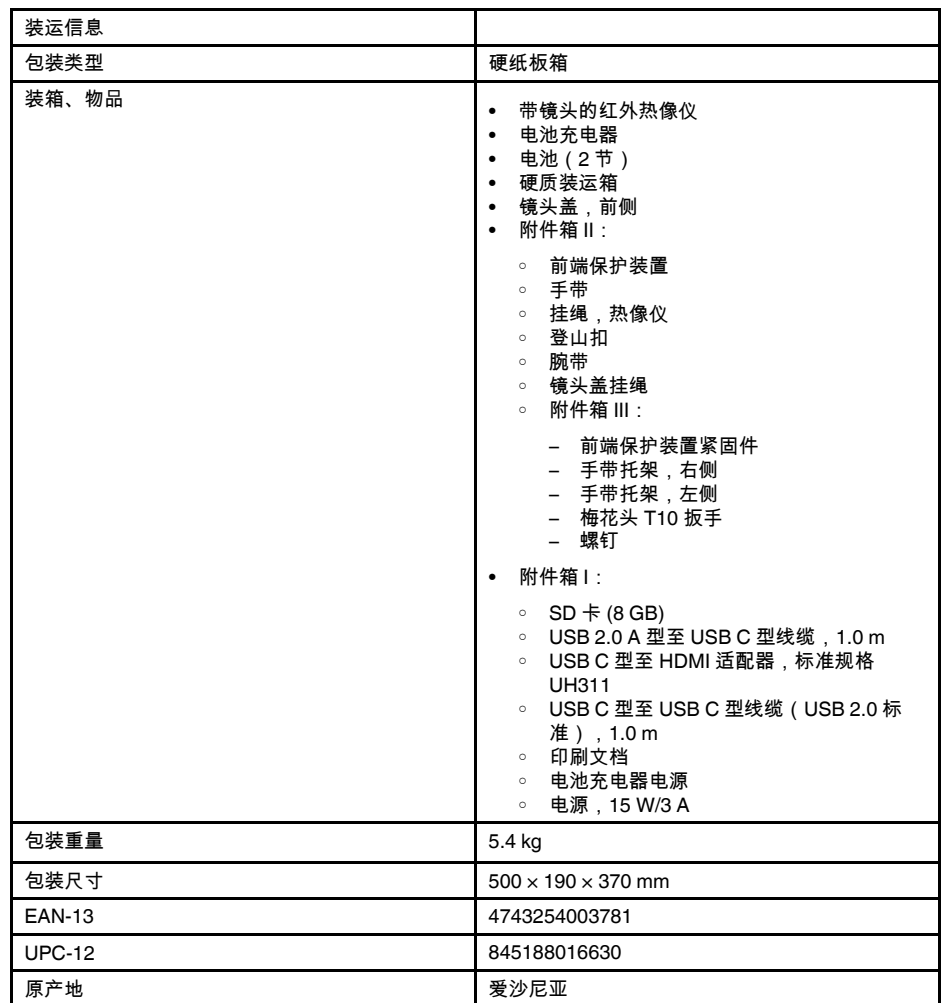

- T197771ACC; Bluetooth Headset
- T199425ACC; Battery charger
- T911689ACC; Pouch
- T911706ACC; Car adapter 12 V
- T911705ACC; USB Type-C to USB Type-C cable (USB 2.0 standard), 1.0 m
- T911632ACC; USB Type-C to HDMI adapter, standard specification UH311
- T911631ACC; USB 2.0 A to USB Type-C cable, 0.9 m
- T911630ACC; Power supply for camera, 15 W/3 A
- T199346ACC; Hard transport case
- T911633ACC; Power supply for battery charger
- T199330ACC; Battery
- T199557ACC; Accessory Box II
- T199559; High temperature option, +300 to +1000°C
- T198583; FLIR Tools+ (download card incl. license key)
- T198696; FLIR ResearchIR Max 4 (hardware sec. dev.)
- T199013; FLIR ResearchIR Max 4 (printed license key)
- T199043; FLIR ResearchIR Max 4 Upgrade (printed license key)

# **27.5 FLIR E75 14°**

### P/N: 78501-0101 Rev.: 48015

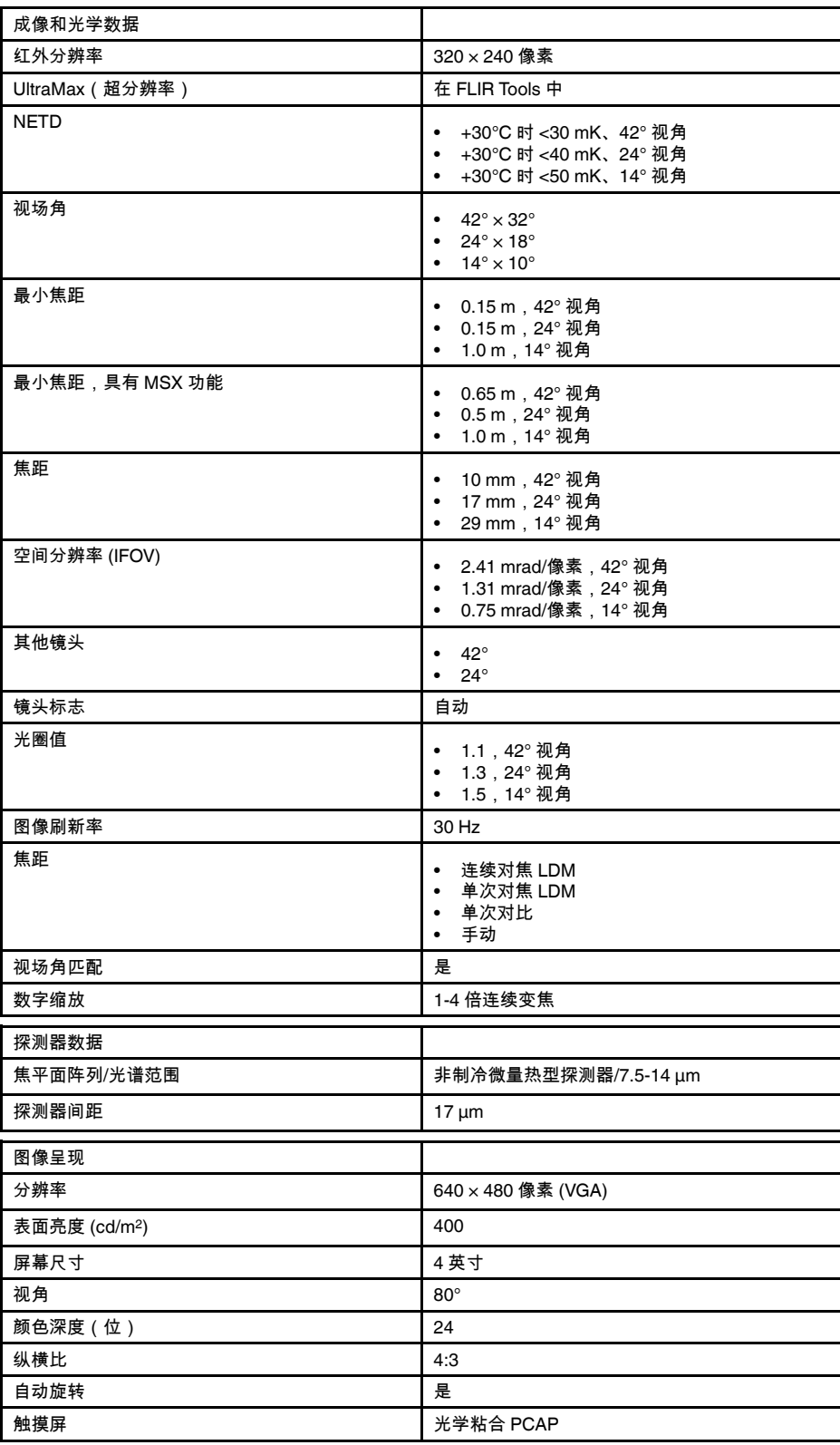

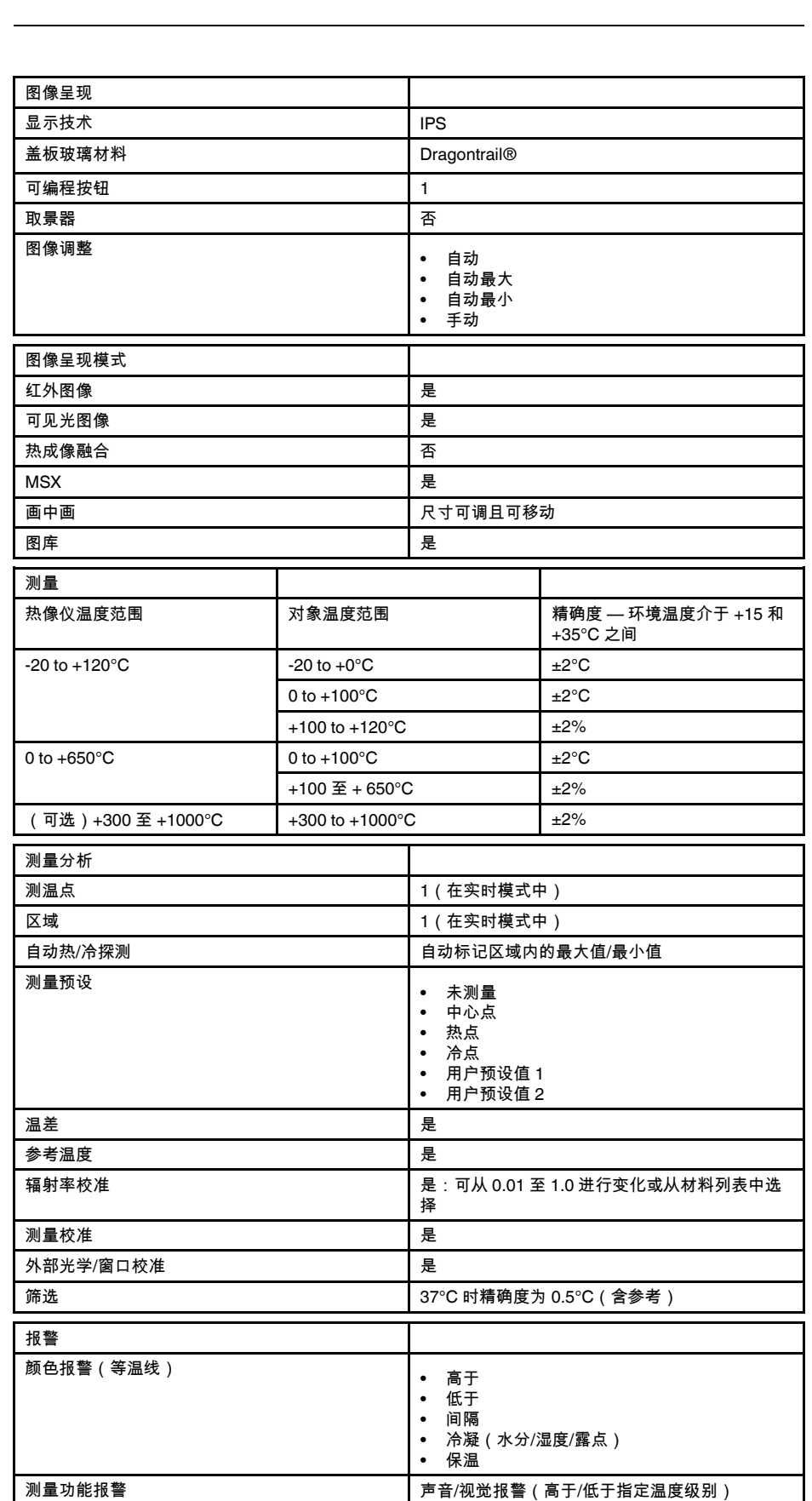

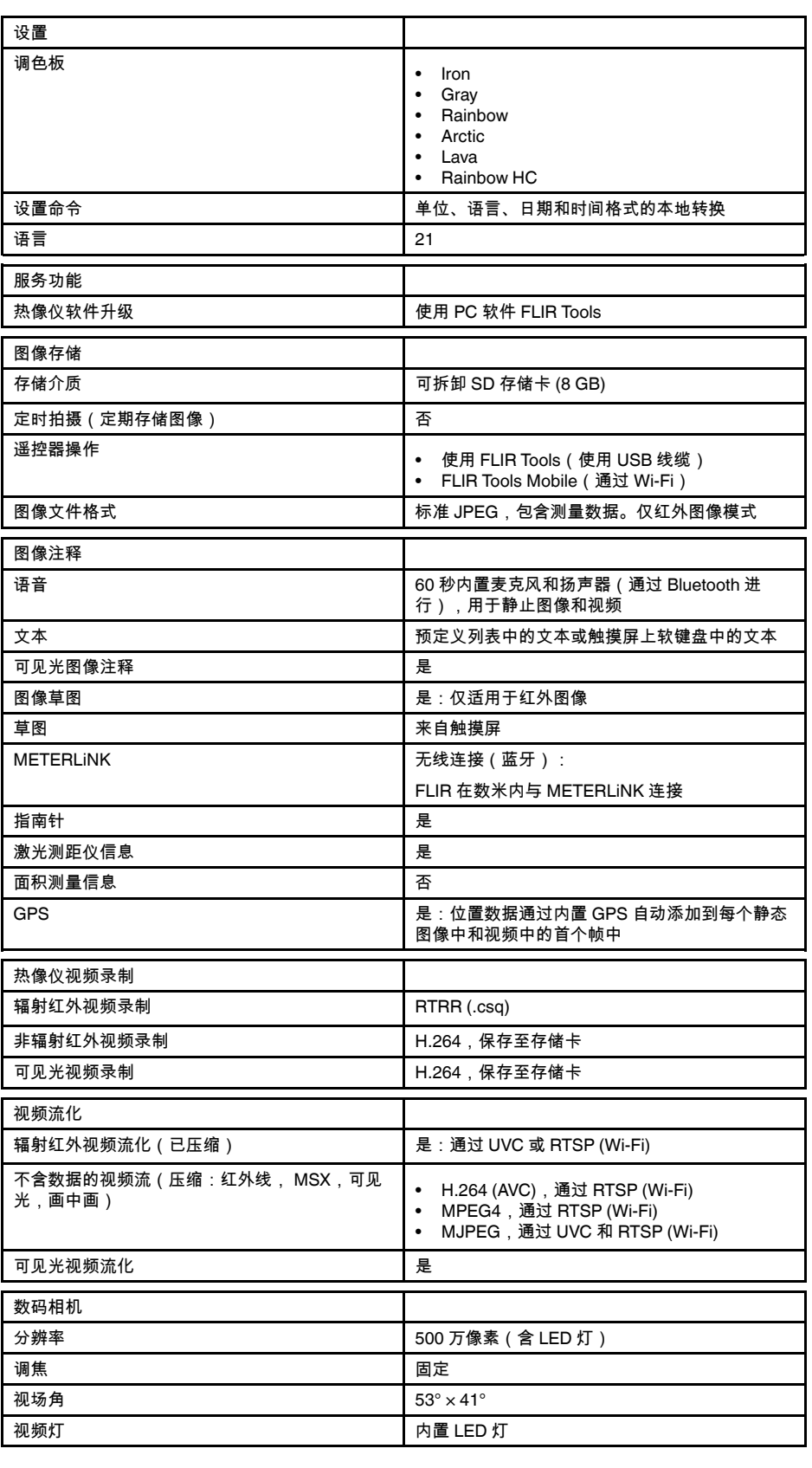

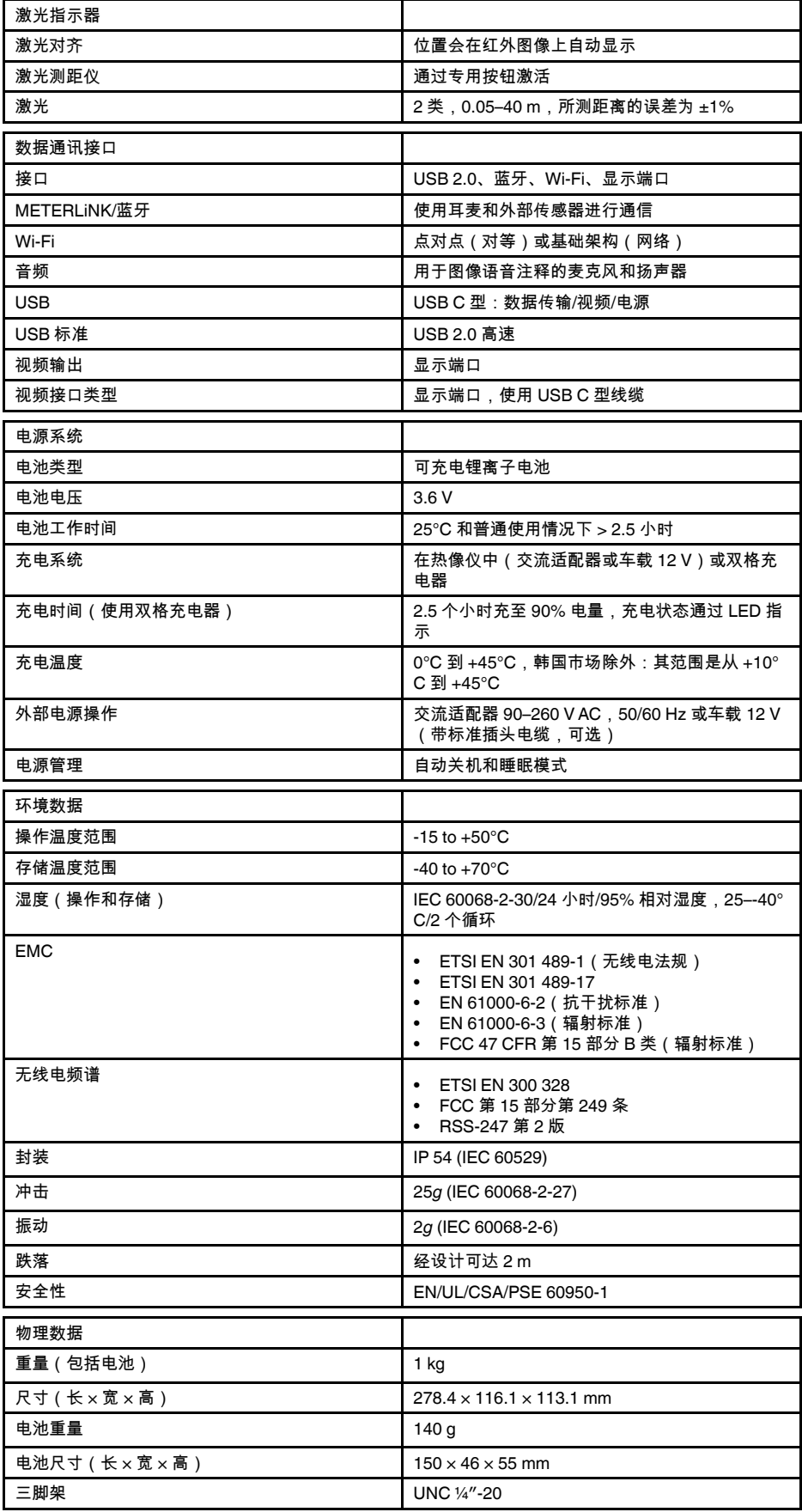

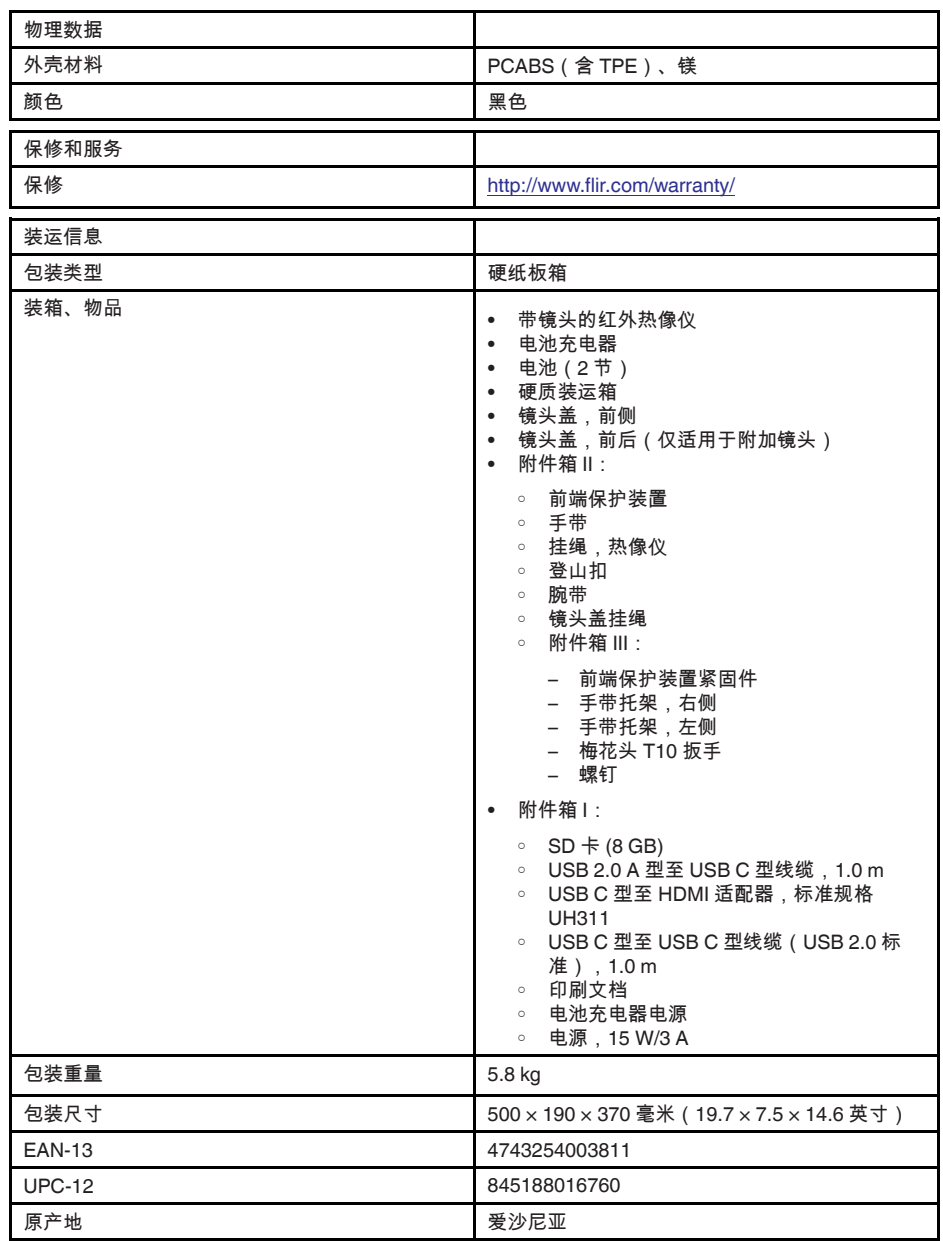

- T197771ACC; Bluetooth Headset
- T199425ACC; Battery charger
- T911689ACC; Pouch
- T911706ACC; Car adapter 12 V
- T199588; Lens  $14^\circ$  + case
- T199590; Lens  $42^\circ$  + case
- T199589; Lens 24° + case
- T911705ACC; USB Type-C to USB Type-C cable (USB 2.0 standard), 1.0 m
- T911632ACC; USB Type-C to HDMI adapter, standard specification UH311
- T911631ACC; USB 2.0 A to USB Type-C cable, 0.9 m
- T911630ACC; Power supply for camera, 15 W/3 A
- T199346ACC; Hard transport case
- T911633ACC; Power supply for battery charger
- T199330ACC; Battery
- T199557ACC; Accessory Box II
- T199559; High temperature option, +300 to +1000°C
- T198583; FLIR Tools+ (download card incl. license key)
- T198696; FLIR ResearchIR Max 4 (hardware sec. dev.)
- T199013; FLIR ResearchIR Max 4 (printed license key)
- T199043; FLIR ResearchIR Max 4 Upgrade (printed license key)

## **27.6 FLIR E75 24°**

### P/N: 78502-0101 Rev.: 48017

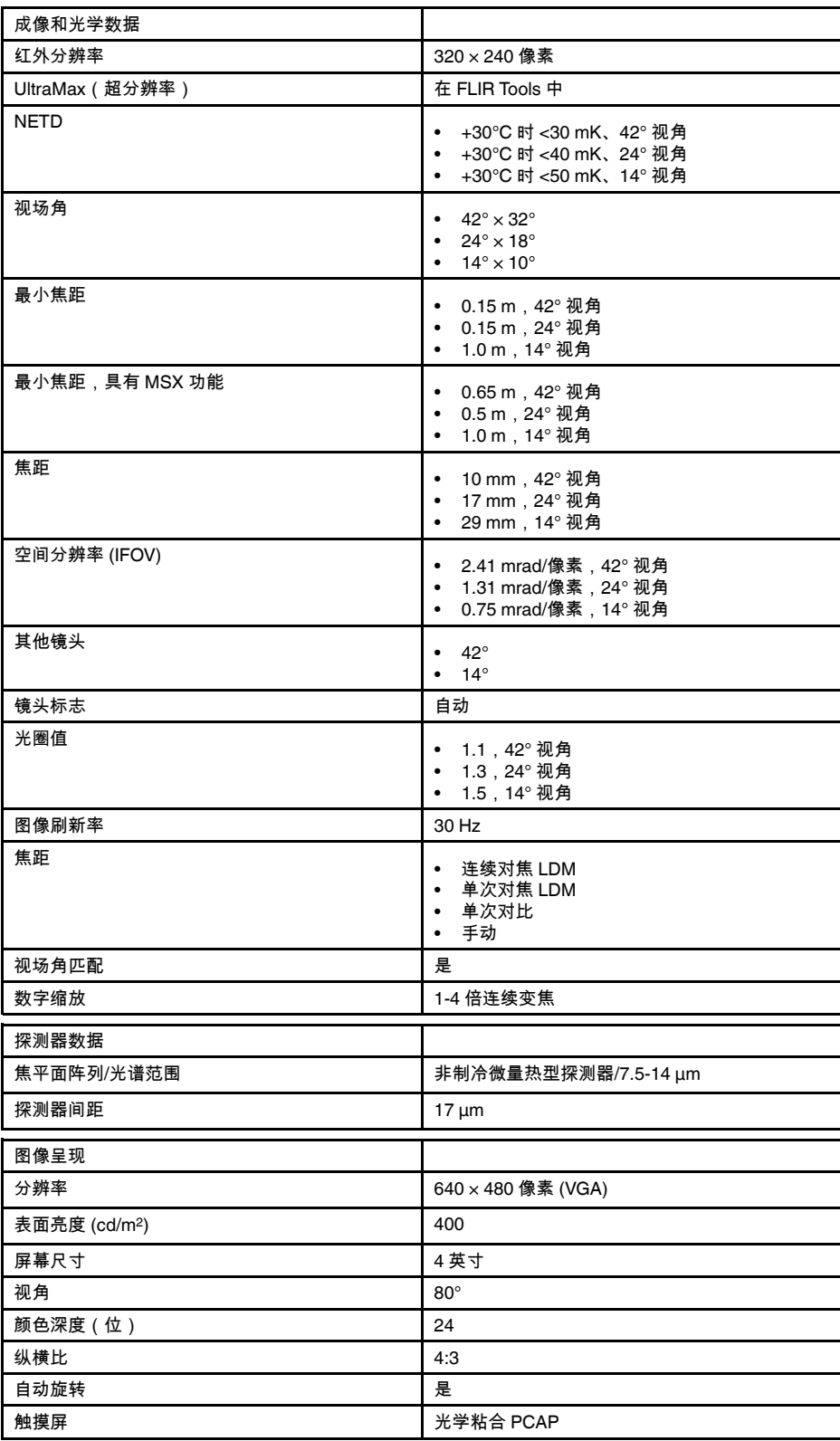

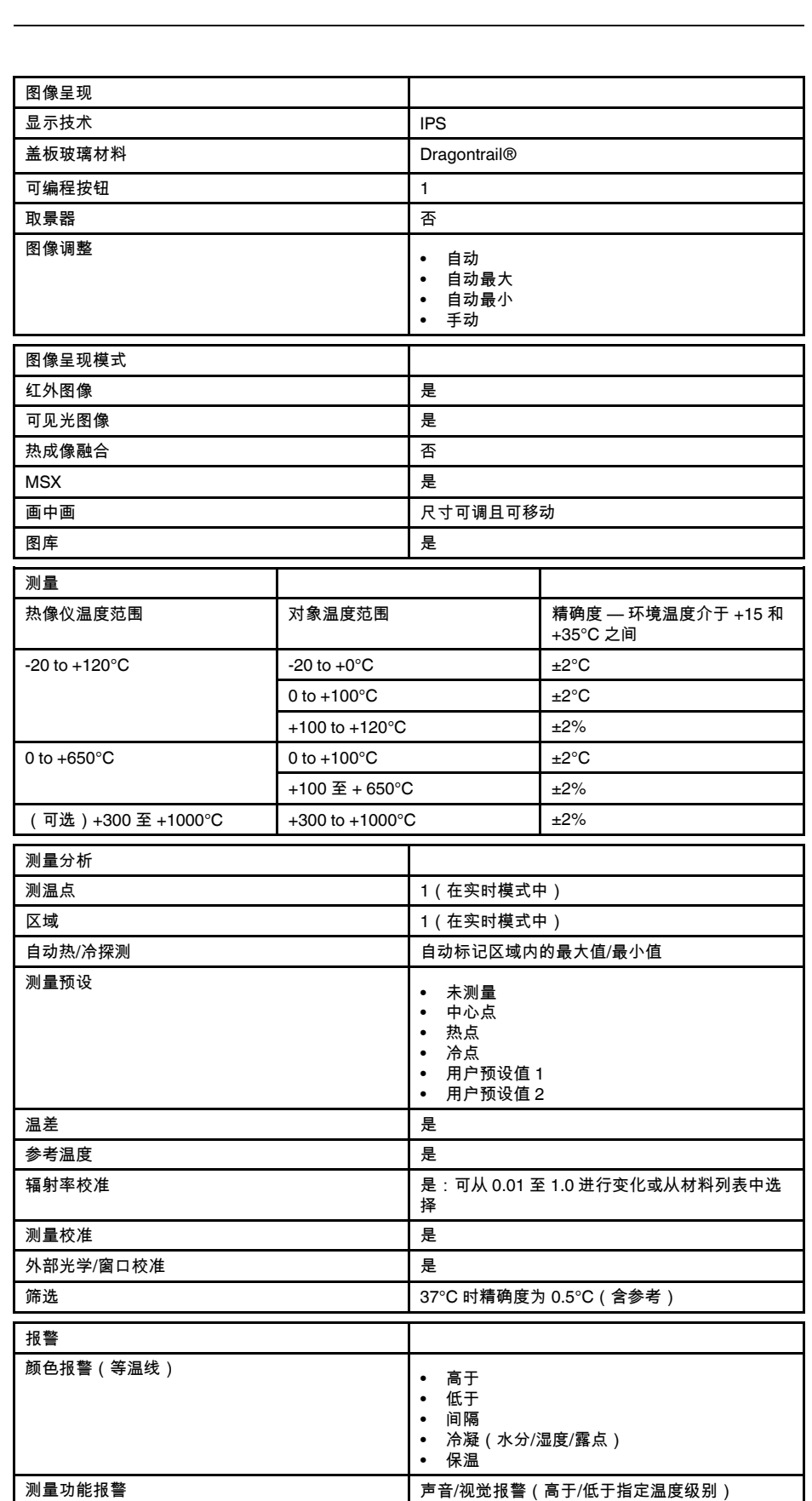

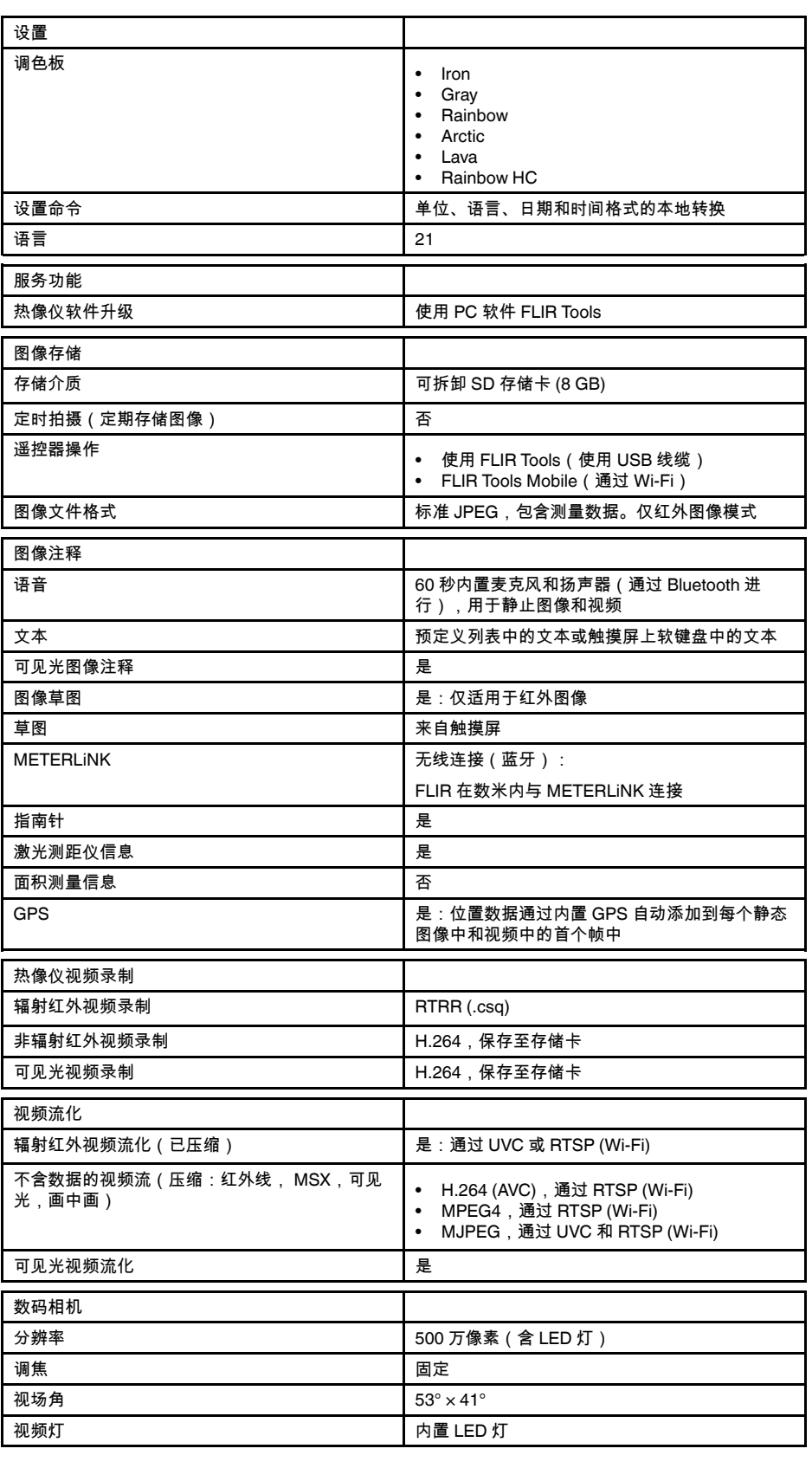

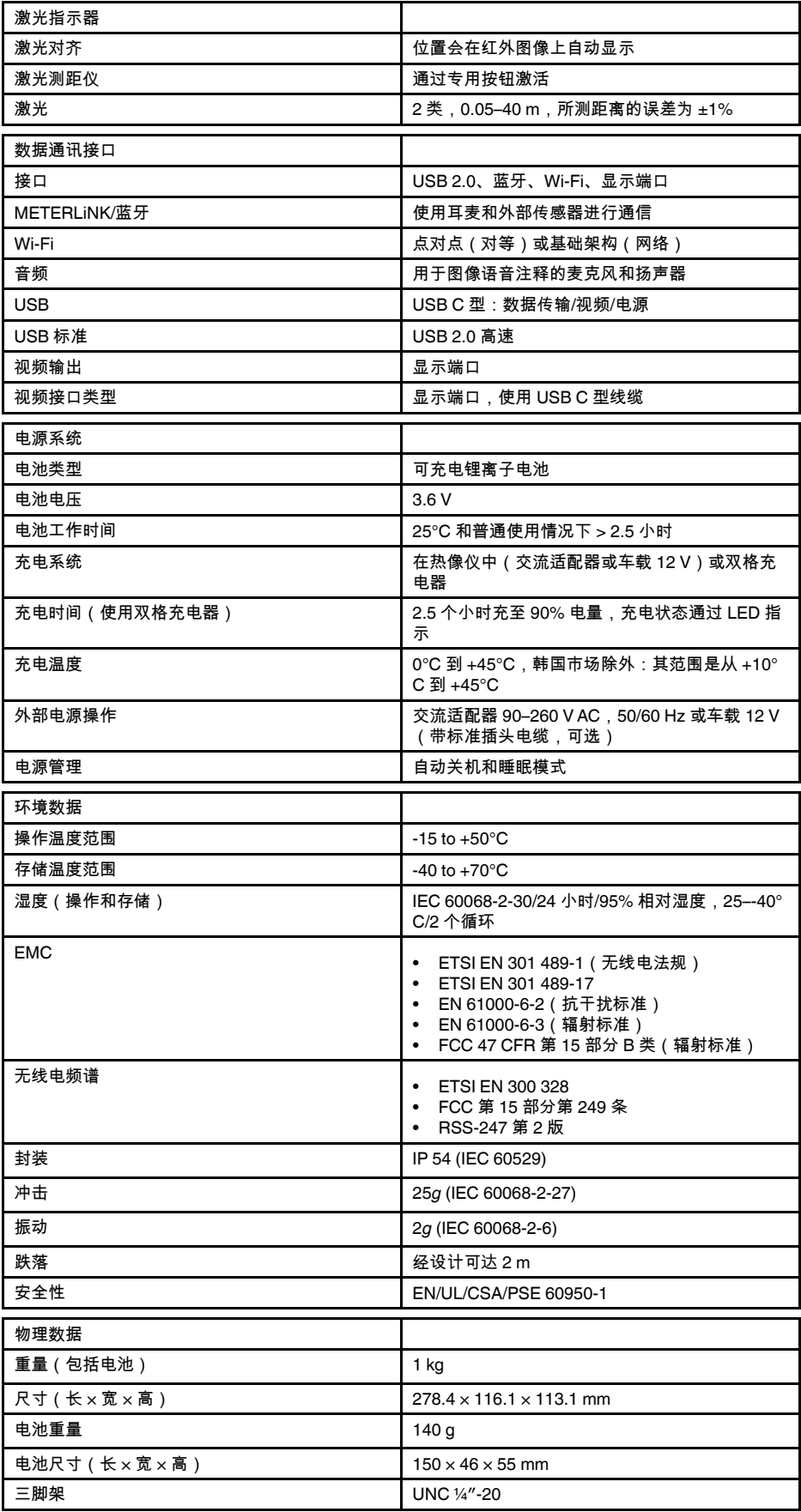

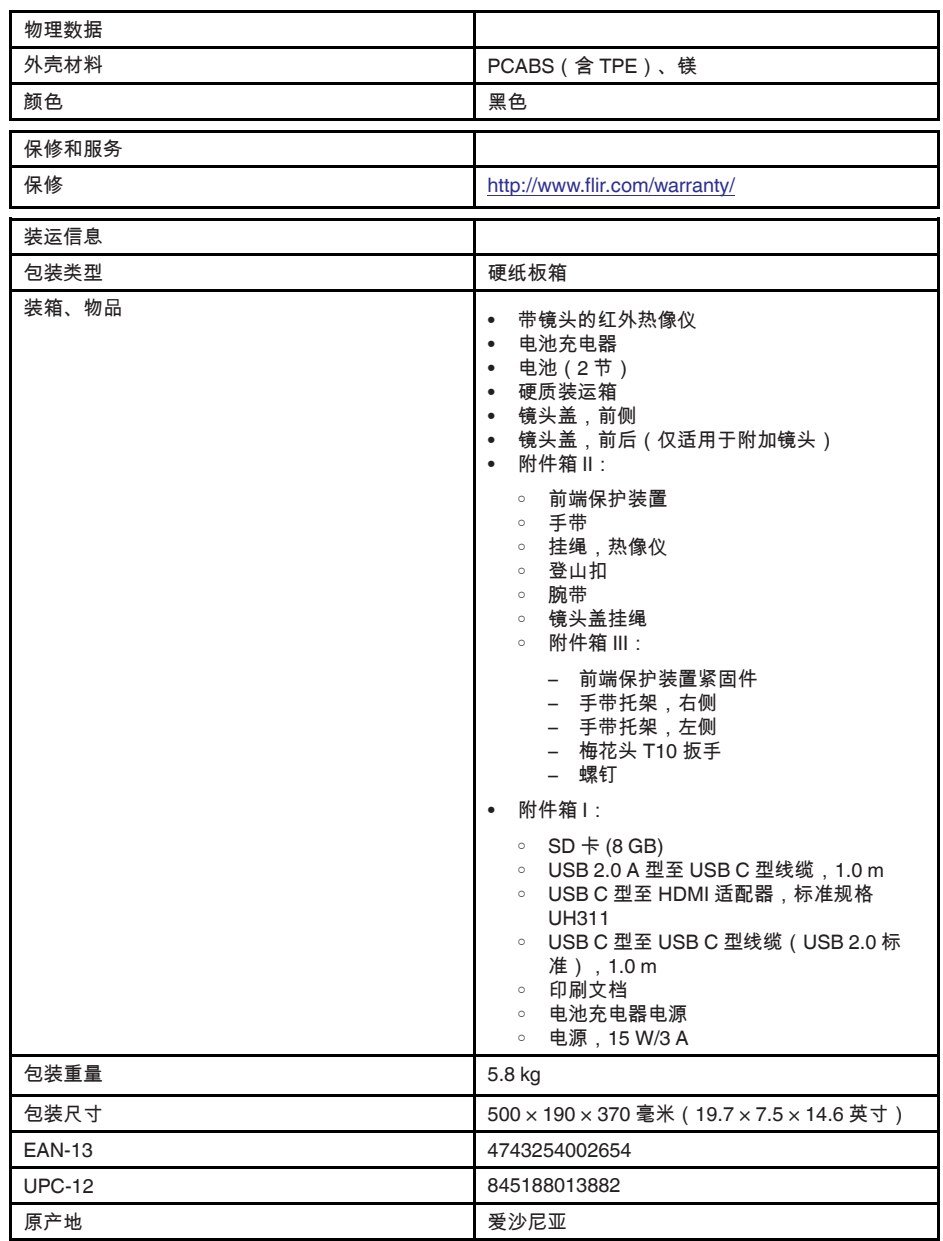

- T197771ACC; Bluetooth Headset
- T199425ACC; Battery charger
- T911689ACC; Pouch
- T911706ACC; Car adapter 12 V
- T199588; Lens  $14^\circ$  + case
- T199590; Lens  $42^\circ$  + case
- T199589; Lens 24° + case
- T911705ACC; USB Type-C to USB Type-C cable (USB 2.0 standard), 1.0 m
- T911632ACC; USB Type-C to HDMI adapter, standard specification UH311
- T911631ACC; USB 2.0 A to USB Type-C cable, 0.9 m
- T911630ACC; Power supply for camera, 15 W/3 A
- T199346ACC; Hard transport case
- T911633ACC; Power supply for battery charger
- T199330ACC; Battery
- T199557ACC; Accessory Box II
- T199559; High temperature option, +300 to +1000°C
- T198583; FLIR Tools+ (download card incl. license key)
- T198696; FLIR ResearchIR Max 4 (hardware sec. dev.)
- T199013; FLIR ResearchIR Max 4 (printed license key)
- T199043; FLIR ResearchIR Max 4 Upgrade (printed license key)

## **27.7 FLIR E75 42°**

### P/N: 78503-0101 Rev.: 48022

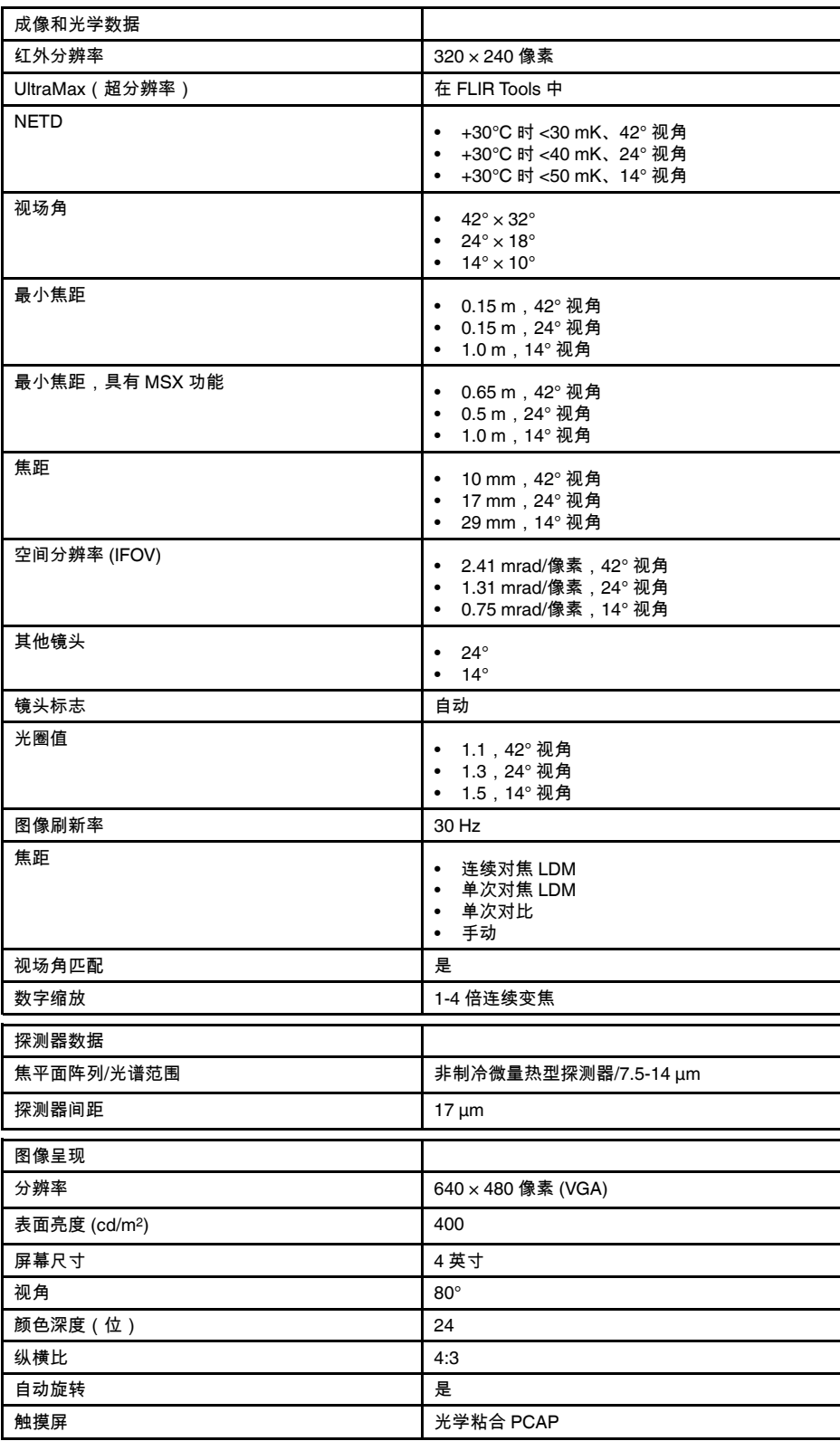

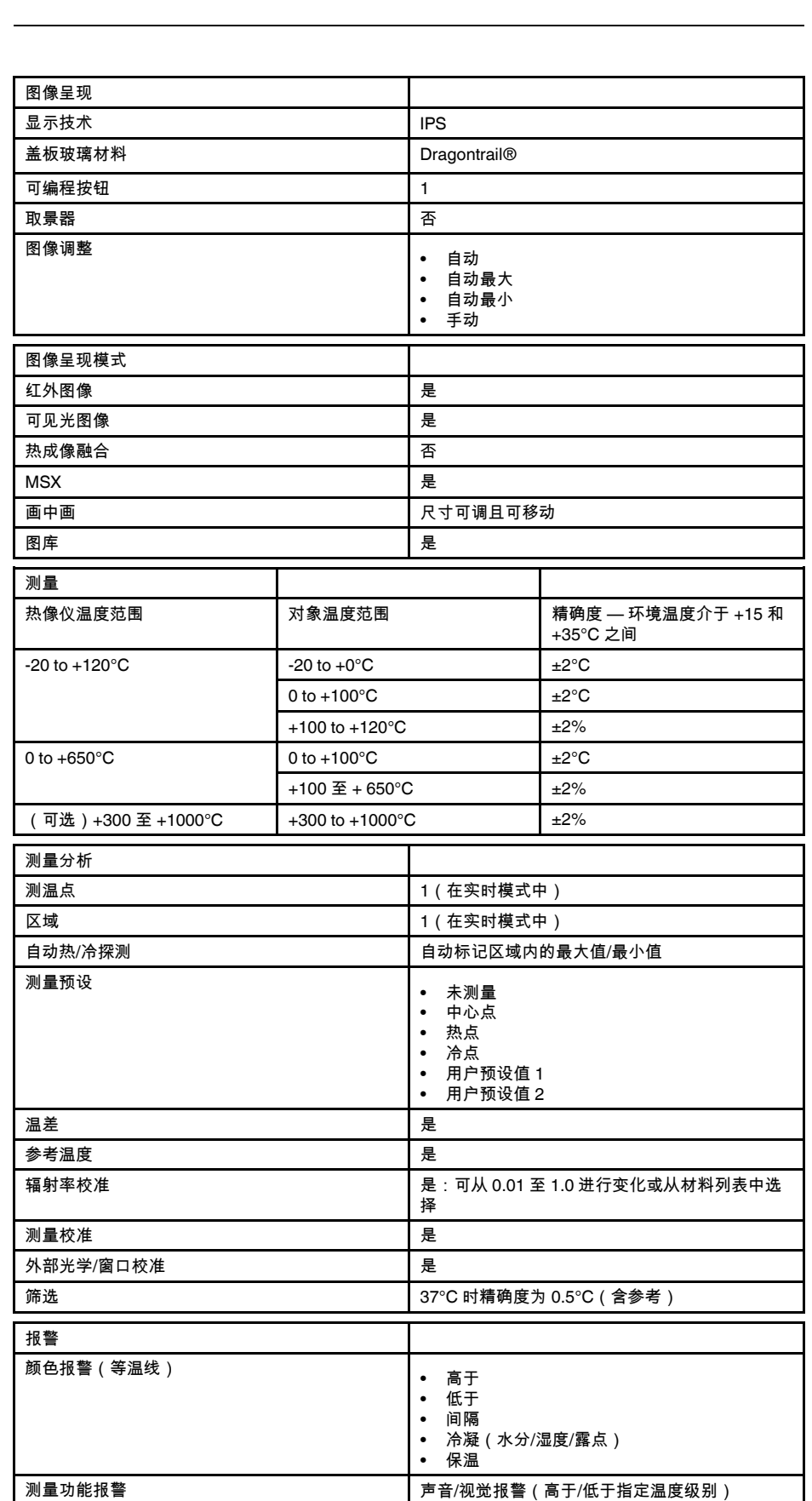

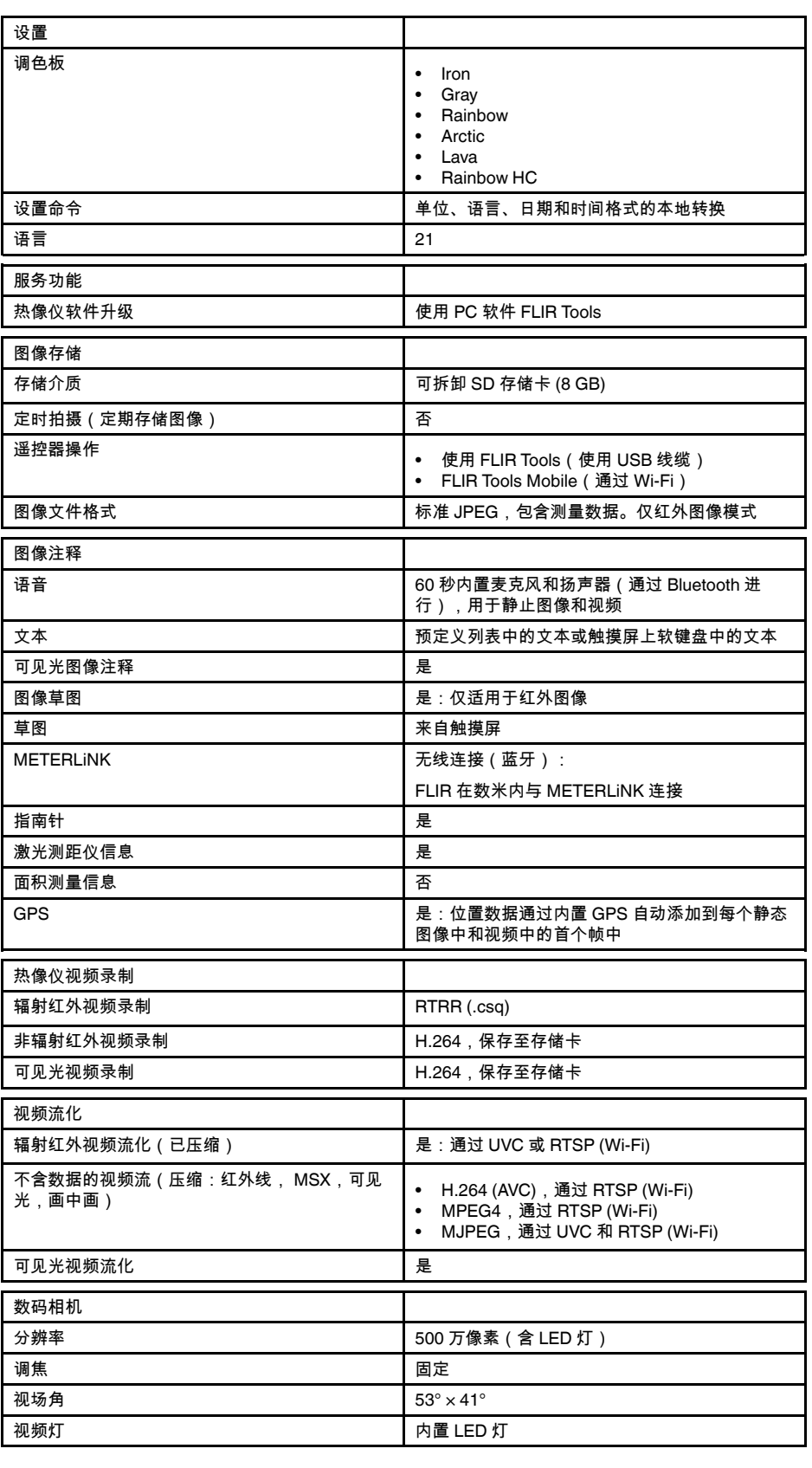

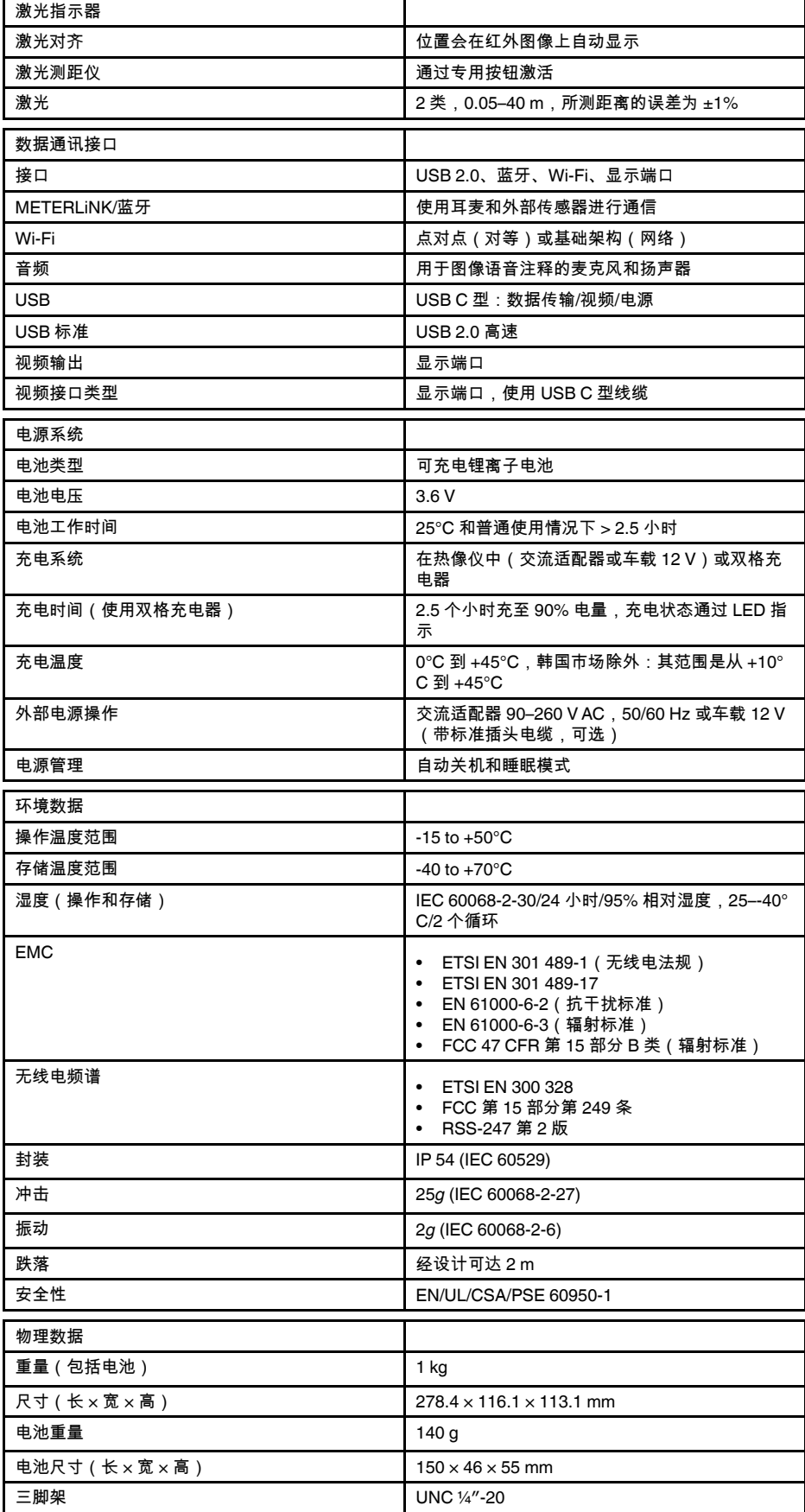

#### **[27](#page-105-0)** [技术数据](#page-105-0)

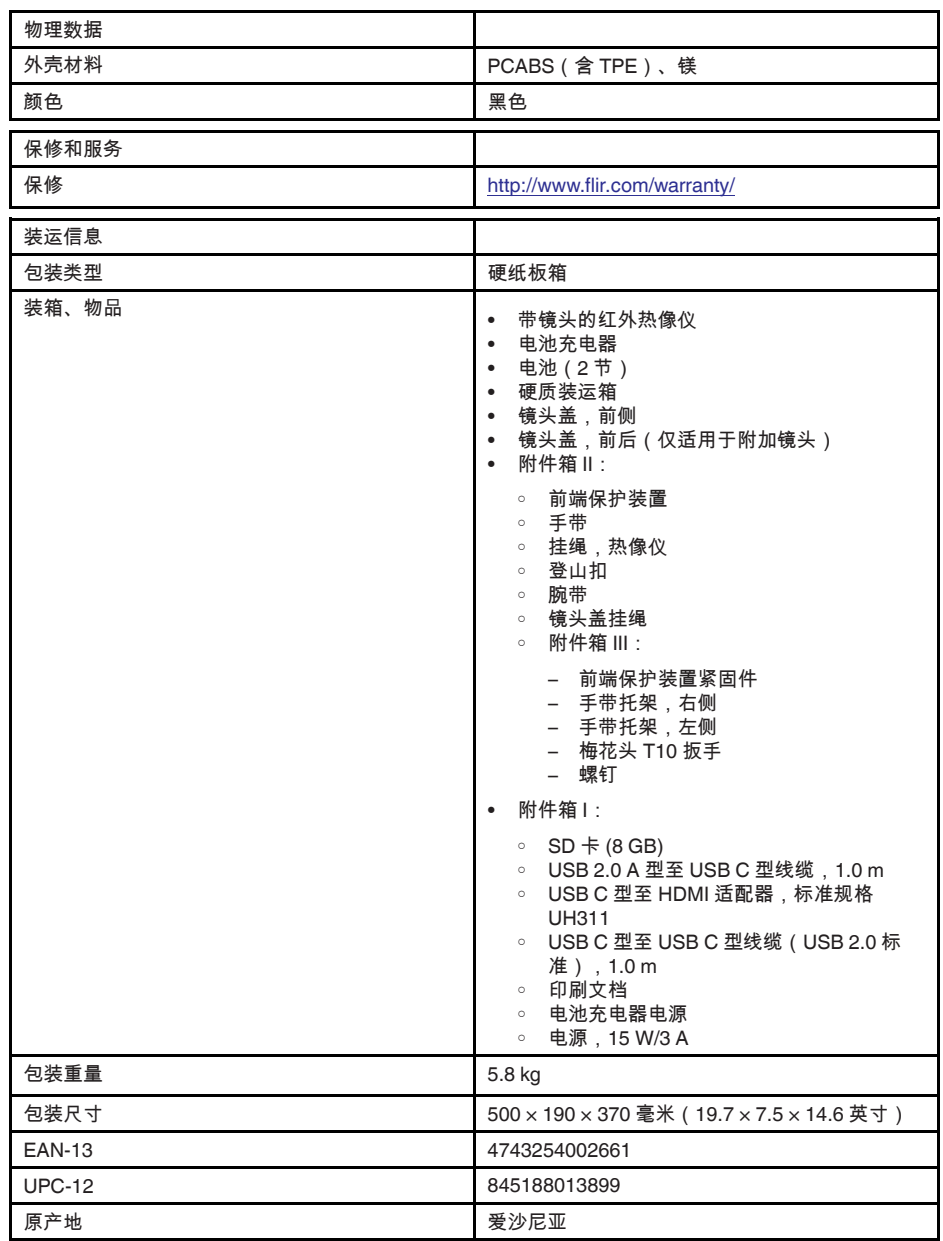

- T197771ACC; Bluetooth Headset
- T199425ACC; Battery charger
- T911689ACC; Pouch
- T911706ACC; Car adapter 12 V
- T199588; Lens  $14^\circ$  + case
- T199590; Lens  $42^\circ$  + case
- T199589; Lens 24° + case
- T911705ACC; USB Type-C to USB Type-C cable (USB 2.0 standard), 1.0 m
- T911632ACC; USB Type-C to HDMI adapter, standard specification UH311
- T911631ACC; USB 2.0 A to USB Type-C cable, 0.9 m
- T911630ACC; Power supply for camera, 15 W/3 A
- T199346ACC; Hard transport case
- T911633ACC; Power supply for battery charger
- T199330ACC; Battery
- T199557ACC; Accessory Box II
- T199559; High temperature option, +300 to +1000°C
- T198583; FLIR Tools+ (download card incl. license key)
- T198696; FLIR ResearchIR Max 4 (hardware sec. dev.)
- T199013; FLIR ResearchIR Max 4 (printed license key)
- T199043; FLIR ResearchIR Max 4 Upgrade (printed license key)

### P/N: 78507-0101 Rev.: 48023

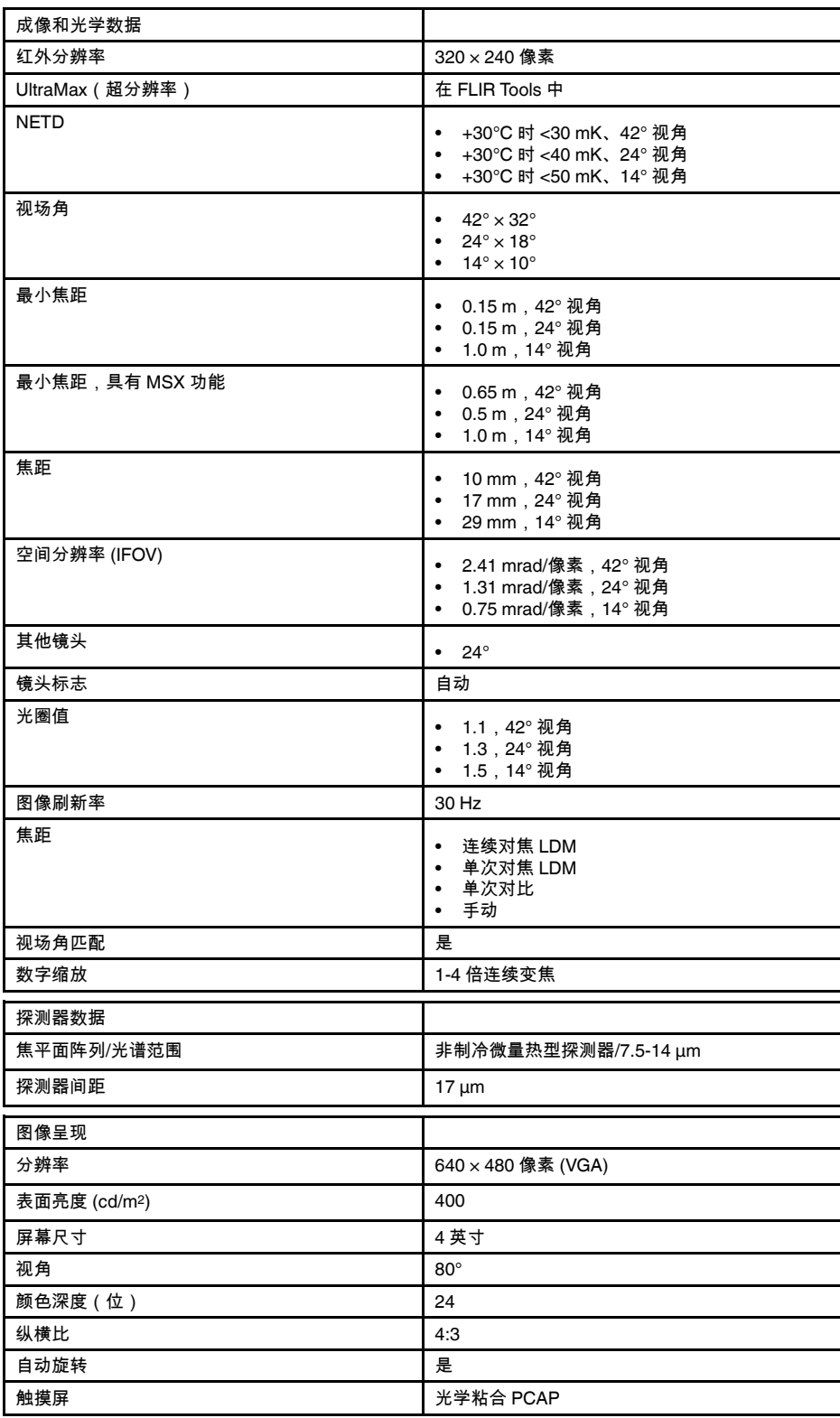

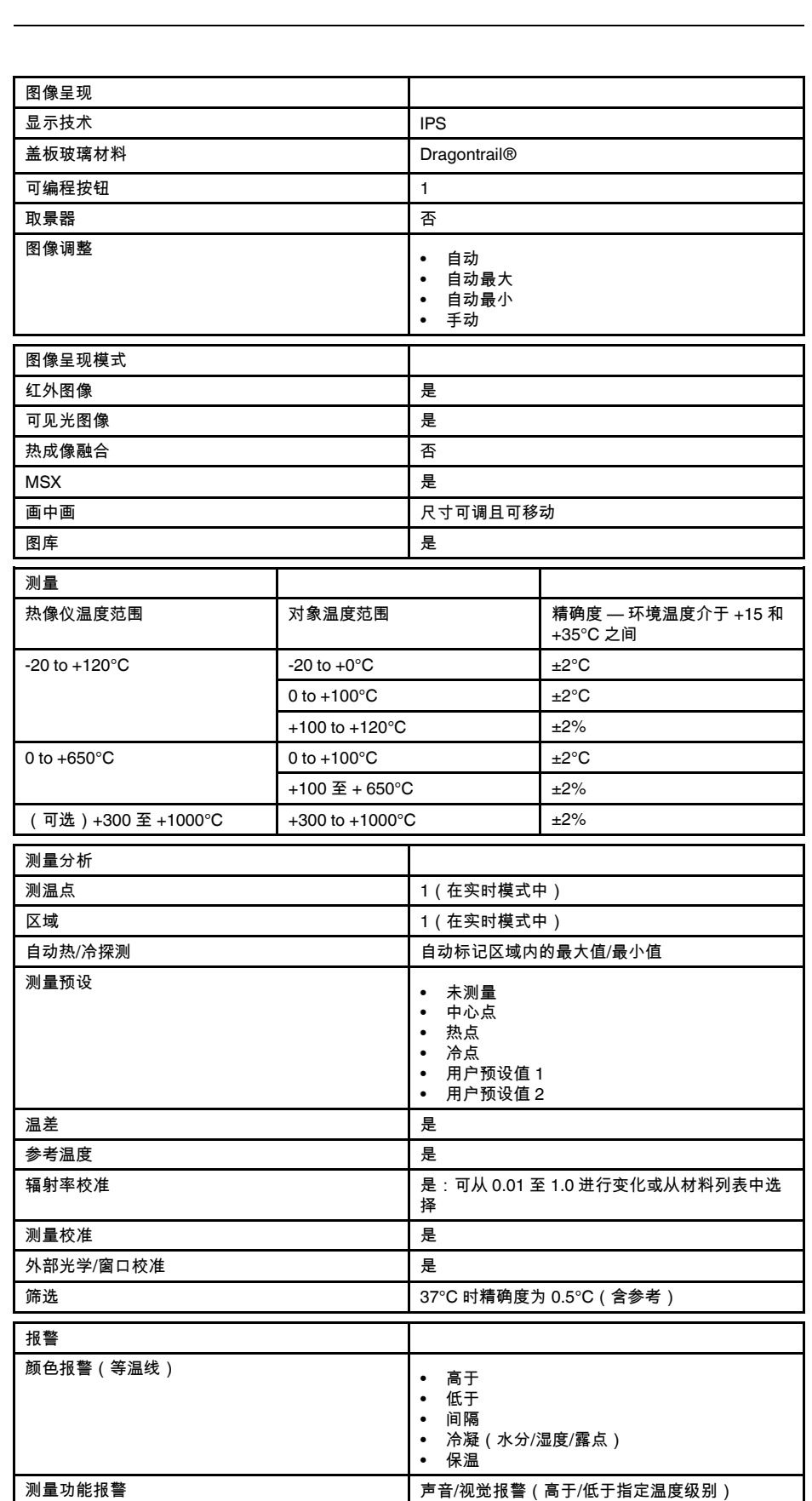

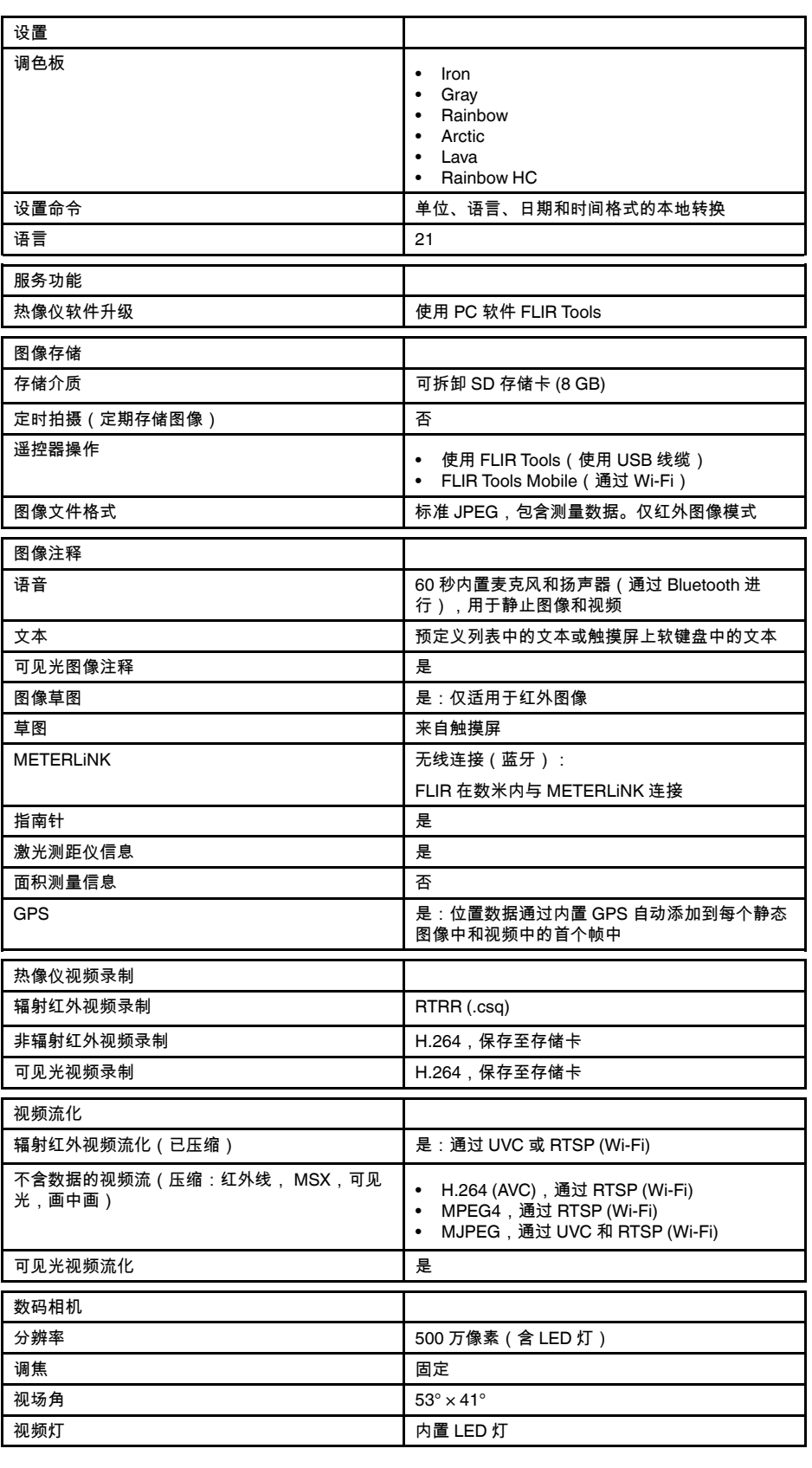

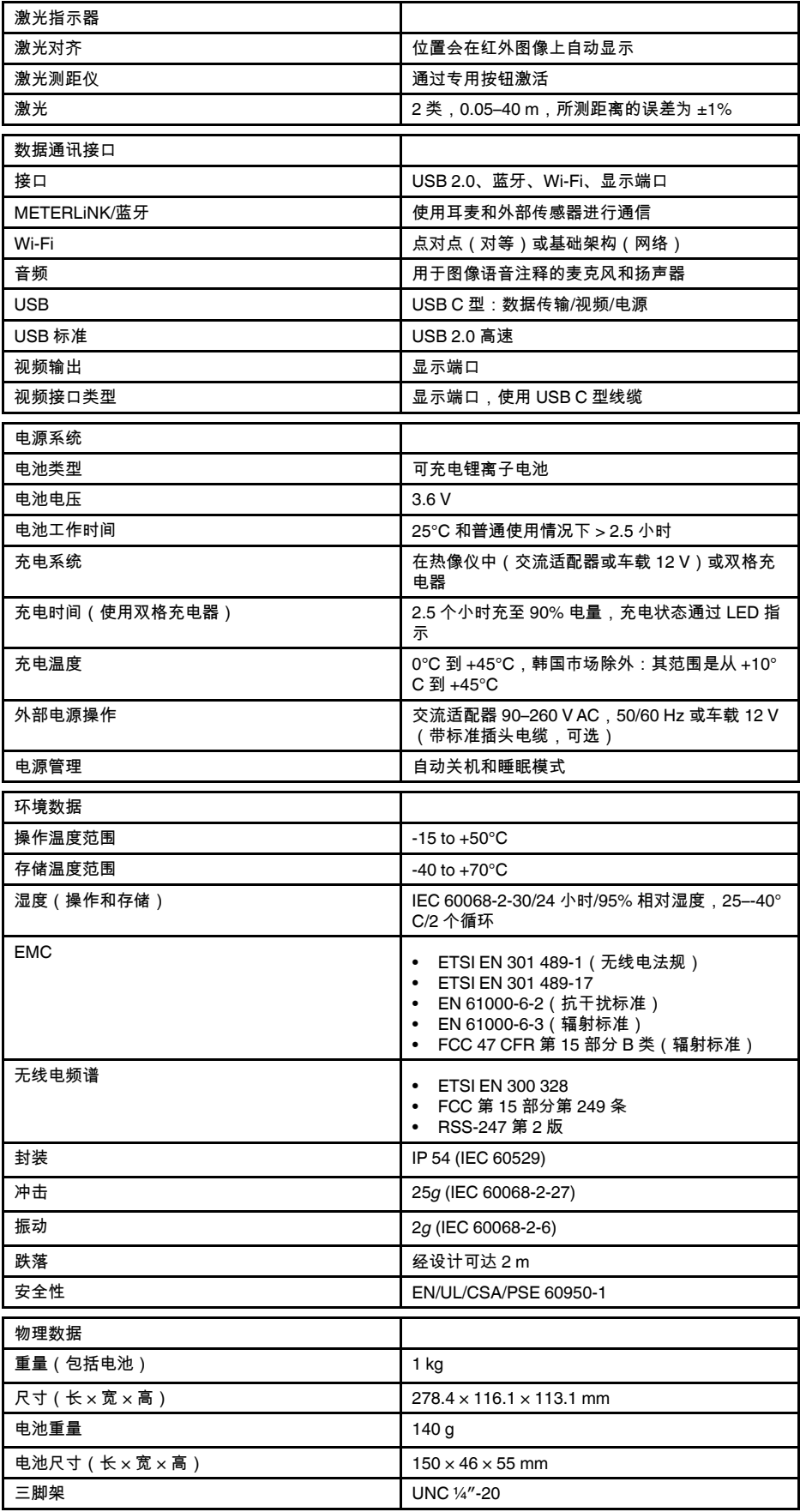

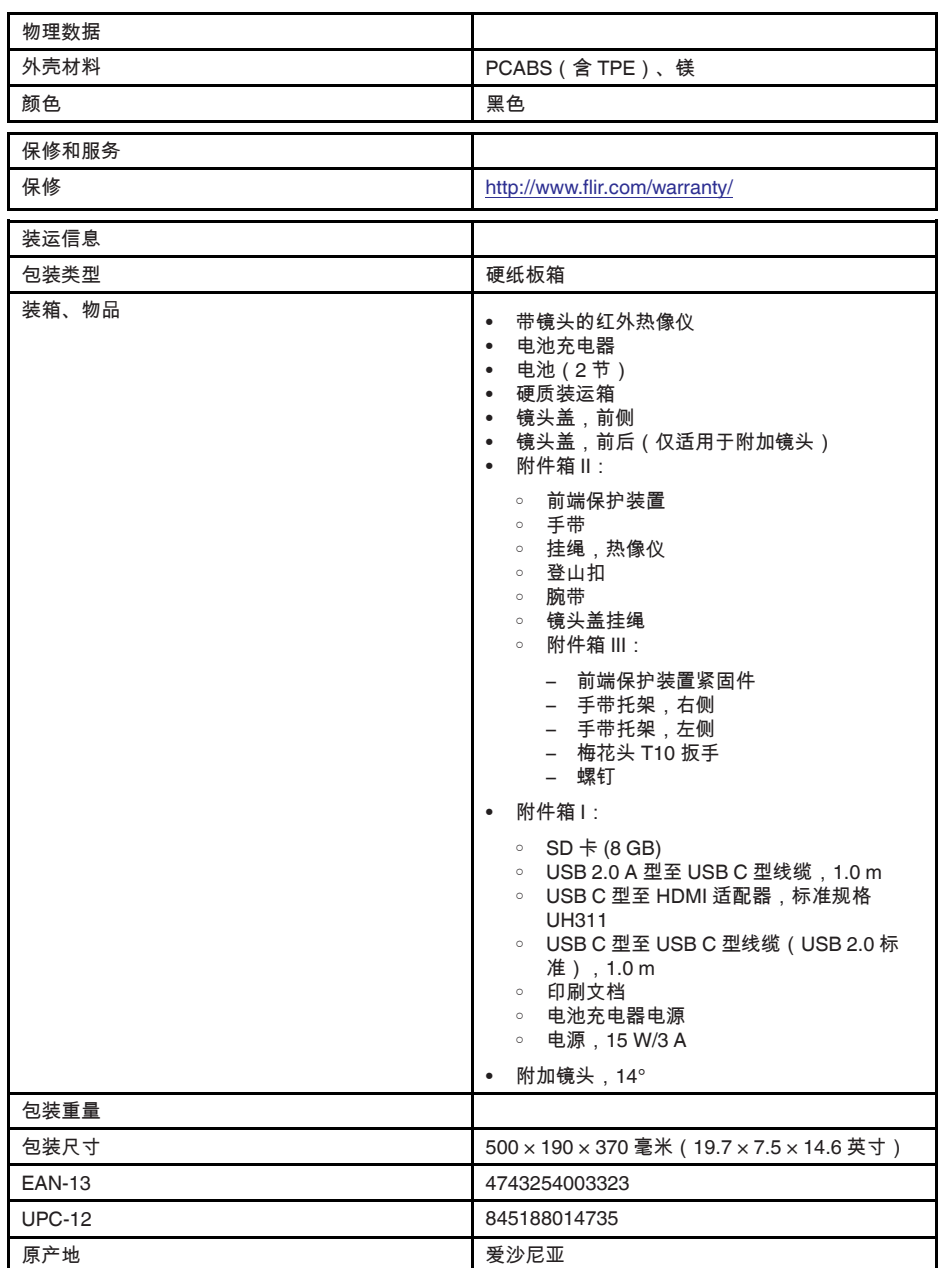

- T197771ACC; Bluetooth Headset
- T911689ACC; Pouch
- T911705ACC; USB Type-C to USB Type-C cable (USB 2.0 standard), 1.0 m
- T911632ACC; USB Type-C to HDMI adapter, standard specification UH311
- T911631ACC; USB 2.0 A to USB Type-C cable, 0.9 m
- T911630ACC; Power supply for camera, 15 W/3 A
- T911633ACC; Power supply for battery charger
- T199559; High temperature option, +300 to +1000°C
- T198583; FLIR Tools+ (download card incl. license key)
- T198696; FLIR ResearchIR Max 4 (hardware sec. dev.)
- T199013; FLIR ResearchIR Max 4 (printed license key)
- T199043; FLIR ResearchIR Max 4 Upgrade (printed license key)

## **27.9 FLIR E75 24° + 14°**

### P/N: 78504-0101 Rev.: 48018

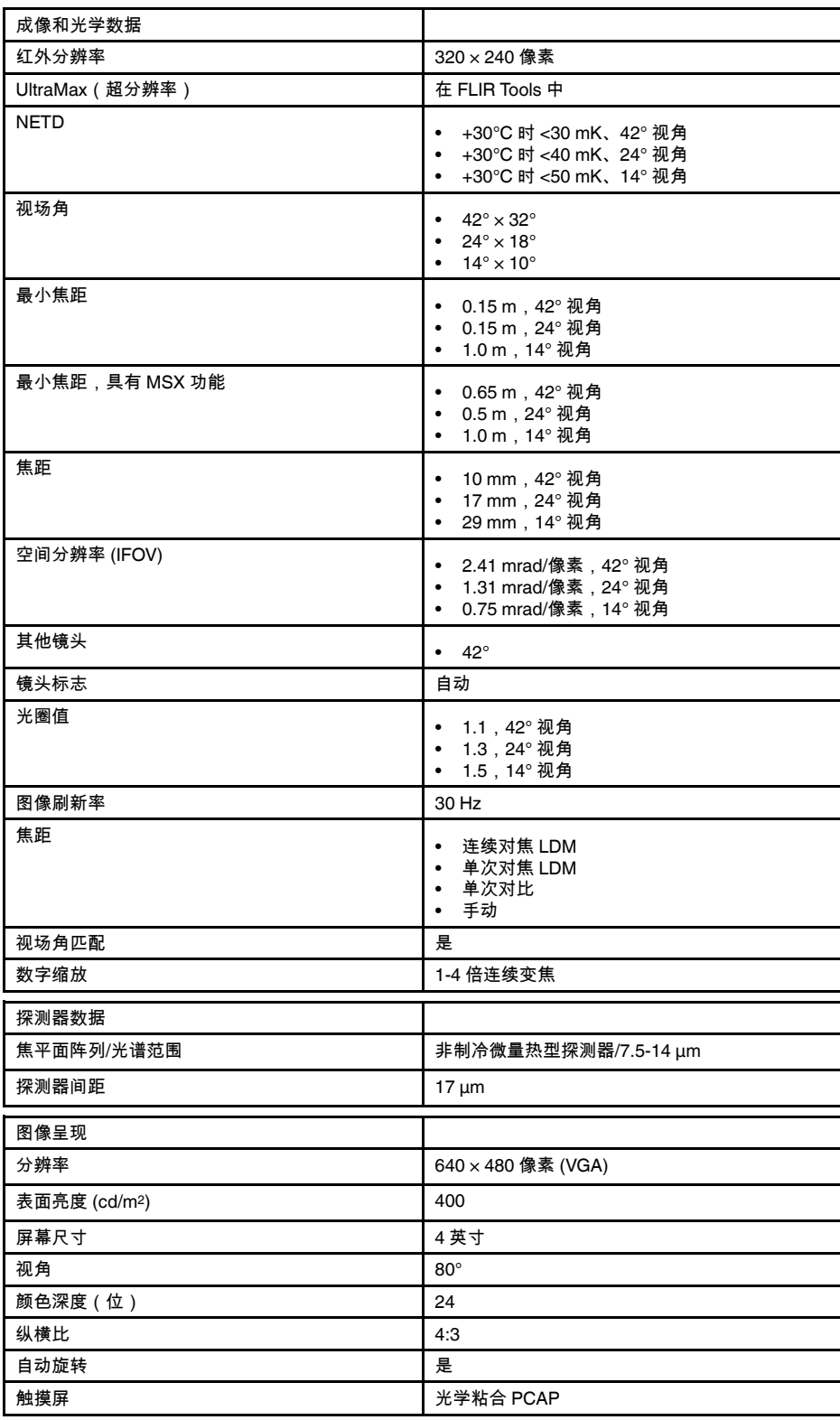

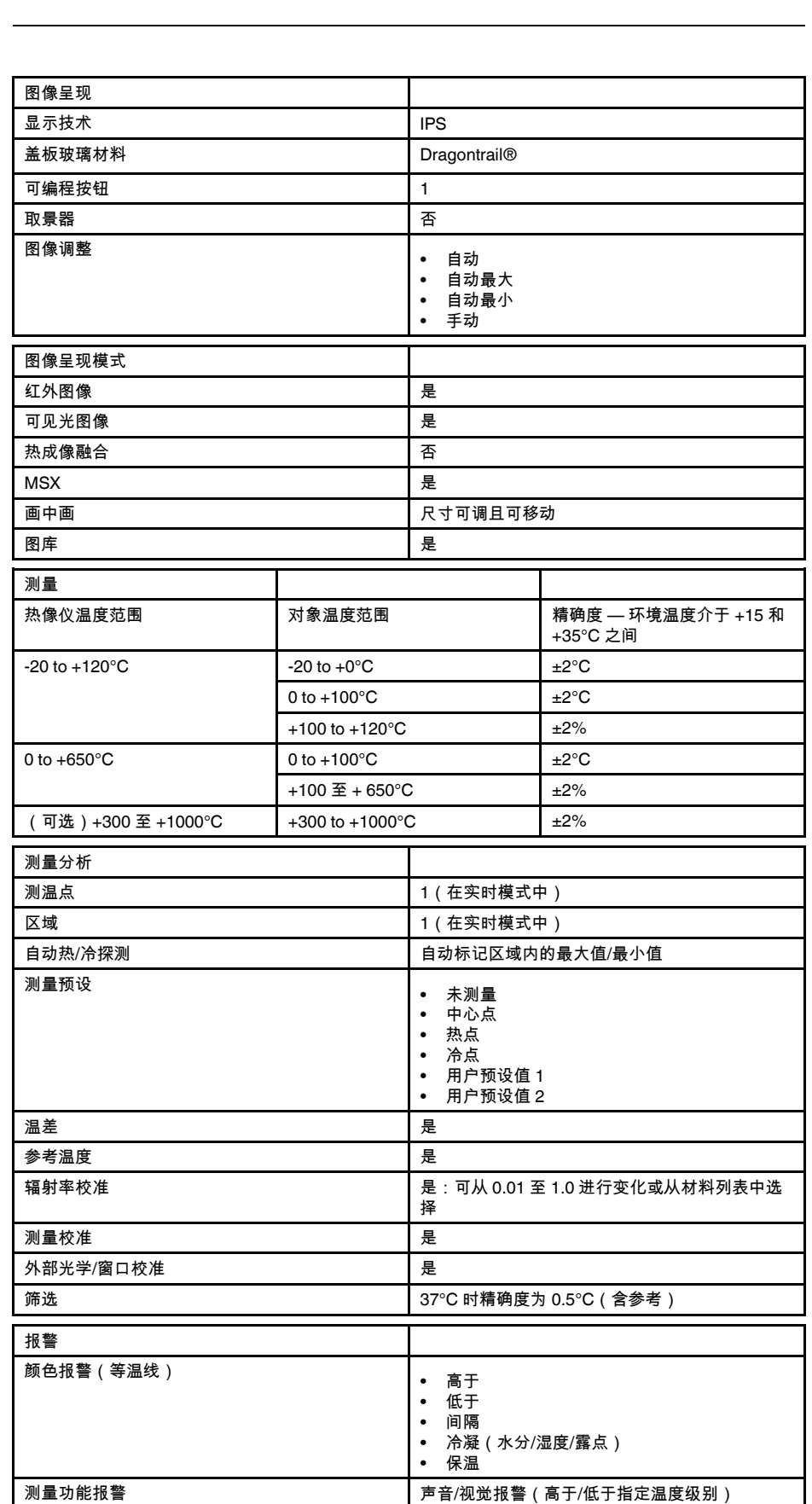

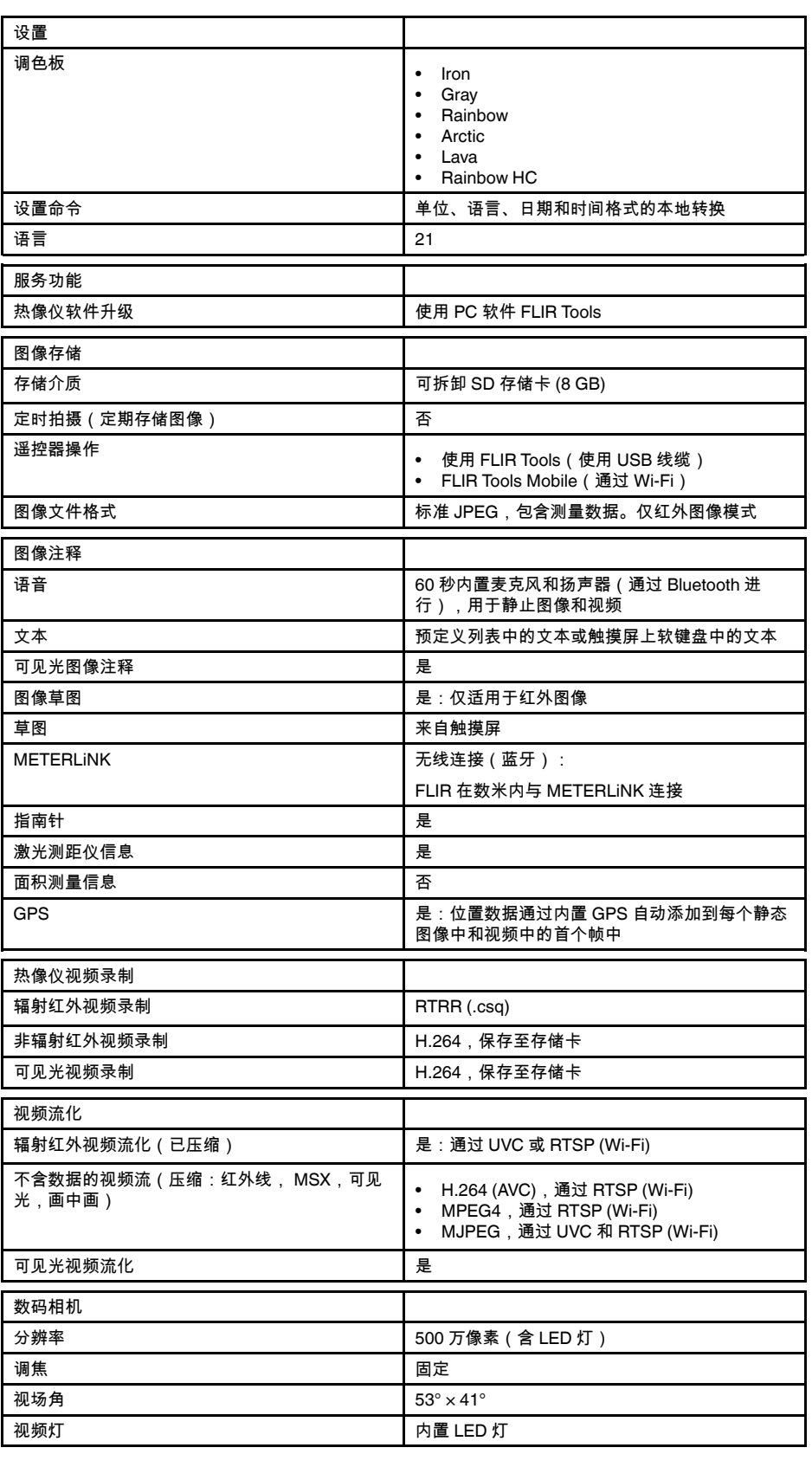

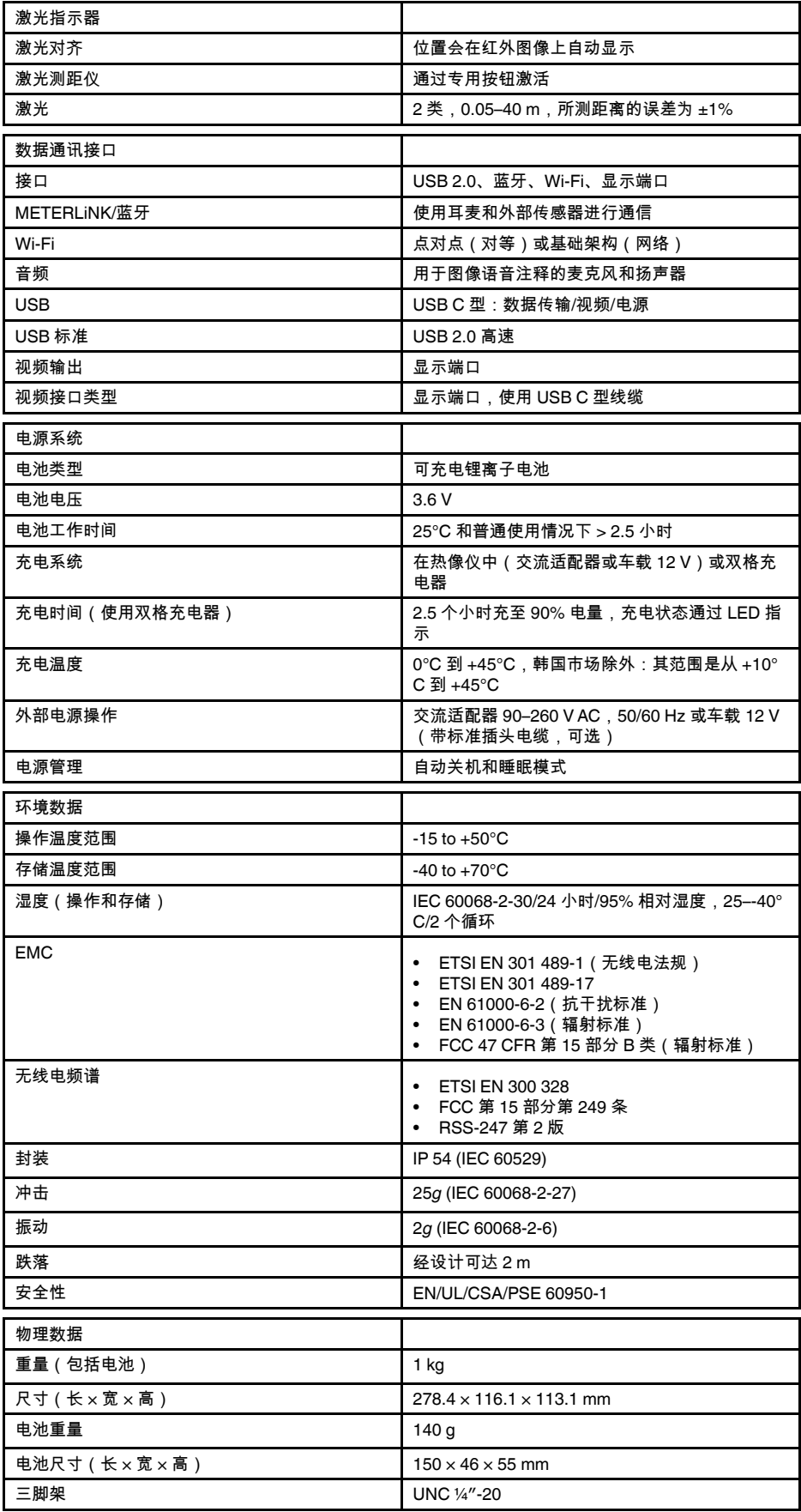

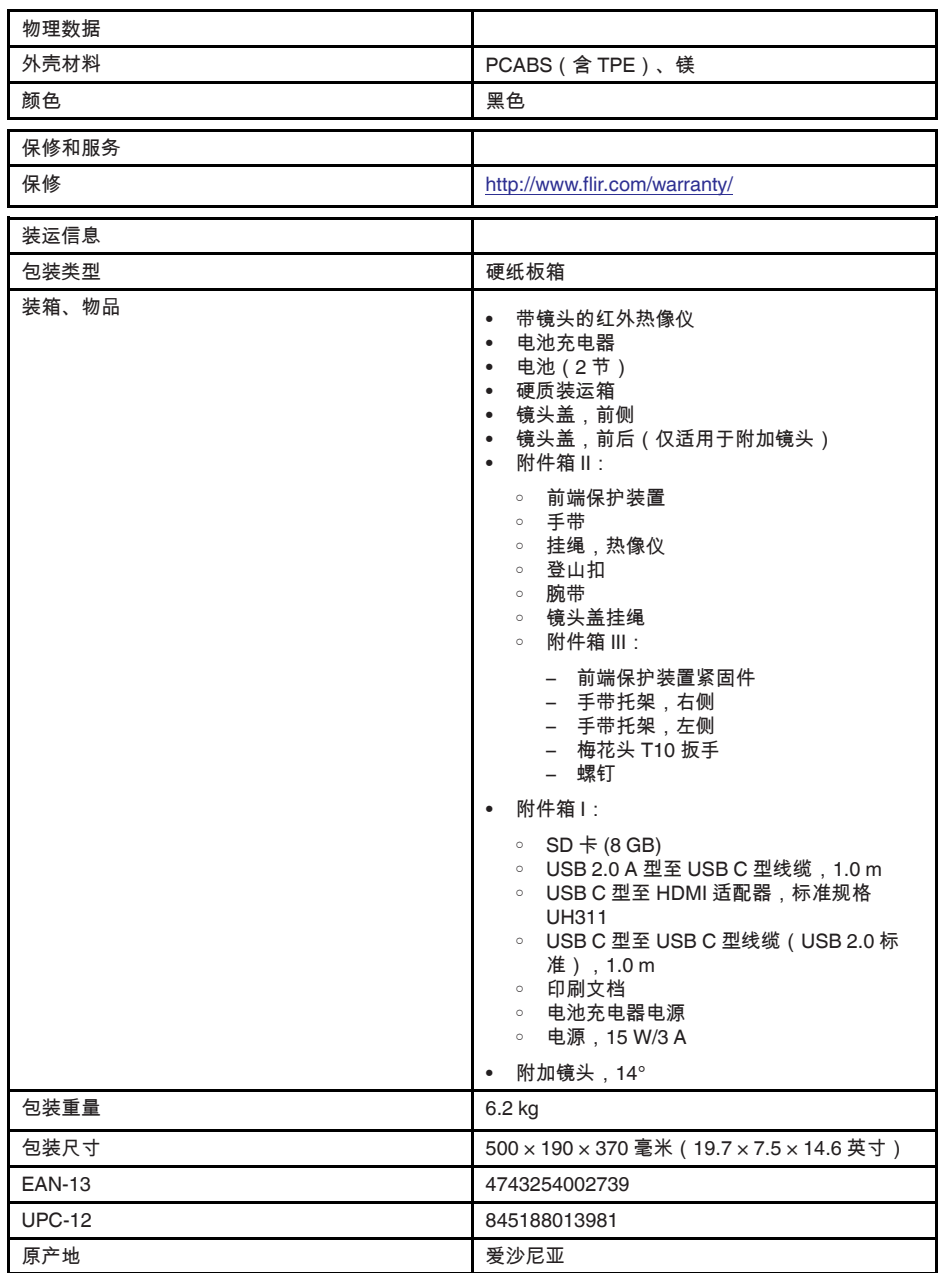

- T197771ACC; Bluetooth Headset
- T199425ACC; Battery charger
- T911689ACC; Pouch
- T911706ACC; Car adapter 12 V
- T199588; Lens  $14^\circ$  + case
- T199590; Lens 42° + case
- T199589; Lens 24° + case
- T911705ACC; USB Type-C to USB Type-C cable (USB 2.0 standard), 1.0 m
- T911632ACC; USB Type-C to HDMI adapter, standard specification UH311
- T911631ACC; USB 2.0 A to USB Type-C cable, 0.9 m
- T911630ACC; Power supply for camera, 15 W/3 A
- T199346ACC; Hard transport case
- T911633ACC; Power supply for battery charger
- T199330ACC; Battery
- T199557ACC; Accessory Box II
- T199559; High temperature option, +300 to +1000°C
- T198583; FLIR Tools+ (download card incl. license key)
- T198696; FLIR ResearchIR Max 4 (hardware sec. dev.)
- T199013; FLIR ResearchIR Max 4 (printed license key)
- T199043; FLIR ResearchIR Max 4 Upgrade (printed license key)

# **27.10 FLIR E75 24° + 42°**

### P/N: 78505-0101 Rev.: 48021

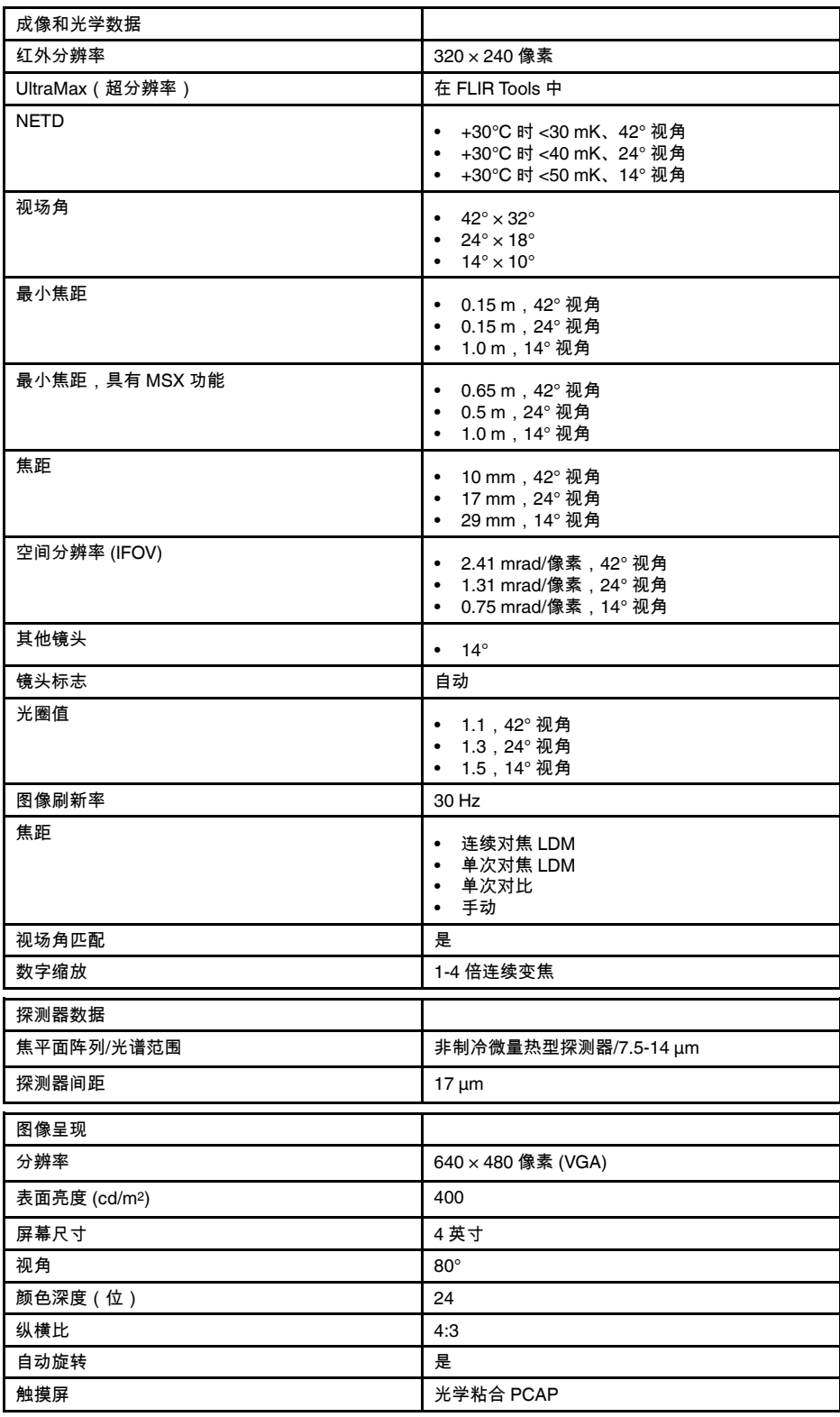

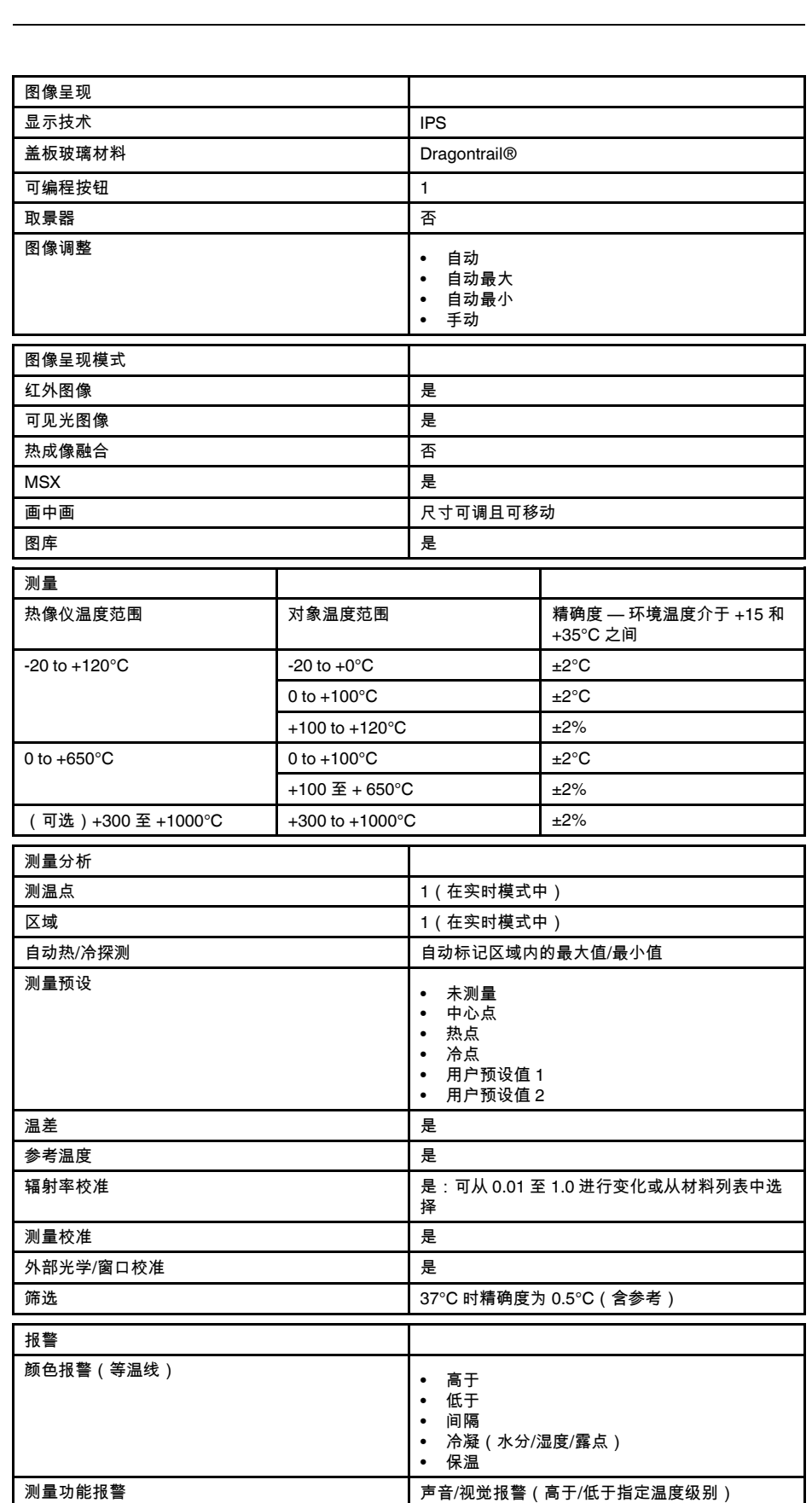

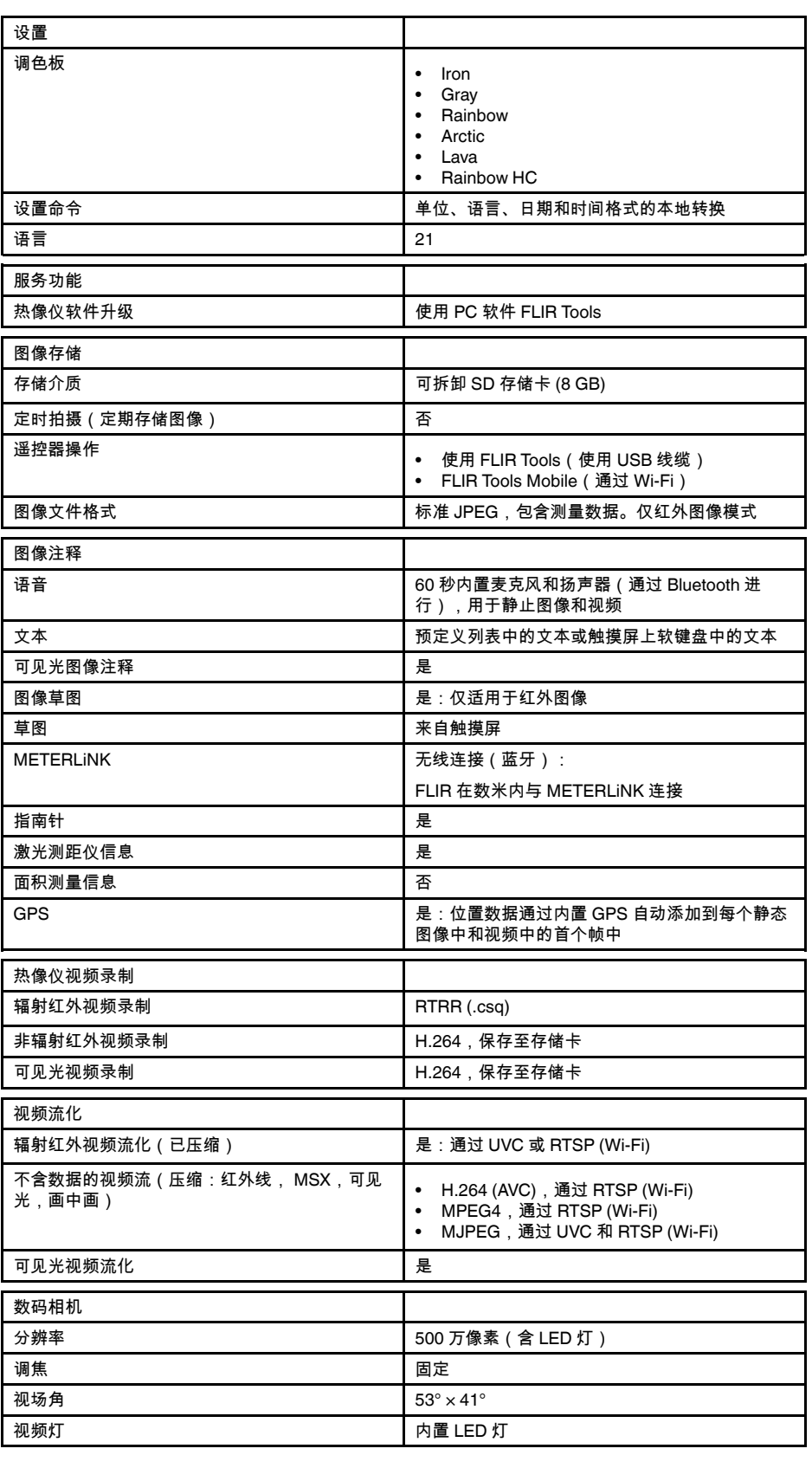

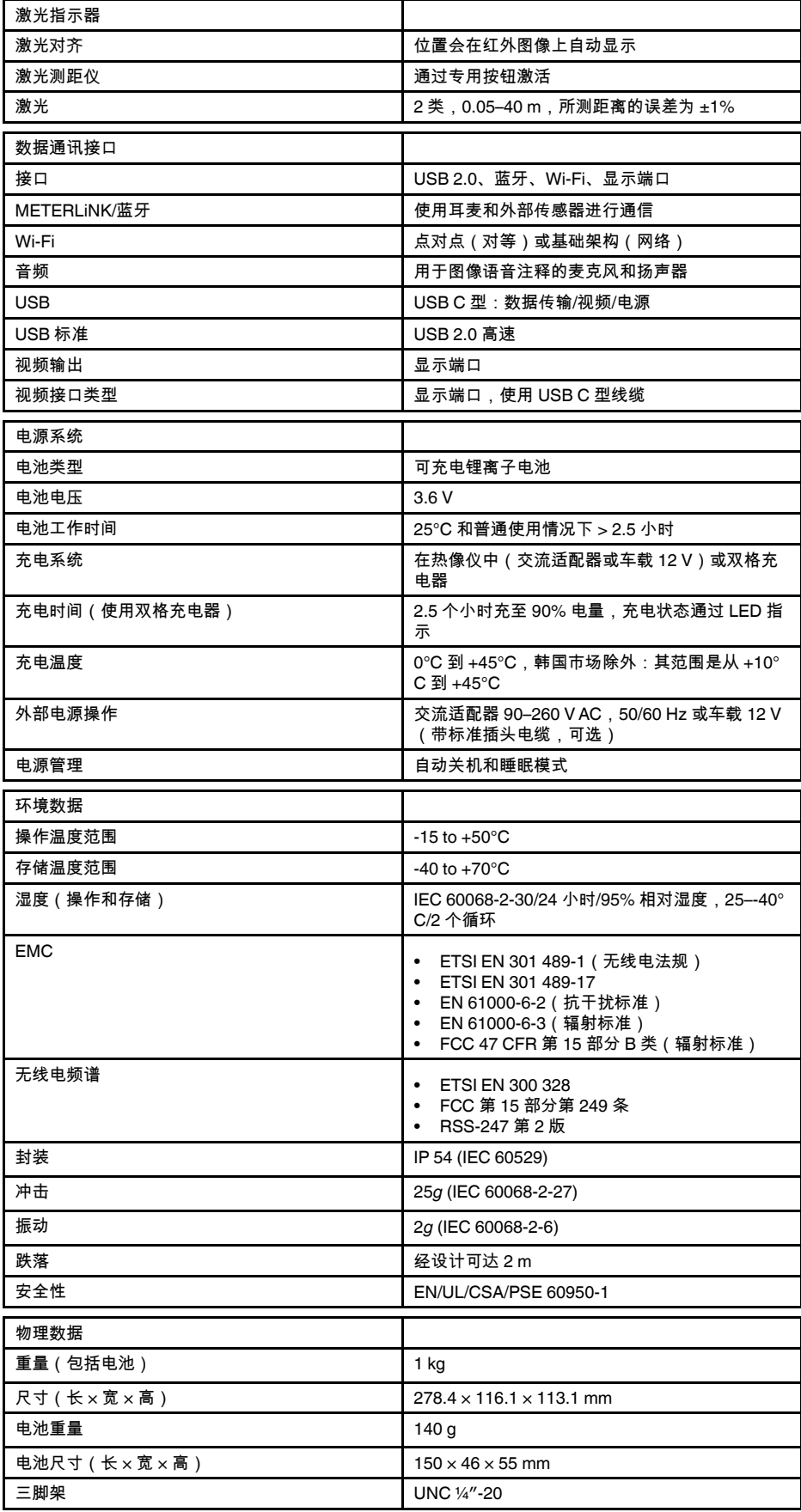
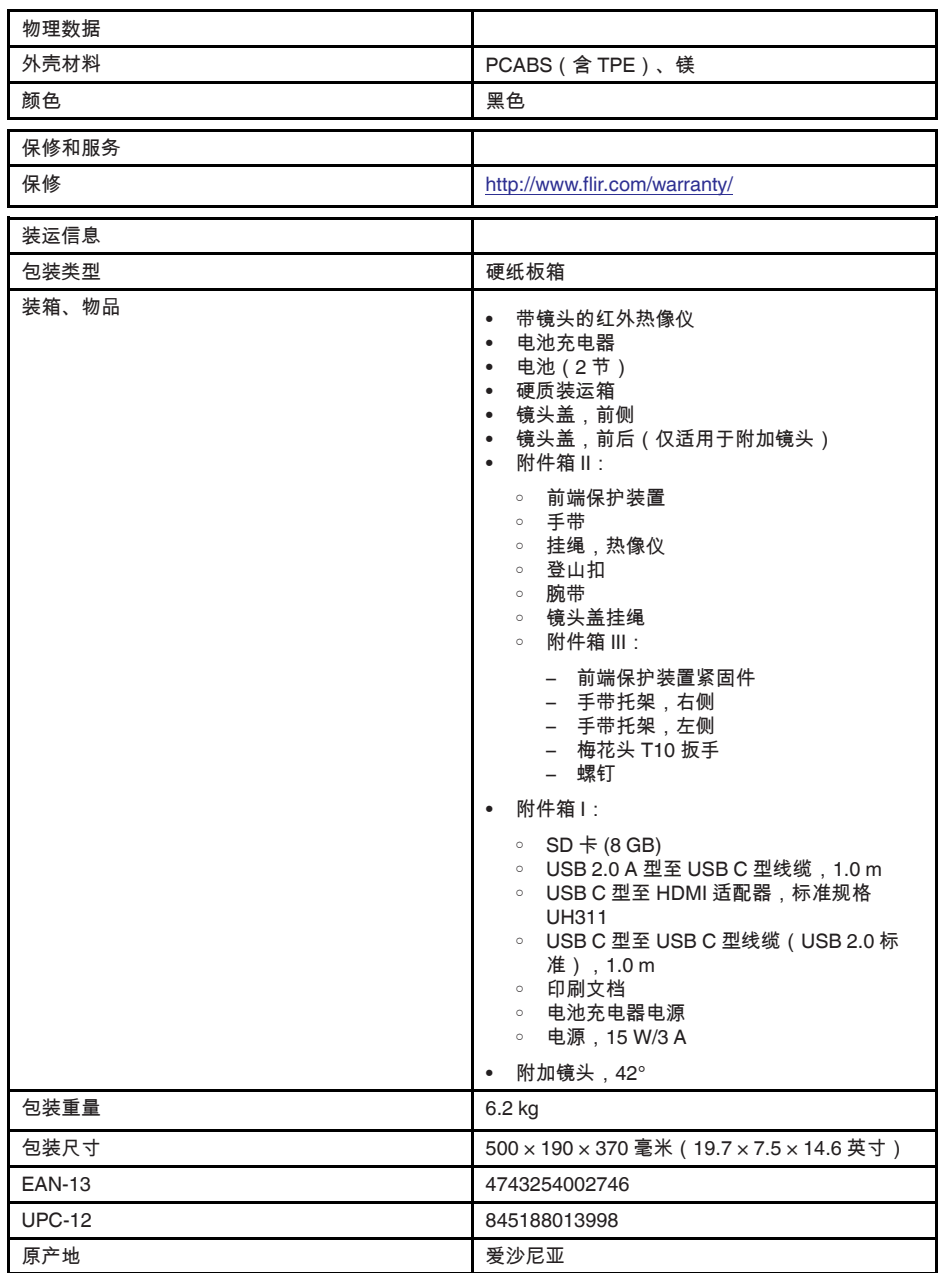

- T197771ACC; Bluetooth Headset
- T199425ACC; Battery charger
- T911689ACC; Pouch
- T911706ACC; Car adapter 12 V
- T199588; Lens  $14^\circ$  + case
- T199590; Lens 42° + case
- T199589; Lens 24° + case
- T911705ACC; USB Type-C to USB Type-C cable (USB 2.0 standard), 1.0 m
- T911632ACC; USB Type-C to HDMI adapter, standard specification UH311
- T911631ACC; USB 2.0 A to USB Type-C cable, 0.9 m
- T911630ACC; Power supply for camera, 15 W/3 A
- T199346ACC; Hard transport case
- T911633ACC; Power supply for battery charger
- T199330ACC; Battery
- T199557ACC; Accessory Box II
- T199559; High temperature option, +300 to +1000°C
- T198583; FLIR Tools+ (download card incl. license key)
- T198696; FLIR ResearchIR Max 4 (hardware sec. dev.)
- T199013; FLIR ResearchIR Max 4 (printed license key)
- T199043; FLIR ResearchIR Max 4 Upgrade (printed license key)

### **27.11 FLIR E75 24° + 14° & 42°**

### P/N: 78506-0101 Rev.: 48019

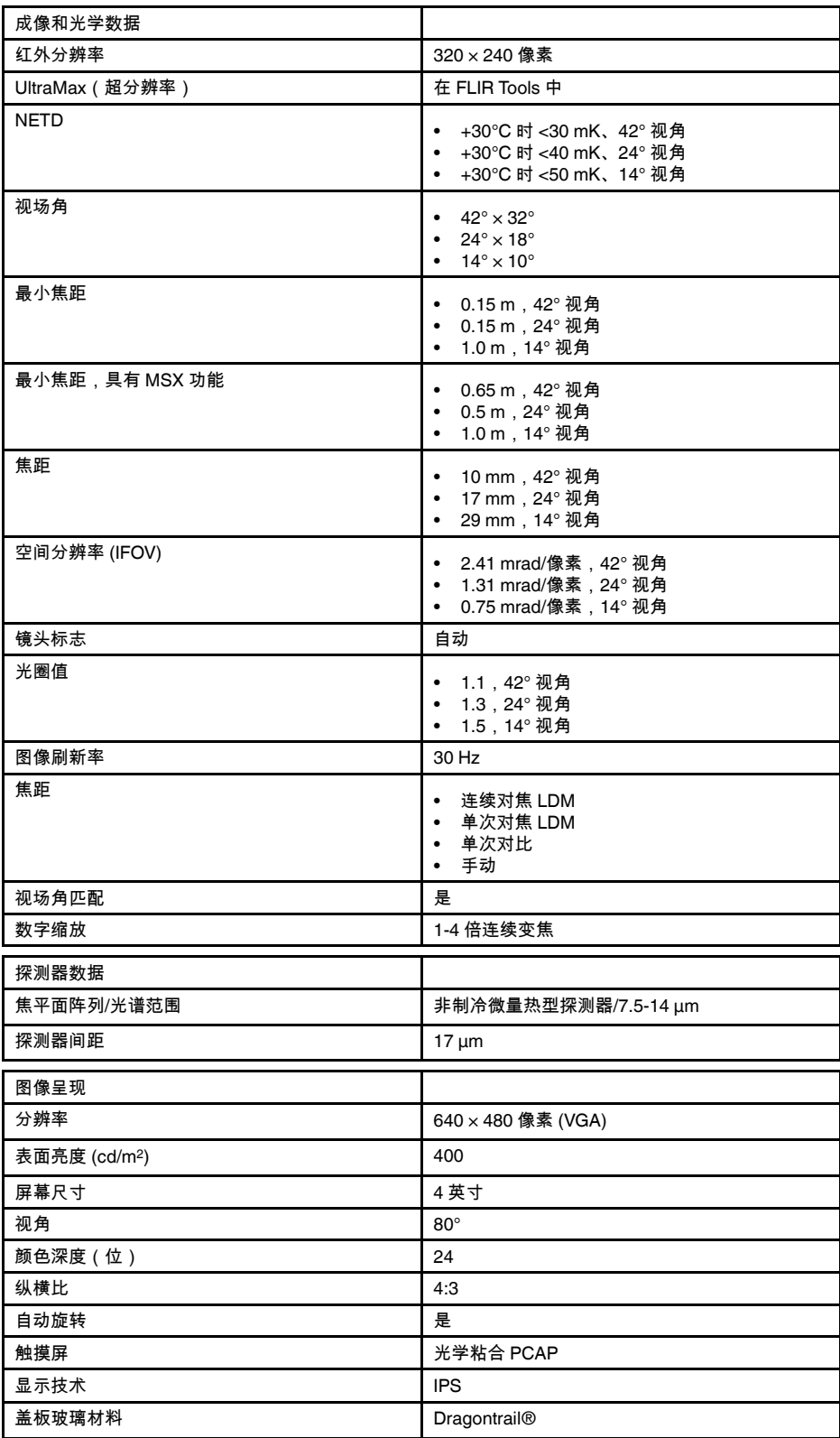

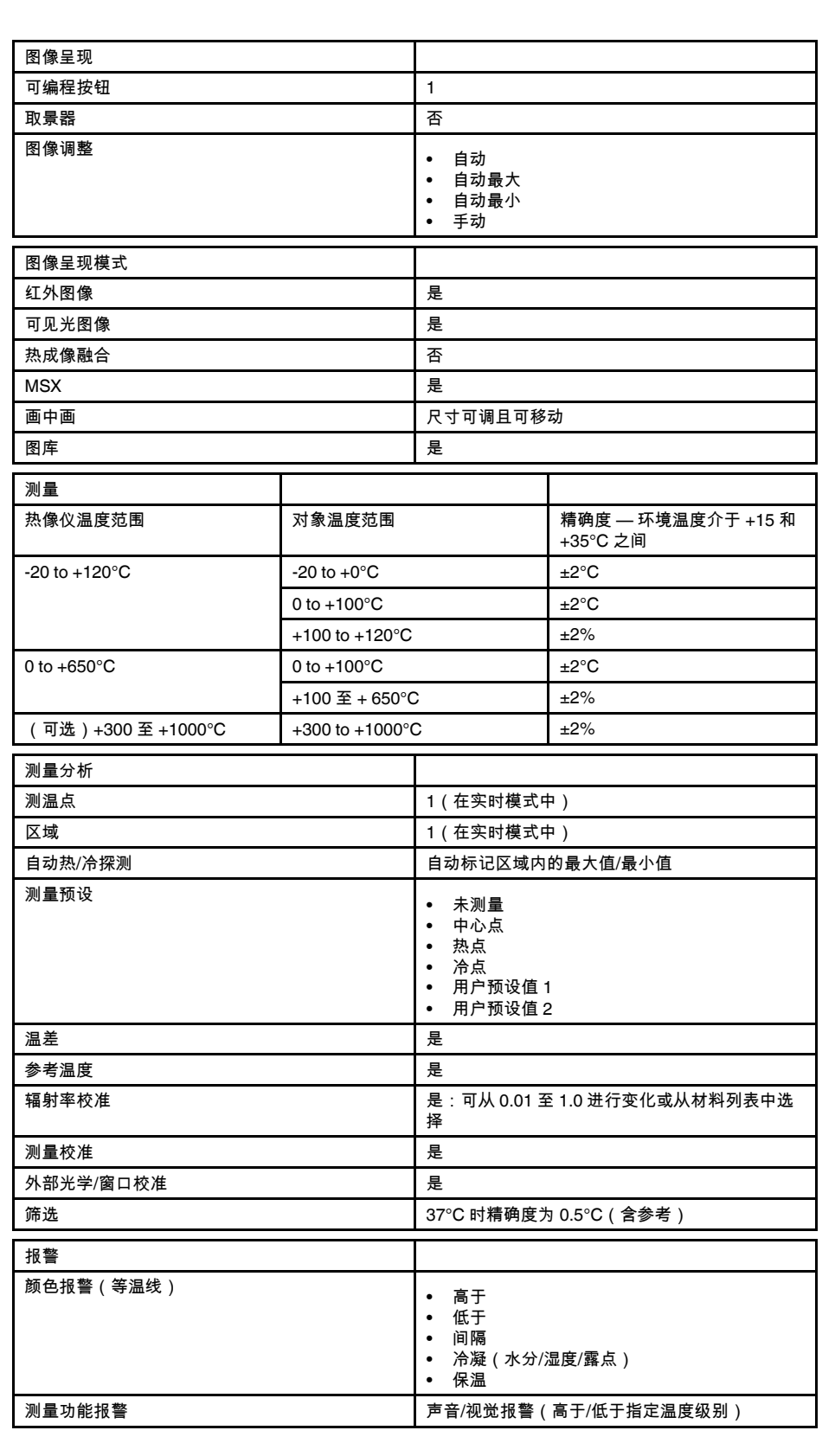

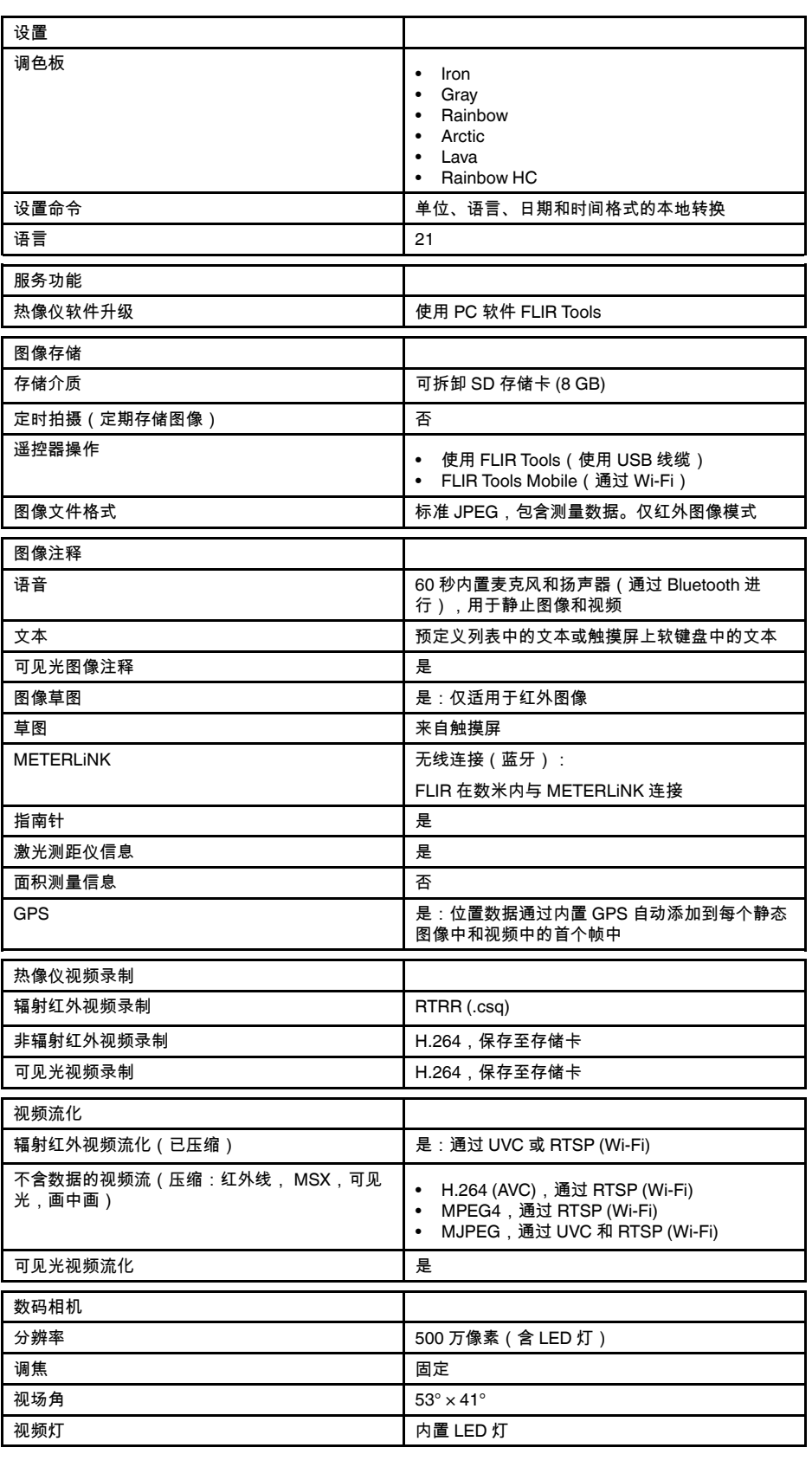

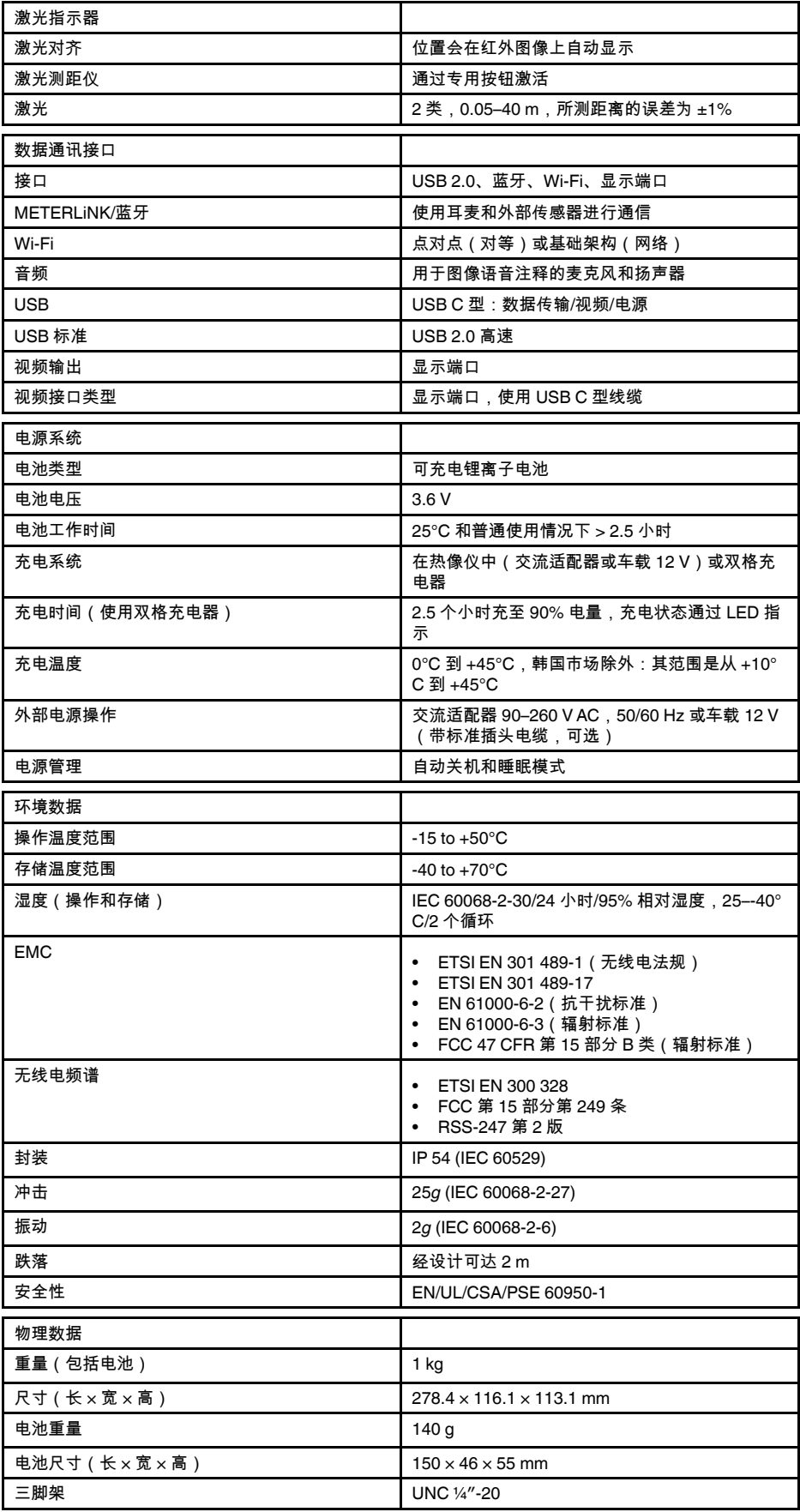

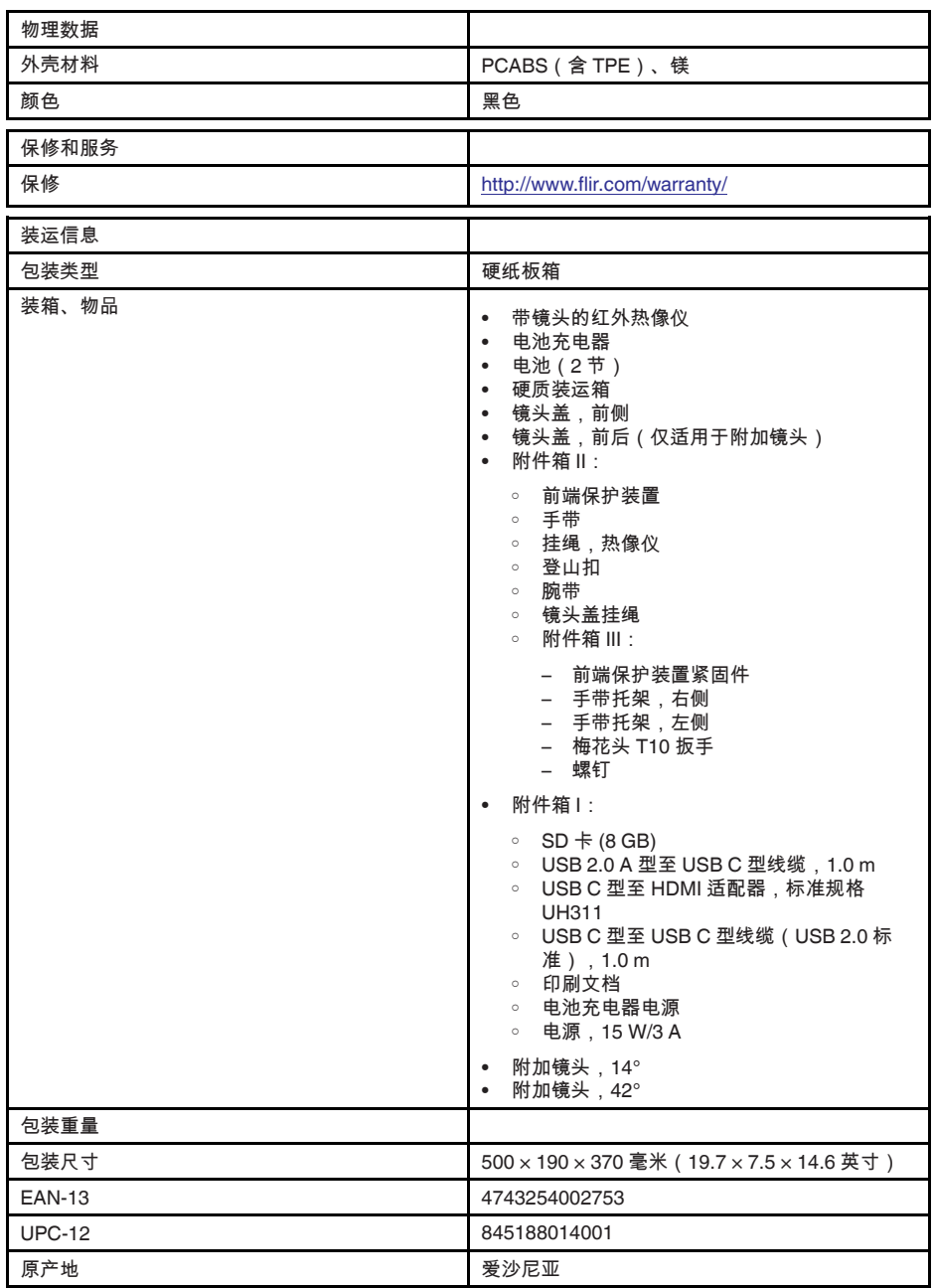

- T197771ACC; Bluetooth Headset
- T199425ACC; Battery charger
- T911689ACC; Pouch
- T911706ACC; Car adapter 12 V
- T199588; Lens 14° + case
- T199590; Lens 42° + case
- T199589; Lens 24° + case
- T911705ACC; USB Type-C to USB Type-C cable (USB 2.0 standard), 1.0 m
- T911632ACC; USB Type-C to HDMI adapter, standard specification UH311
- T911631ACC; USB 2.0 A to USB Type-C cable, 0.9 m
- T911630ACC; Power supply for camera, 15 W/3 A
- T199346ACC; Hard transport case
- T911633ACC; Power supply for battery charger
- T199330ACC; Battery
- T199557ACC; Accessory Box II
- T199559; High temperature option, +300 to +1000°C
- T198583; FLIR Tools+ (download card incl. license key)
- T198696; FLIR ResearchIR Max 4 (hardware sec. dev.)
- T199013; FLIR ResearchIR Max 4 (printed license key)
- T199043; FLIR ResearchIR Max 4 Upgrade (printed license key)

# **27.12 FLIR E85 14°**

### P/N: 78501-0201 Rev.: 48056

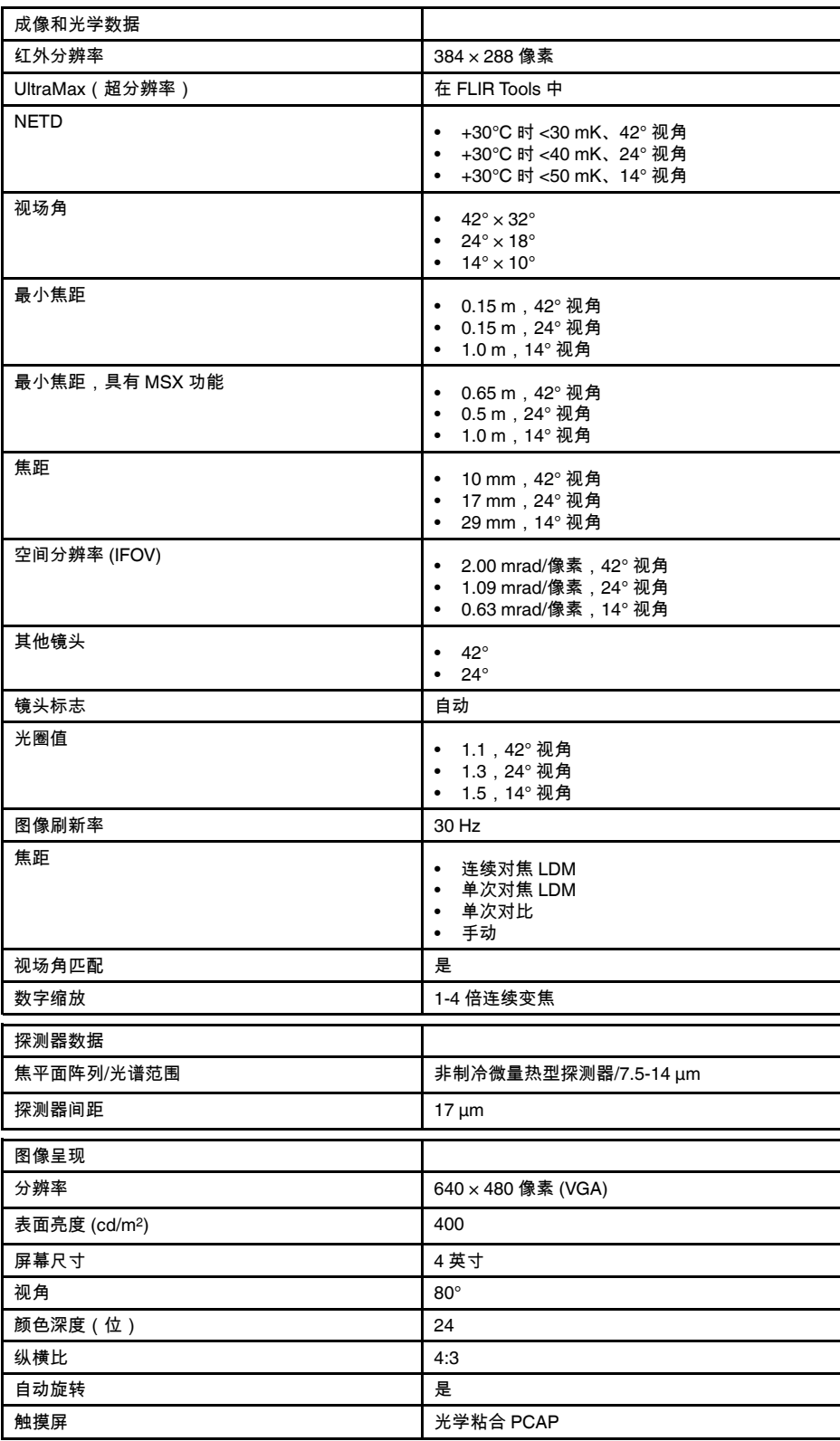

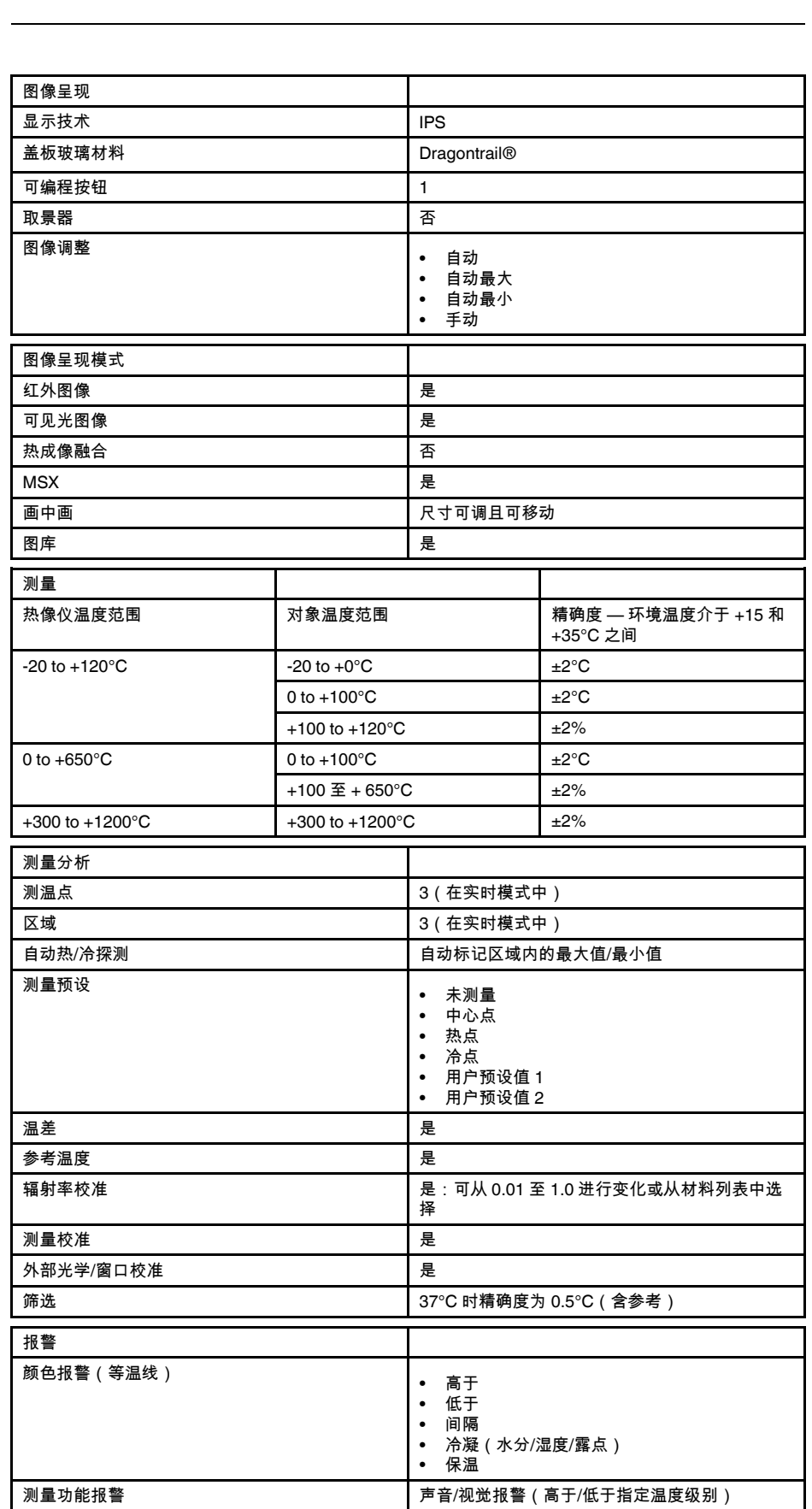

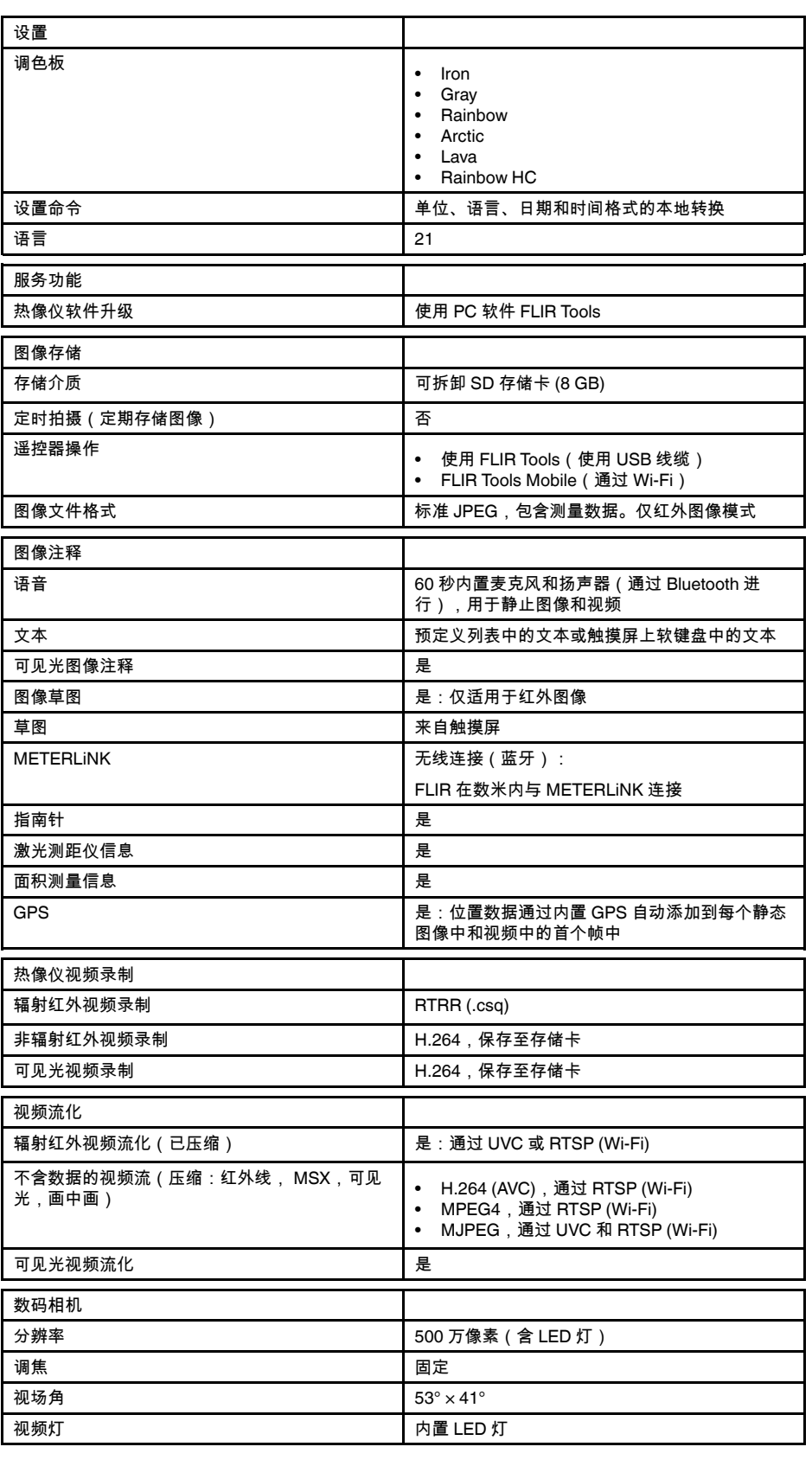

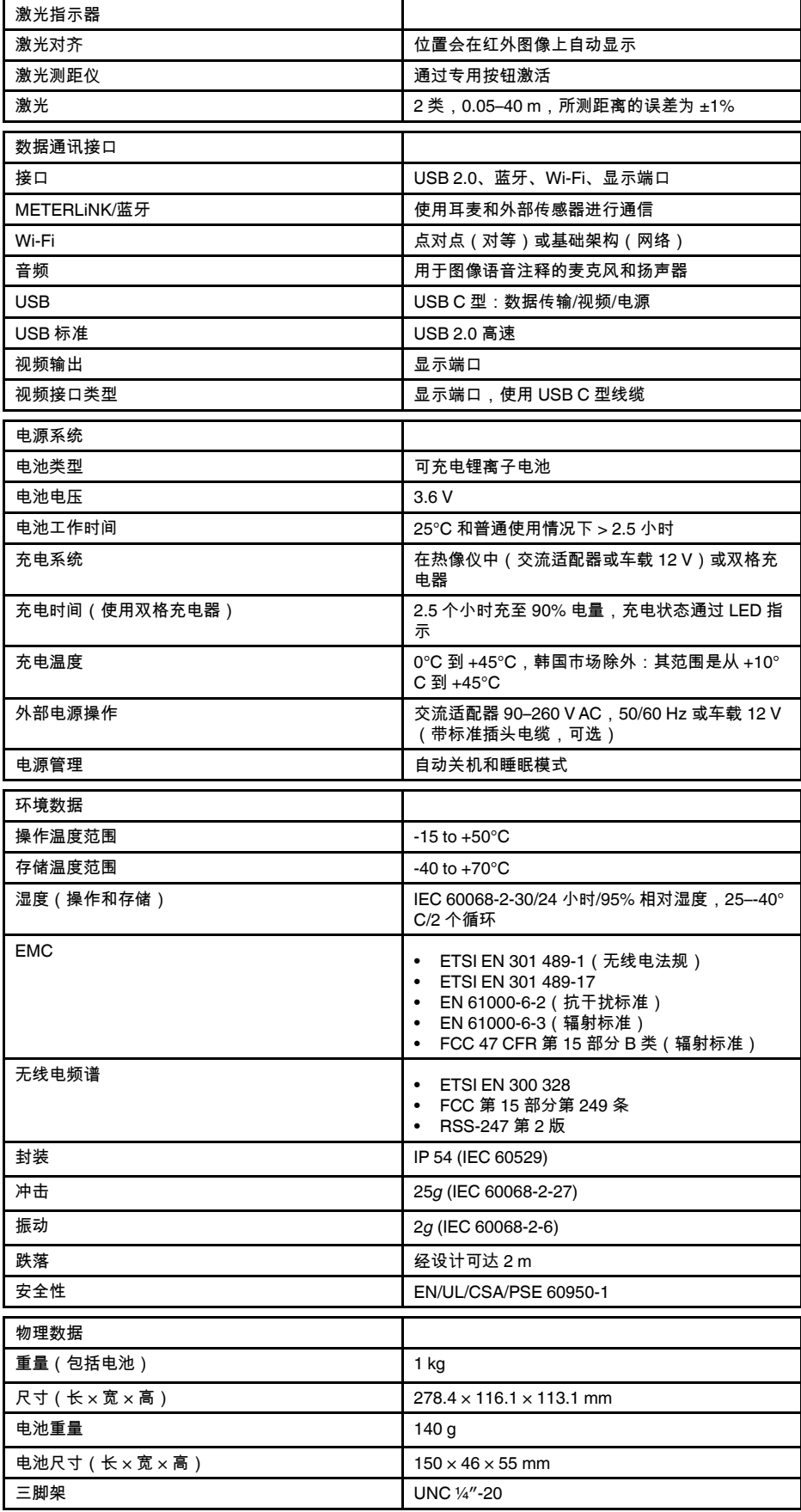

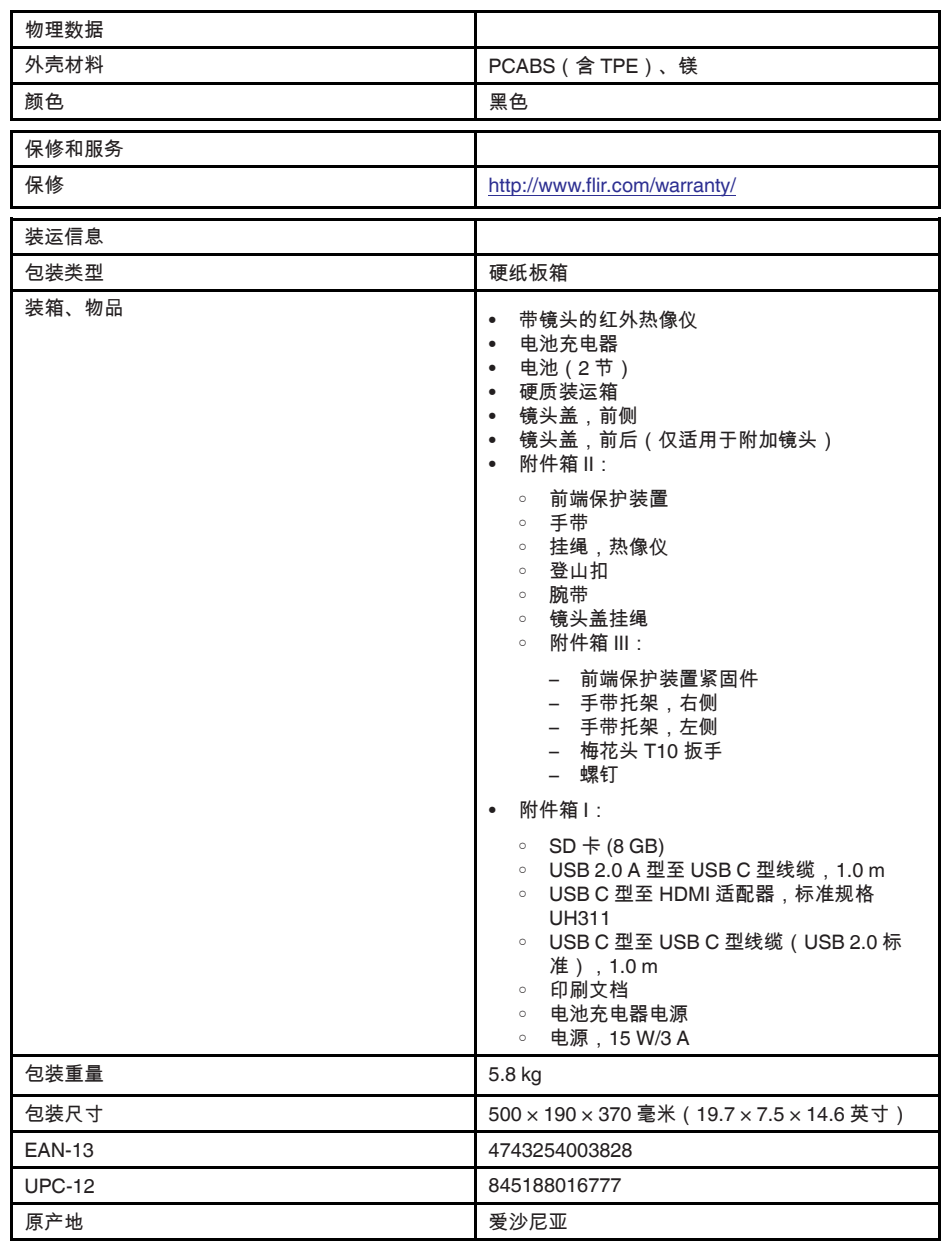

- T197771ACC; Bluetooth Headset
- T199425ACC; Battery charger
- T911689ACC; Pouch
- T911706ACC; Car adapter 12 V
- T199588; Lens 14° + case
- T199590; Lens  $42^{\circ}$  + case<br>• T199589: Lens  $24^{\circ}$  + case
- T199589; Lens 24° + case
- T911705ACC; USB Type-C to USB Type-C cable (USB 2.0 standard), 1.0 m
- T911632ACC; USB Type-C to HDMI adapter, standard specification UH311
- T911631ACC; USB 2.0 A to USB Type-C cable, 0.9 m
- T911630ACC; Power supply for camera, 15 W/3 A
- T199346ACC; Hard transport case
- T911633ACC; Power supply for battery charger
- T199330ACC; Battery
- T199557ACC; Accessory Box II
- T198583; FLIR Tools+ (download card incl. license key)
- T198696; FLIR ResearchIR Max 4 (hardware sec. dev.)
- T199013; FLIR ResearchIR Max 4 (printed license key)
- T199043; FLIR ResearchIR Max 4 Upgrade (printed license key)

# **27.13 FLIR E85 24°**

### P/N: 78502-0201 Rev.: 48057

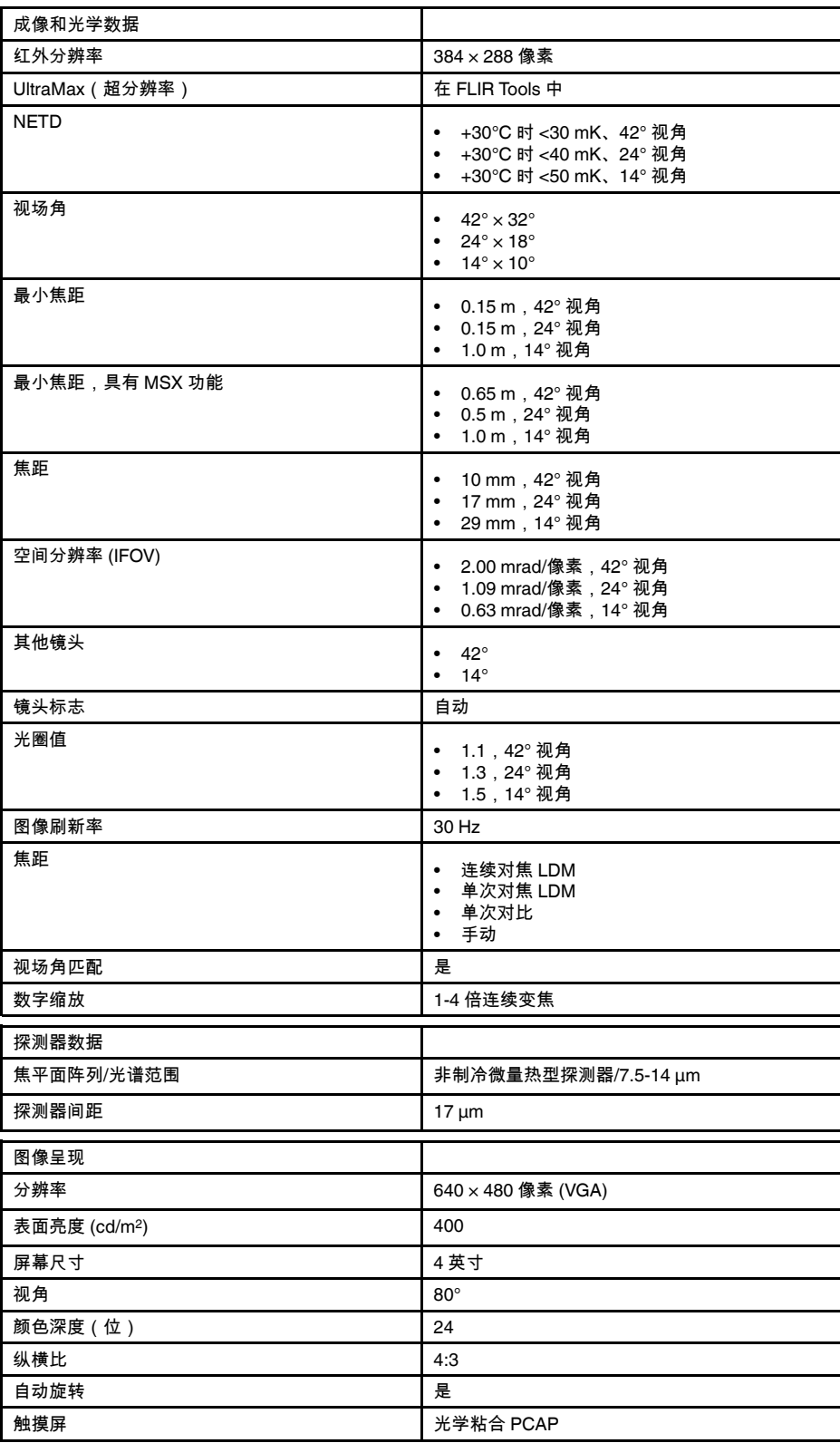

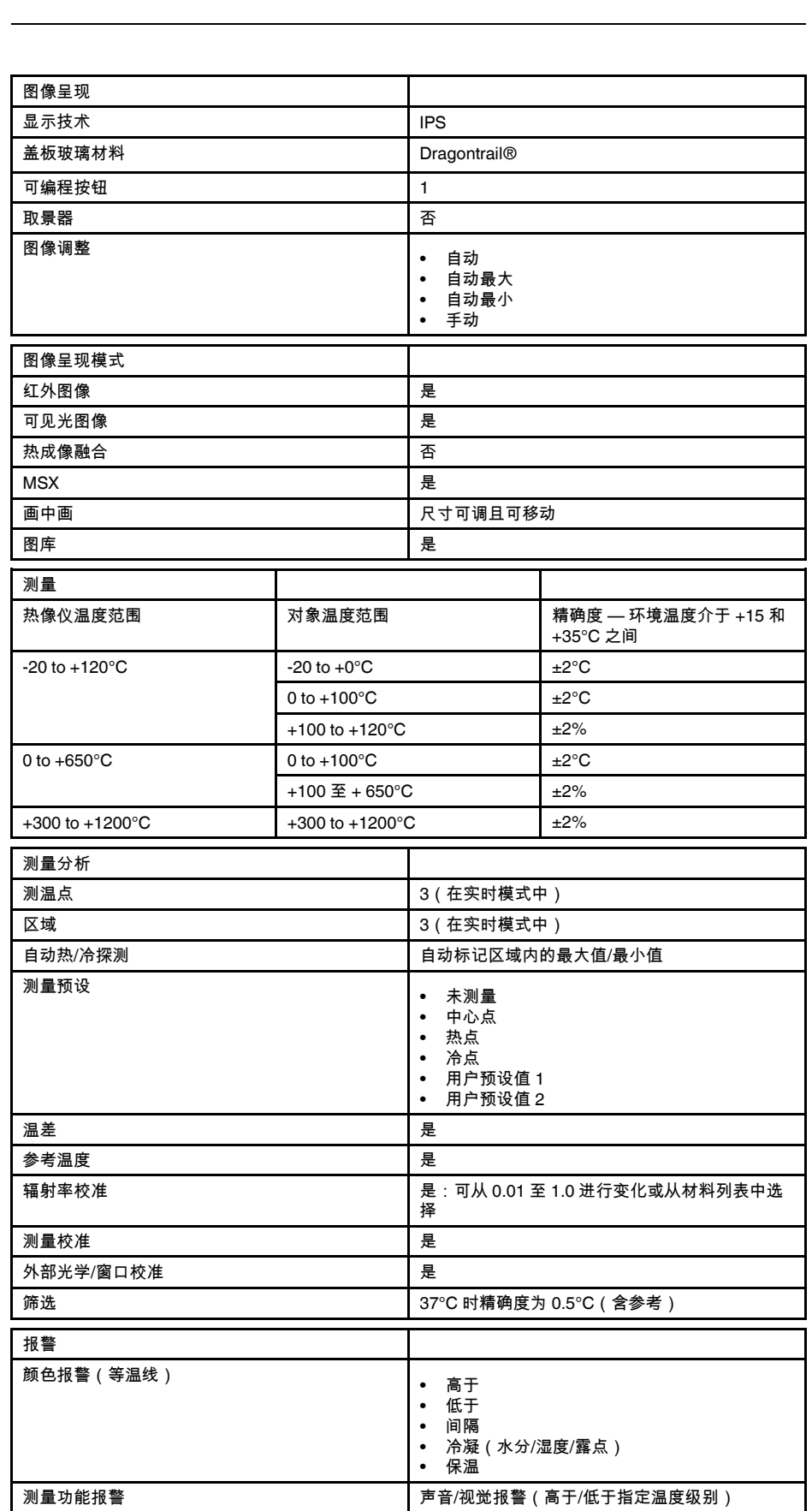

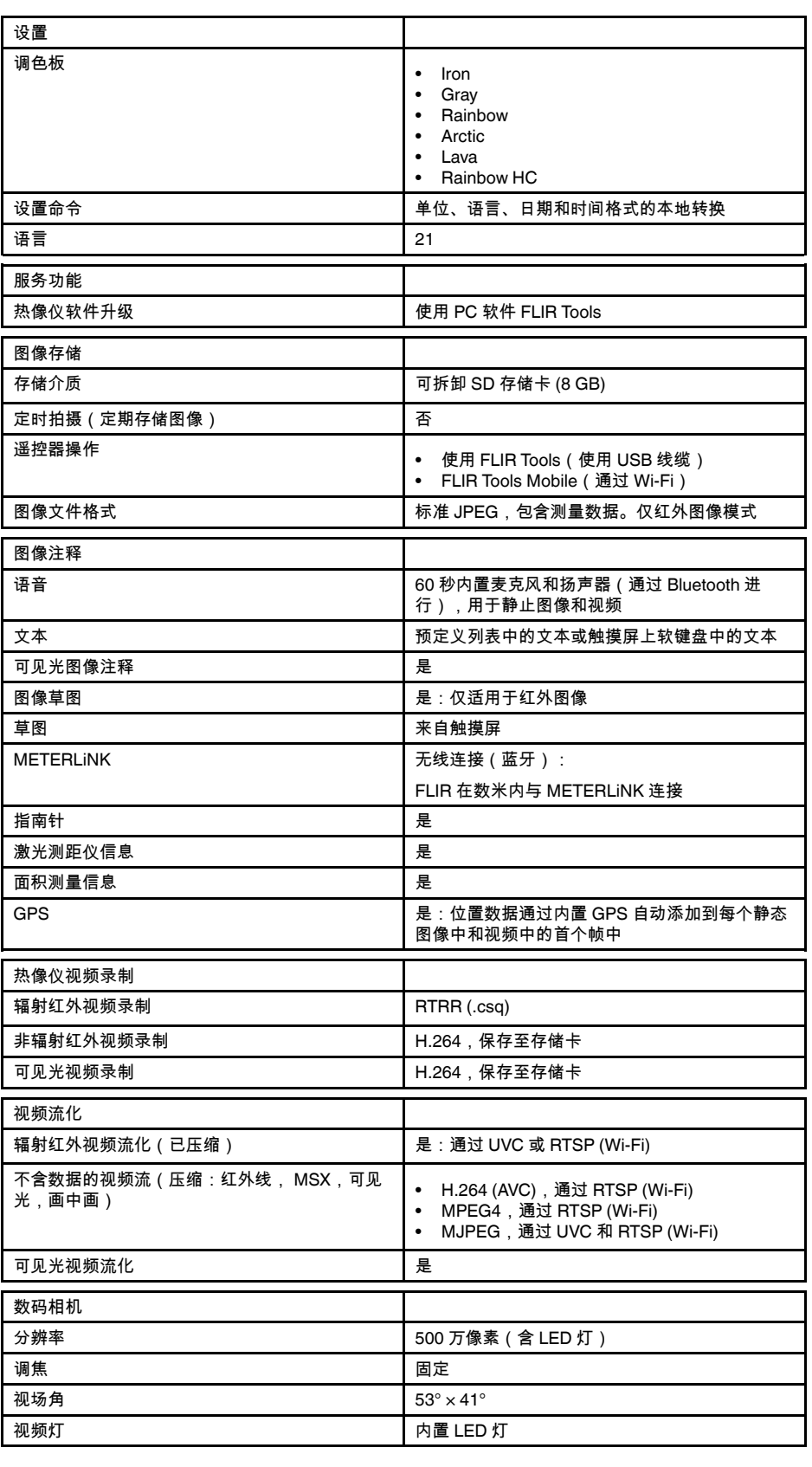

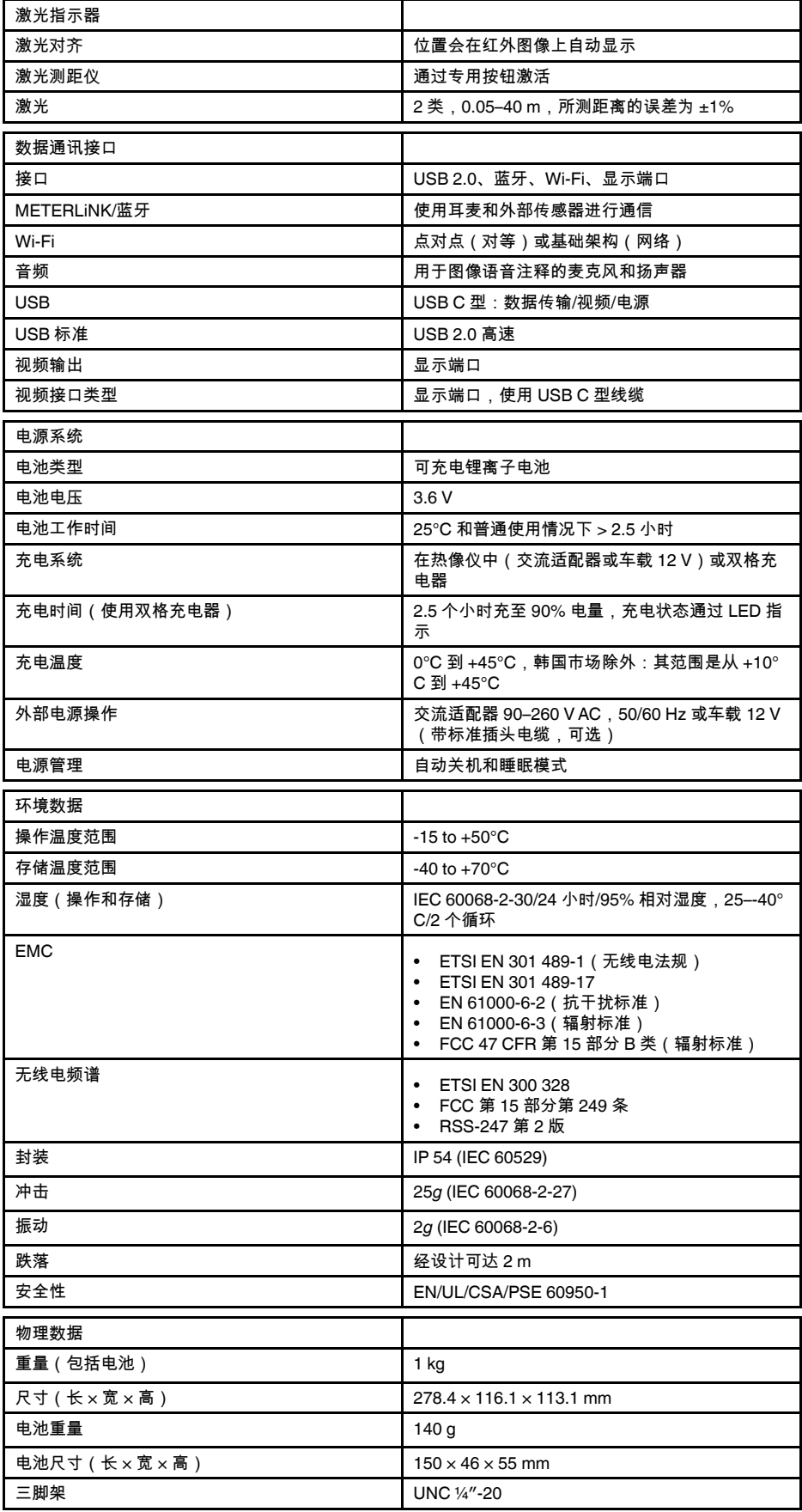

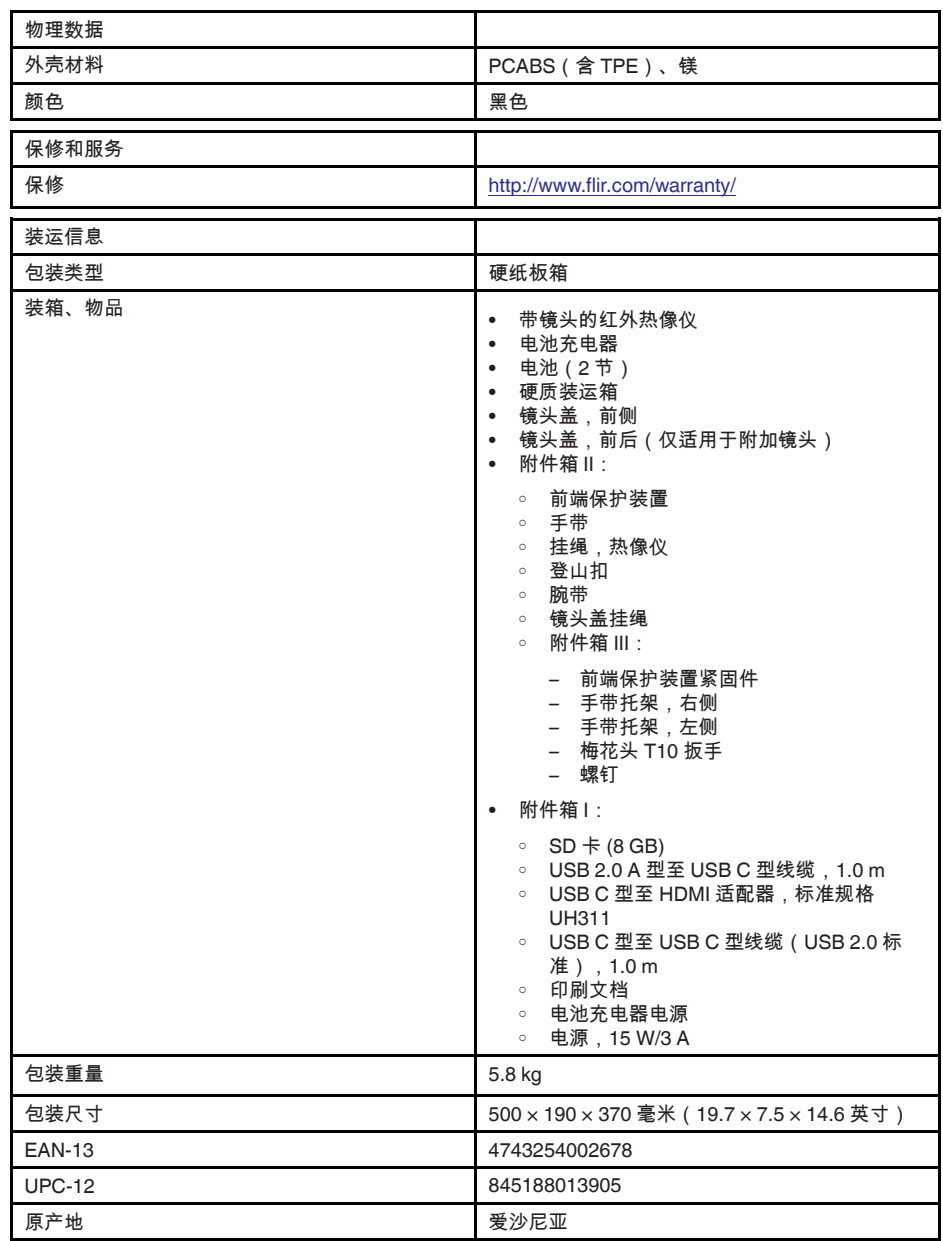

- T197771ACC; Bluetooth Headset
- T199425ACC; Battery charger
- T911689ACC; Pouch
- T911706ACC; Car adapter 12 V
- T199588; Lens 14° + case
- T199590; Lens  $42^\circ$  + case
- T199589; Lens 24° + case
- T911705ACC; USB Type-C to USB Type-C cable (USB 2.0 standard), 1.0 m
- T911632ACC; USB Type-C to HDMI adapter, standard specification UH311
- T911631ACC; USB 2.0 A to USB Type-C cable, 0.9 m
- T911630ACC; Power supply for camera, 15 W/3 A
- T199346ACC; Hard transport case
- T911633ACC; Power supply for battery charger
- T199330ACC; Battery
- T199557ACC; Accessory Box II
- T198583; FLIR Tools+ (download card incl. license key)
- T198696; FLIR ResearchIR Max 4 (hardware sec. dev.)
- T199013; FLIR ResearchIR Max 4 (printed license key)
- T199043; FLIR ResearchIR Max 4 Upgrade (printed license key)

### **27.14 FLIR E85 42°**

### P/N: 78503-0201 Rev.: 48061

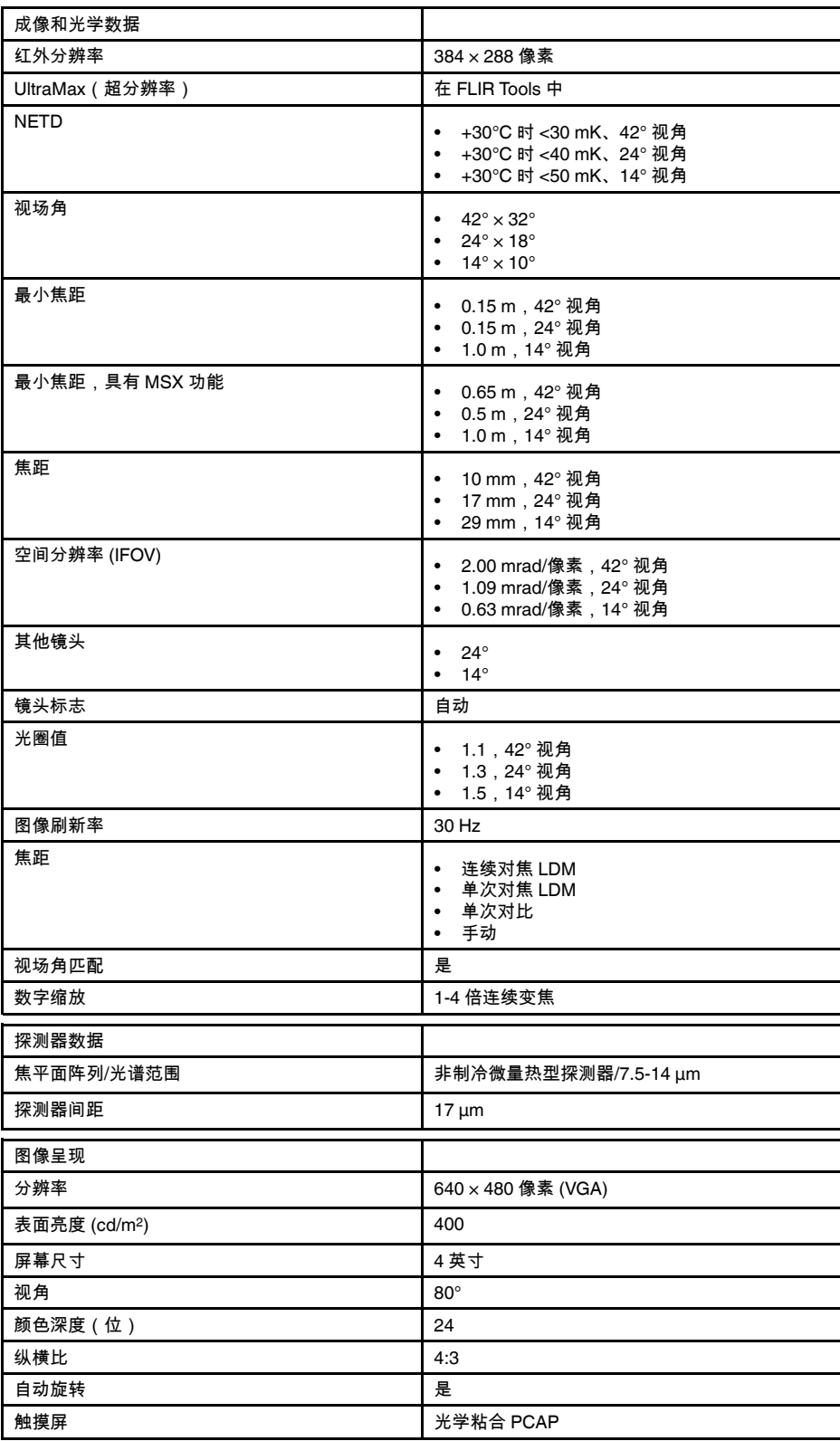

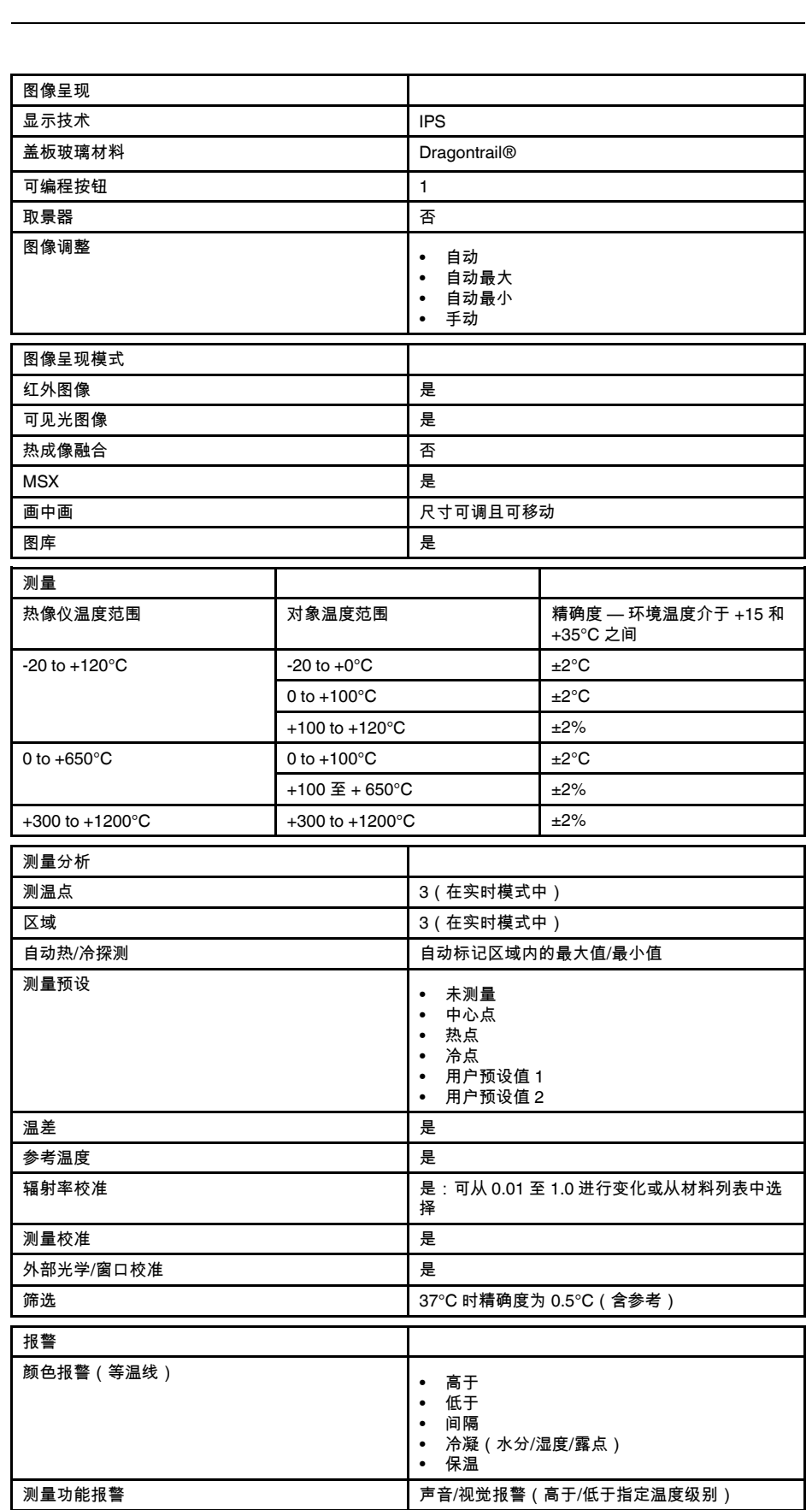

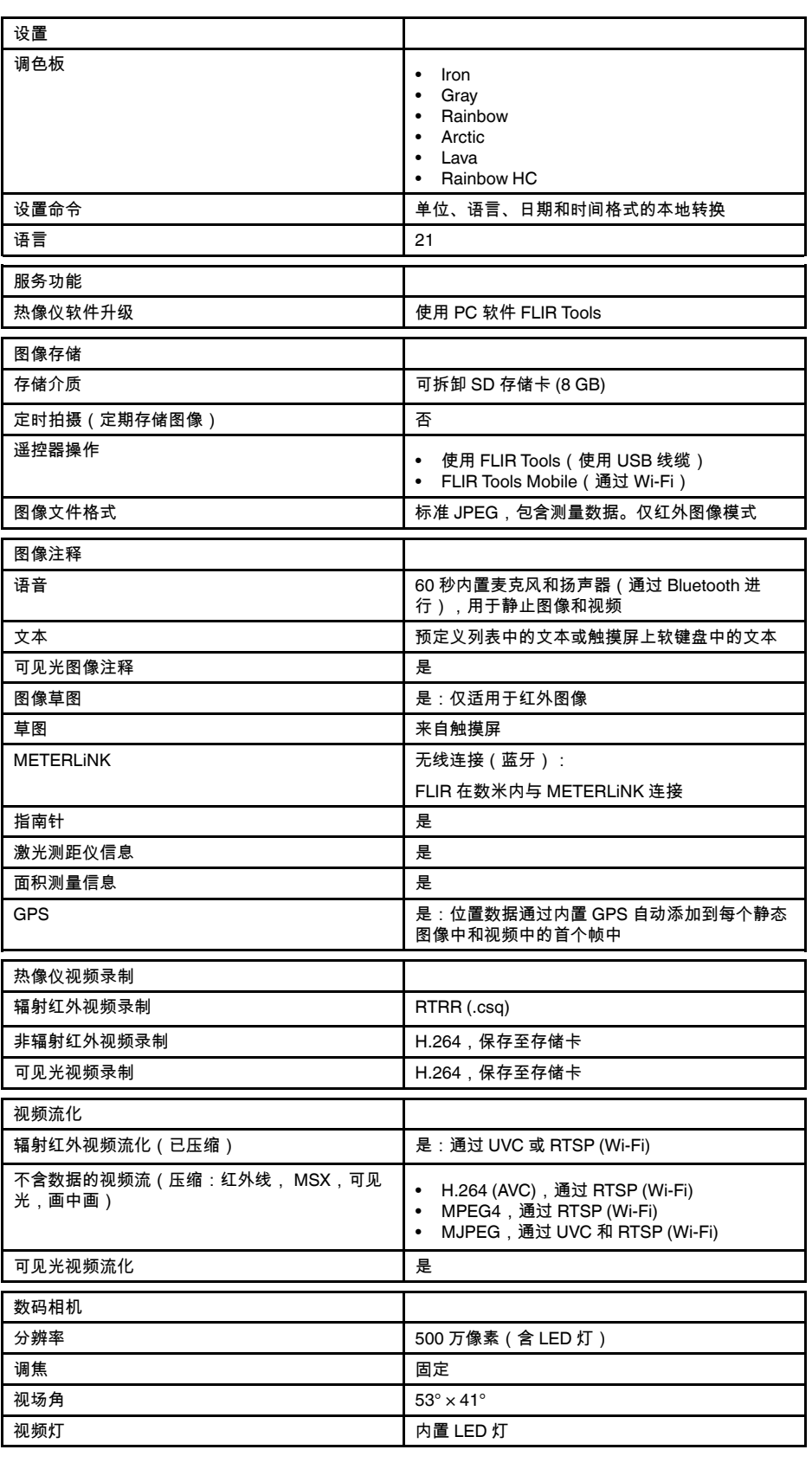

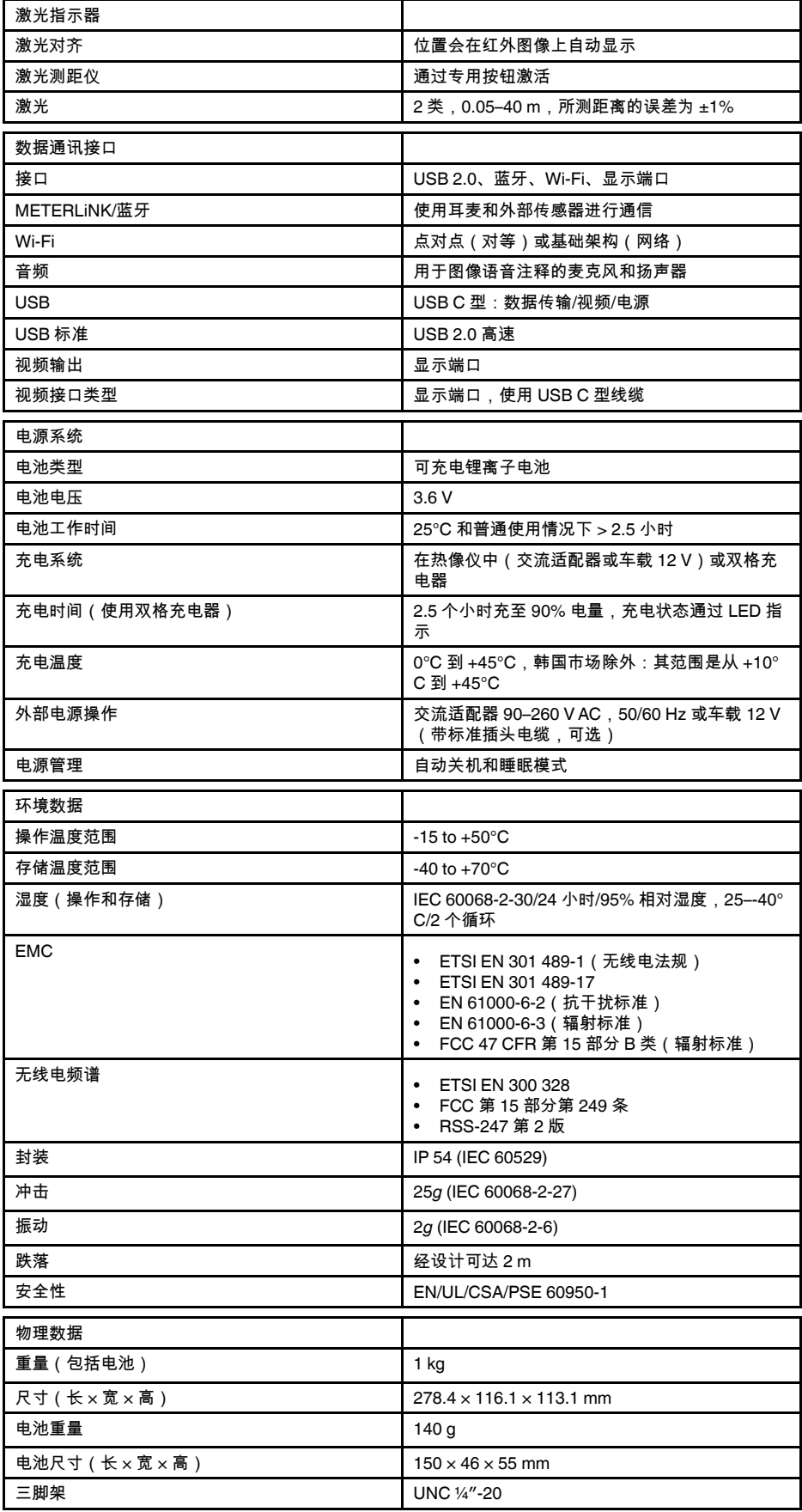

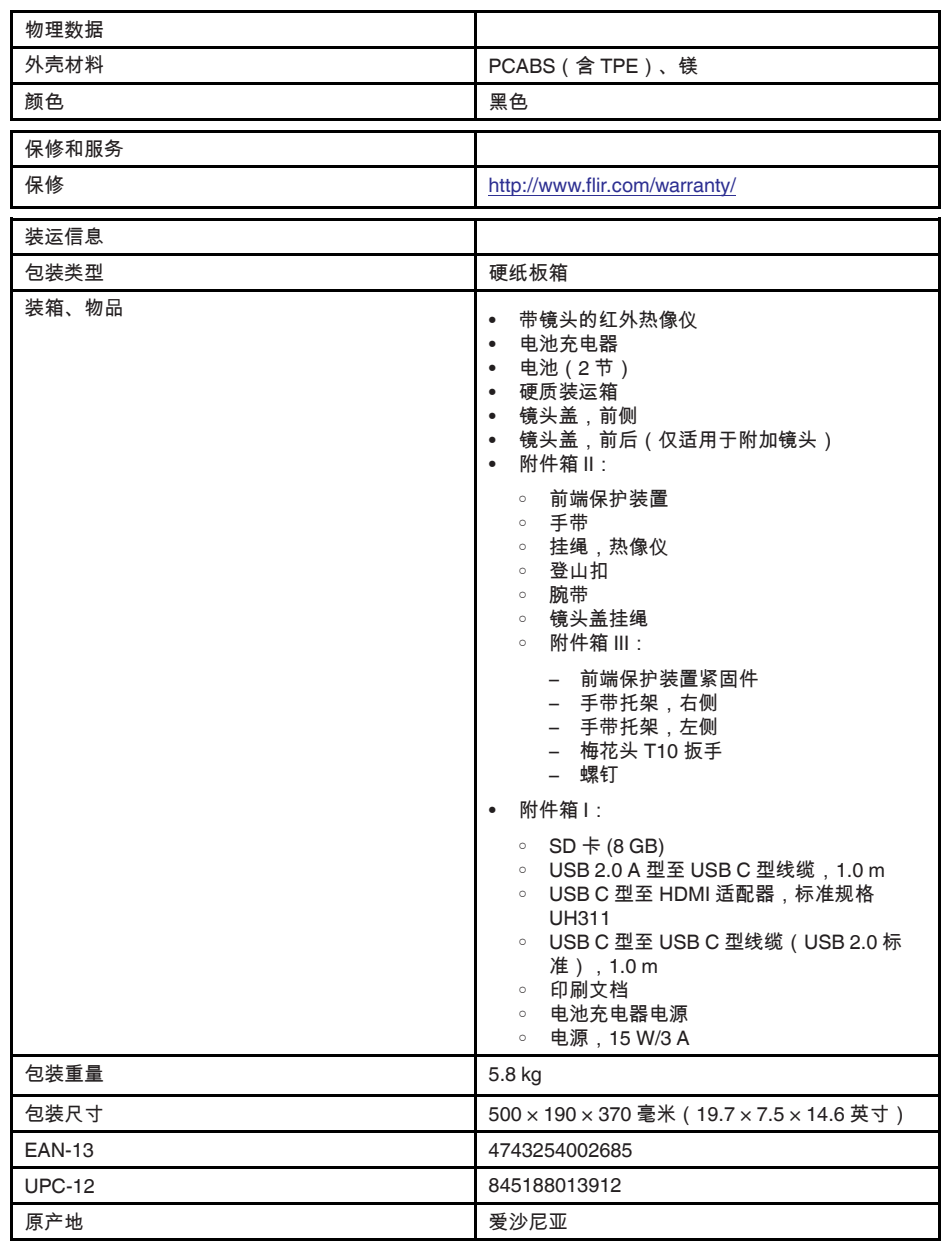

- T197771ACC; Bluetooth Headset
- T199425ACC; Battery charger
- T911689ACC; Pouch
- T911706ACC; Car adapter 12 V
- T199588; Lens 14° + case
- T199590; Lens  $42^\circ$  + case
- T199589; Lens 24° + case
- T911705ACC; USB Type-C to USB Type-C cable (USB 2.0 standard), 1.0 m
- T911632ACC; USB Type-C to HDMI adapter, standard specification UH311
- T911631ACC; USB 2.0 A to USB Type-C cable, 0.9 m
- T911630ACC; Power supply for camera, 15 W/3 A
- T199346ACC; Hard transport case
- T911633ACC; Power supply for battery charger
- T199330ACC; Battery
- T199557ACC; Accessory Box II
- T198583; FLIR Tools+ (download card incl. license key)
- T198696; FLIR ResearchIR Max 4 (hardware sec. dev.)
- T199013; FLIR ResearchIR Max 4 (printed license key)
- T199043; FLIR ResearchIR Max 4 Upgrade (printed license key)

### P/N: 78507-0201 Rev.: 48062

成像和光学数据 红外分辨率 384×288 像素

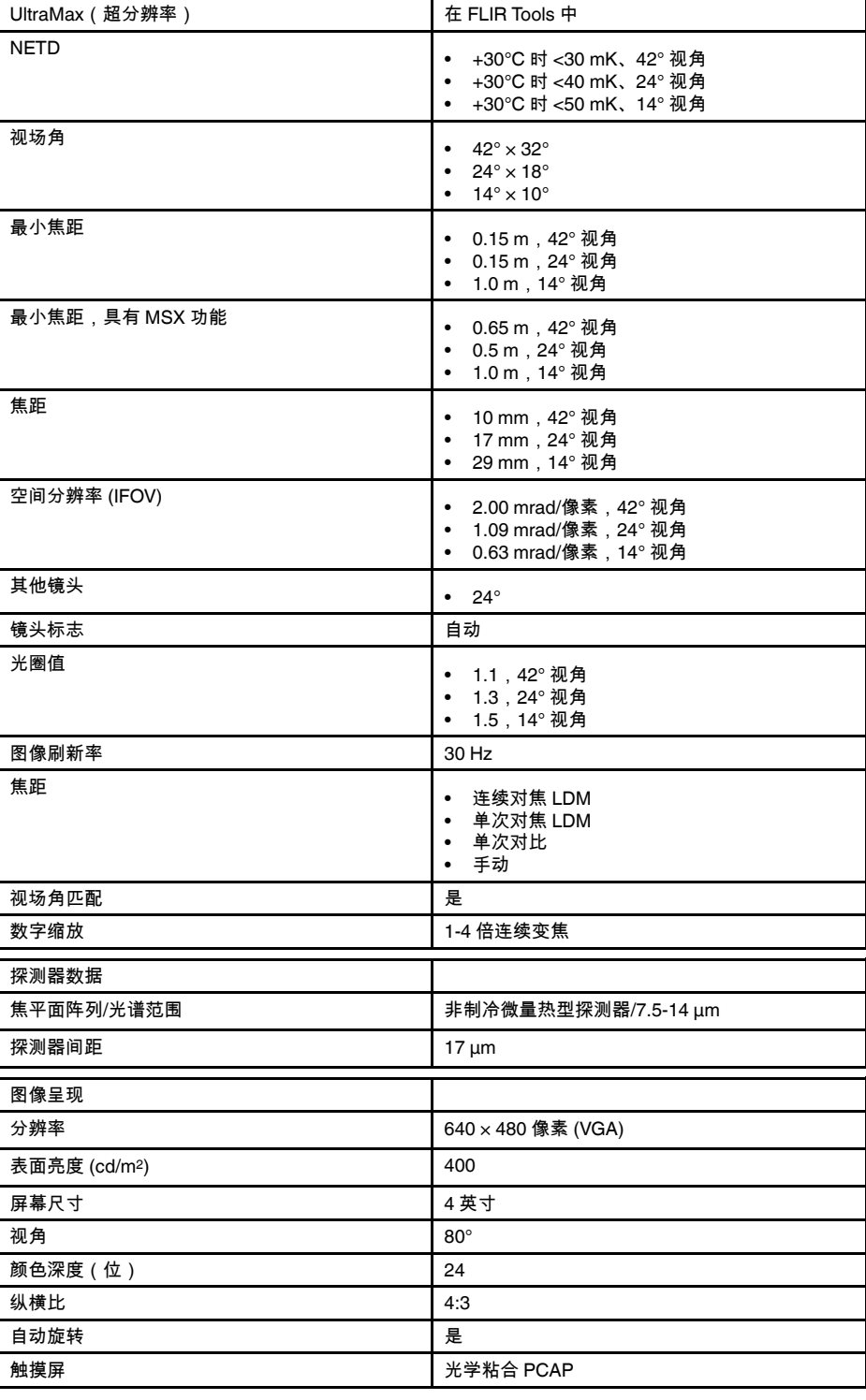

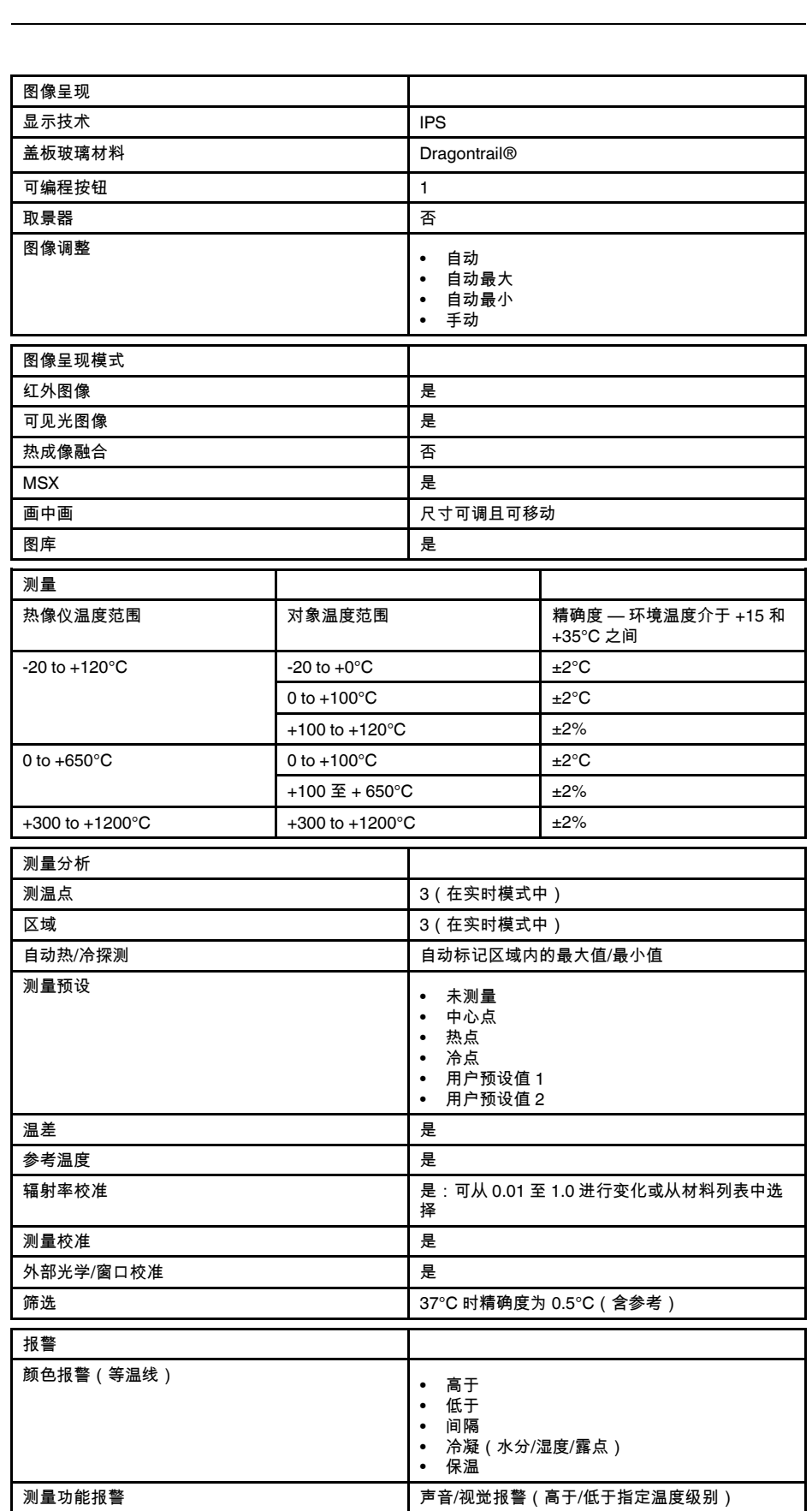

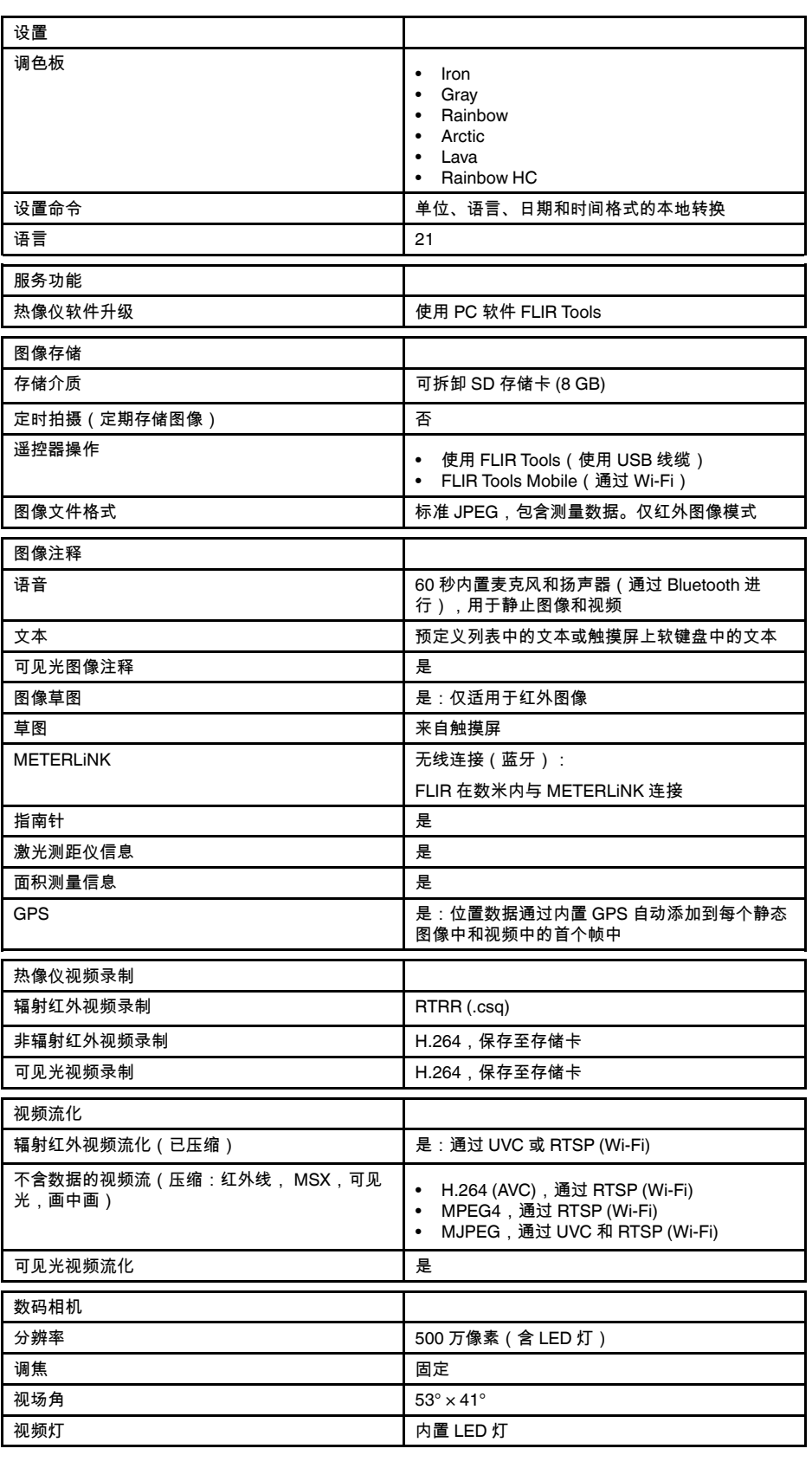

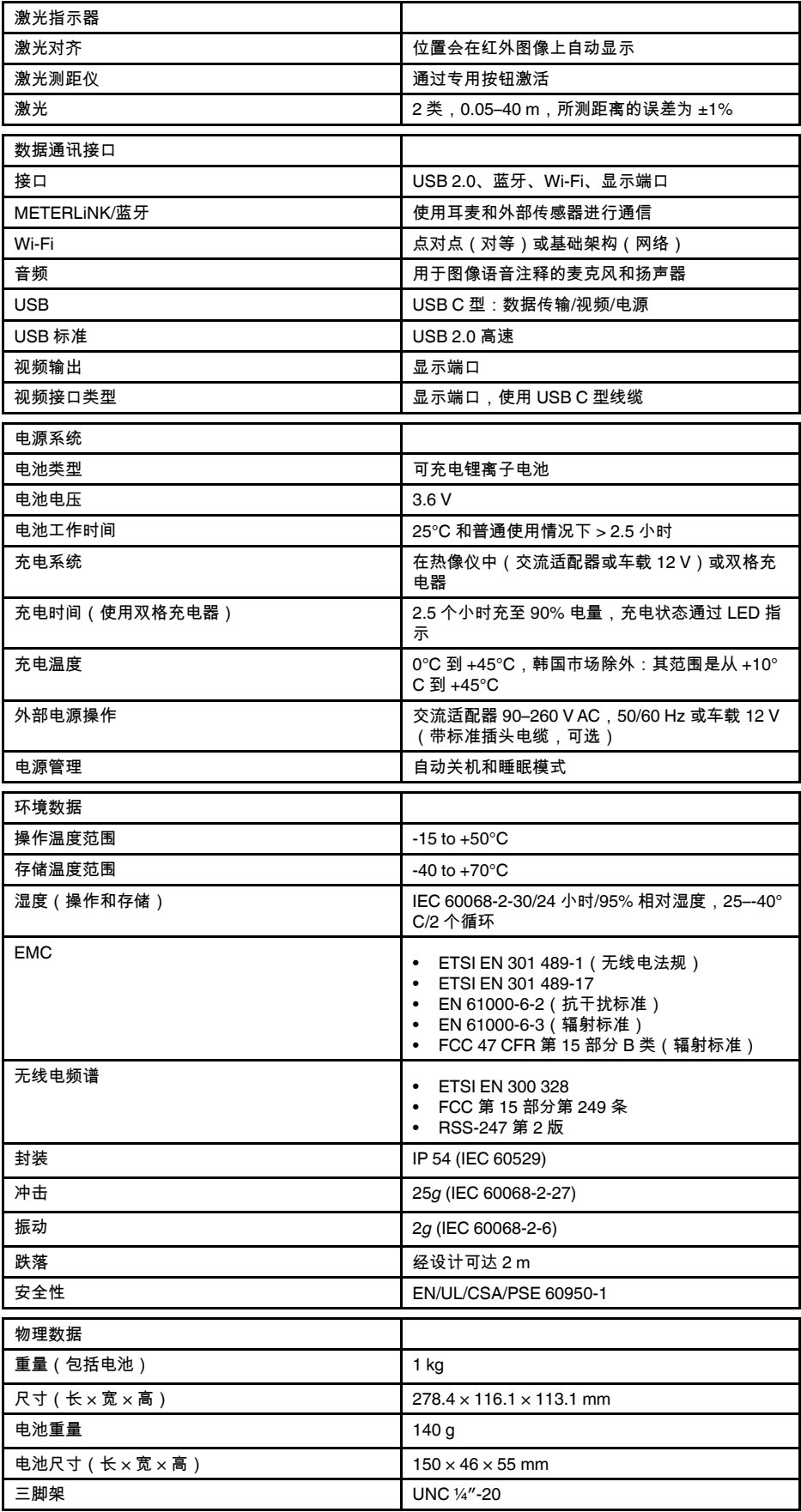

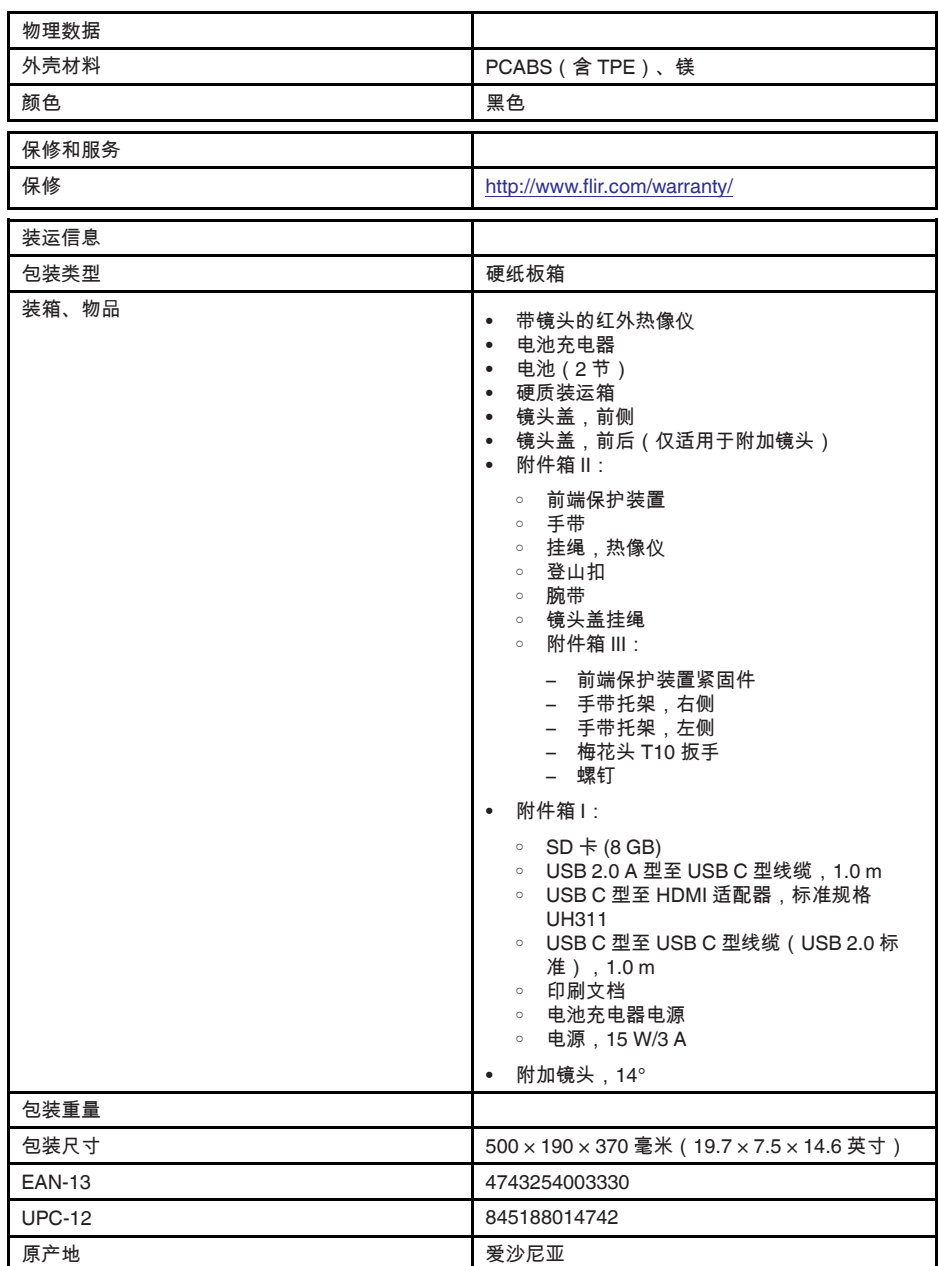

• T197771ACC; Bluetooth Headset

- T911689ACC; Pouch
- 
- T911705ACC; USB Type-C to USB Type-C cable (USB 2.0 standard), 1.0 m
- T911632ACC; USB Type-C to HDMI adapter, standard specification UH311
- T911631ACC; USB 2.0 A to USB Type-C cable, 0.9 m
- T911630ACC; Power supply for camera, 15 W/3 A
- T911633ACC; Power supply for battery charger
- T198583; FLIR Tools+ (download card incl. license key)<br>• T198696: FLIR ResearchIR Max 4 (hardware sec. dev.)
- T198696; FLIR ResearchIR Max 4 (hardware sec. dev.)
- T199013; FLIR ResearchIR Max 4 (printed license key)
- T199043; FLIR ResearchIR Max 4 Upgrade (printed license key)

# **27.16 FLIR E85 24° + 14°**

### P/N: 78504-0201 Rev.: 48058

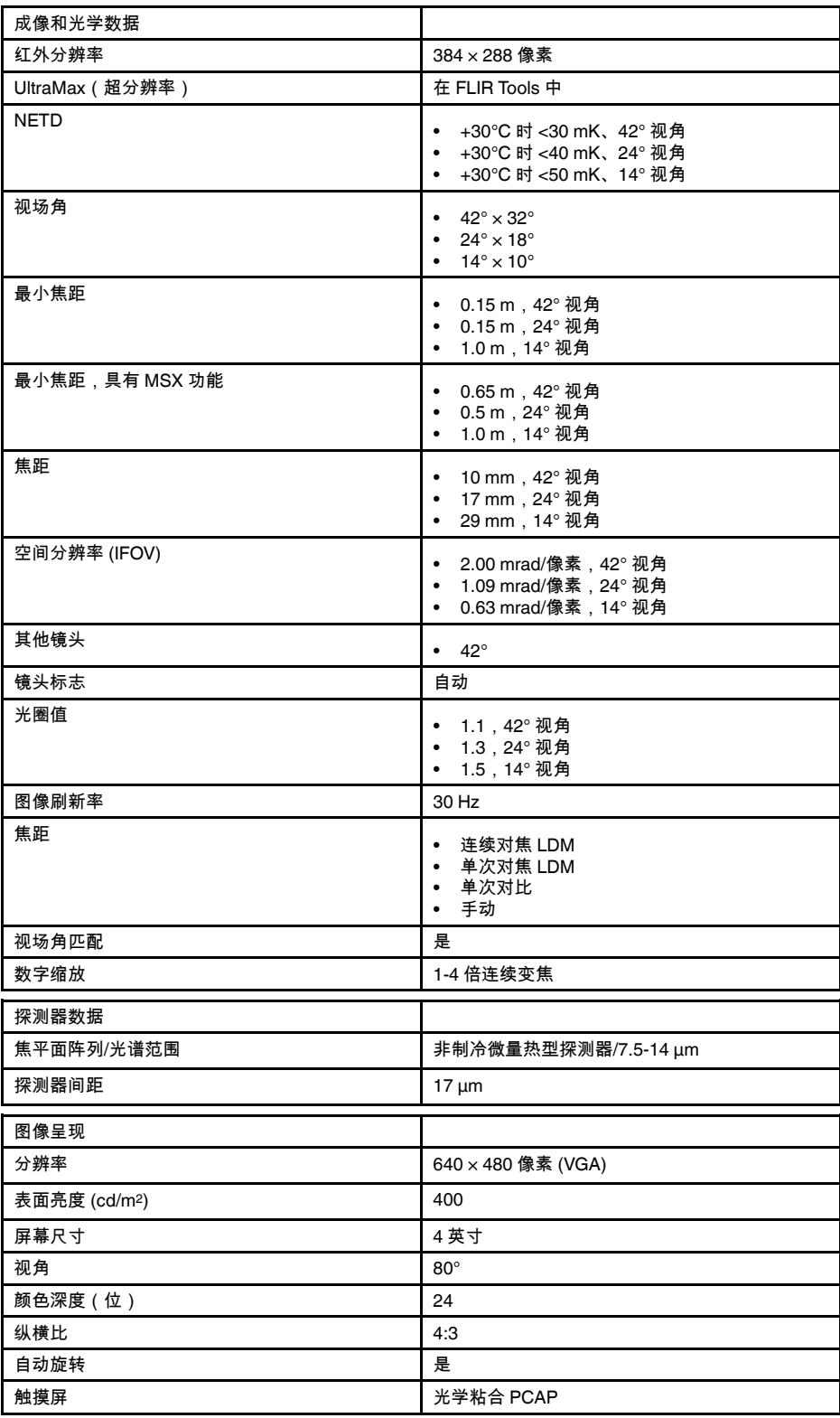

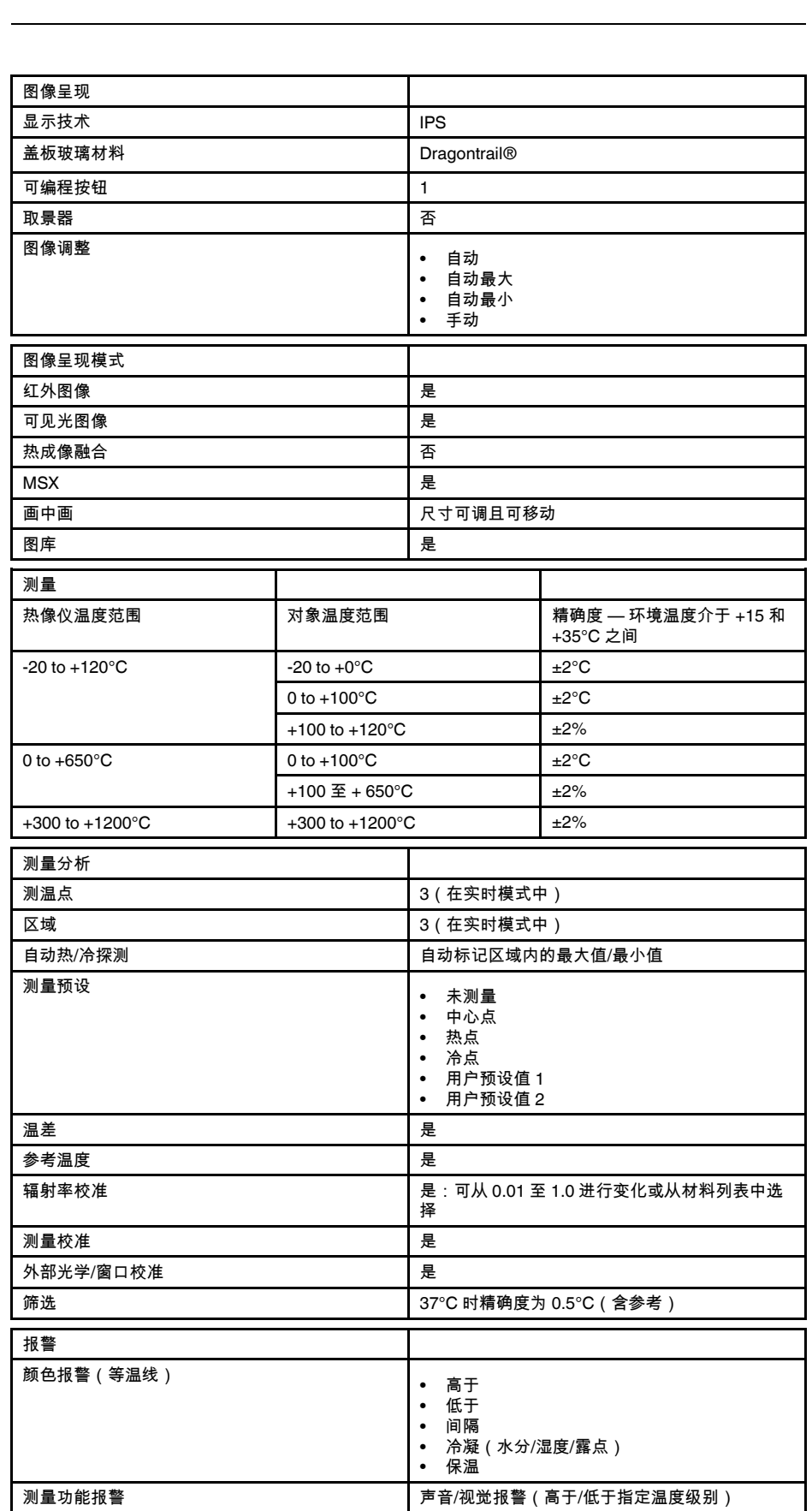

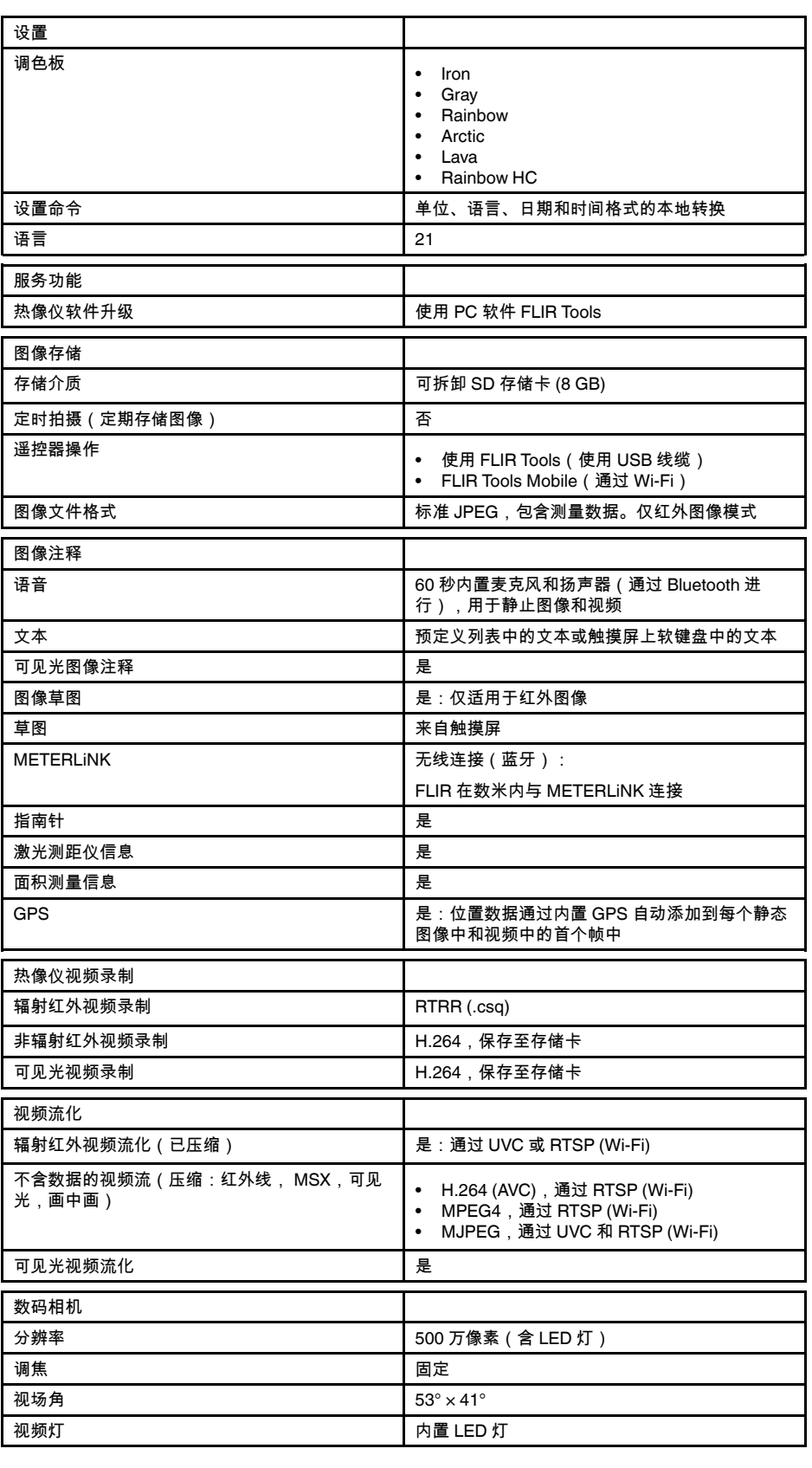

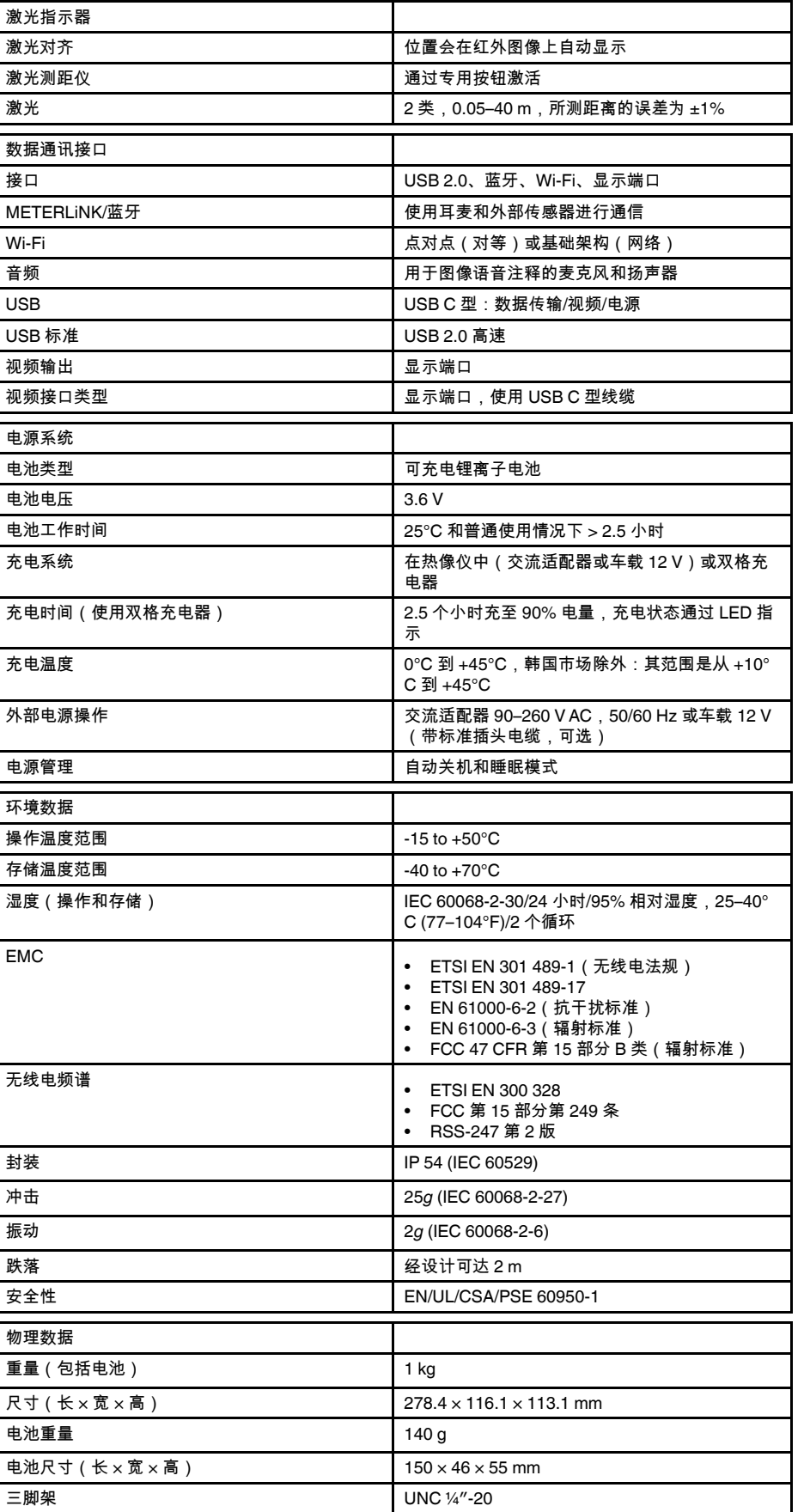

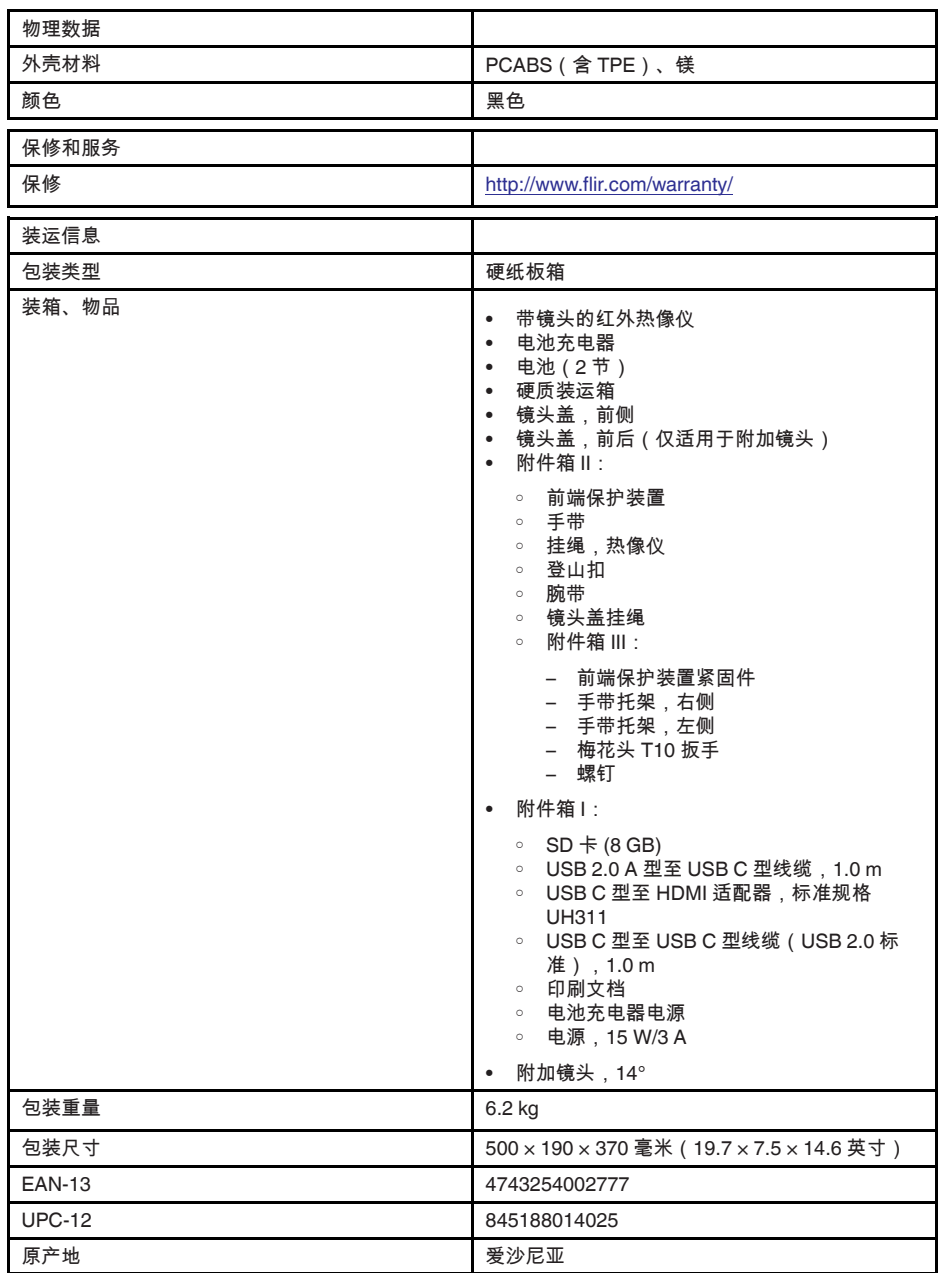

- T197771ACC; Bluetooth Headset
- T199425ACC; Battery charger
- T911689ACC; Pouch
- T911706ACC; Car adapter 12 V
- T199588; Lens  $14^\circ$  + case
- T199590; Lens 42° + case
- T199589; Lens 24° + case
- T911705ACC; USB Type-C to USB Type-C cable (USB 2.0 standard), 1.0 m
- T911632ACC; USB Type-C to HDMI adapter, standard specification UH311
- T911631ACC; USB 2.0 A to USB Type-C cable, 0.9 m
- T911630ACC; Power supply for camera, 15 W/3 A
- T199346ACC; Hard transport case
- T911633ACC; Power supply for battery charger
- T199330ACC; Battery
- T199557ACC; Accessory Box II
- T198583; FLIR Tools+ (download card incl. license key)
- T198696; FLIR ResearchIR Max 4 (hardware sec. dev.)
- T199013; FLIR ResearchIR Max 4 (printed license key)
- T199043; FLIR ResearchIR Max 4 Upgrade (printed license key)

## **27.17 FLIR E85 24° + 42°**

### P/N: 78505-0201 Rev.: 48060

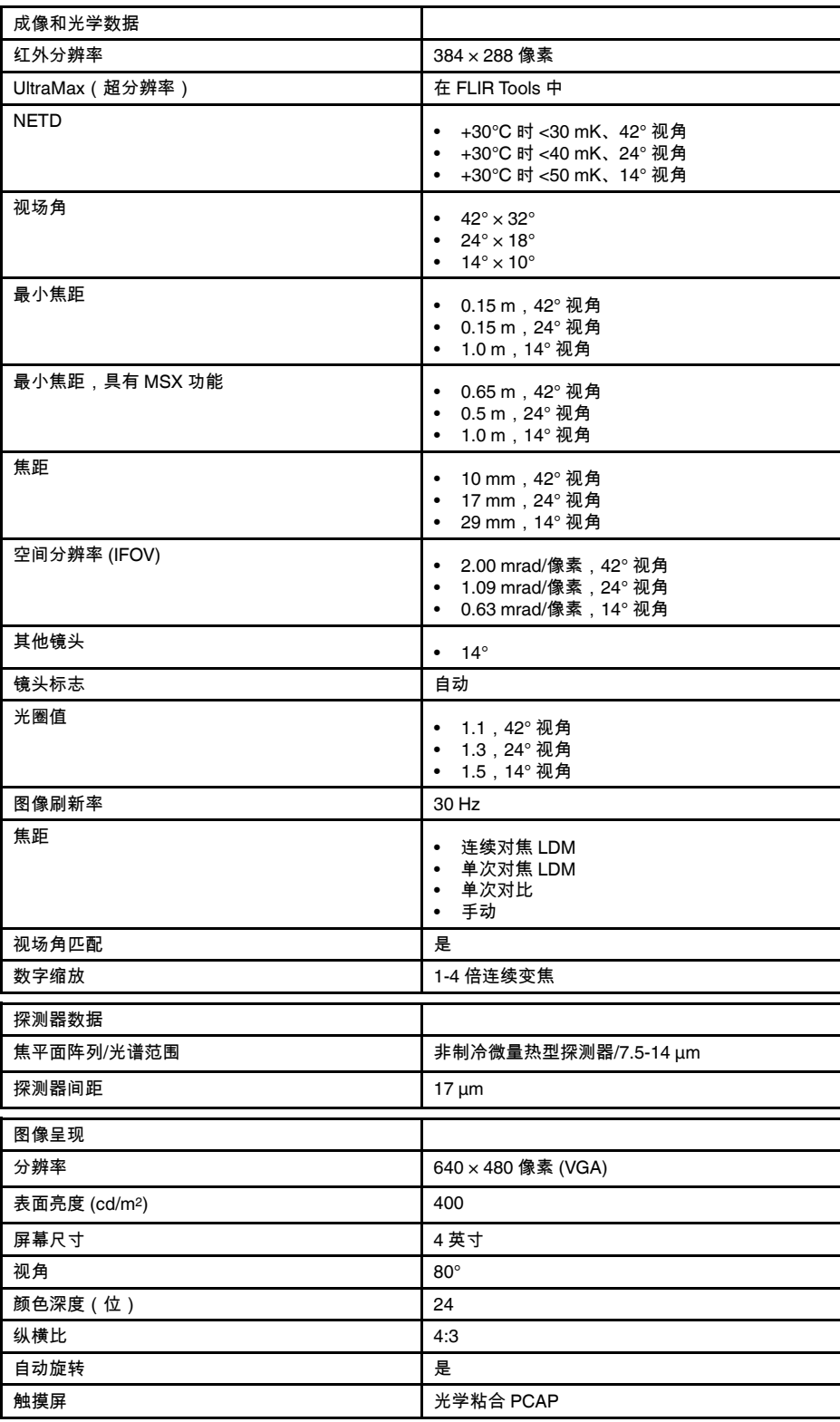

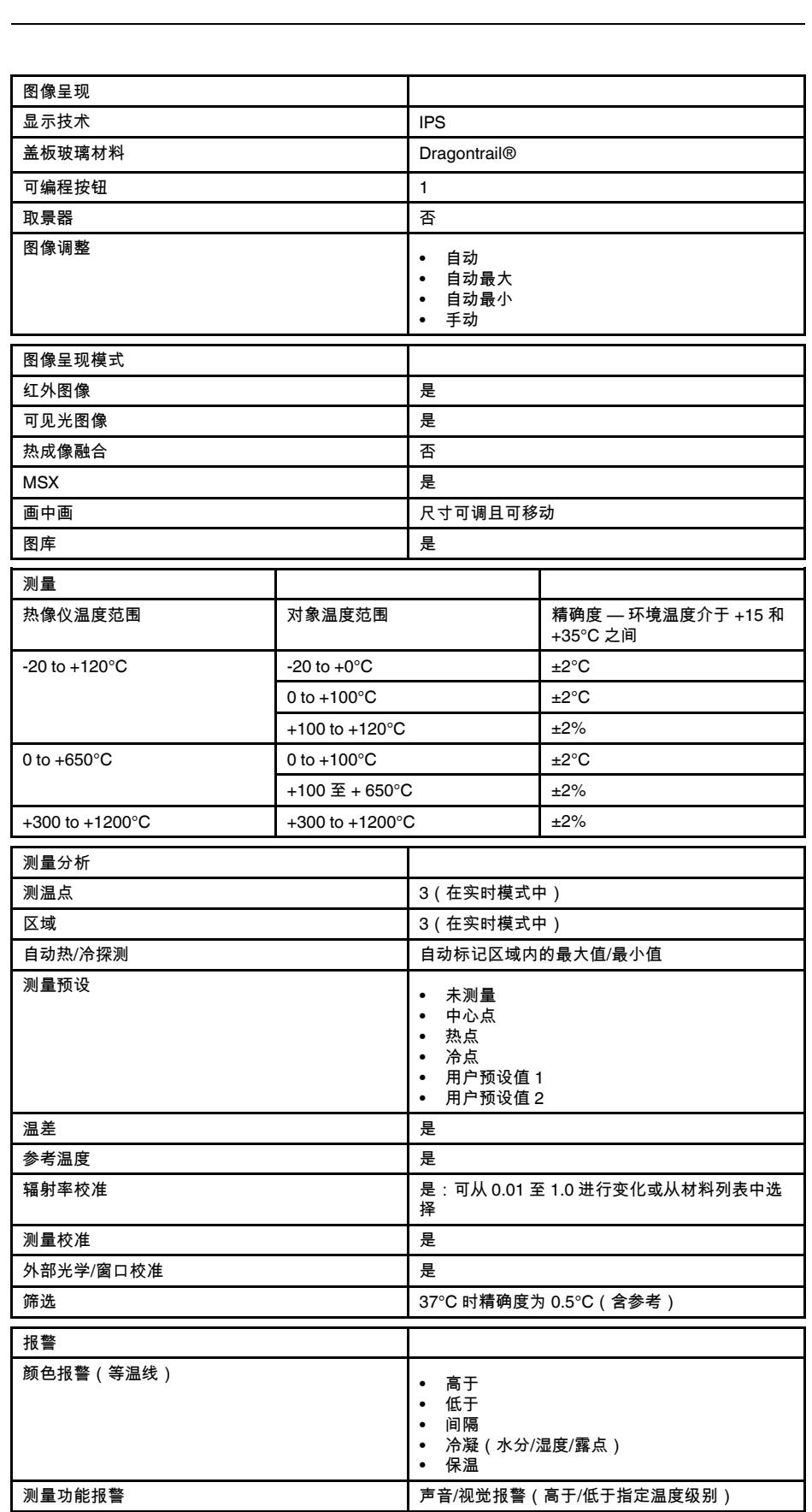

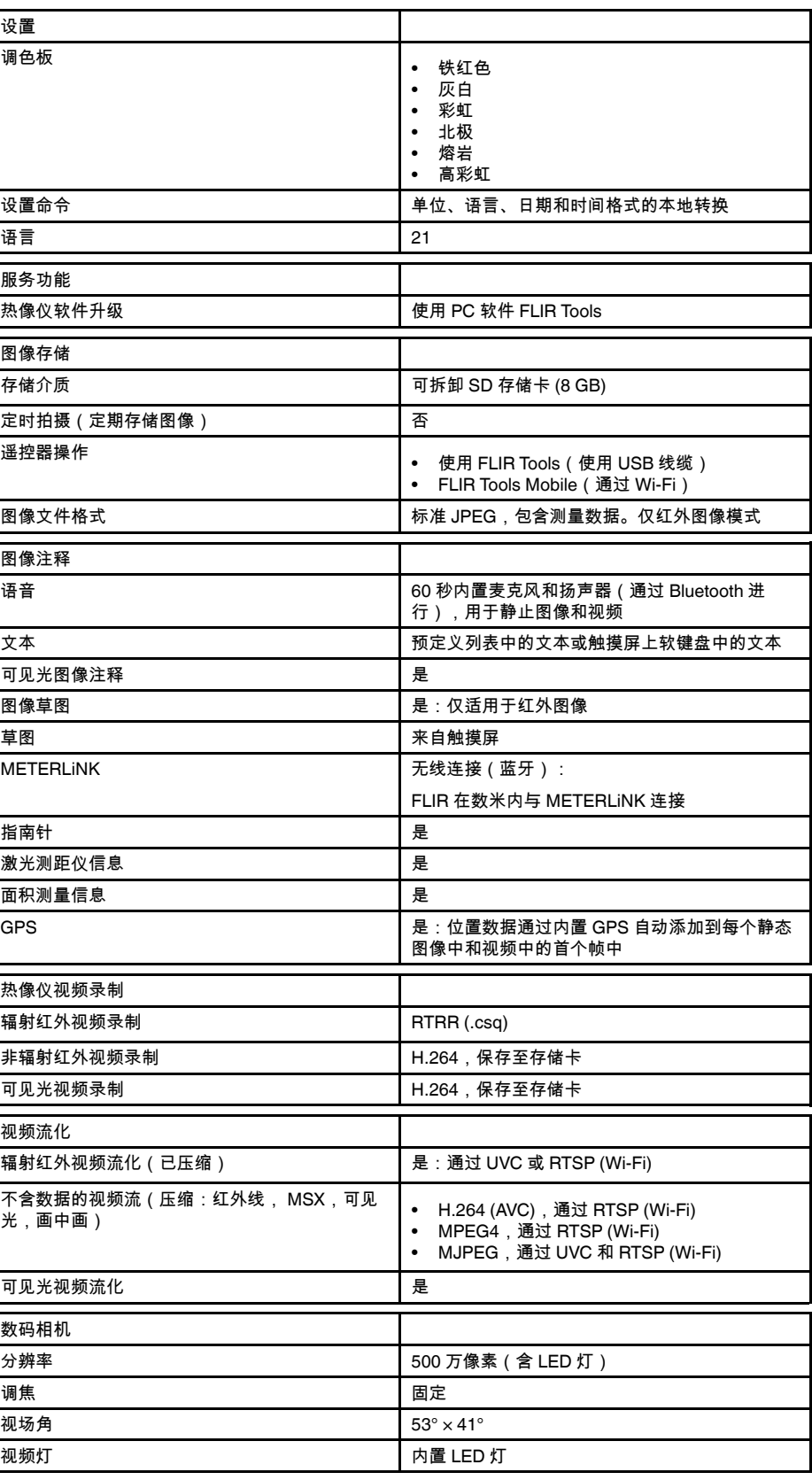

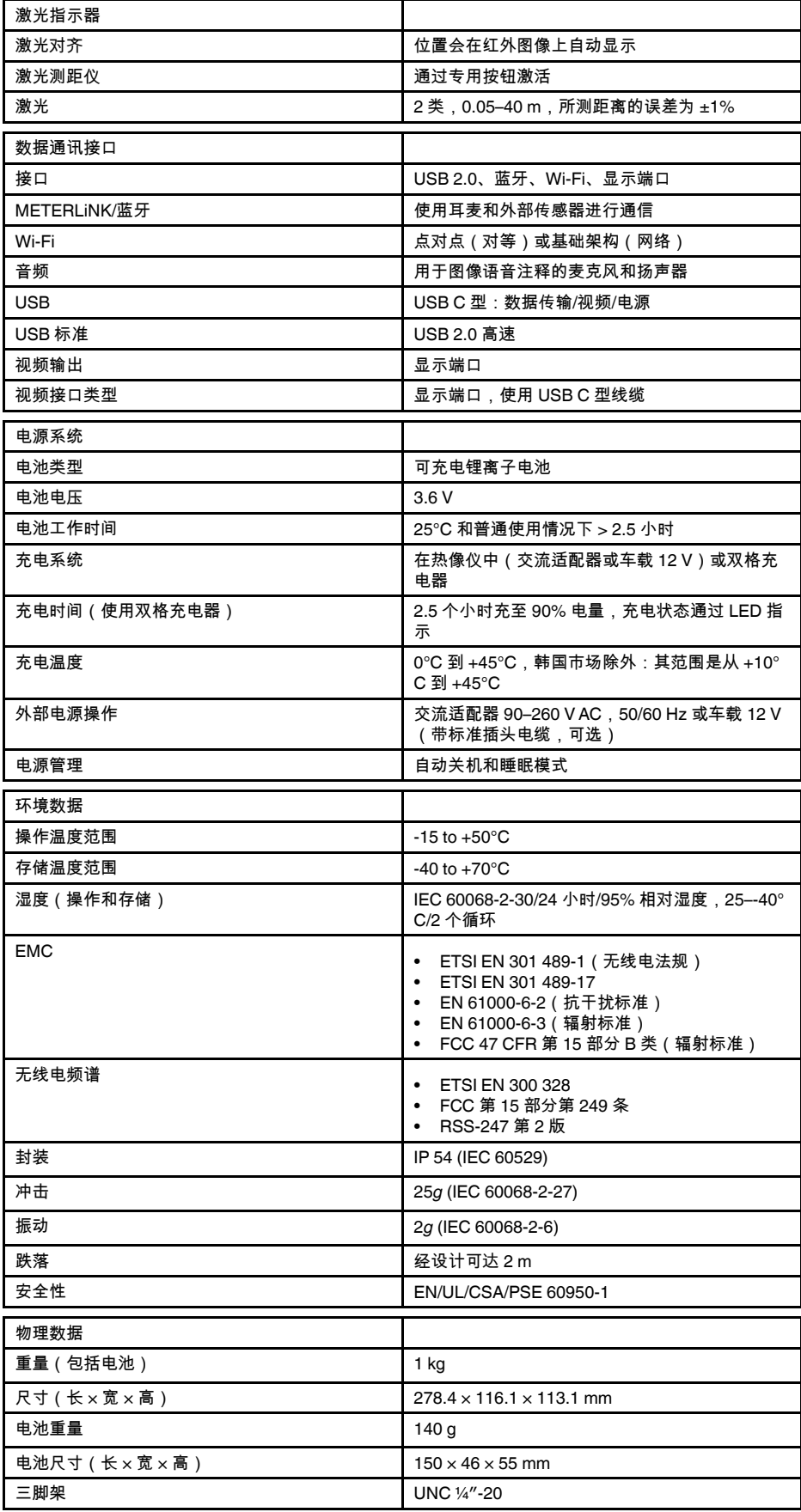

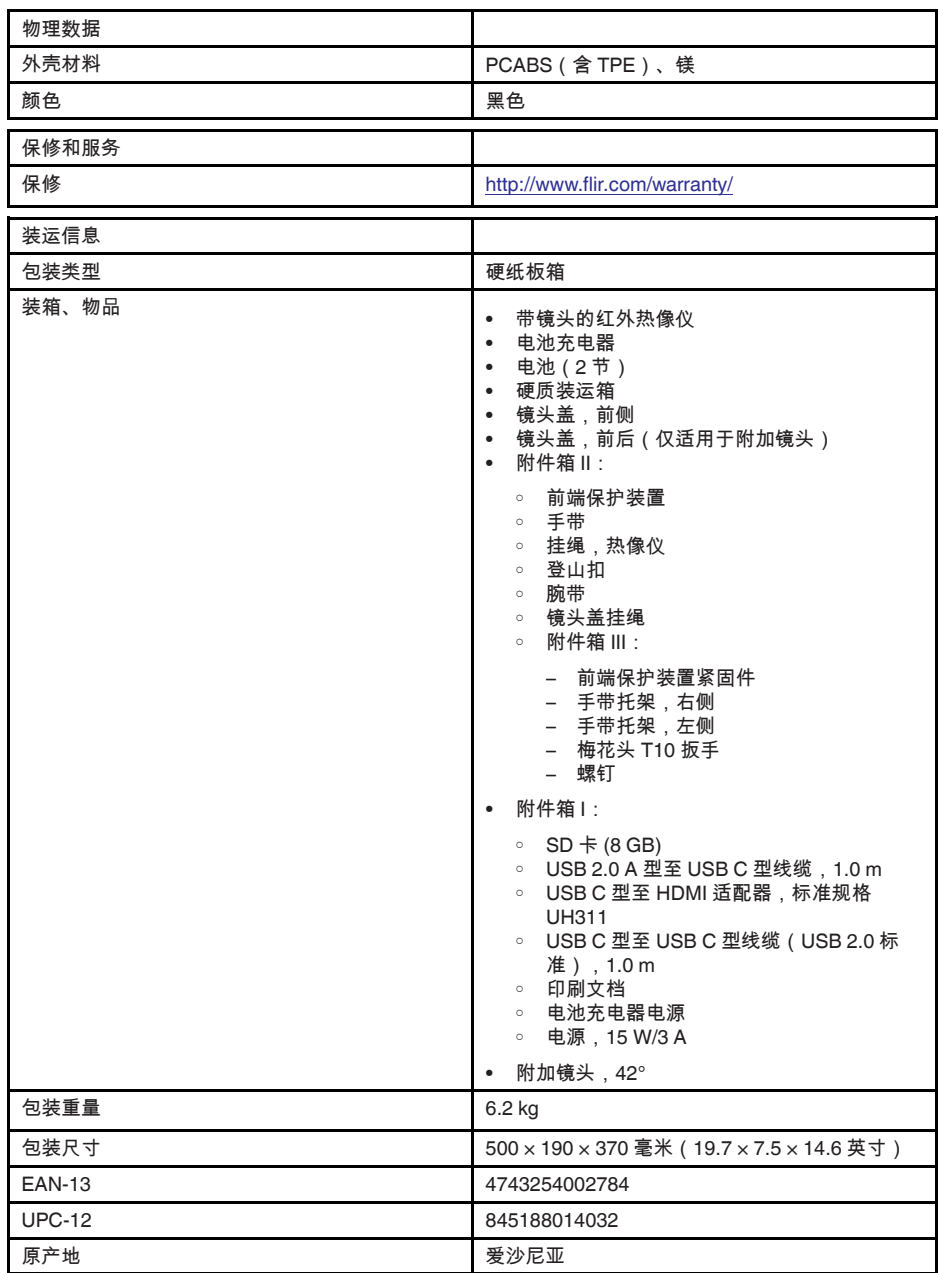

- T197771ACC; Bluetooth Headset
- T199425ACC; Battery charger
- T911689ACC; Pouch
- T911706ACC; Car adapter 12 V
- T199588; Lens 14° + case
- T199590; Lens 42° + case
- T199589; Lens 24° + case
- T911705ACC; USB Type-C to USB Type-C cable (USB 2.0 standard), 1.0 m
- T911632ACC; USB Type-C to HDMI adapter, standard specification UH311
- T911631ACC; USB 2.0 A to USB Type-C cable, 0.9 m
- T911630ACC; Power supply for camera, 15 W/3 A
- T199346ACC; Hard transport case
- T911633ACC; Power supply for battery charger
- T199330ACC; Battery
- T199557ACC; Accessory Box II
- T198583; FLIR Tools+ (download card incl. license key)
- T198696; FLIR ResearchIR Max 4 (hardware sec. dev.)
- T199013; FLIR ResearchIR Max 4 (printed license key)
- T199043; FLIR ResearchIR Max 4 Upgrade (printed license key)

# **27.18 FLIR E85 24° + 14° & 42°**

### P/N: 78506-0201 Rev.: 48059

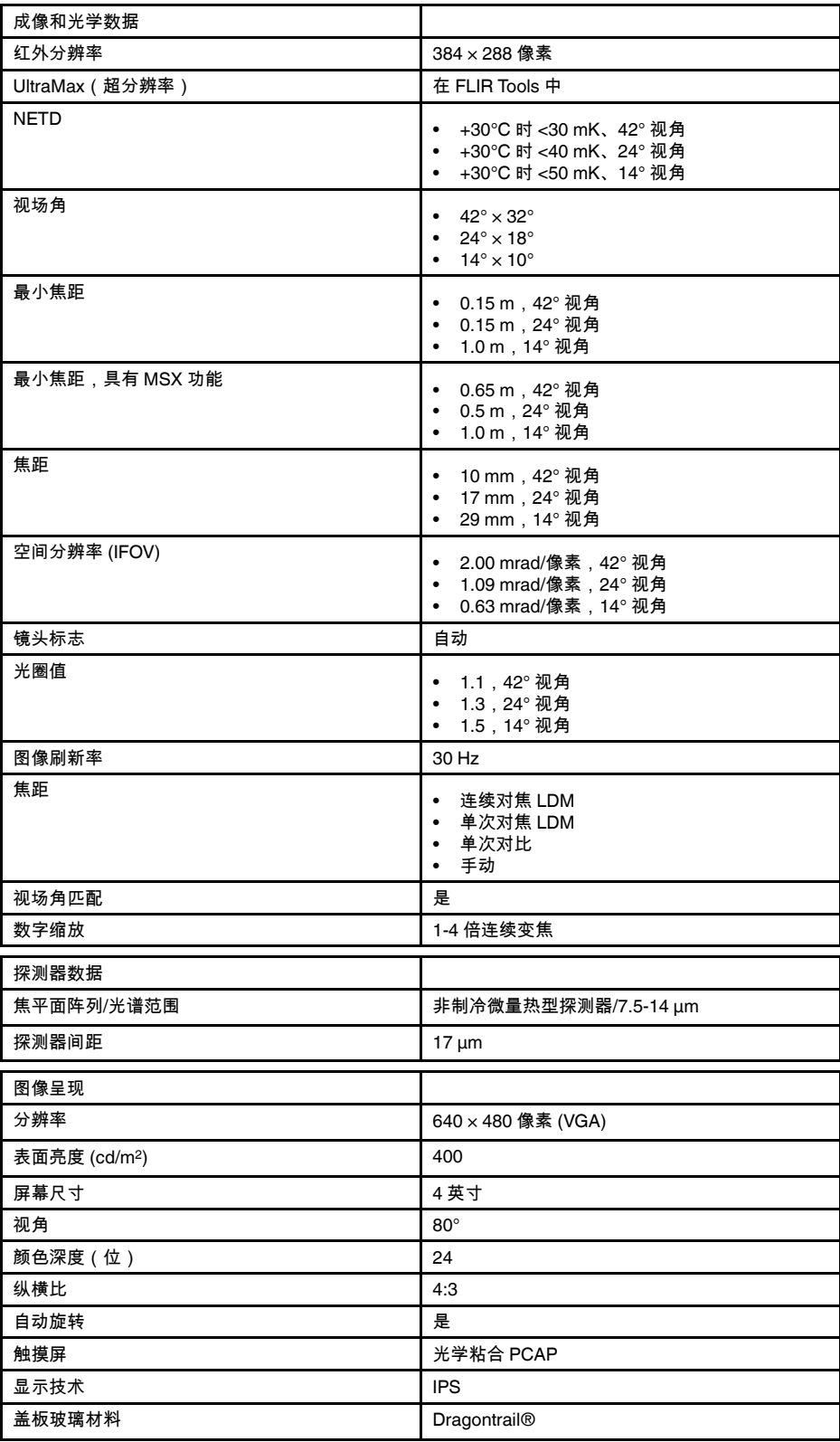

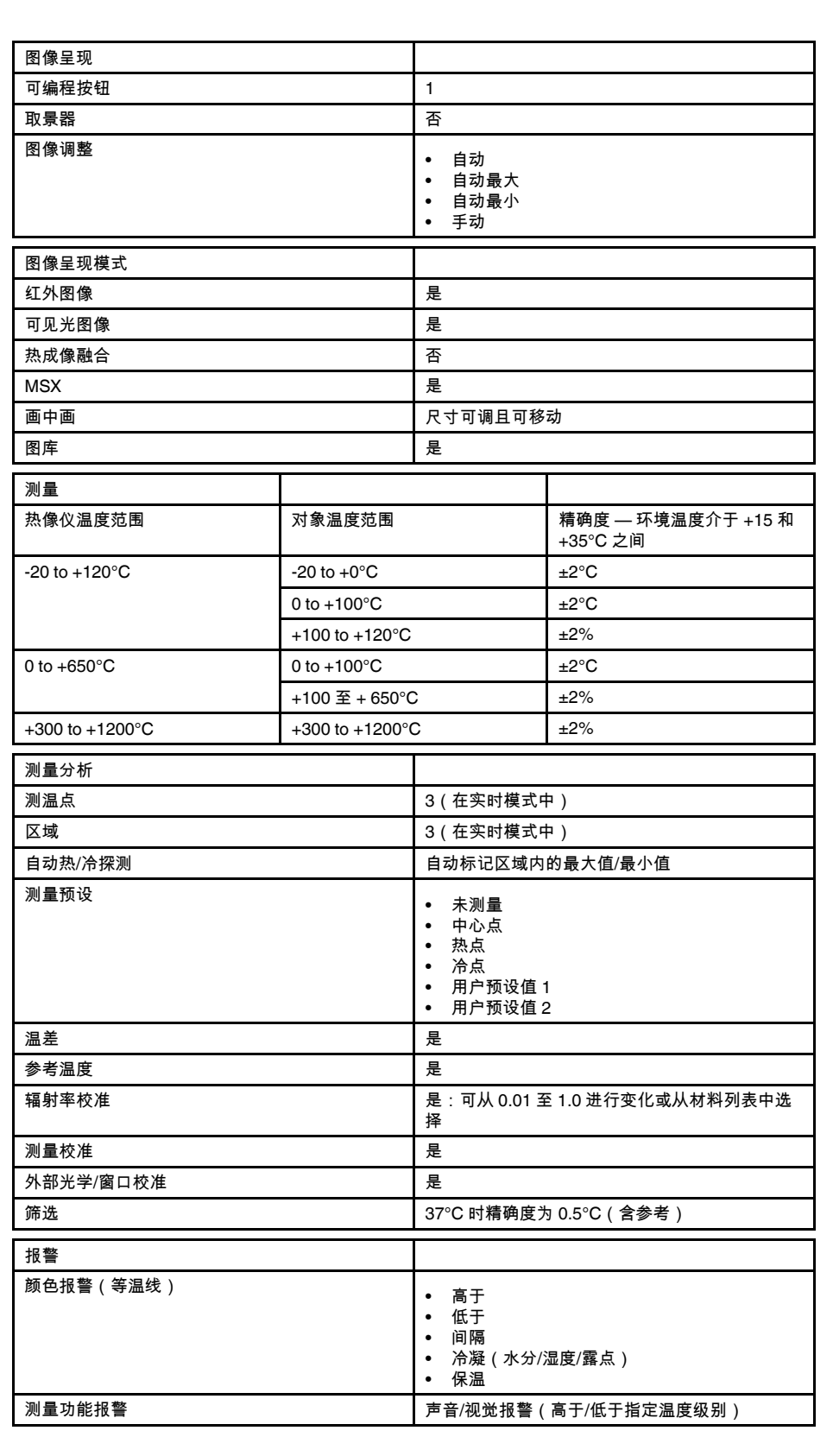

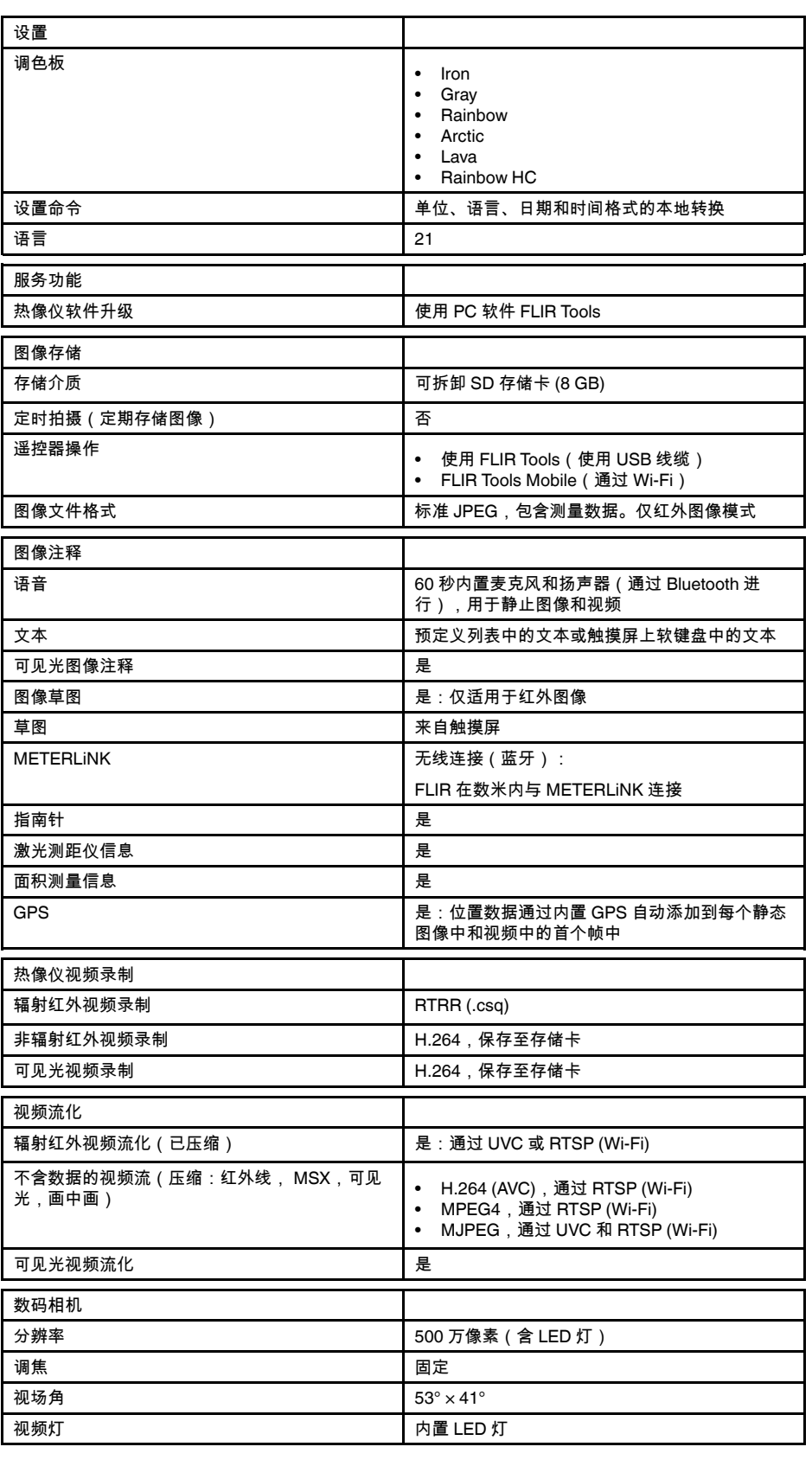

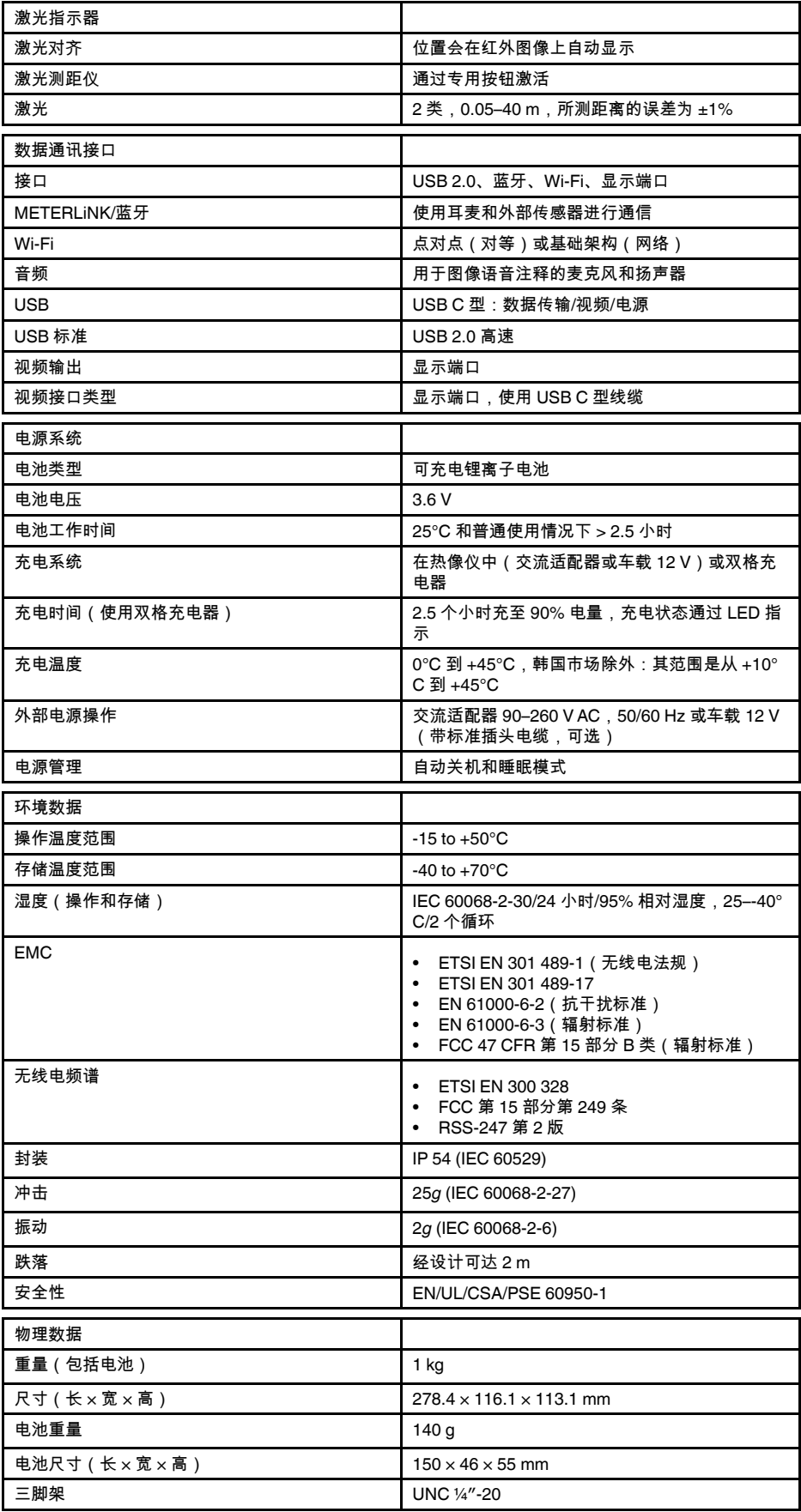

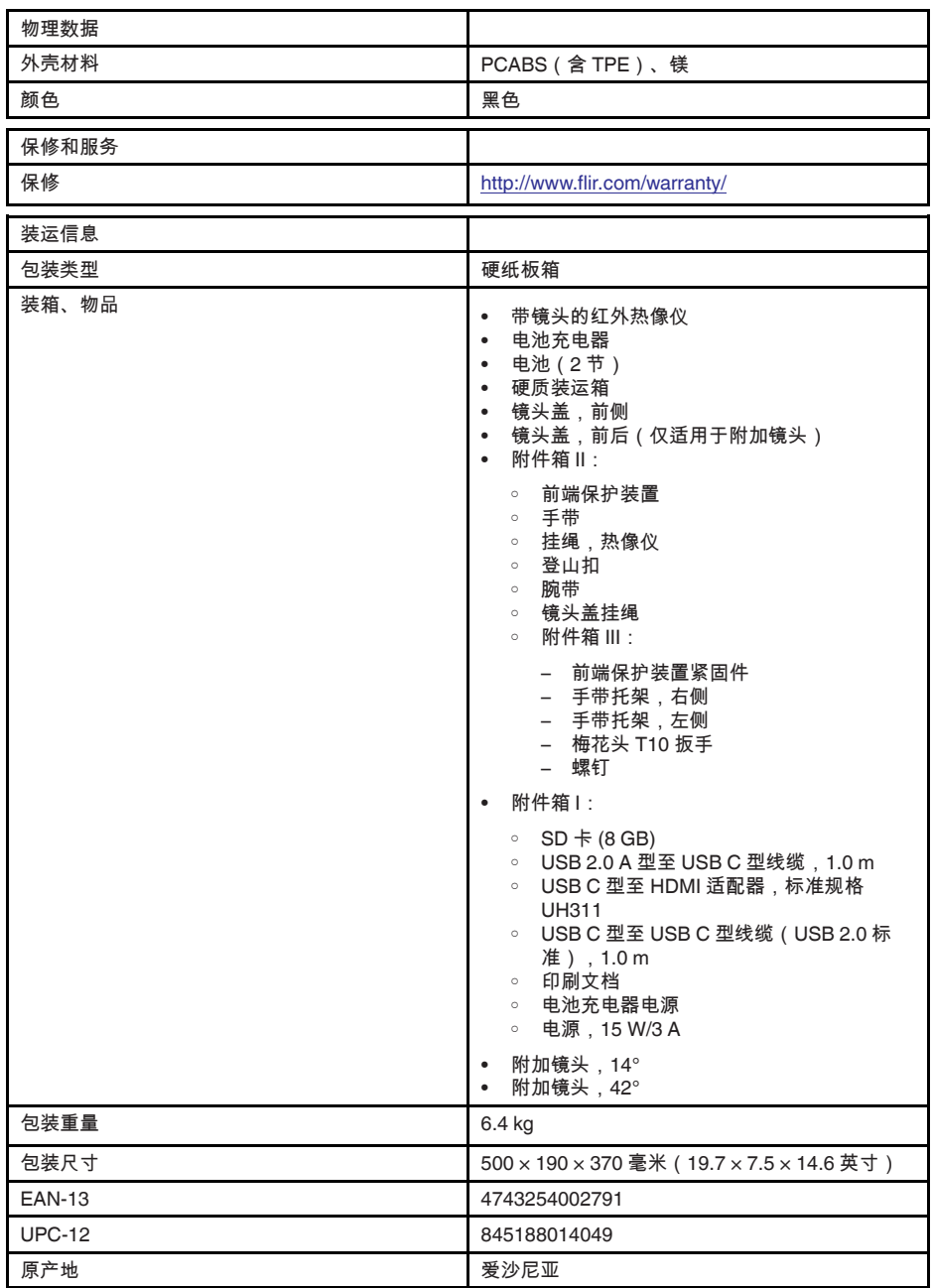

- T197771ACC; Bluetooth Headset
- T199425ACC; Battery charger
- T911689ACC; Pouch
- T911706ACC; Car adapter 12 V
- T199588; Lens  $14^\circ$  + case
- T199590; Lens  $42^{\circ}$  + case<br>• T199589: Lens  $24^{\circ}$  + case
- T199589; Lens 24° + case
- T911705ACC; USB Type-C to USB Type-C cable (USB 2.0 standard), 1.0 m
- T911632ACC; USB Type-C to HDMI adapter, standard specification UH311
- T911631ACC; USB 2.0 A to USB Type-C cable, 0.9 m
- T911630ACC; Power supply for camera, 15 W/3 A
- T199346ACC; Hard transport case
- T911633ACC; Power supply for battery charger
- T199330ACC; Battery
- T199557ACC; Accessory Box II
- T198583; FLIR Tools+ (download card incl. license key)
- T198696; FLIR ResearchIR Max 4 (hardware sec. dev.)
- T199013; FLIR ResearchIR Max 4 (printed license key)
- T199043; FLIR ResearchIR Max 4 Upgrade (printed license key)

## **27.19 FLIR E95 14°**

### P/N: 78501-0301 Rev.: 48055

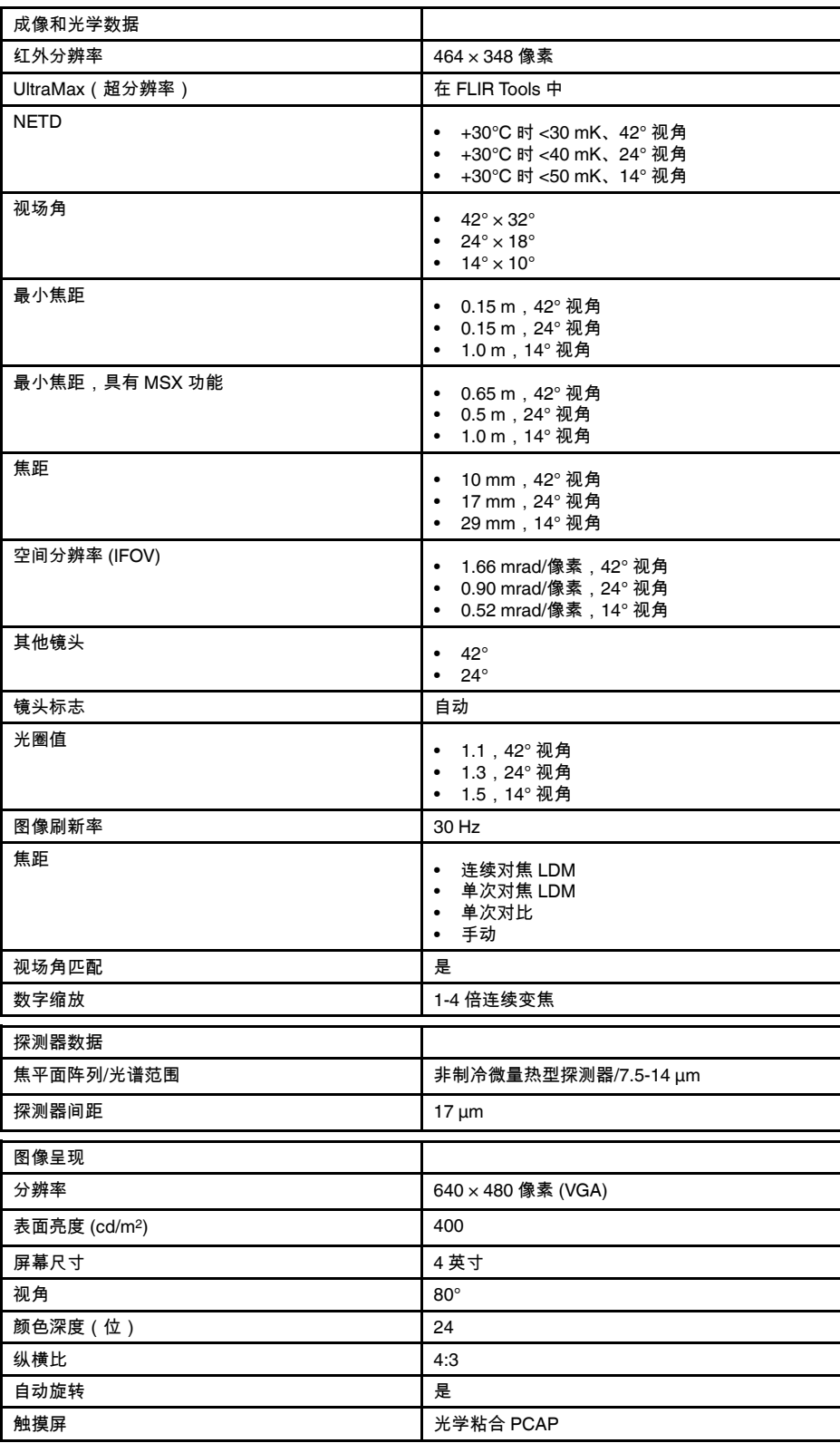

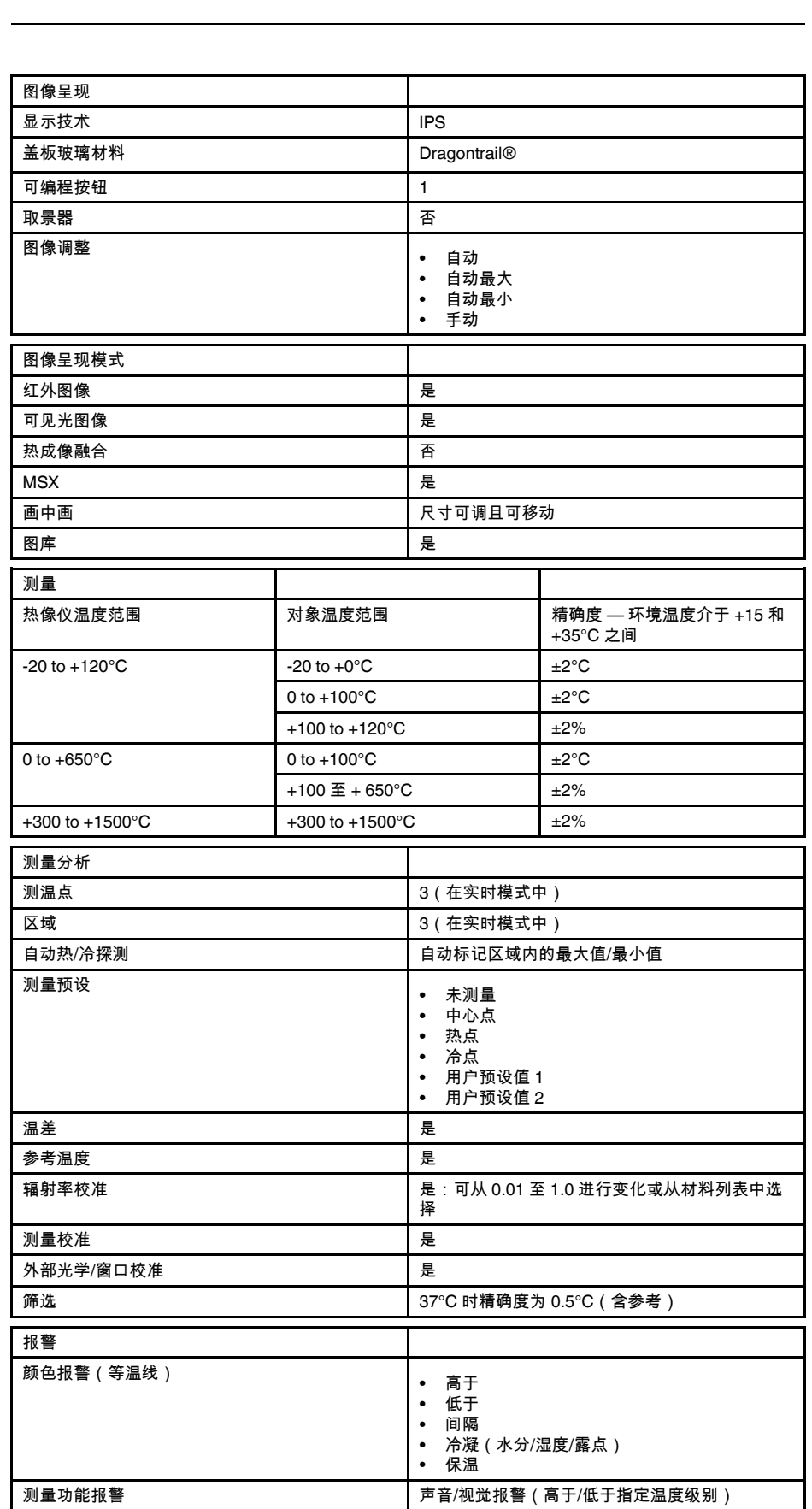

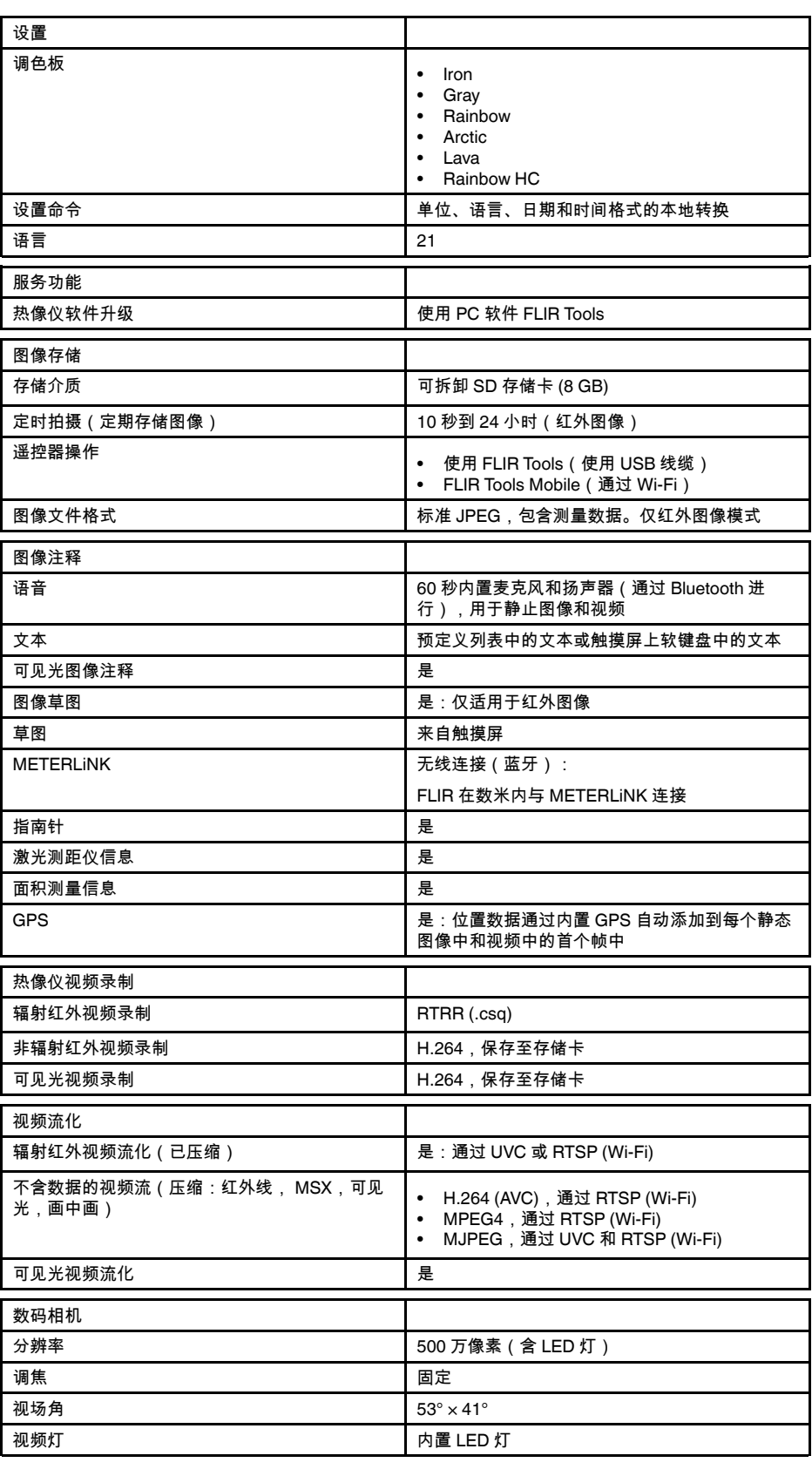

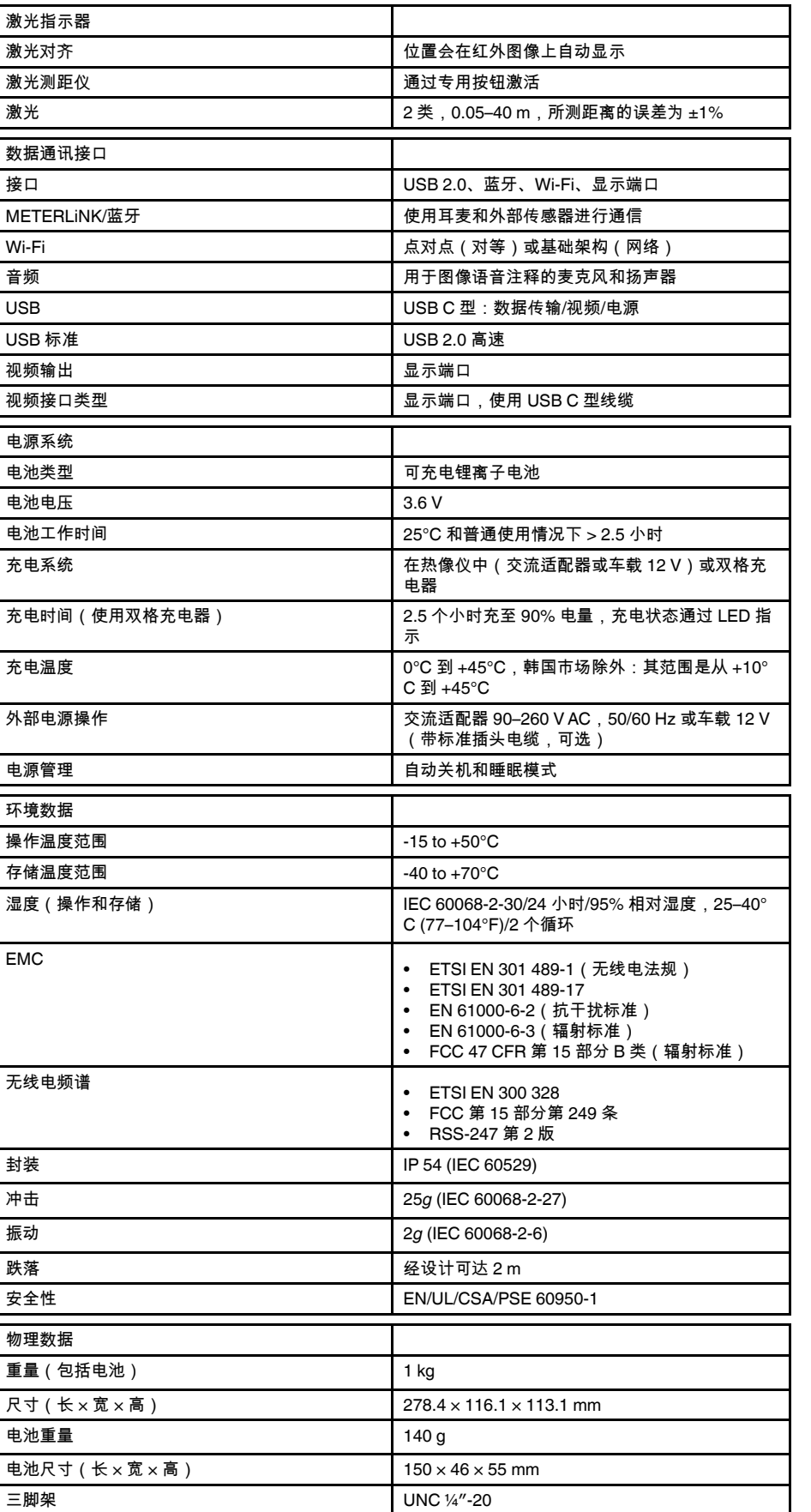

激光指

数据通

视频输

环境数

重量(

电池尺

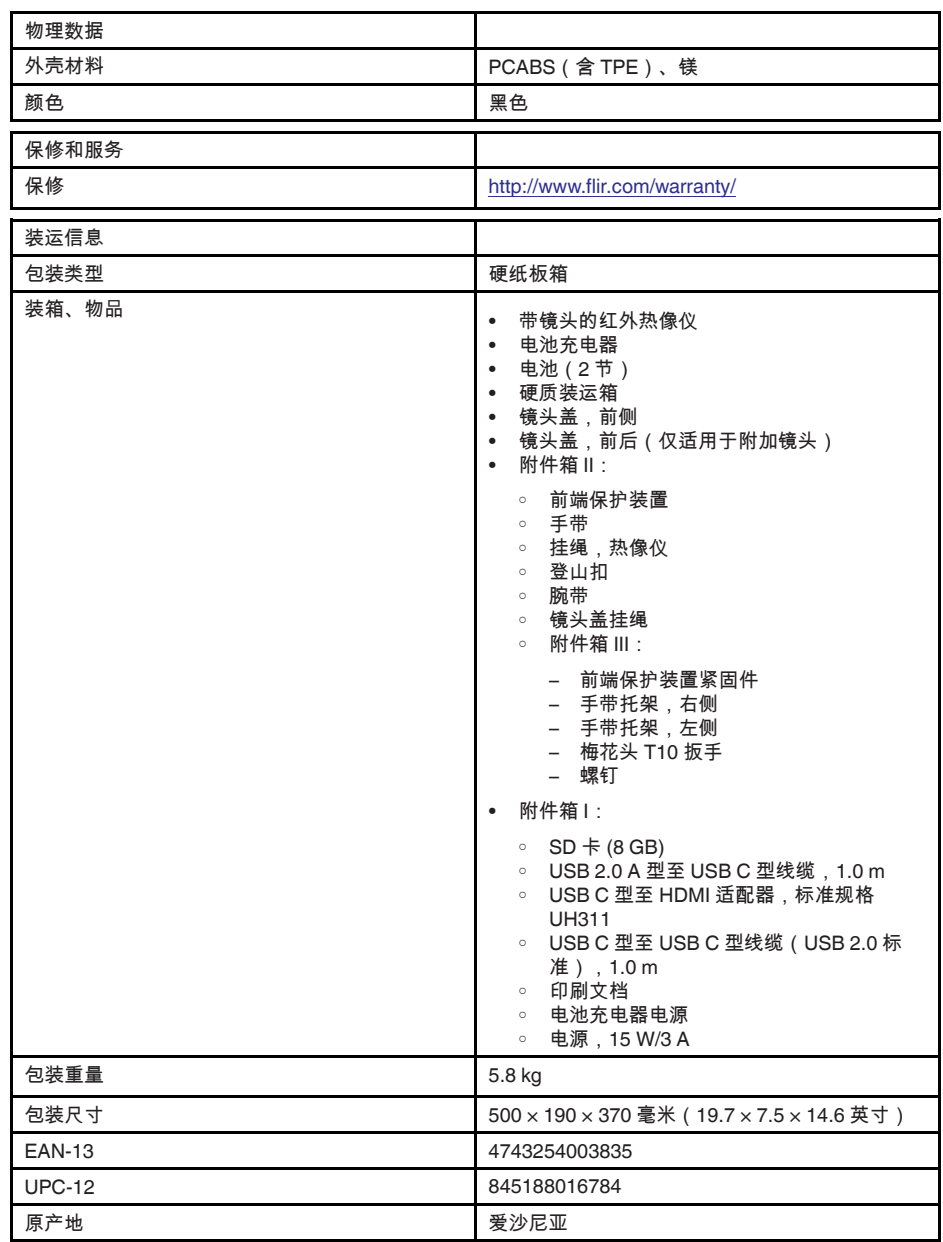

- T197771ACC; Bluetooth Headset
- T199425ACC; Battery charger
- T911689ACC; Pouch
- T911706ACC; Car adapter 12 V
- T199588; Lens 14° + case
- T199590; Lens  $42^{\circ}$  + case<br>• T199589: Lens  $24^{\circ}$  + case
- T199589; Lens 24° + case
- T911705ACC; USB Type-C to USB Type-C cable (USB 2.0 standard), 1.0 m
- T911632ACC; USB Type-C to HDMI adapter, standard specification UH311
- T911631ACC; USB 2.0 A to USB Type-C cable, 0.9 m
- T911630ACC; Power supply for camera, 15 W/3 A
- T199346ACC; Hard transport case
- T911633ACC; Power supply for battery charger
- T199330ACC; Battery
- T199557ACC; Accessory Box II
- T198583; FLIR Tools+ (download card incl. license key)
- T198696; FLIR ResearchIR Max 4 (hardware sec. dev.)
- T199013; FLIR ResearchIR Max 4 (printed license key)
- T199043; FLIR ResearchIR Max 4 Upgrade (printed license key)

### **27.20 FLIR E95 24°**

### P/N: 78502-0301 Rev.: 48063

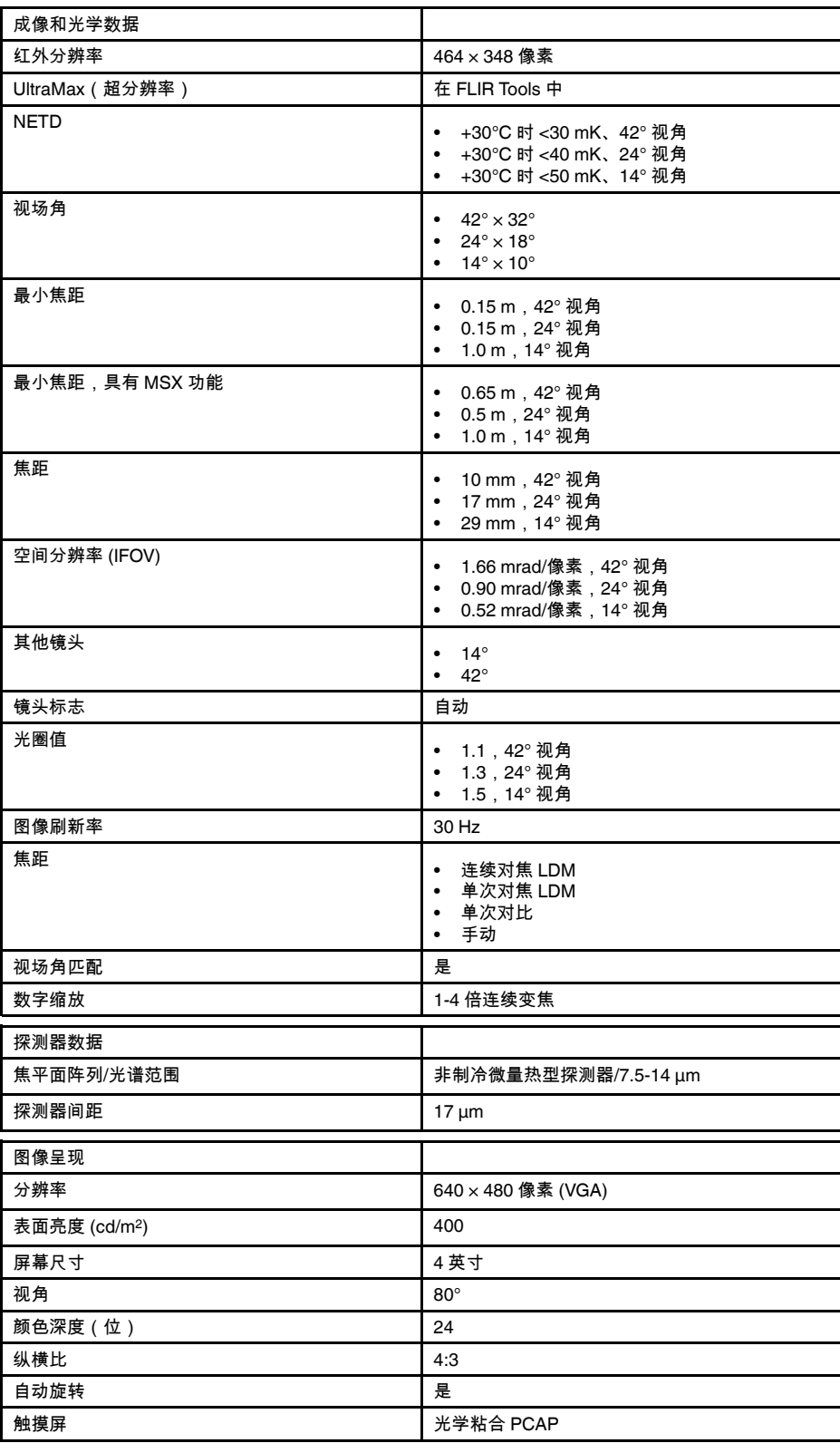

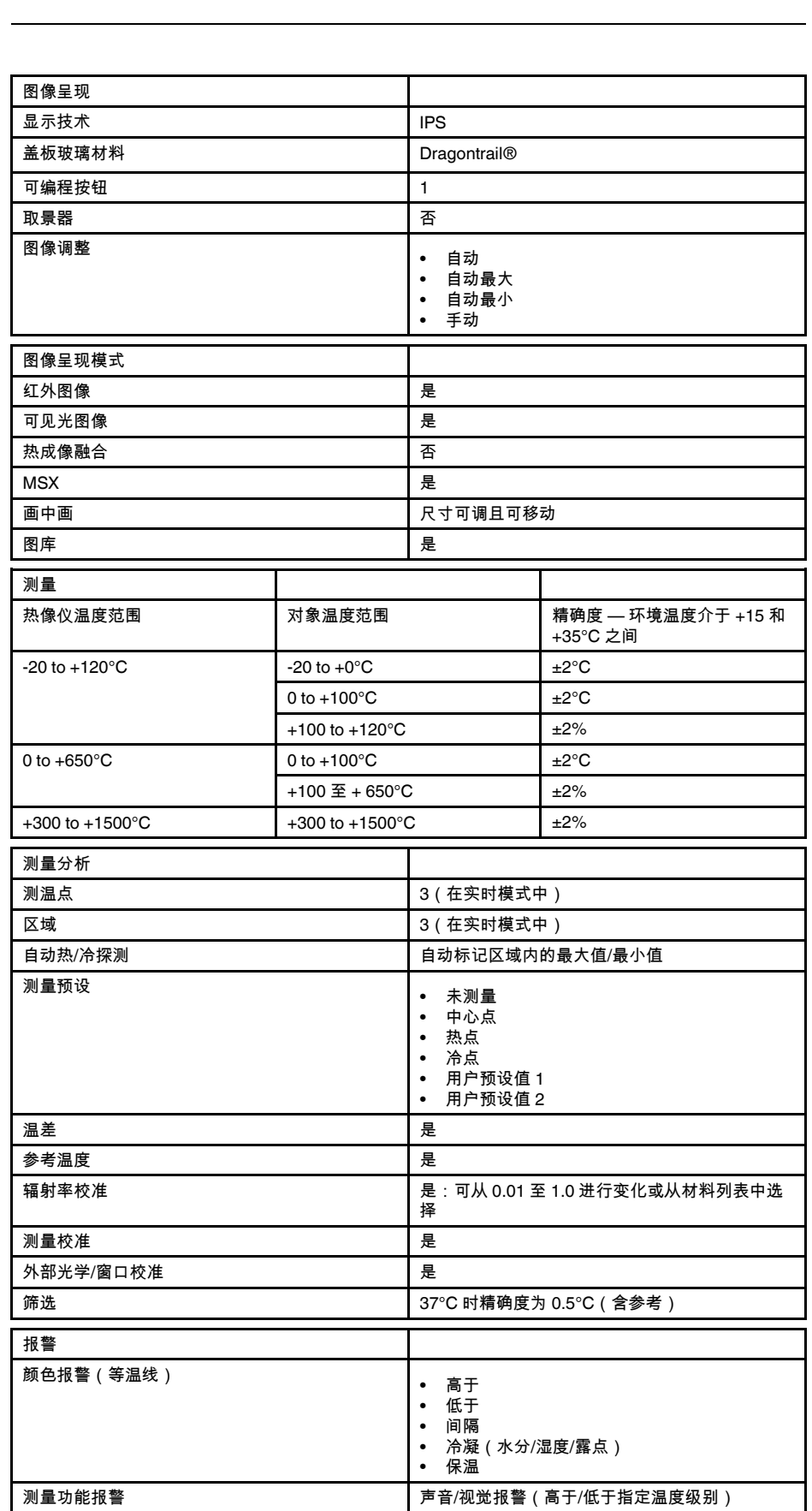

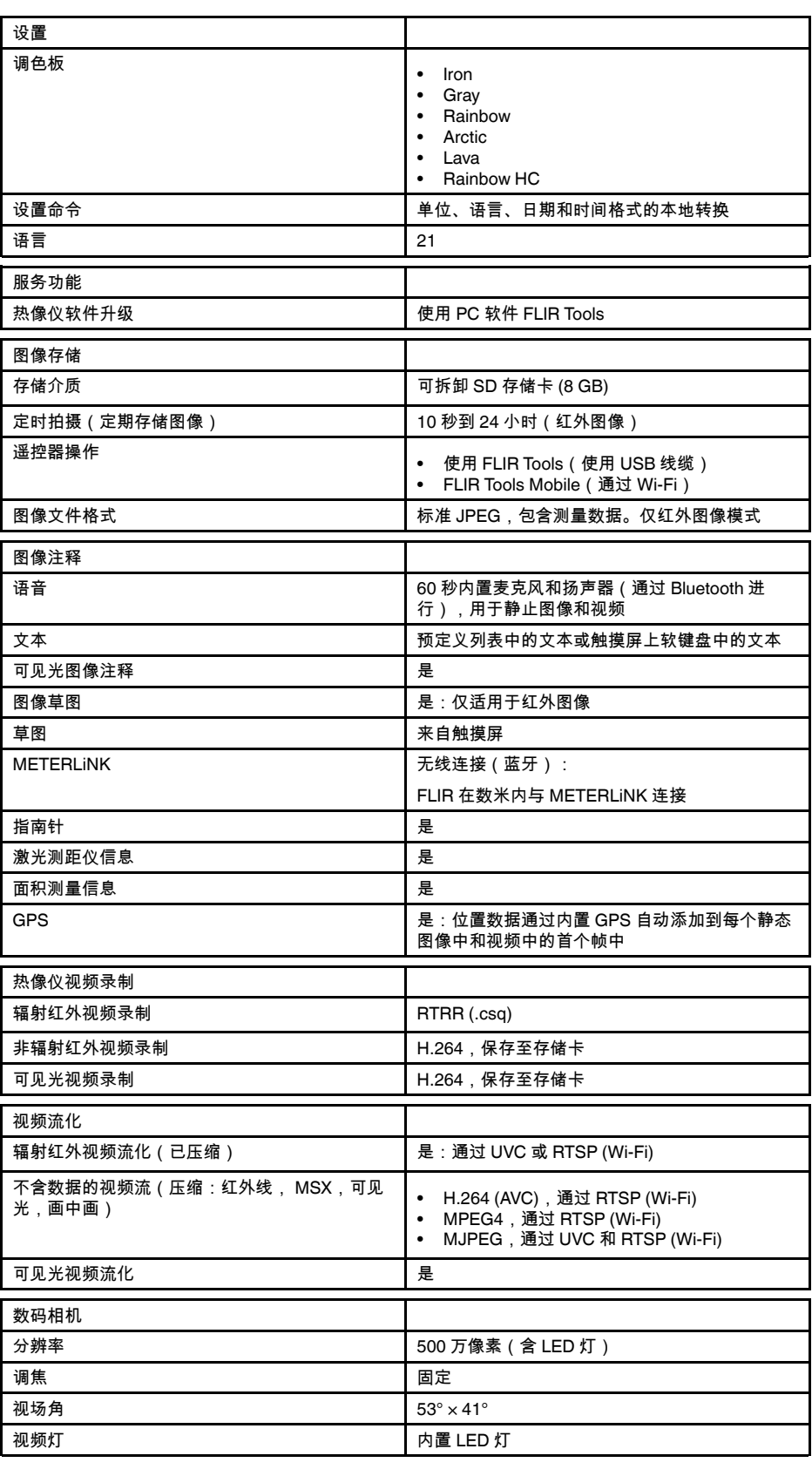

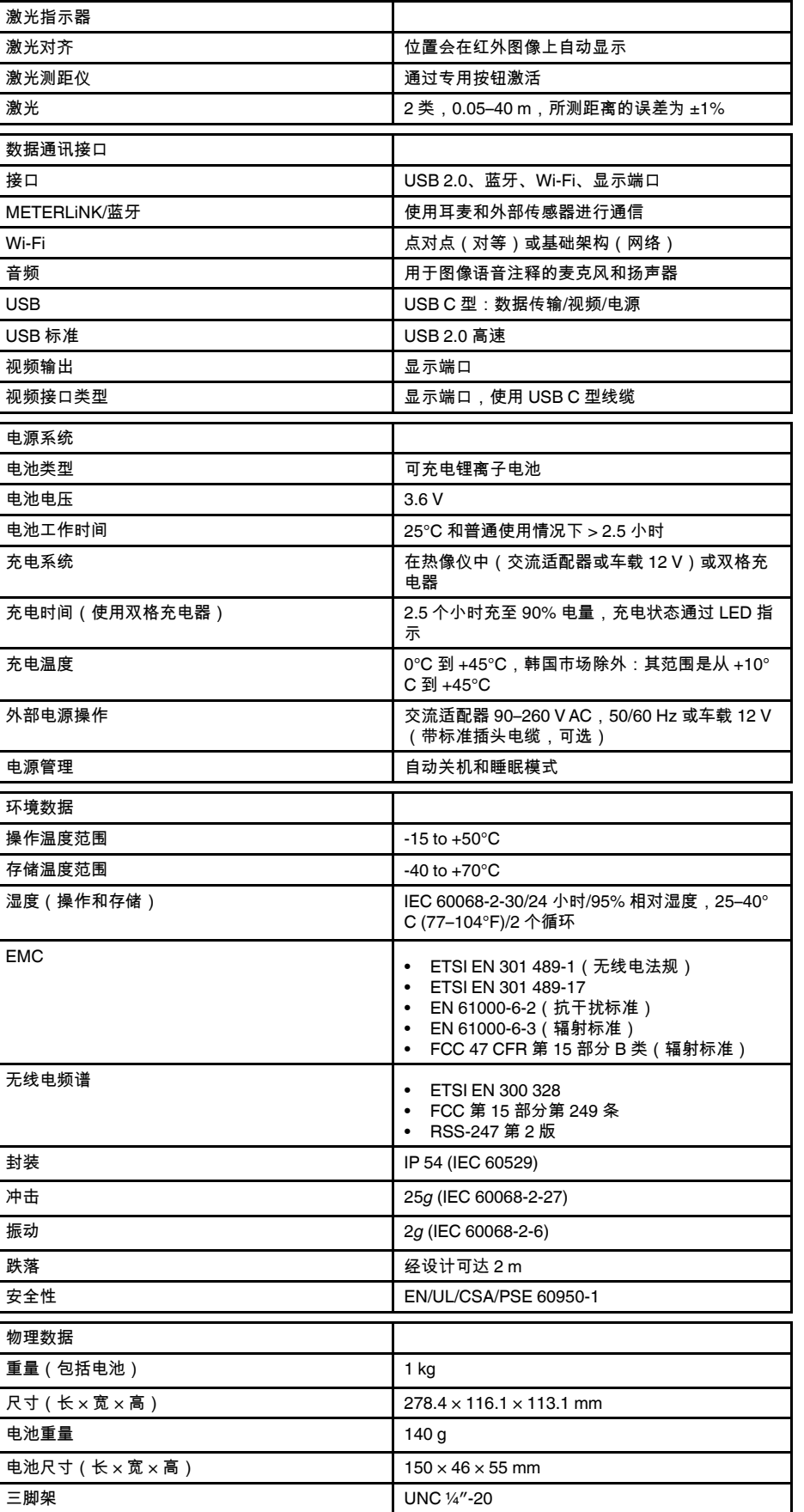

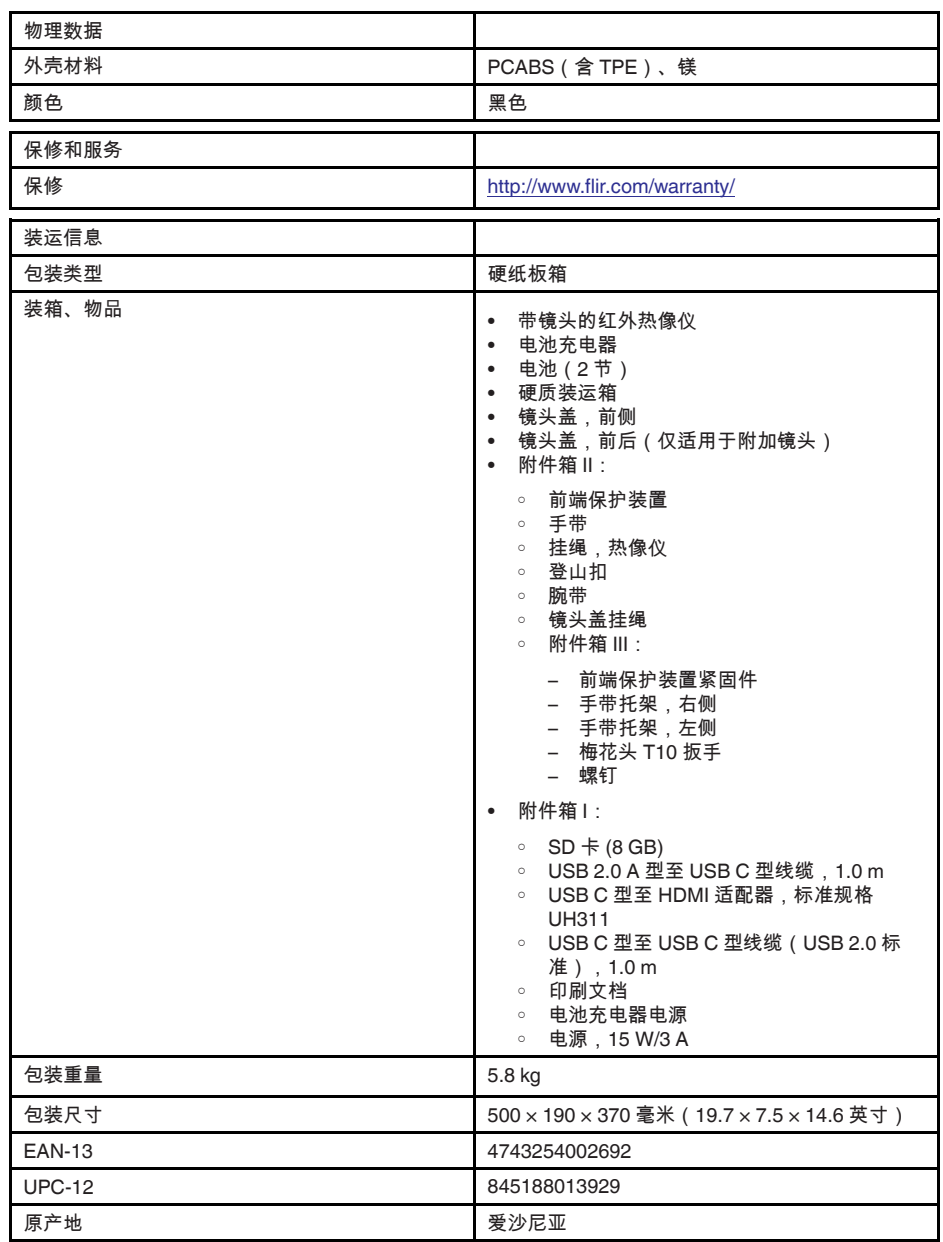

- T197771ACC; Bluetooth Headset
- T199425ACC; Battery charger
- T911689ACC; Pouch
- T911706ACC; Car adapter 12 V
- T199588; Lens 14° + case
- T199590; Lens  $42^{\circ}$  + case<br>• T199589: Lens  $24^{\circ}$  + case
- T199589; Lens 24° + case
- T911705ACC; USB Type-C to USB Type-C cable (USB 2.0 standard), 1.0 m
- T911632ACC; USB Type-C to HDMI adapter, standard specification UH311
- T911631ACC; USB 2.0 A to USB Type-C cable, 0.9 m
- T911630ACC; Power supply for camera, 15 W/3 A
- T199346ACC; Hard transport case
- T911633ACC; Power supply for battery charger
- T199330ACC; Battery
- T199557ACC; Accessory Box II
- T198583; FLIR Tools+ (download card incl. license key)
- T198696; FLIR ResearchIR Max 4 (hardware sec. dev.)
- T199013; FLIR ResearchIR Max 4 (printed license key)
- T199043; FLIR ResearchIR Max 4 Upgrade (printed license key)

### **27.21 FLIR E95 42°**

### P/N: 78503-0301 Rev.: 48067

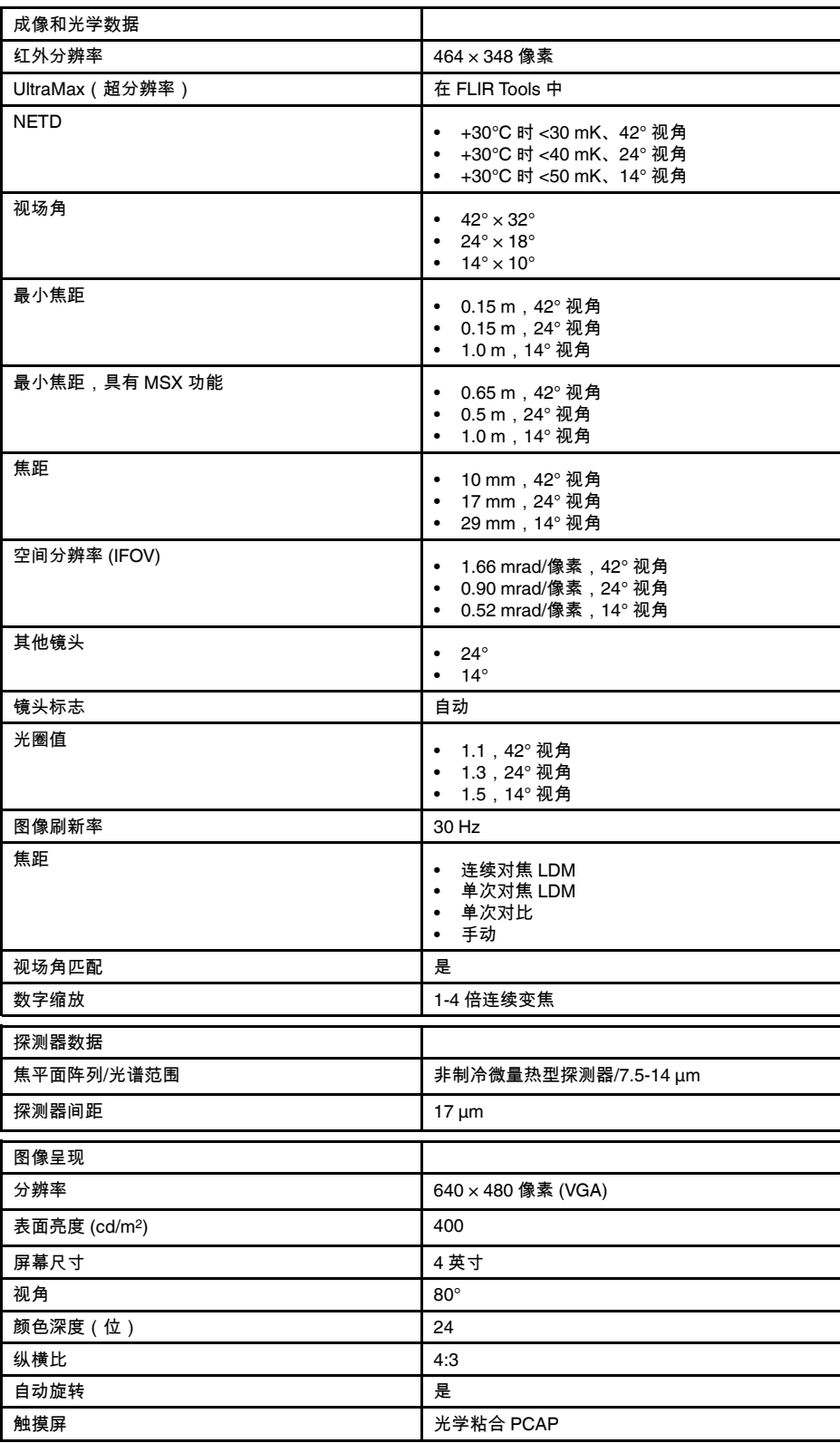

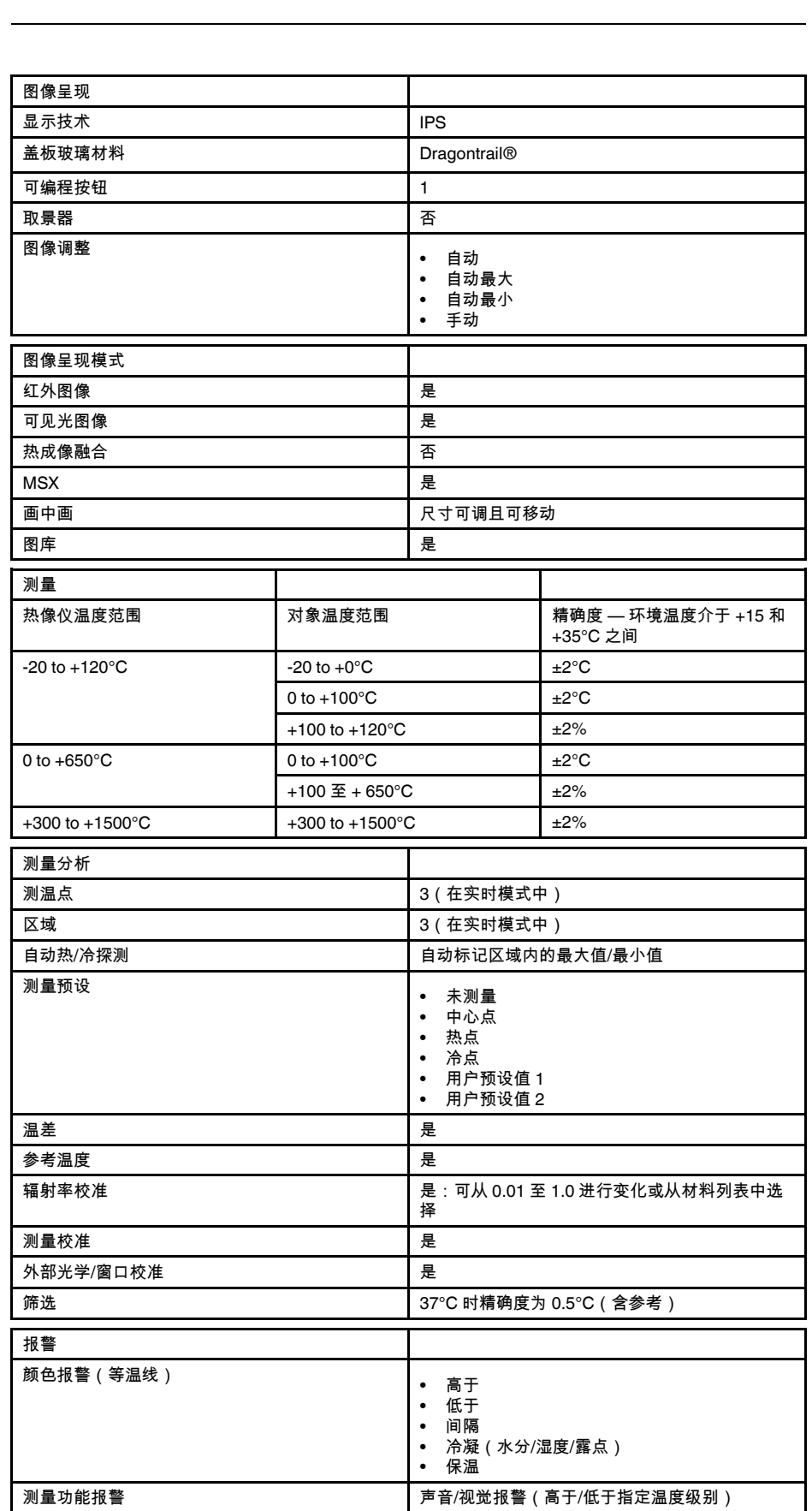

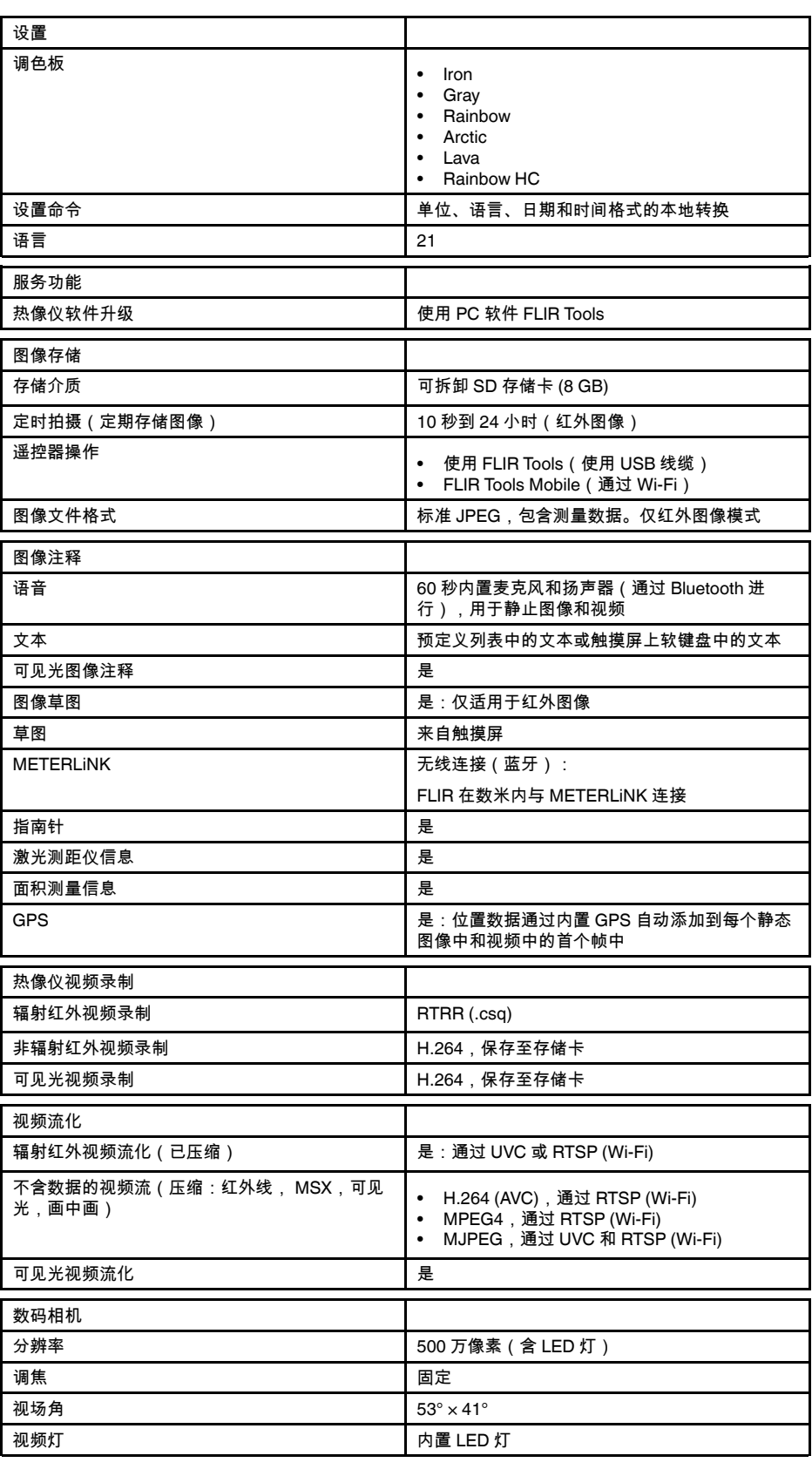

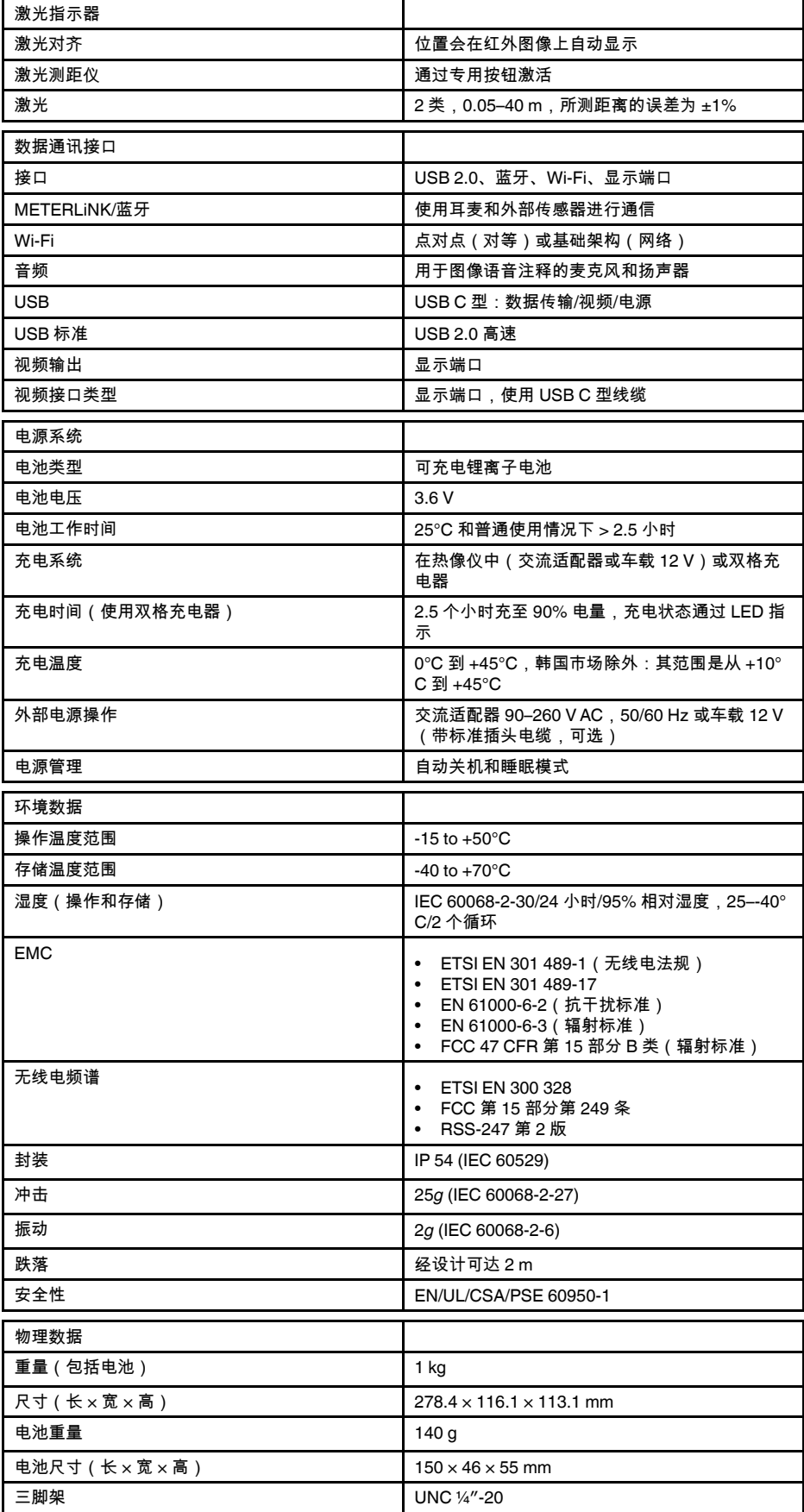

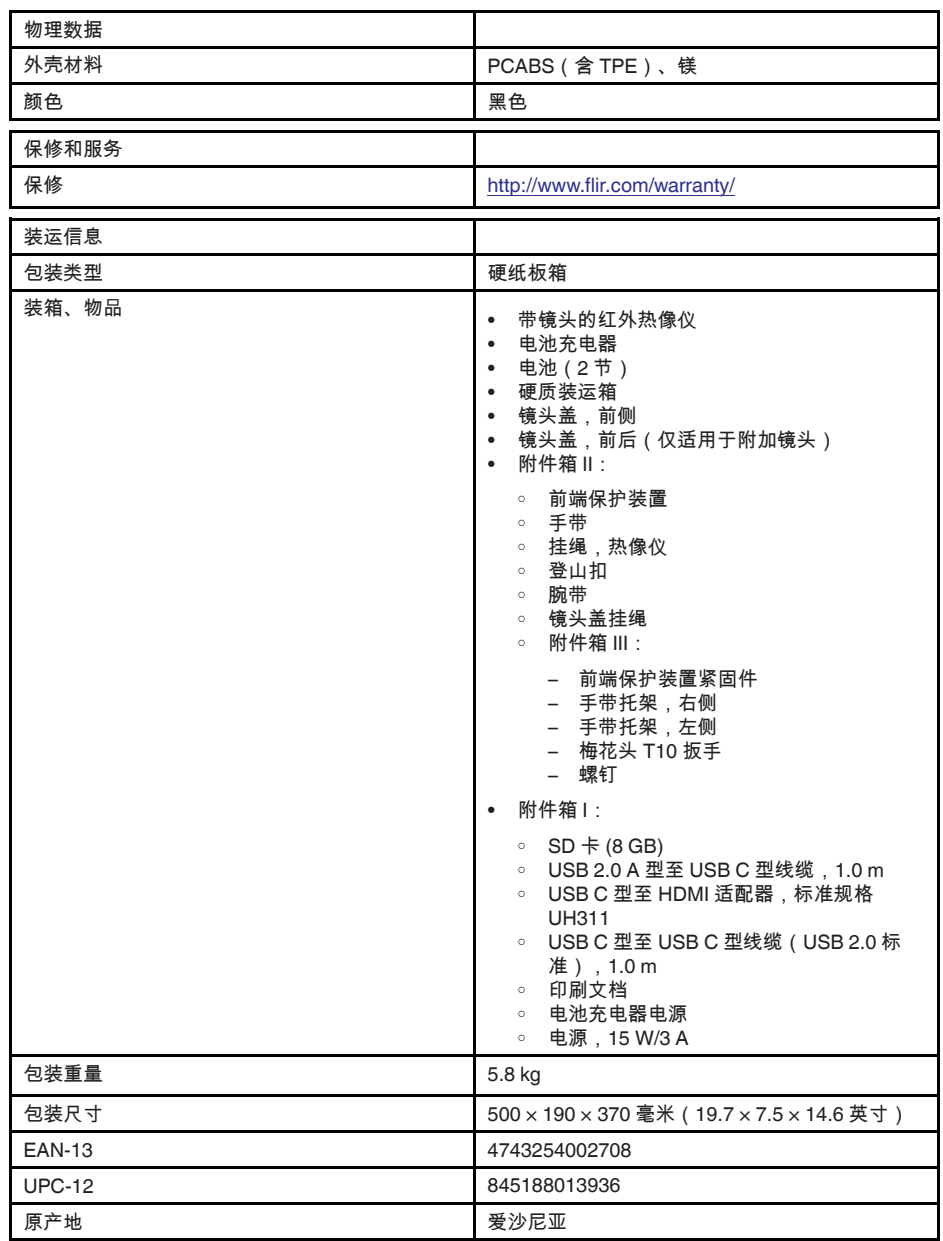

- T197771ACC; Bluetooth Headset
- T199425ACC; Battery charger
- T911689ACC; Pouch
- T911706ACC; Car adapter 12 V
- T199588; Lens 14° + case
- T199590; Lens  $42^{\circ}$  + case<br>• T199589: Lens  $24^{\circ}$  + case
- T199589; Lens 24° + case
- T911705ACC; USB Type-C to USB Type-C cable (USB 2.0 standard), 1.0 m
- T911632ACC; USB Type-C to HDMI adapter, standard specification UH311
- T911631ACC; USB 2.0 A to USB Type-C cable, 0.9 m
- T911630ACC; Power supply for camera, 15 W/3 A
- T199346ACC; Hard transport case
- T911633ACC; Power supply for battery charger
- T199330ACC; Battery
- T199557ACC; Accessory Box II
- T198583; FLIR Tools+ (download card incl. license key)
- T198696; FLIR ResearchIR Max 4 (hardware sec. dev.)
- T199013; FLIR ResearchIR Max 4 (printed license key)
- T199043; FLIR ResearchIR Max 4 Upgrade (printed license key)

#### P/N: 78507-0301 Rev.: 48068

成像和光学数据 红外分辨率 464 × 348 像素 UltraMax (超分辨率) Note that The LIR Tools 中 NETD ● →30℃时 <30 mK、42° 视角 • +30°C 时 <40 mK、24° 视角 • +30°C 时 <50 mK、14° 视角 视场角 42° × 32° •  $24^\circ \times 18^\circ$  $\cdot$  14°  $\times$  10° ■最小焦距 ● 0.15 m,42° 视角 • 0.15 m,24° 视角 •  $1.0 \text{ m}$ ,  $14^{\circ}$  视角 最小焦距,具有 MSX 功能 • 0.65 <sup>m</sup>,42° 视角 • 0.5 m,24° 视角 • 1.0 m,14° 视角 焦距 • <sup>10</sup> mm,42° 视角 • 17 mm,  $24^\circ$  视角 • 29 mm,14° 视角 空间分辨率 (IFOV) • 1.66 mrad/像素,42° 视角 • 0.90 mrad/像素,24° 视角 • 0.52 mrad/像素,14° 视角 其他镜头 • 24° 镜头标志 しょうしゃ こうしゃ 自动 光圈值 • 1.1,42° 视角 • 1.3,24° 视角 •  $1.5$ ,  $14^{\circ}$  视角 图像刷新率 2000 mm and the control of the control of the control of the control of the control of the control of th<br>The control of the control of the control of the control of the control of the control of the control of the c 焦距 • 连续对焦 LDM • 单次对焦 LDM • 单次对比 • 手动 视场角匹配 いっぽん かいしん こうしんしょう しゅうしょう **数字缩放 1-4 倍连续变焦** 探测器数据 焦平面阵列/光谱范围 非制冷微量热型探测器/7.5-14 µm 探测器间距 17 µm 图像呈现 分辨率 640 × 480 像素 (VGA) 表面亮度 (cd/m<sup>2</sup>) 400 屏幕尺寸 4 英寸 视角 | 80° 颜色深度(位) 24 纵横比 2.3 **自动旋转 キャンプ かんきょう おおおお おおおお しゅうしょう** 触摸屏 オンディング マイン おおとこ おおとこ おおし 光学粘合 PCAP

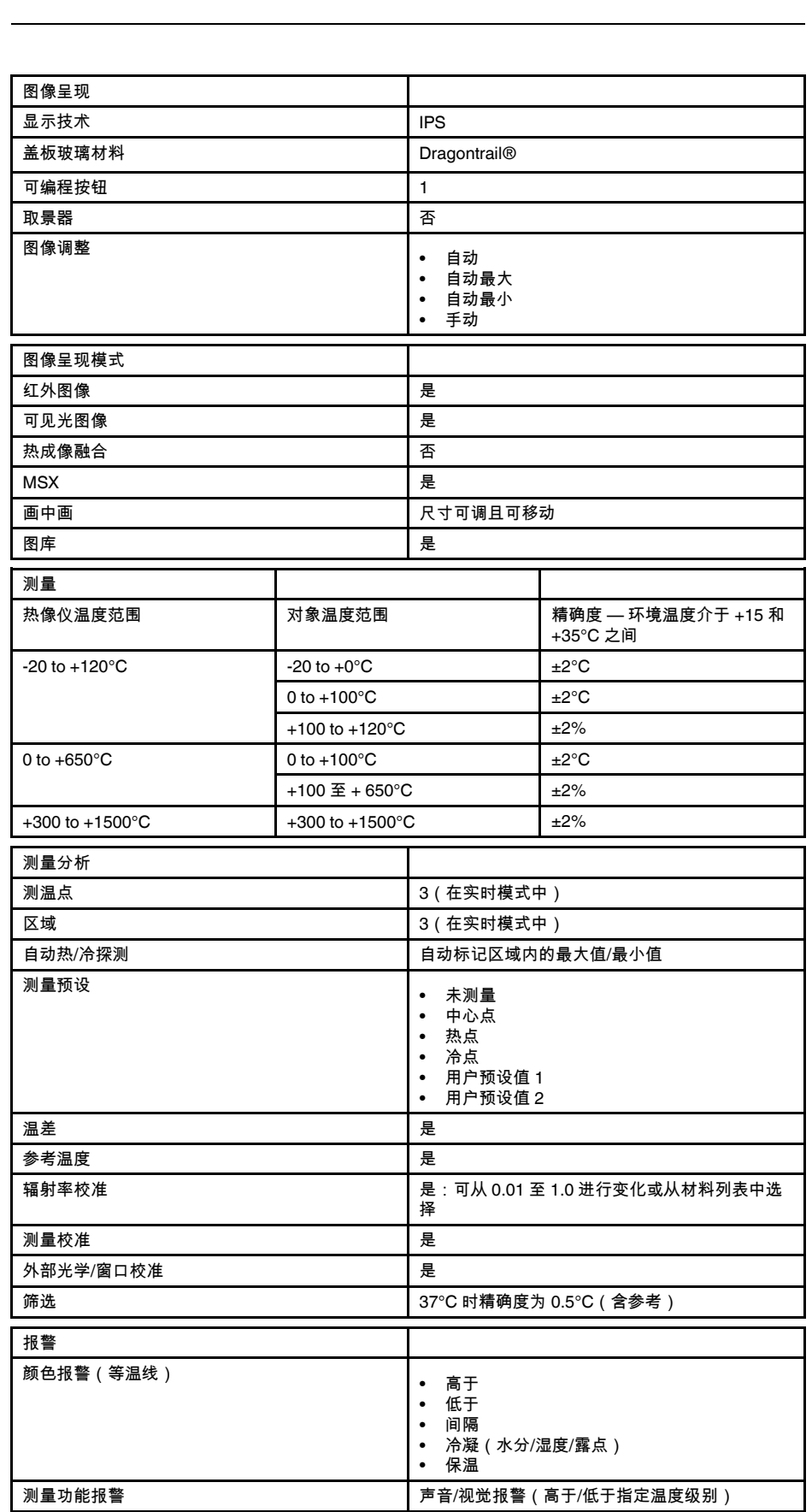

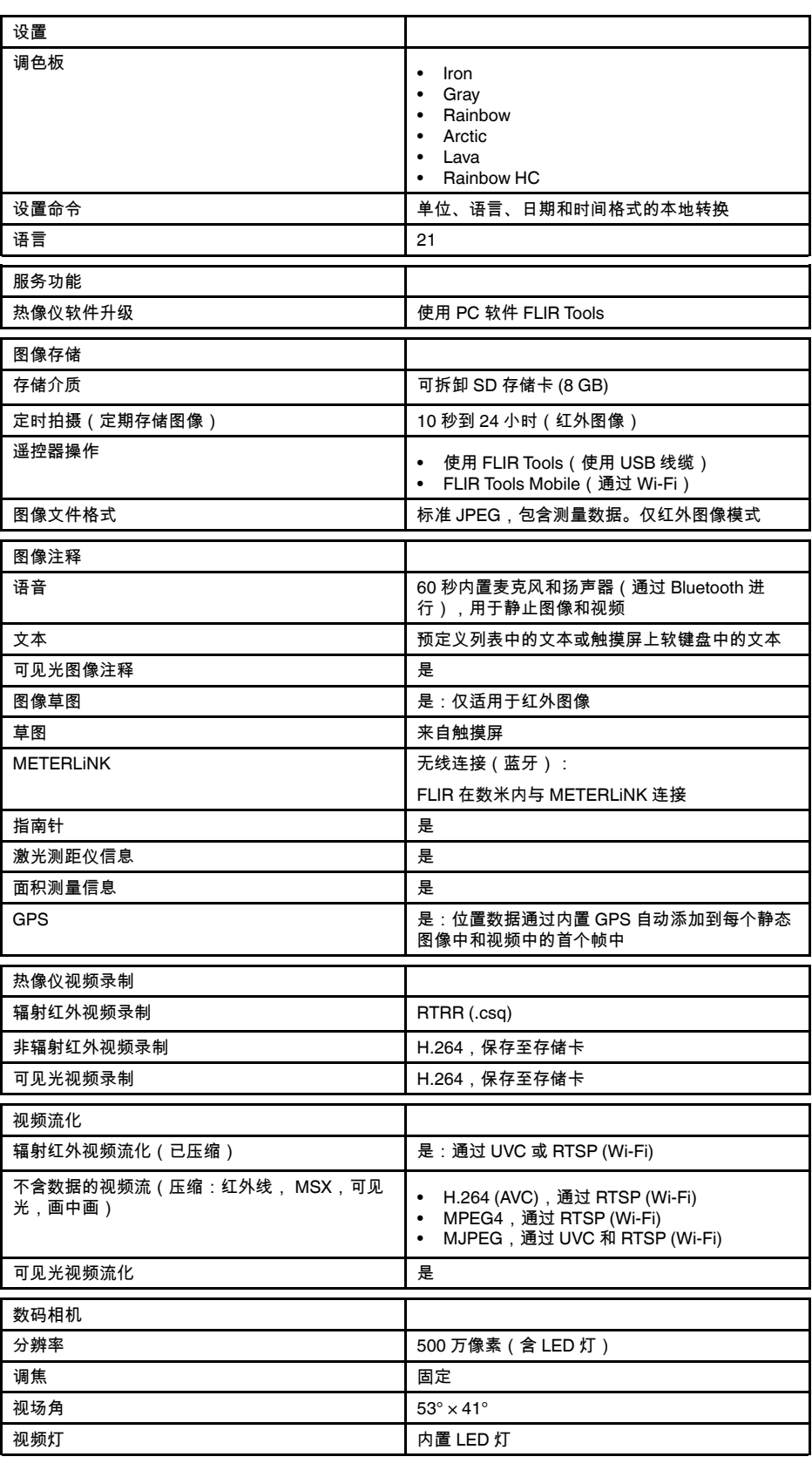

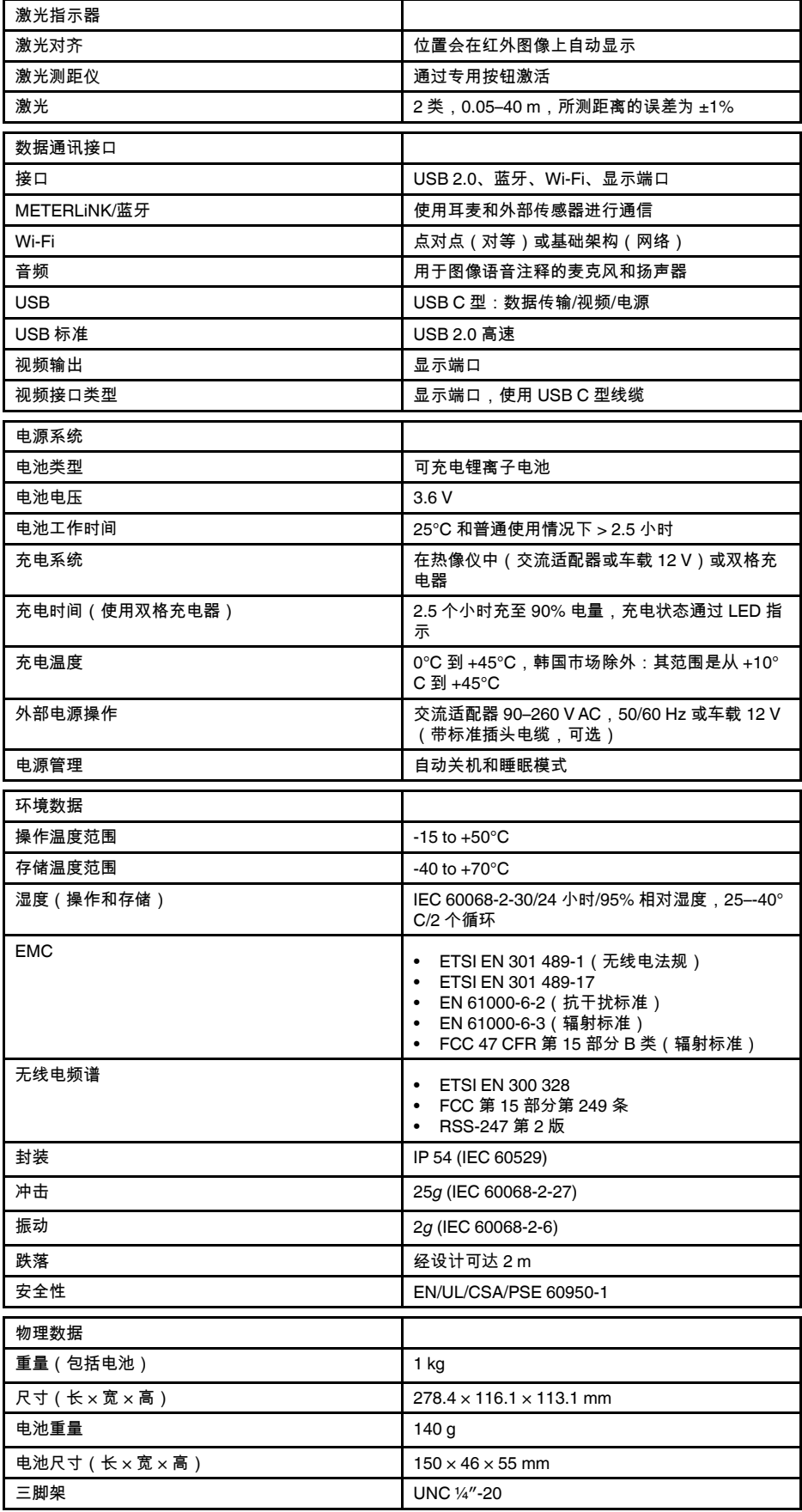

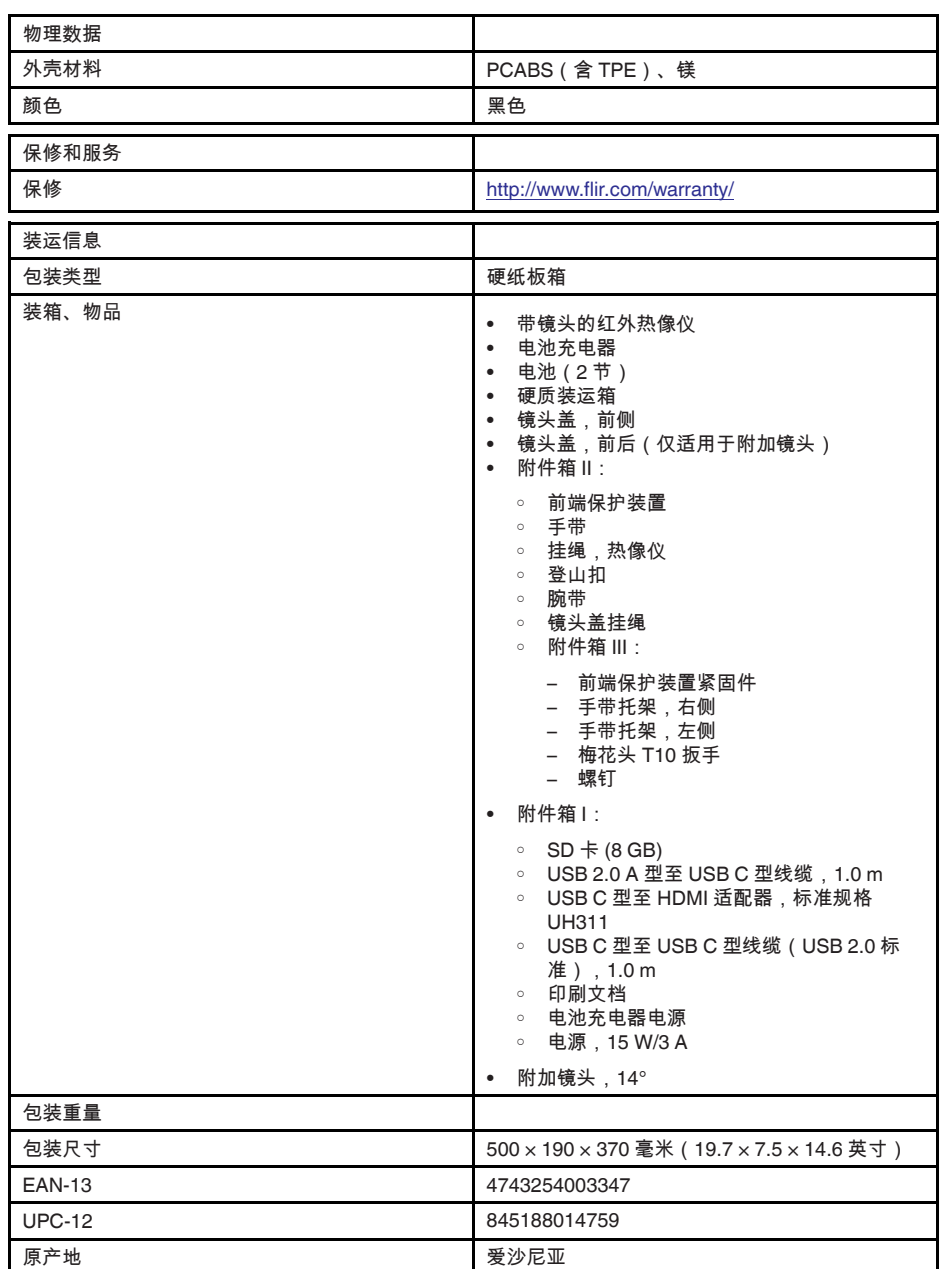

- T197771ACC; Bluetooth Headset
- T911689ACC; Pouch
- T198583; FLIR Tools+ (download card incl. license key)
- T198696; FLIR ResearchIR Max 4 (hardware sec. dev.)
- T199013; FLIR ResearchIR Max 4 (printed license key)
- T199043; FLIR ResearchIR Max 4 Upgrade (printed license key)
## **27.23 FLIR E95 24° + 14°**

## P/N: 78504-0301 Rev.: 48064

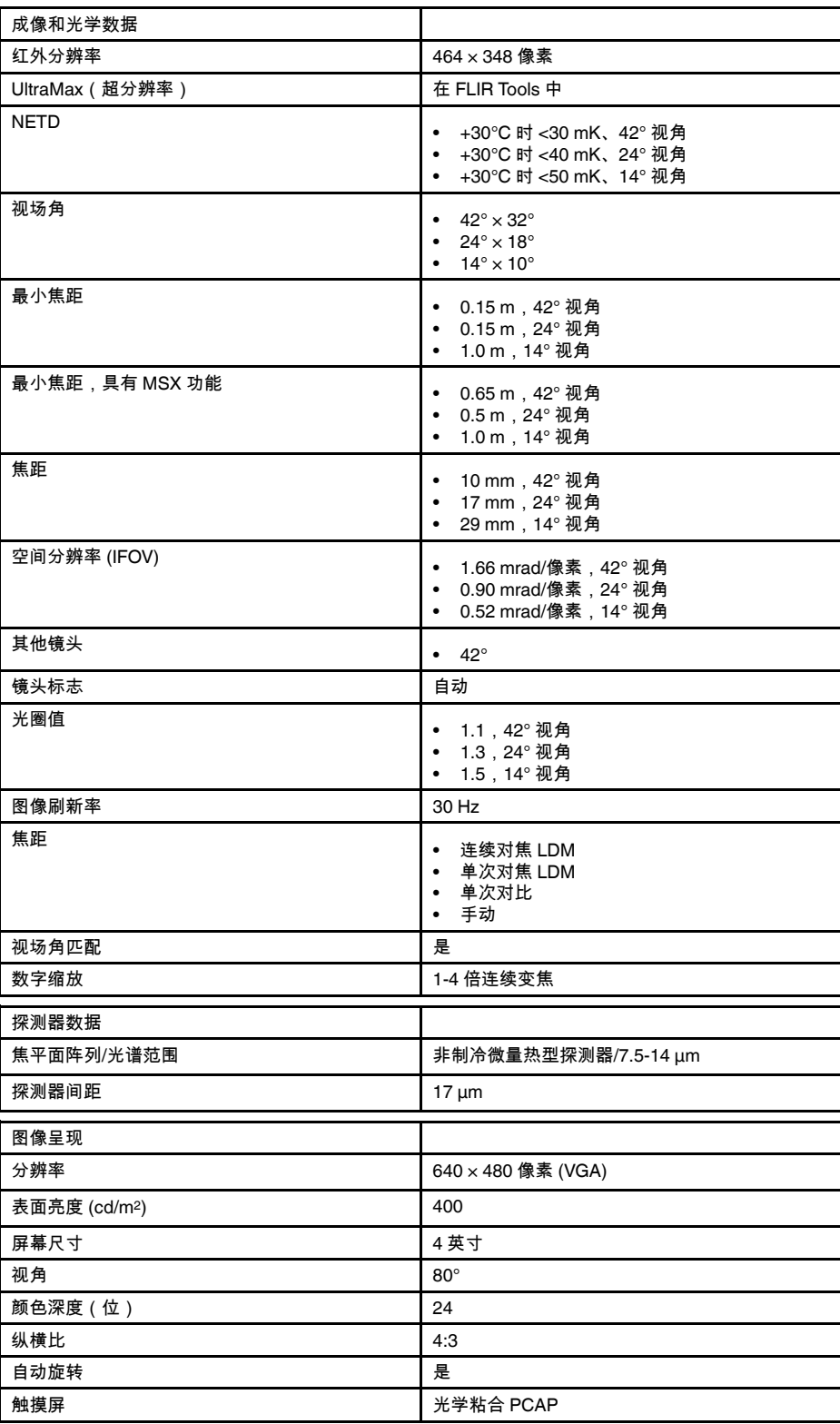

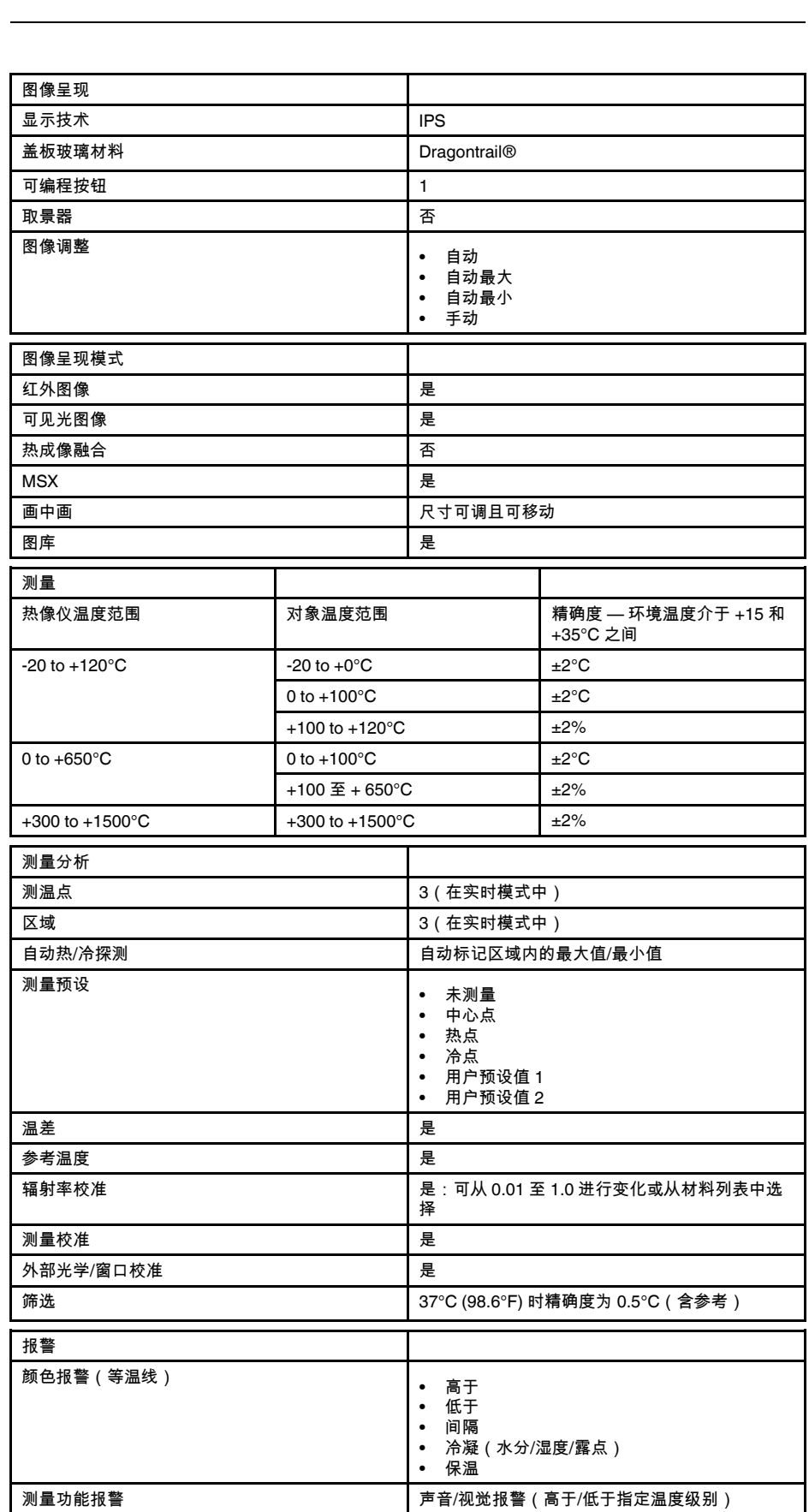

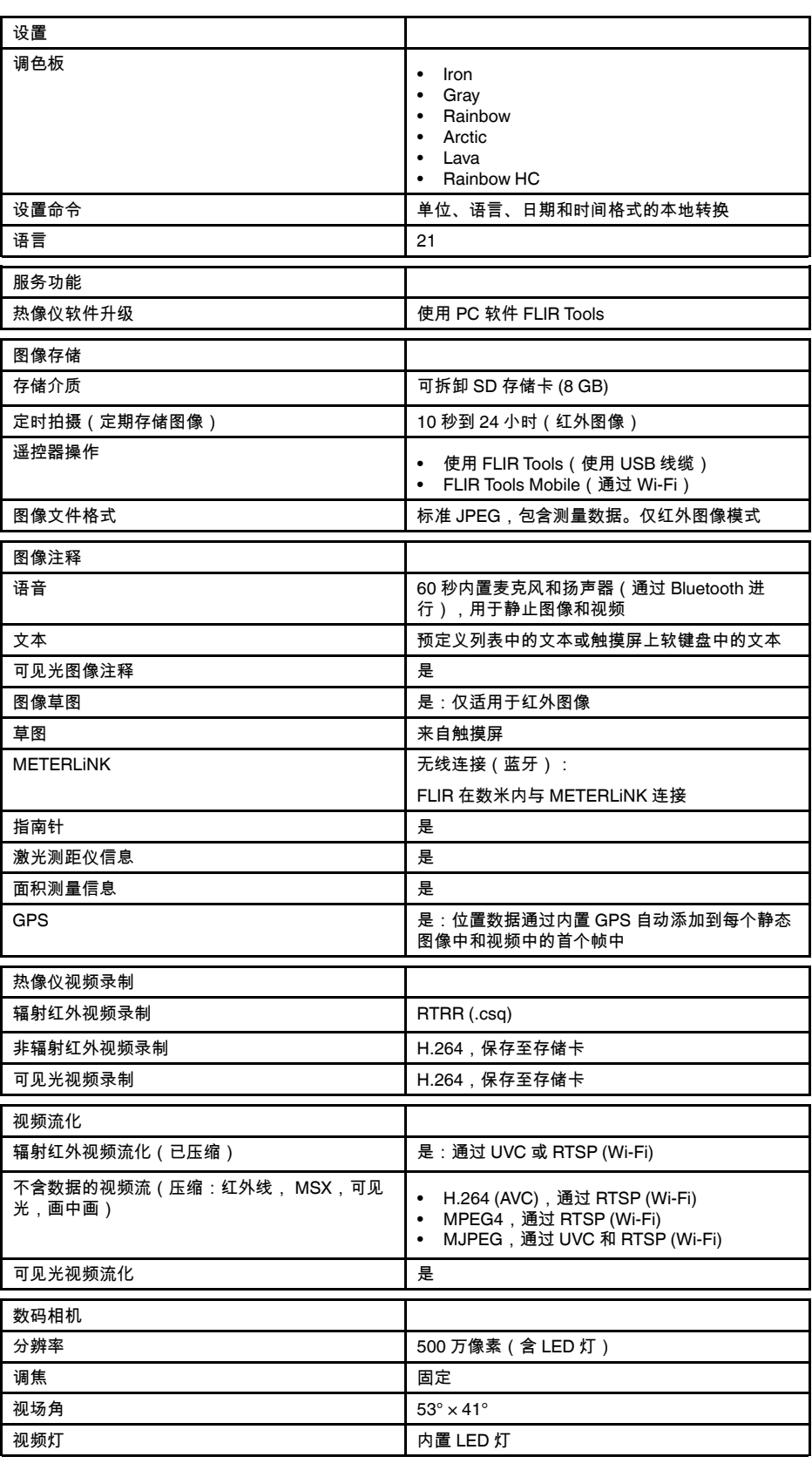

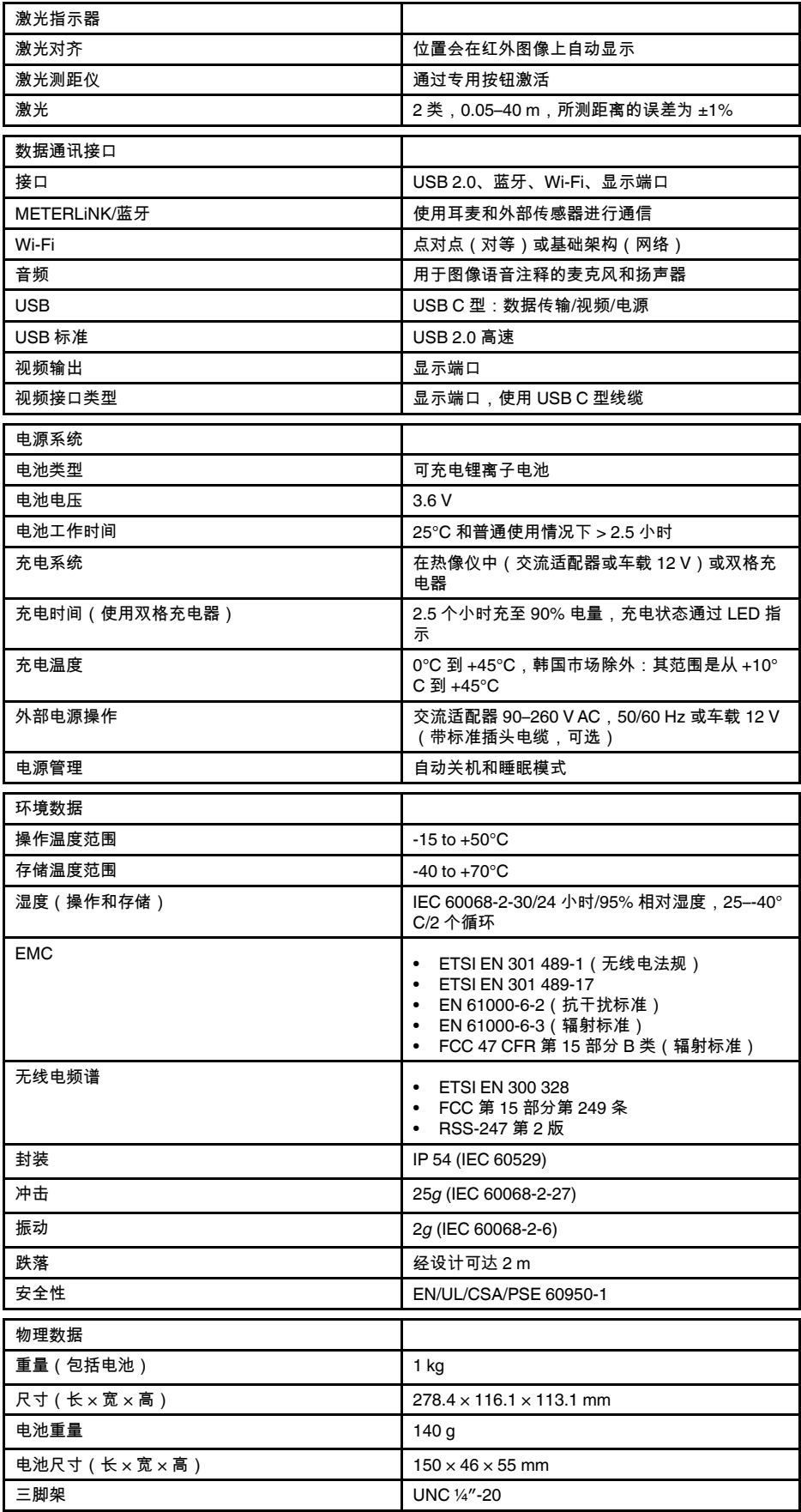

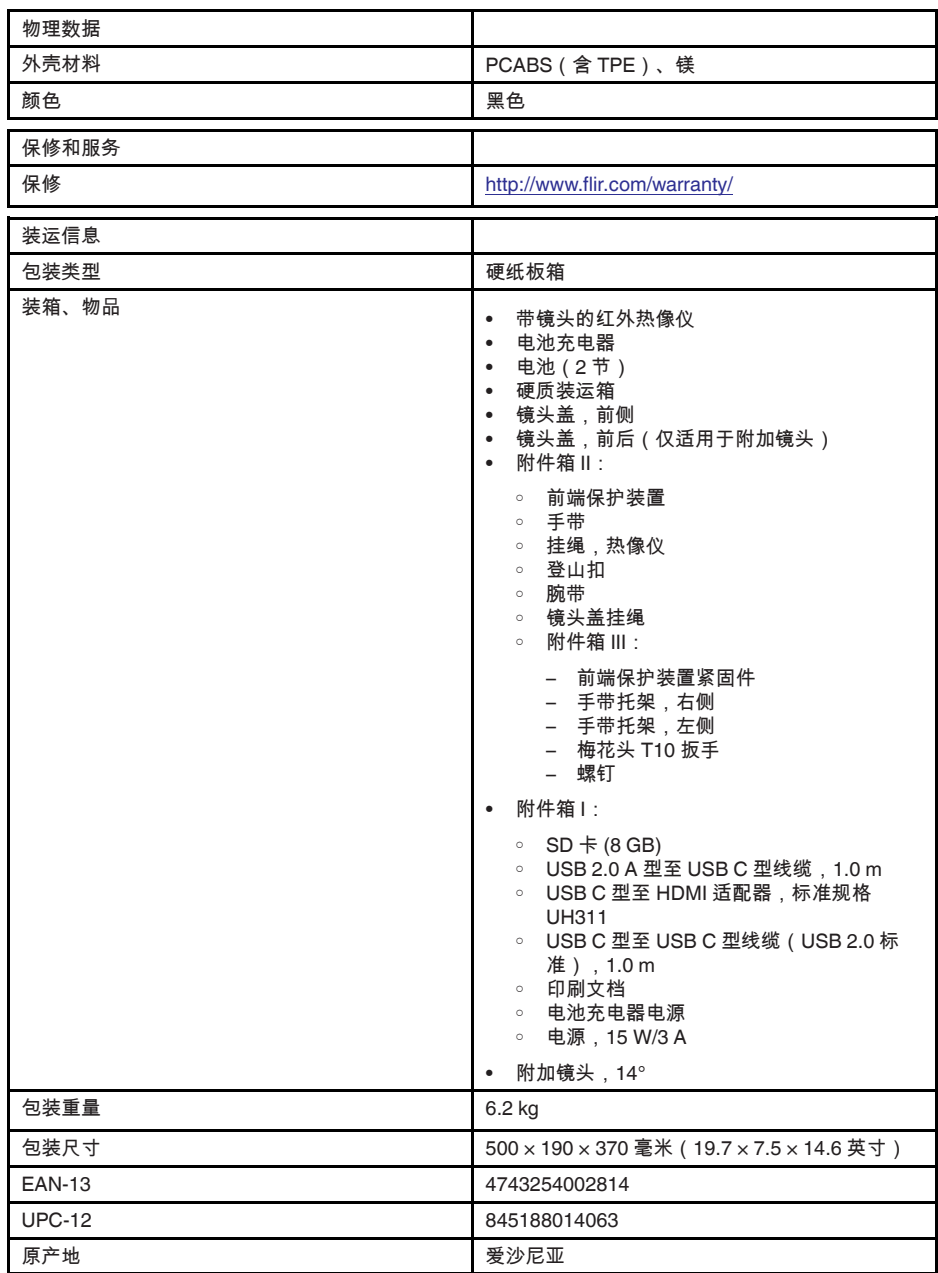

用品及附件:

- T197771ACC; Bluetooth Headset
- T199425ACC; Battery charger
- T911689ACC; Pouch
- T911706ACC; Car adapter 12 V
- T199588; Lens 14° + case
- T199590; Lens 42° + case
- T199589; Lens 24° + case
- T911705ACC; USB Type-C to USB Type-C cable (USB 2.0 standard), 1.0 m
- T911632ACC; USB Type-C to HDMI adapter, standard specification UH311
- T911631ACC; USB 2.0 A to USB Type-C cable, 0.9 m
- T911630ACC; Power supply for camera, 15 W/3 A
- T199346ACC; Hard transport case
- T911633ACC; Power supply for battery charger
- T199330ACC; Battery
- T199557ACC; Accessory Box II
- T198583; FLIR Tools+ (download card incl. license key)
- T198696; FLIR ResearchIR Max 4 (hardware sec. dev.)
- T199013; FLIR ResearchIR Max 4 (printed license key)
- T199043; FLIR ResearchIR Max 4 Upgrade (printed license key)

## **27.24 FLIR E95 24° + 42°**

## P/N: 78505-0301 Rev.: 48066

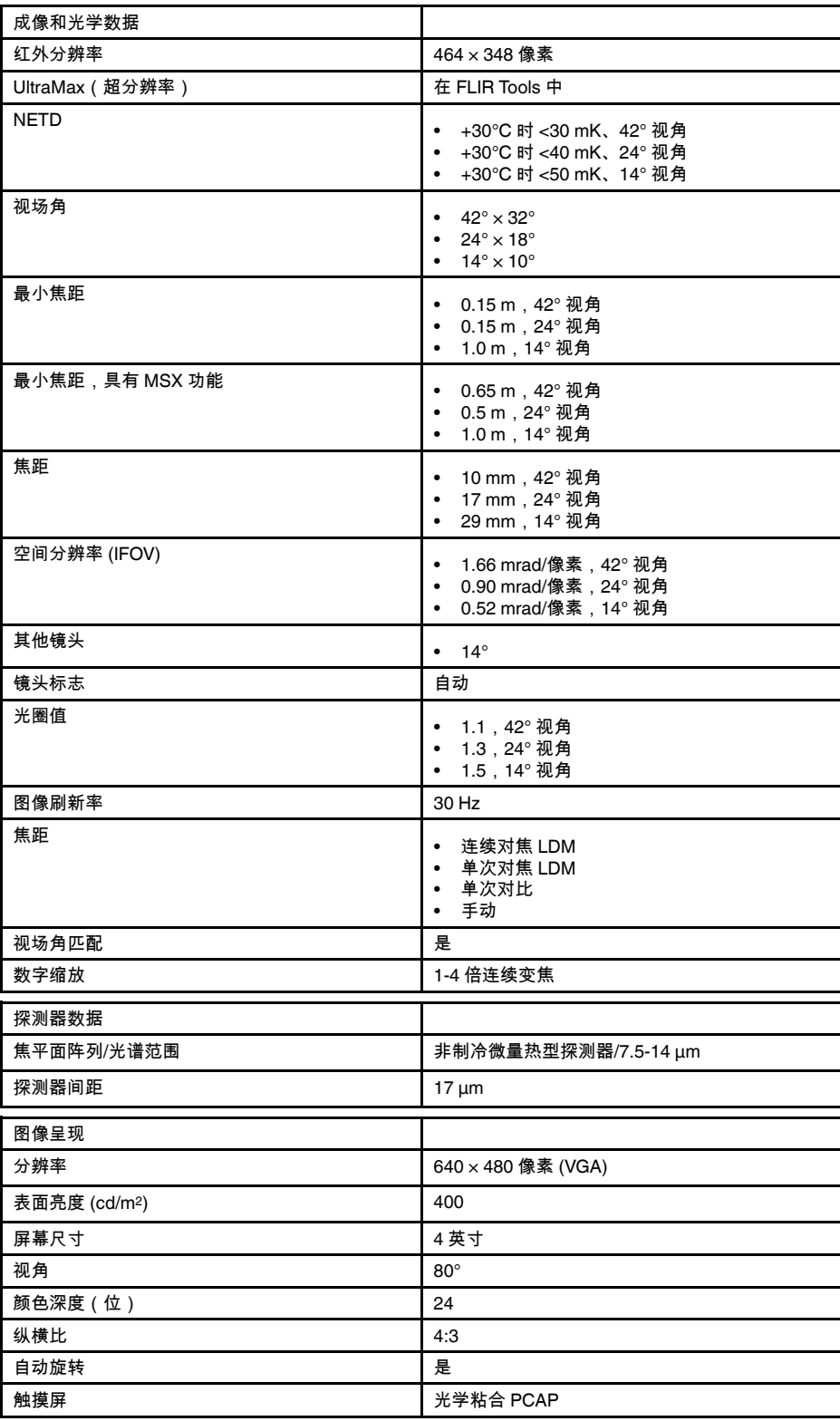

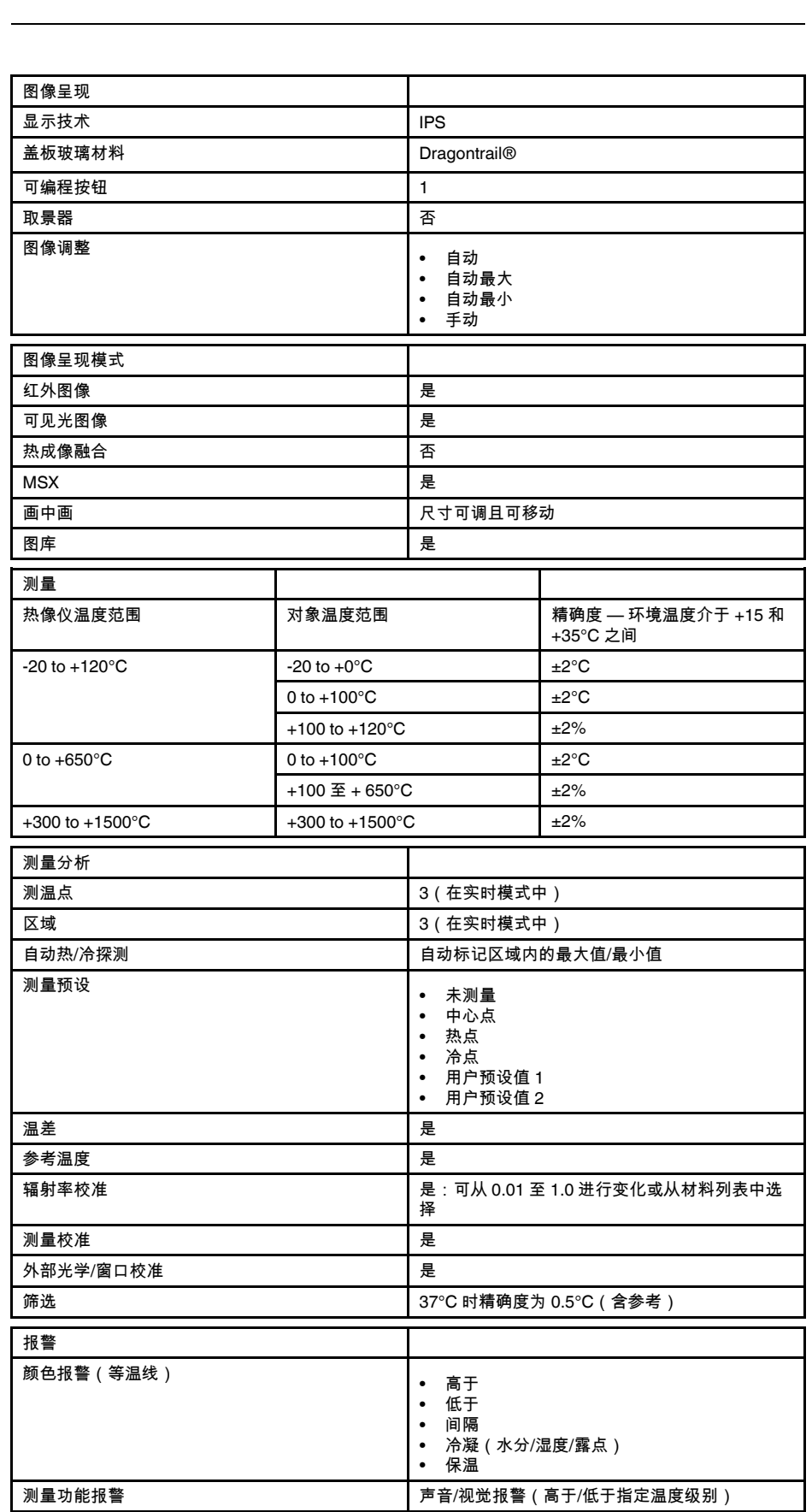

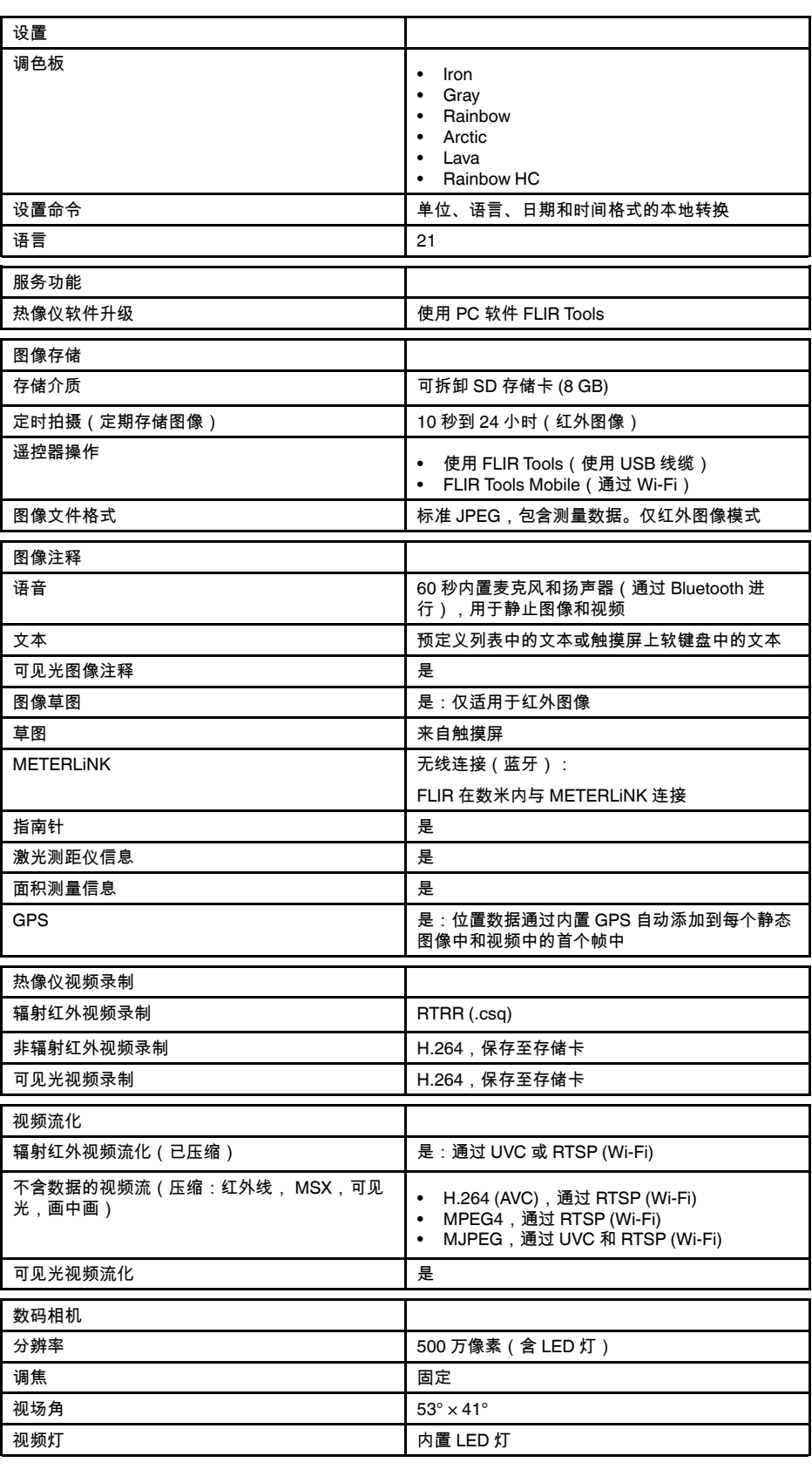

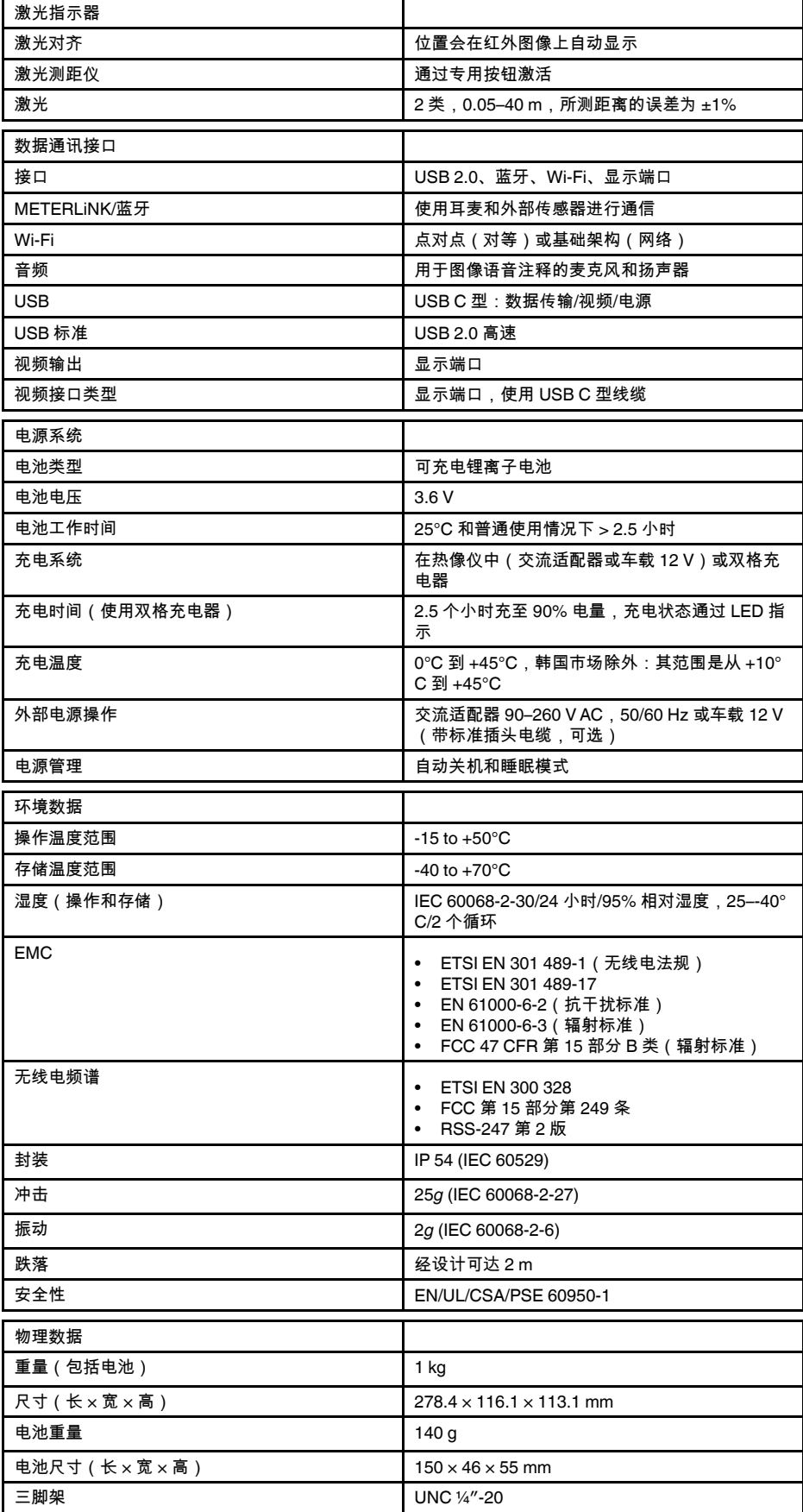

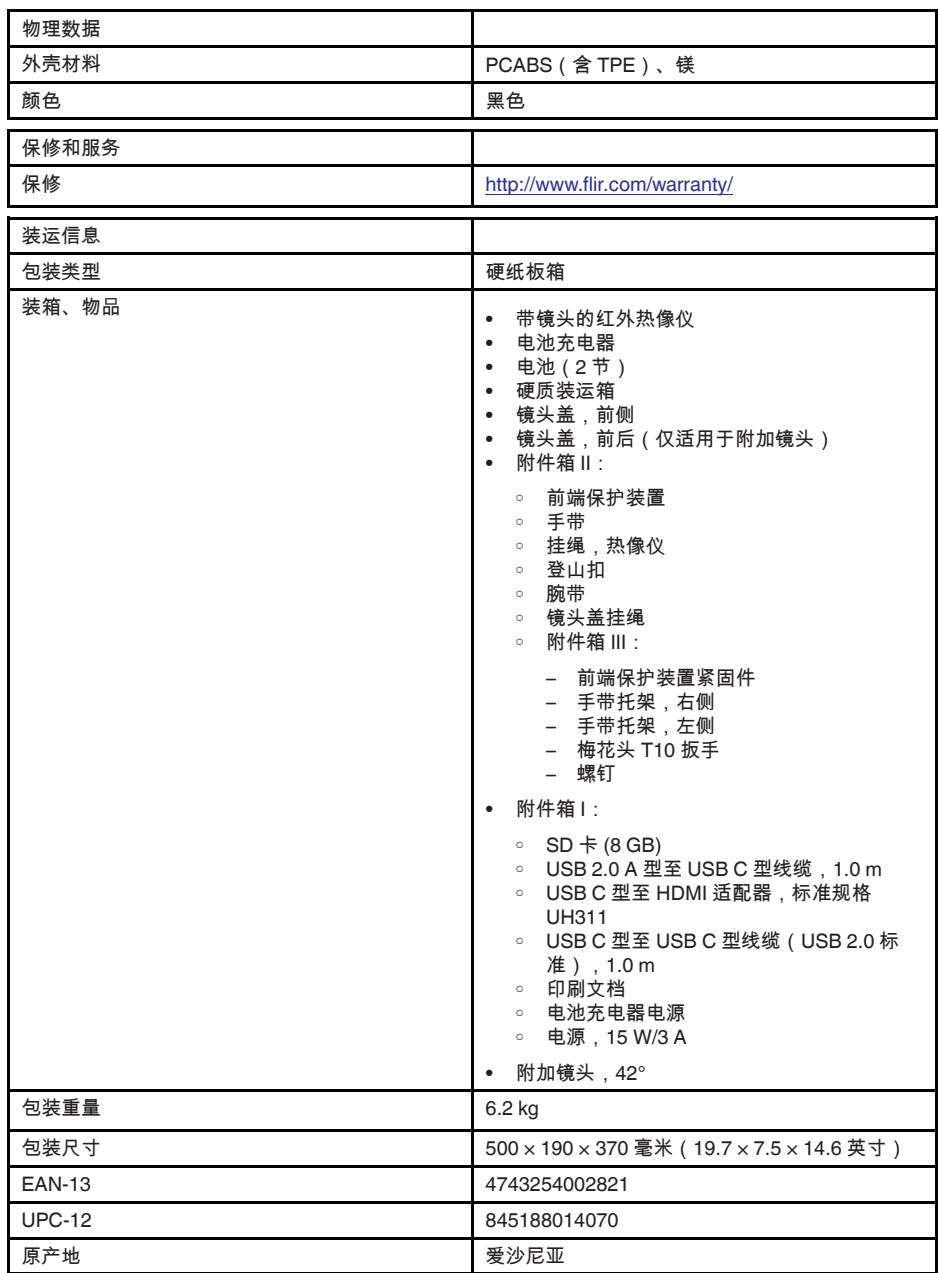

用品及附件:

- T197771ACC; Bluetooth Headset
- T199425ACC; Battery charger
- T911689ACC; Pouch
- T911706ACC; Car adapter 12 V
- T199588; Lens 14° + case
- T199590; Lens 42° + case
- T199589; Lens 24° + case
- T911705ACC; USB Type-C to USB Type-C cable (USB 2.0 standard), 1.0 m
- T911632ACC; USB Type-C to HDMI adapter, standard specification UH311
- T911631ACC; USB 2.0 A to USB Type-C cable, 0.9 m
- T911630ACC; Power supply for camera, 15 W/3 A
- T199346ACC; Hard transport case
- T911633ACC; Power supply for battery charger
- T199330ACC; Battery
- T199557ACC; Accessory Box II
- T198583; FLIR Tools+ (download card incl. license key)
- T198696; FLIR ResearchIR Max 4 (hardware sec. dev.)
- T199013; FLIR ResearchIR Max 4 (printed license key)
- T199043; FLIR ResearchIR Max 4 Upgrade (printed license key)

## **27.25 FLIR E95 24° + 14° & 42°**

## P/N: 78506-0301 Rev.: 48065

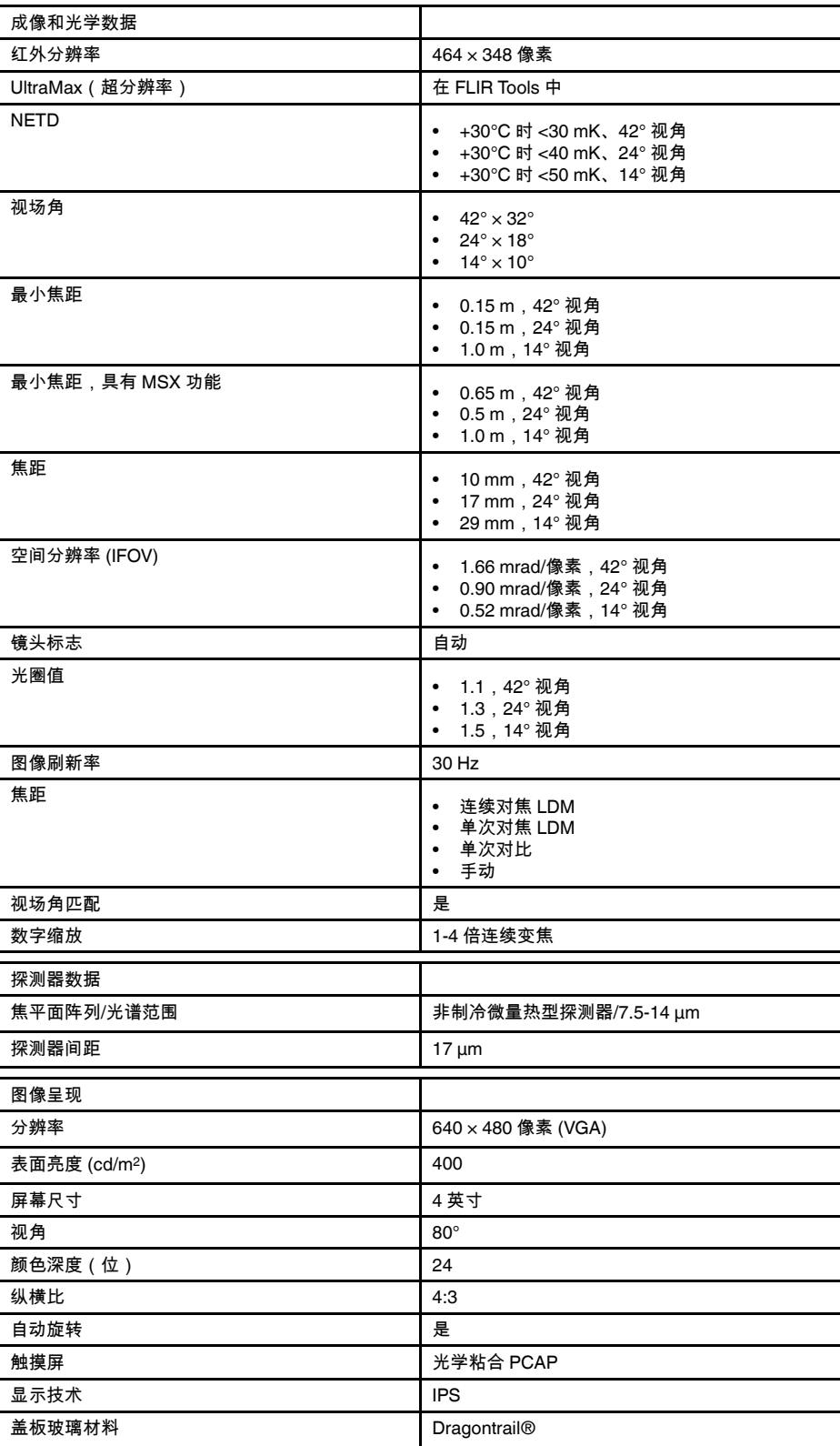

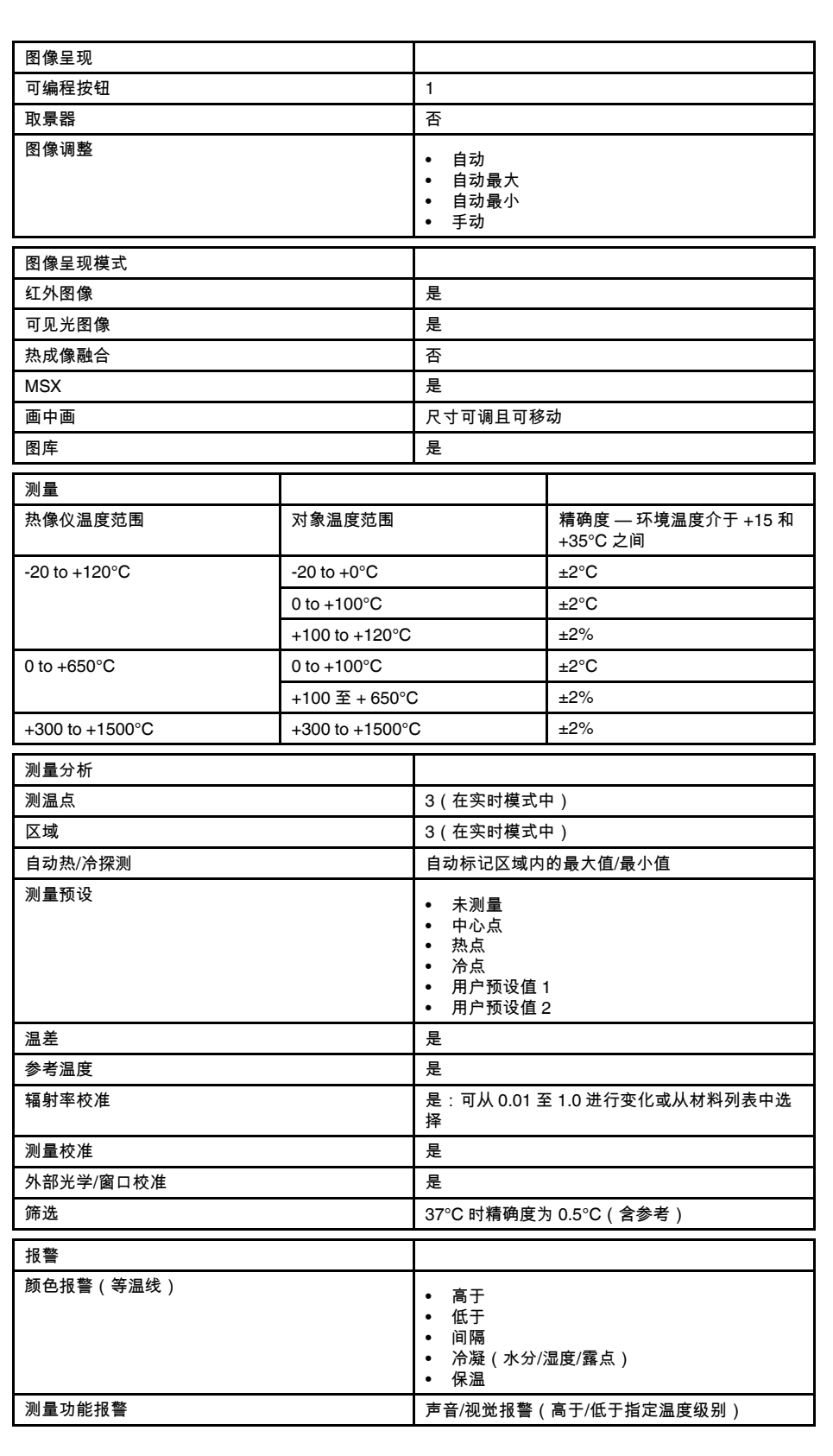

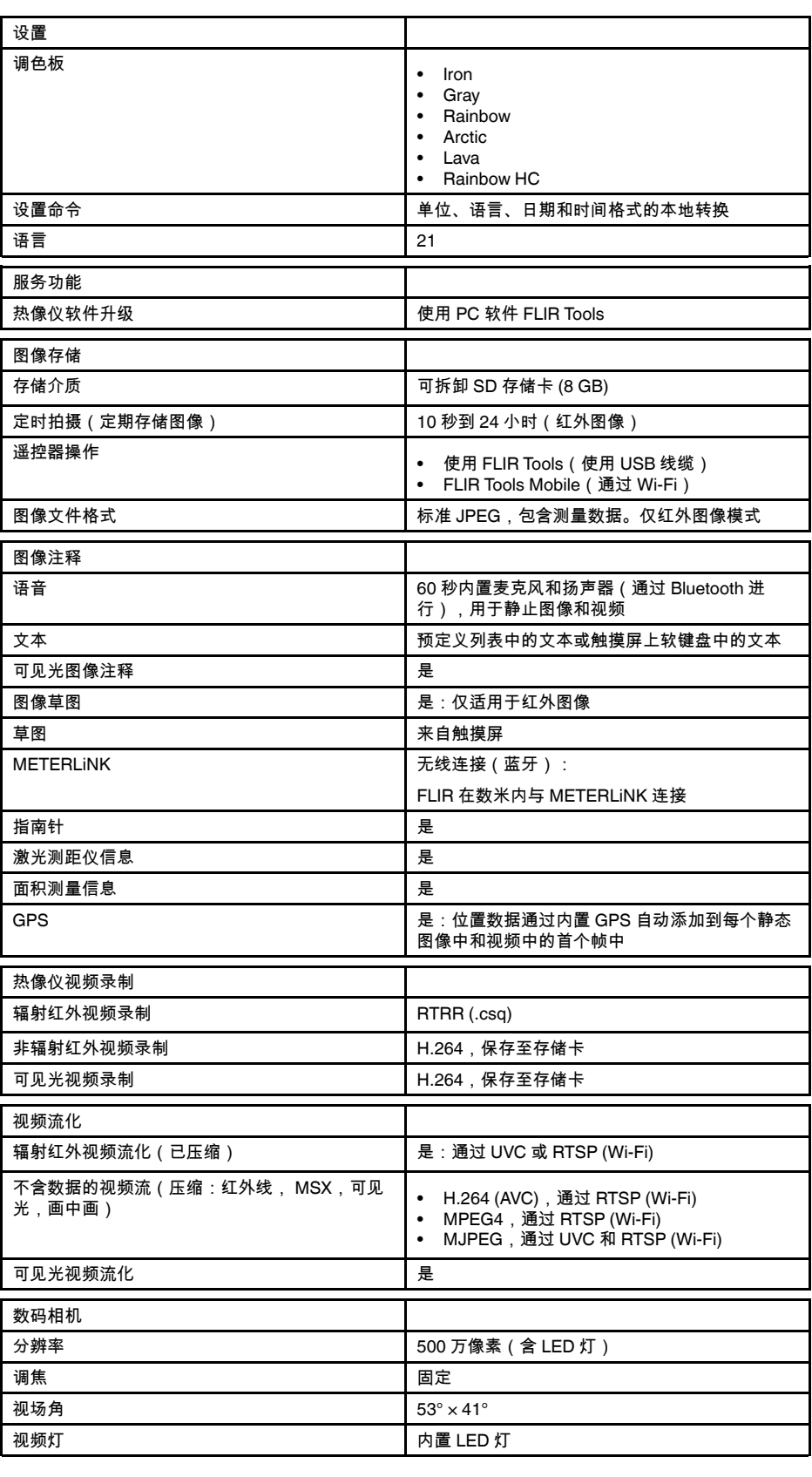

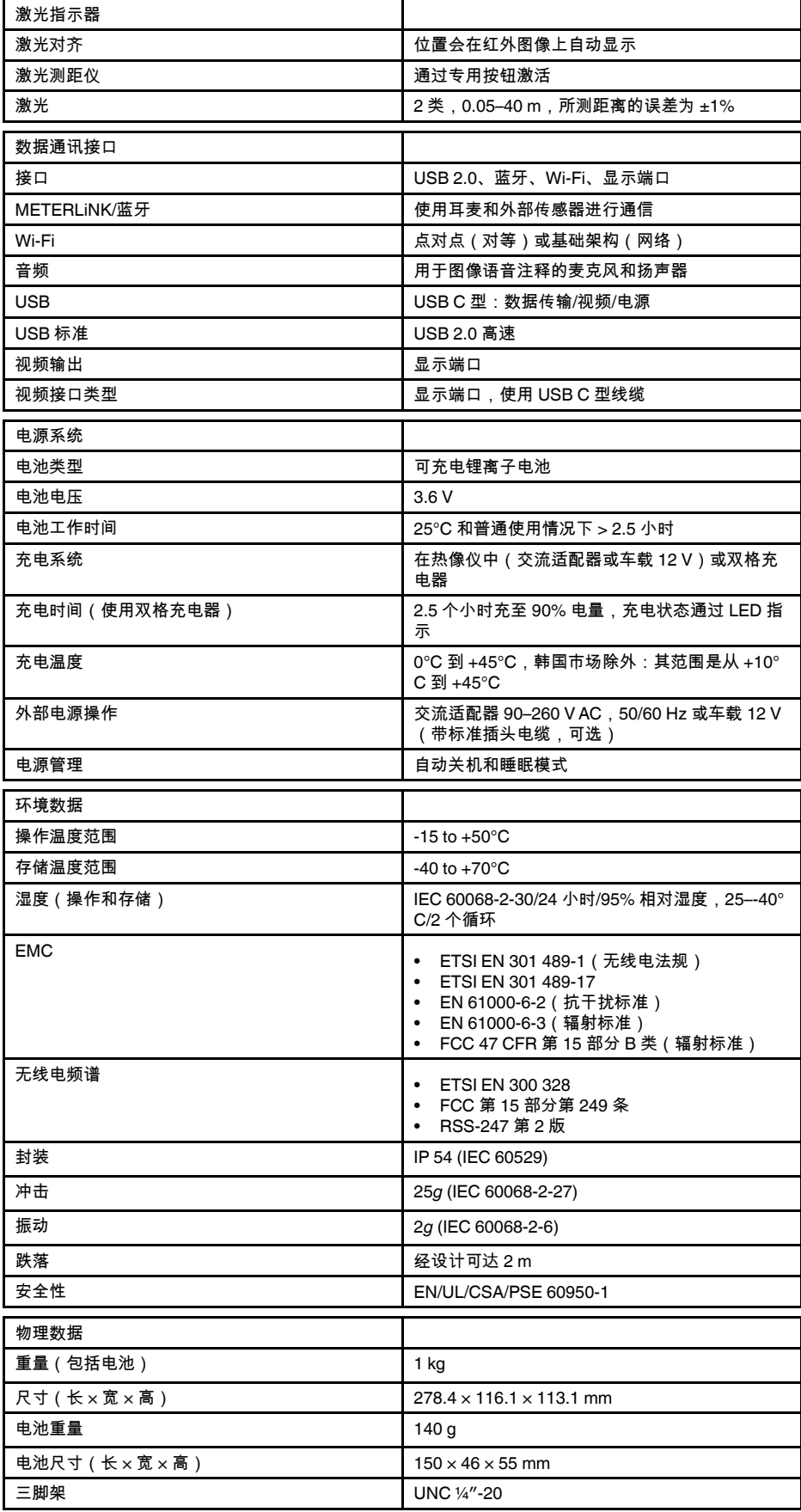

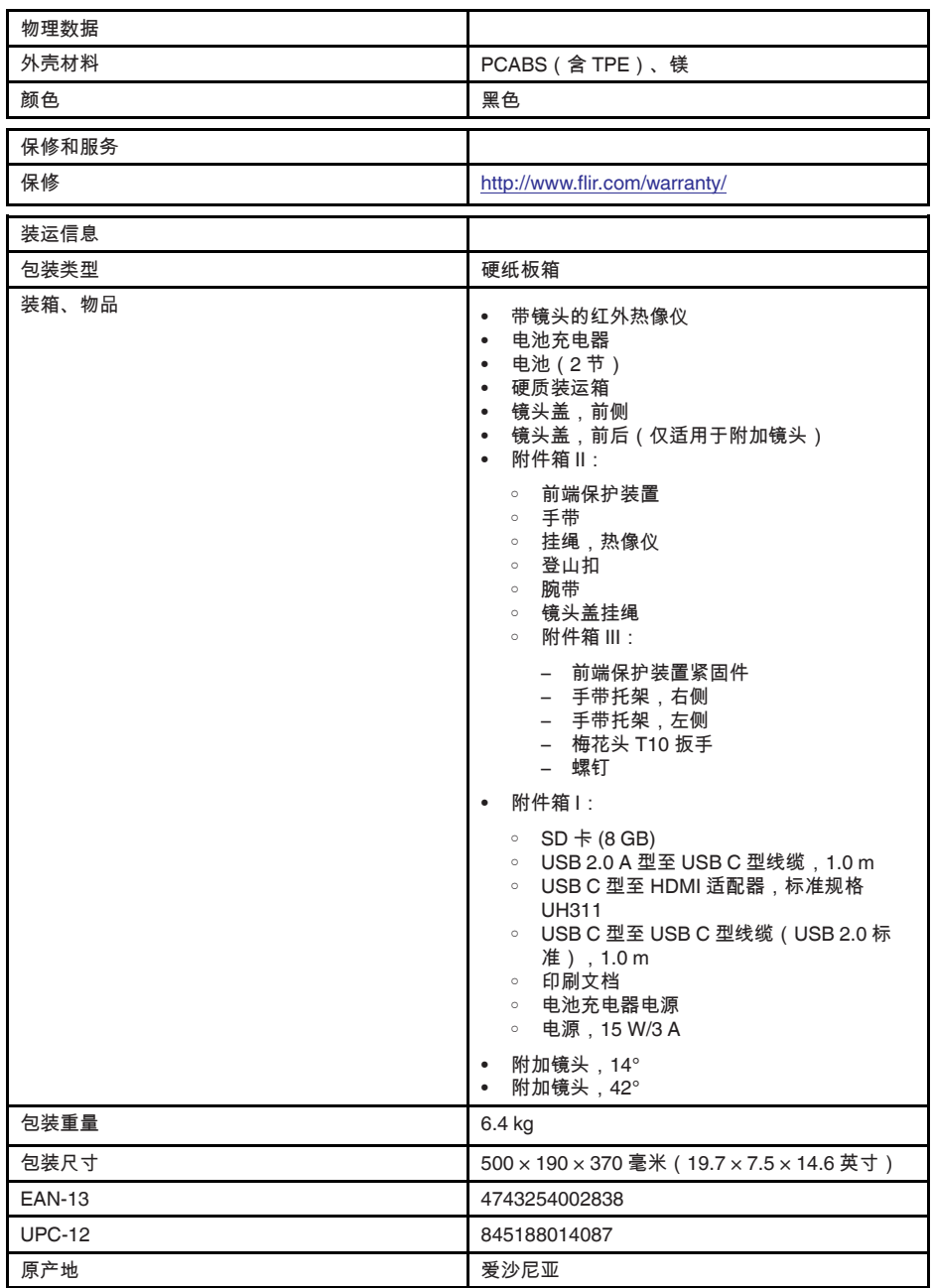

用品及附件:

- T197771ACC; Bluetooth Headset
- T199425ACC; Battery charger
- T911689ACC; Pouch
- T911706ACC; Car adapter 12 V
- T199588; Lens 14° + case
- T199590; Lens  $42^{\circ}$  + case<br>• T199589: Lens  $24^{\circ}$  + case
- T199589; Lens 24° + case
- T911705ACC; USB Type-C to USB Type-C cable (USB 2.0 standard), 1.0 m
- T911632ACC; USB Type-C to HDMI adapter, standard specification UH311
- T911631ACC; USB 2.0 A to USB Type-C cable, 0.9 m
- T911630ACC; Power supply for camera, 15 W/3 A
- T199346ACC; Hard transport case
- T911633ACC; Power supply for battery charger
- T199330ACC; Battery
- T199557ACC; Accessory Box II
- T198583; FLIR Tools+ (download card incl. license key)
- T198696; FLIR ResearchIR Max 4 (hardware sec. dev.)
- T199013; FLIR ResearchIR Max 4 (printed license key)
- T199043; FLIR ResearchIR Max 4 Upgrade (printed license key)

## **[28](#page-234-0)** [机械图纸](#page-234-0)

<span id="page-234-0"></span>[请参见下一页]

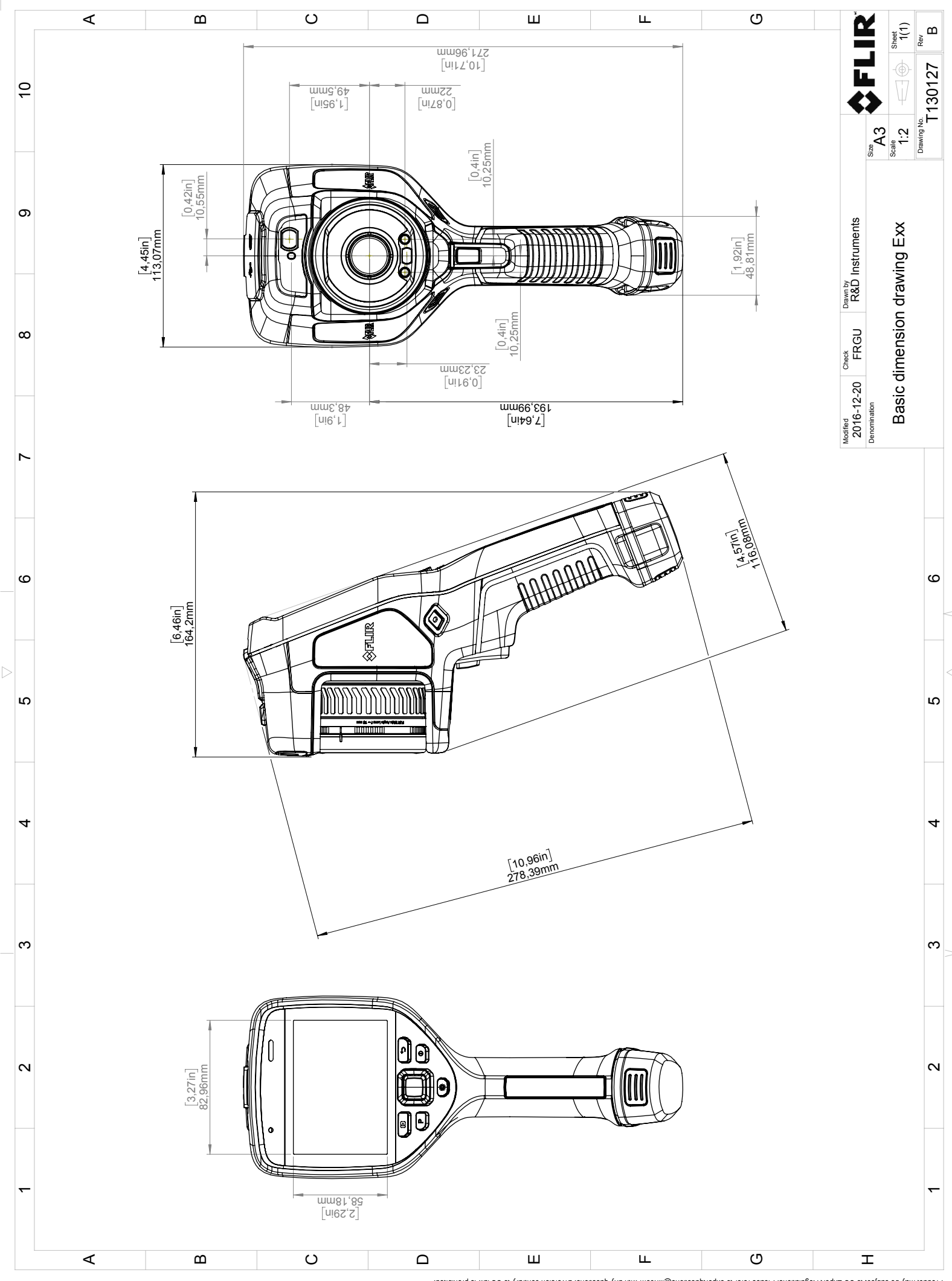

Possibly the manufact of the manufact of the section of the section of the section of the section of the section of the section of the section of the section of the section of the section of the section of the section of

## **[29](#page-236-0) CE** [符合性声明](#page-236-0)

<span id="page-236-0"></span>[请参见下一页]

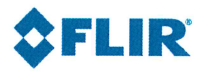

#### February 20, 2018 Täby, Sweden

#### A0320222

### CE Declaration of Conformity - EU Declaration of Conformity

Product: FLIR E53 /E75 / E85 / E95 -series Name and address of the manufacturer: **FLIR Systems AB** PO Box 7376 SE-187 15 Täby, Sweden

This declaration of conformity is issued under the sole responsibility of the manufacturer. The object of the declaration: FLIR E53 / E75 / E85 / E95 -series (Product Model Name FLIR-E7850). The object of the declaration described above is in conformity with the relevant Union harmonisation legislation:

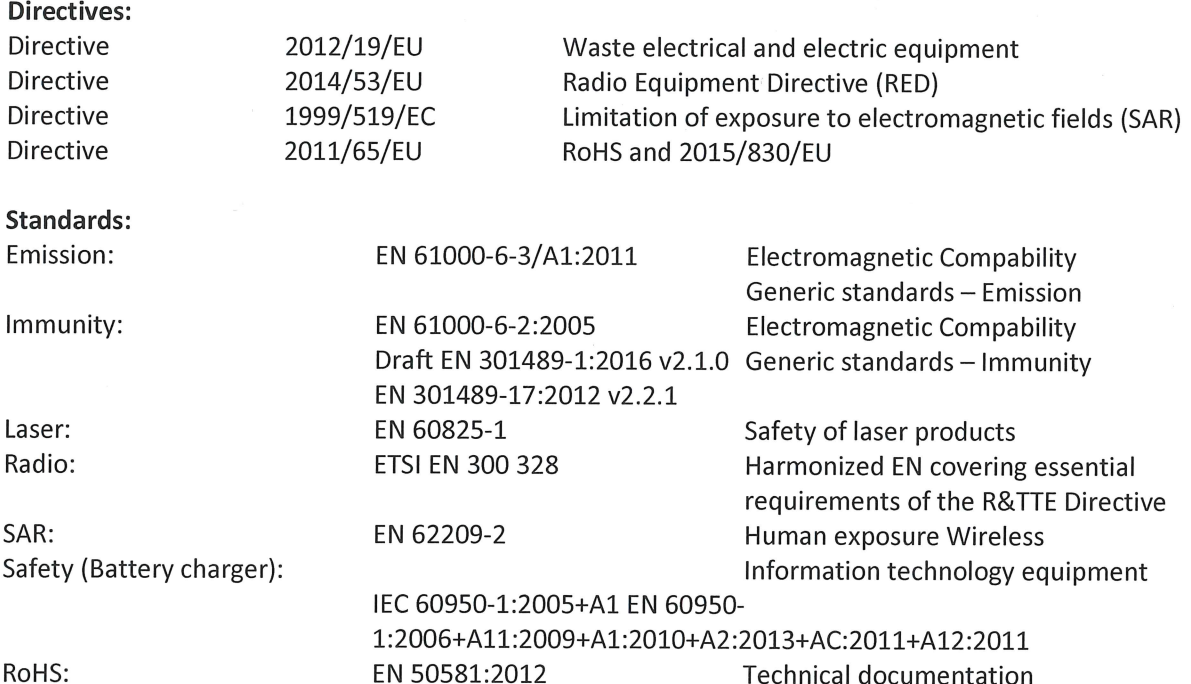

**FLIR Systems AB Quality Assurance** 

the Lillon

Lea Dabiri **Quality Manager** 

## **[30](#page-238-0)** [应用案例](#page-238-0)

## <span id="page-238-0"></span>**30.1** 潮气和水渍损害

#### **30.1.1** 一般

使用红外热像仪可以探测出房屋中的潮气和水渍损害。原因一方面是受损区域的热传导 特性不同,另一方面是因为与周围的材料相比,这些地方的热容量不同。

许多因素共同决定了为什么潮气或水渍损害会出现在红外图像。

例如,加热和制冷这些部分的速率会根据材料和一天里时间的不同而有所不同。正是出 于这个原因,同时采用其它方式检查潮气和水渍损害是非常重要的。

### **30.1.2** 图

下图显示显示了由于窗框安装不当而导致在外表面被水穿透的外墙上的大面积水渍损害。

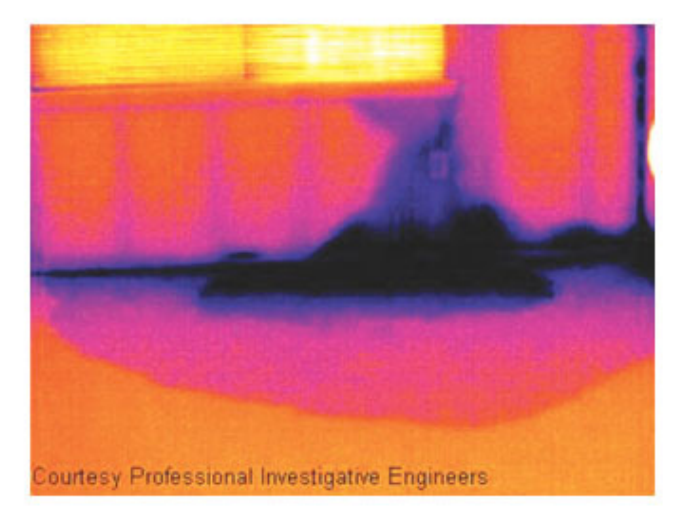

## **30.2** 插座接触不良

#### **30.2.1** 一般

根据插座连接的类型,连接不当的线可以造成局部的温度升高。这样的温度升高是由于 接入线和插座的接触点上的接触面积减小而造成的,这样的故障可以造成电气火灾。

不同制造商生产的插座在结构上可能有很大的差异。出于这个原因,插座上不同的故障 可能在红外图像上相同的典型特征。

局部的温度升高还可能是由于线和插座的连接不当或负载差异造成的。

#### **30.2.2** 图

下图显示了由于线与插座的连接在接触不良的位置造成的局部温度升高。

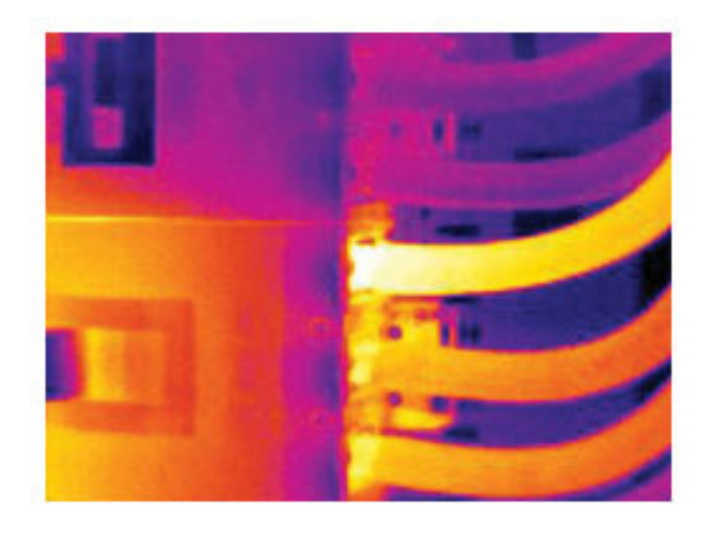

## **30.3** 插座被氧化

**30.3.1** 一般

根据插座的类型和安装环境,氧化可能发生在插座的接触表面上。这样的氧化可能导致 插座在加载状态下的局部电阻增加,这将在红外图像上表现为局部的温度升高。

不同制造商生产的插座在结构上可能有很大的差异。出于这个原因,插座上不同的故障 可能在红外图像上相同的典型特征。

局部的温度升高还可能是由于线和插座的连接不当或负载差异造成的。

#### **30.3.2** 图

下图显示了一系列的保险丝,其中一个在与保险丝座的接触面上有温度升高。由于保险 丝座上的裸露金属,温度的增加在该位置并不可见,而是体现在保险丝的陶瓷部分。

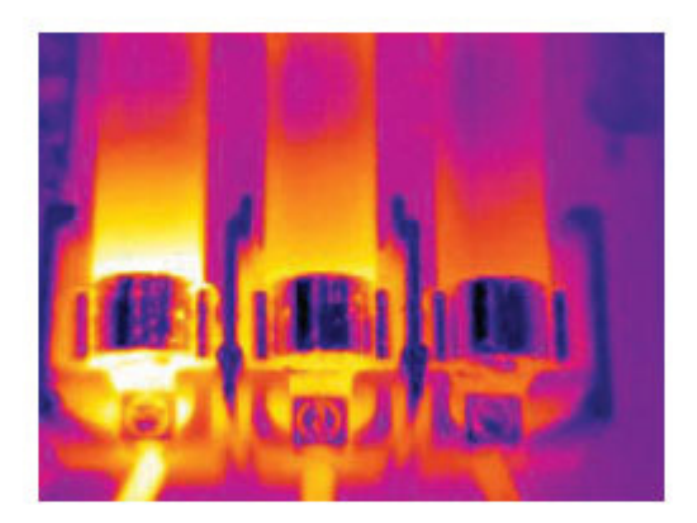

## **30.4** 保温缺陷

**30.4.1** 一般

保温缺陷可能是保温层由于随着时间流逝体积减少,因此无法完全充满构架墙中间的空 间而造成的。

由于这些保温缺陷与正确安装的保温层相比有着不同的导热特性,并且(或者)显示为 该区域空气可以穿透建筑的构架,因此可以使用红外热像仪检查出来。

当您检查一栋建筑的时候,内侧和外侧的温度差异应当为至少 10°C。立筋、水管、水泥 柱以及类似的组件在红外图像上可能类似于保温缺陷。较小的缺陷可能也会自然地产生。

#### **30.4.2** 图

在下图中,屋顶构架中的保温不足。由于保温层的缺失,空气在气压的作用下可以进入 屋顶结构,因此会在红外图像上体现为不同特征的外观。

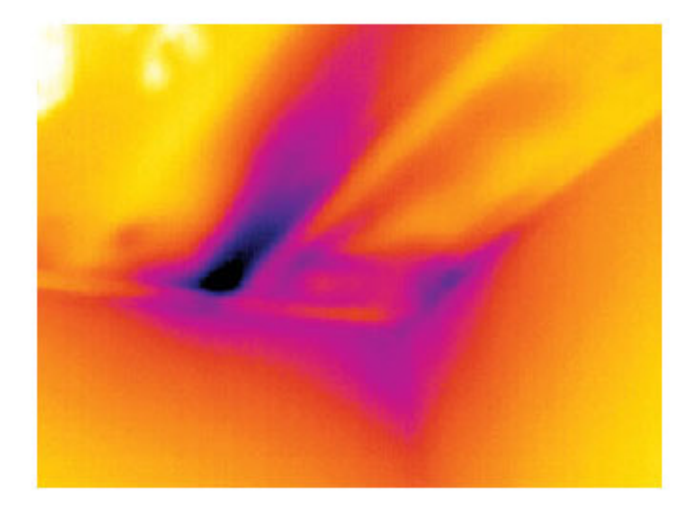

## **30.5** 气流

**30.5.1** 一般

气流可以在踢脚板、门和窗周围以及天花线板上方等位置出现。由于较冷的气流会冷却 周围的表面,这一类型的气流通常可以通过红外热像仪观察到。

当检查房屋内的气流时,房屋内的气压应当低于大气压。关闭所有门、窗以及换气通 道,并在拍摄红外图像前打开厨房的换气扇一段时间。

气流的红外图像通常显示为典型的流线型。您可在下图中清晰地观察到这种流线型的图 案。

同时应当注意气流可能被来自地板加热电路的热量所掩盖。

#### **30.5.2** 图

下图显示了一个天窗由于安装不当造成了强烈的气流。

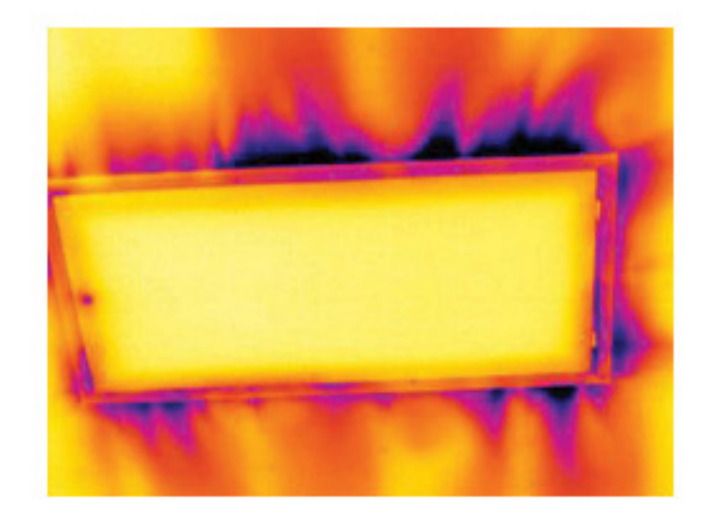

# **[31](#page-242-0)** 关于 **FLIR [Systems](#page-242-0)**

<span id="page-242-0"></span>FLIR Systems 创立于 1978 年,是高性能红外成像系统的先驱,并在热成像系统的设计、 制造和市场营销方面处于世界领先地位,其产品广泛应用于商业、工业和政府等领域。 从 1958 年至今,FLIR Systems 收购了五家在红外技术领域具有突出成就的主要公司 — 瑞典的 AGEMA Infrared Systems(以前为 AGA Infrared Systems),三家美国公司 Indigo Systems、FSI 和 Inframetrics,以及法国公司 Cedip。

自 2007 年以来,FLIR Systems 收购了几家在传感器技术方面处于世界领先地位的公 司:

- Extech Instruments (2007)
- Ifara Tecnologías (2008)
- Salvador Imaging (2009)
- OmniTech Partners (2009)
- Directed Perception (2009)
- Raymarine (2010)
- ICx Technologies (2010)
- TackTick Marine Digital Instruments (2011)
- Aerius Photonics (2011)
- Lorex Technology (2012)
- Traficon (2012)
- MARSS (2013)
- DigitalOptics 的微光学业务 (2013)
- DVTEL (2015)
- Point Grey Research (2016)
- Prox Dynamics (2016)

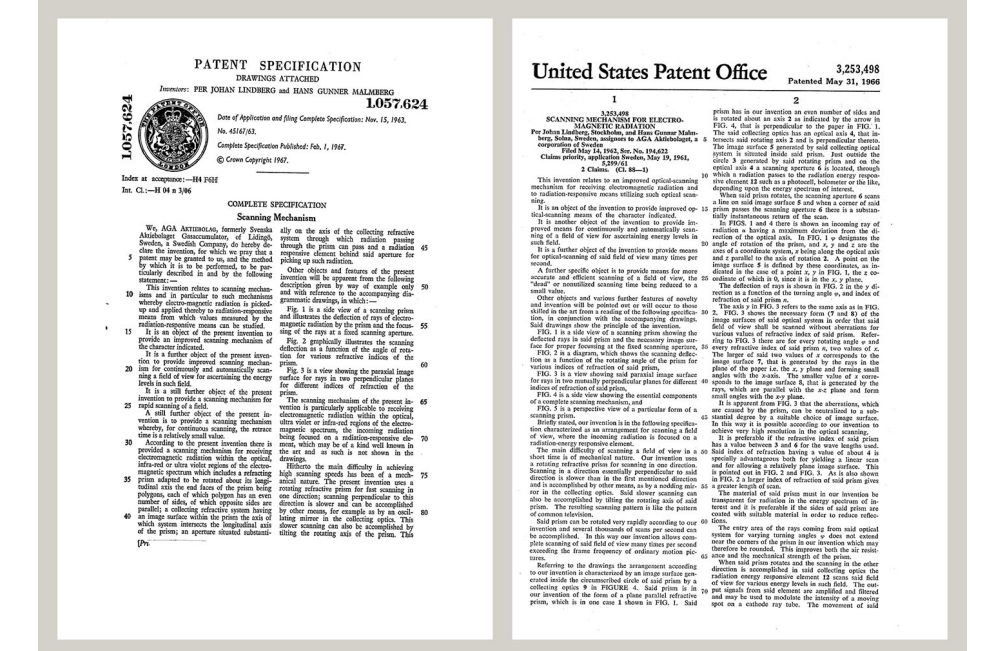

图 **31.1** 20 世纪 60 年代初期的专利文档

FLIR Systems 在美国拥有三家制造厂(俄勒冈州的波特兰、马萨诸塞州的波士顿、加利 福尼亚州的圣巴巴拉),在瑞典拥有一家制造厂(斯德哥尔摩)。自 2007 年起还在爱沙 尼亚的塔林拥有一家制造厂。在比利时、巴西、中国、法国、德国、英国、中国香港特 别行政区、意大利、日本、韩国、瑞典和美国设有直销办事处,它们与遍布世界各地的 代理机构和分销商一起支持着我们的国际客户群。

FLIR Systems 在红外热像仪行业处于创新前沿。我们通过不断改善现有的热像仪和开发 新热像仪来预测市场需求。公司在产品设计和开发方面设立了里程碑,如用于工业检测

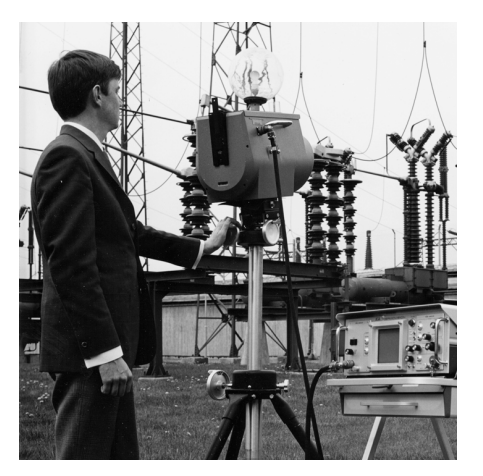

波器的左边,可以看见 Polaroid 配件 (6 kg)。

的第一台电池供电便携式热像仪的引入,第一台非冷却式红外热像仪,而这只是提到的 一小部分创新。

图 **31.2** 1969:Thermovision 661 型。这款热像 仪重量大约在 25 kg 左右,示波器重约 20 kg,三 脚架重约 15 kg。操作员还需要一个 220 VAC 的 发电机组,以及一个装有液氮的 10 L 液罐。在示

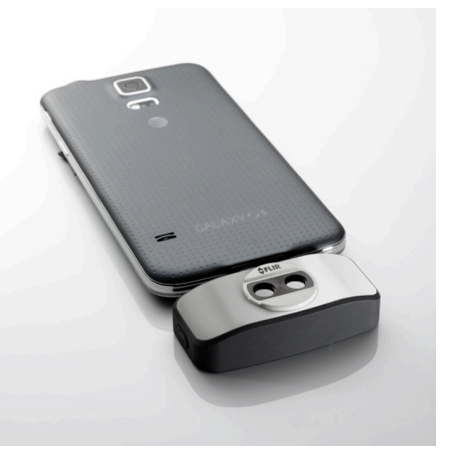

图 **31.3** 2015:FLIR One,是 iPhone 和 Android 手机配件。重量:90 g。

FLIR Systems 可以自行生产热像仪系统的所有主要的机械和电子组件。从探测器的设计 和制造,到镜头和系统电子器件,再到最终测试和标定,所有生产步骤均是在我们自己 工程师的实施监督之下完成的。这些红外专家们的深入专业知识确保了组装成您红外热 像仪的所有重要组件的精确度和可靠性。

## **31.1** 这不仅仅是红外热像仪

在 FLIR Systems,我们认识到我们的工作不仅仅是生产最好的红外热像仪系统。我们致 力于通过为所有红外热像仪系统用户提供最为强大的热像仪和软件组合,使其拥有更高 的生产效率。特别值得一提的是,专为预测性维护、研发和流程监控量身定制的软件全 部是在内部开发完成的。多数软件在各种语言条件下可用。

我们为我们的所有红外热像仪提供了众多的附件,可以将让您的设备用于最为苛刻的红 外应用领域。

## **31.2** 分享我们的知识

尽管我们的热像仪均采用了对用户非常友好的设计,但是除掌握热像仪的操控外,还需 具备许多热成像方面的专业知识。因此,FLIR Systems 建立了红外培训中心 (ITC),它 是一个独立的商业机构,负责提供经过认证的培训课程。参加其中一门 ITC 课程培训, 将会赋予您真正的实践学习经验。

ITC 的专业人员还可在您将红外理论应用到实践当中去的时候,为您提供任何可能需要 的应用技术支持。

## **31.3** 客户支持

FLIR Systems 运营着一个全球范围的服务网络,可使得您的热像仪随时保持运行状态。 如果您发现热像仪存在问题,当地的服务中心具有在最短时间内解决问题的所有设备和 技术。 因此,您无需将热像仪发到世界的另一端,也不用与讲其他语言的人员进行讨论。

## **[32](#page-244-0)** [术语、定律和定义](#page-244-0)

<span id="page-244-0"></span>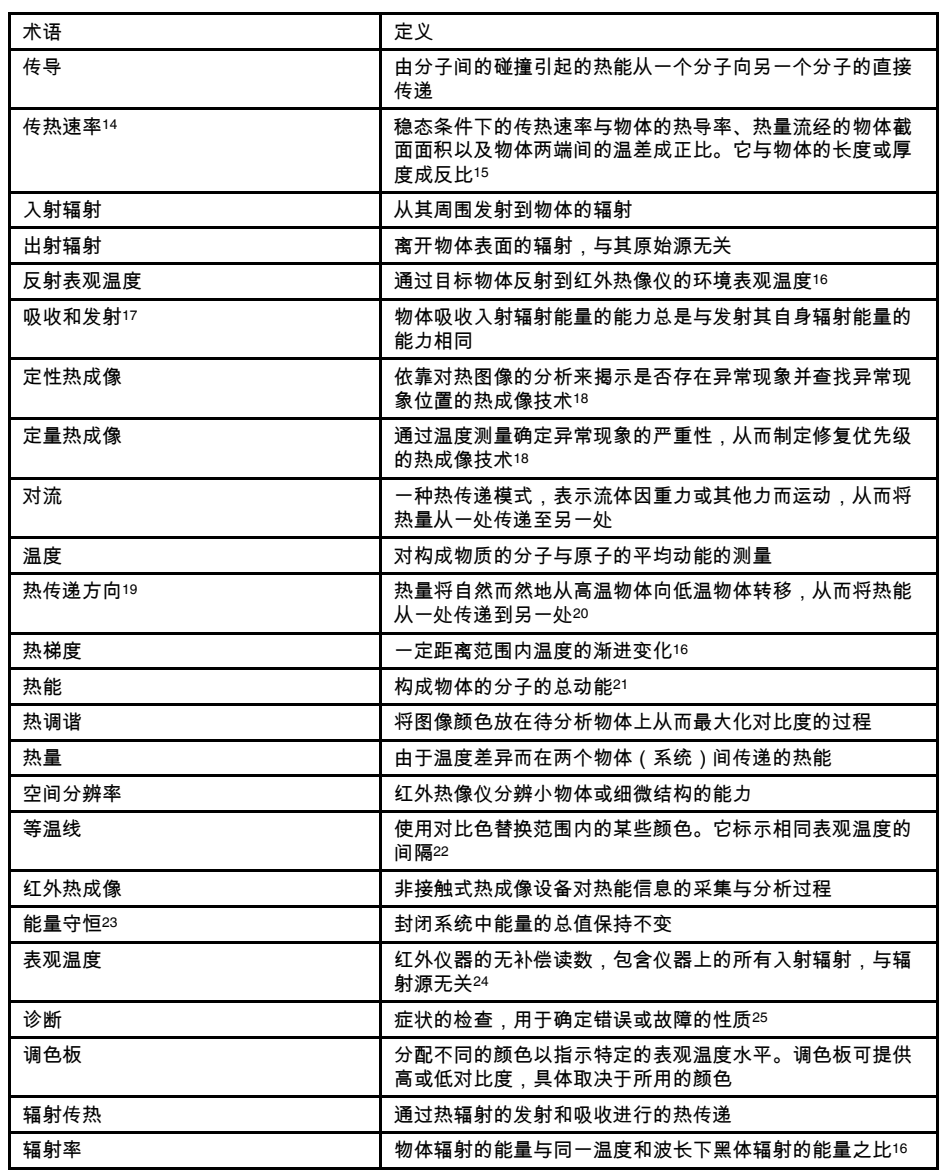

14.傅立叶定律。

15.这是傅立叶定律的一维形式,在稳态条件下有效。

- 16.基于 ISO 16714-3:2016 (en)。
- 17.基尔霍夫热辐射定律。
- 18.基于 ISO 10878-2013 (en)。
- 19.热力学第二定律。
- 20.这是热力学第二定律的结果,定律本身更加复杂。
- 21.热能是物体内能的一部分。 22.基于 ISO 18434-1:2008 (en)
- 
- 23.热力学第一定律。
- 24.基于 ISO 18434-1:2008 (en)。
- 25.基于 ISO 13372:2004 (en)。

## <span id="page-245-0"></span>**33.1** 简介

红外热像仪可对物体身上发射的红外线辐射进行测量和成象。根据辐射与物体表面温度 成一函数的原理,热像仪可计算并显示出该温度。

但是,热像仪所测量的辐射值不仅取决于物体的温度,还会随辐射率变化。周围环境也 会产生辐射,并在物体中进行反射。物体的辐射以及被反射的辐射还会受到空气吸收作 用的影响。

因此,为了精确地测量温度,必须将各种不同辐射源的影响考虑在内。此补偿操作是由 热像仪自动联机完成的, 但您必须为热像仪提供下列物体参数。

- 物体的辐射率
- 反射表观温度
- 物体与热像仪之间的距离
- 相对湿度
- 大气温度

### **33.2** 辐射率

要正确设定的最重要的一个物体参数是辐射率,简而言之,辐射率是通过与相同温度的 绝对黑体相比较,来衡量物体辐射量的一个指标。

通常,不同物体材料和表面处理的辐射率范围约从 0.1 到 0.95 不等。高度抛光 (镜面) 表面的辐射率低于 0.1,而氧化或涂层表面的辐射率要高得多。油类涂料,无论是可见光 谱内的何种颜色,其发射的红外线均具有高于 0.9 的辐射率。人体皮肤的辐射率在 0.97 到 0.98 之间。

非氧化金属是完全不透明并且具有高反射性的一个特例,它不会随波长发生显著的变化。 因此,金属的辐射率很低 - 它只随温度增大。非金属的辐射率通常要更高,并随温度的 增大而减小。

**33.2.1** 测出样本的发射率

*33.2.1.1* 第一步:确定反射的表观温度

请使用以下两种方式确定反射表观温度:

33.2.1.1.1 方法 1:直接方法

请遵循以下步骤:

1. 根据公式"入射角 = 反射角 (a = b)"寻找可能的反射源。

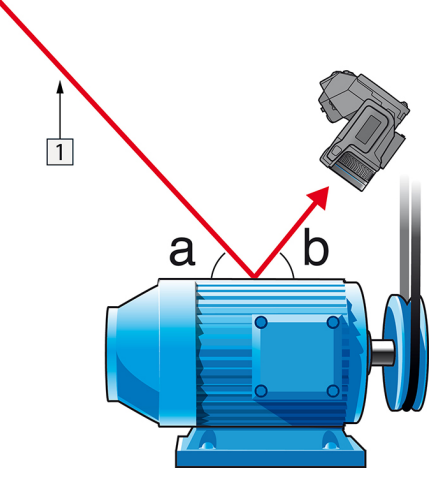

图 **33.1** 1 = 反射源

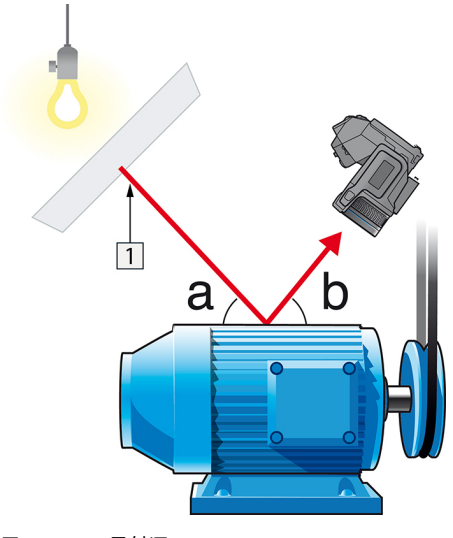

2. 如果反射源是一个点光源,可以使用一张硬纸板阻断该光源来改变其性质。

图 **33.2** 1 = 反射源

- 3. 使用以下设置测量反射源的辐射强度 (= 表观温度):
	- 发射率: 1.0
	- $D_{obj}: 0$

您可使用以下两种方法之一测量辐射强度:

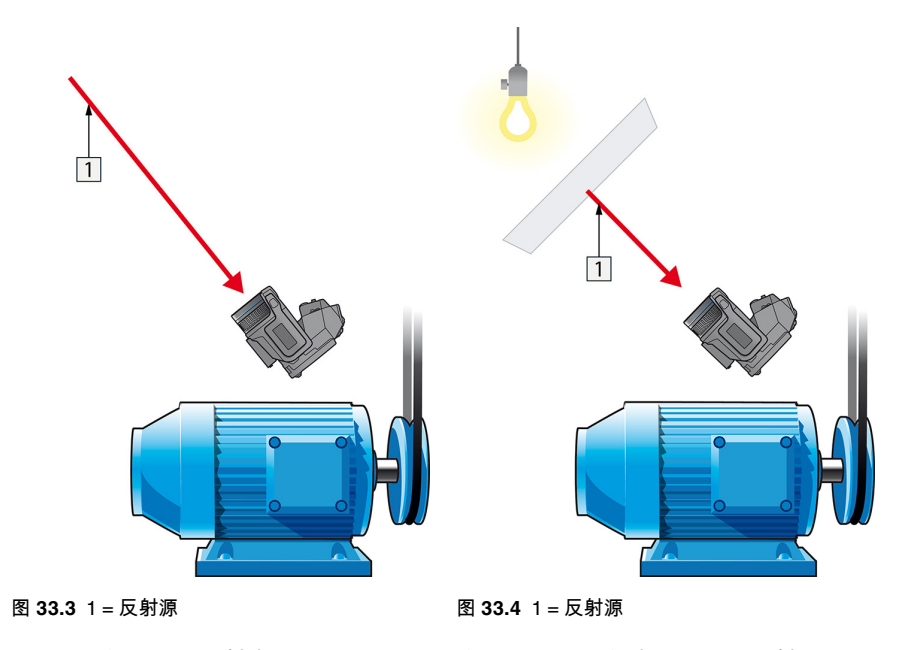

不能使用热电偶来测量反射表观温度,因为热电偶测量温度,但表观温度是辐射强度。

33.2.1.1.2 方法 2:反射体方法

请遵循以下步骤:

- 1. 弄皱一大张铝箔。
- 2. 展开铝箔并将其贴在一块同样大小的硬纸板上。
- 3. 将这块硬纸板放在要测量的对象前面。确保带有铝箔的一面对着照相机。
- 4. 将辐射率设置为 1.0。

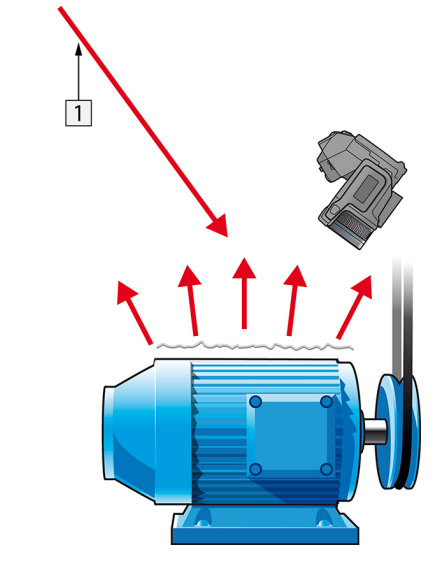

5. 测量铝箔的表观温度并记录下来。铝箔被视为最佳发射源,因此其表观温度相当于周 围环境的反射表观温度。

图 **33.5** 测量铝箔的表观温度。

*33.2.1.2* 第二步:确定发射率

请遵循以下步骤:

- 1. 选择放置样本的位置。
- 2. 根据前面的过程,确定并设置反射表观温度。
- 3. 在样本上放置一片已知发射性很高的绝缘胶带。
- 4. 将样本的温度至少加热到高于室温 20 K。加热必须相当均匀。
- 5. 聚焦并自动调整照相机,冻结照相机中的图像。
- 6. 调整 电平 和 温宽 以获得最佳的图像亮度和对比度。
- 7. 设置绝缘胶带的发射值(通常是 0.97)。
- 8. 使用以下测量功能之一测量胶带的温度:
	- 等温线(用于确定温度和样本加热的均匀程度)
	- 点(较简单)
	- 方框 平均(适用于表面发射值不同的各种表面)。
- 9. 记下温度。
- 10. 将测量功能移至样本表面。
- 11. 更改发射率设置,直至读出与前面测量温度相同的值。
- 12. 记下发射率。

注意

- 避免强制对流。
- 寻找不会产生点反射的热稳定环境。
- 使用优质的、不透明并且具有高发射率的胶带。
- 此方法建立在认为胶带和样本表面温度相同的前提下。 如果二者不同,则发射率的 测量结果不正确。

### **33.3** 反射表象温度

这个参数用于补偿对象上反射的辐射。如果辐射率低并且对象的温度相对于其反射的温 度相差很多,正确设置这个参数并补偿反射表象温度就显得非常重要了。

### **33.4** 距离

这里的距离指的是对象与照相机前镜头之间的距离。这一参数用于补偿以下两种情况:

- 来自目标的辐射中被对象和照相机之间的大气所吸收辐射部分。
- 来自大气本身并被照相机所检测到的辐射。

## **33.5** 相对湿度

热像仪还可弥补空气相对湿度对辐射传输造成的局部影响。为此,请将相对湿度设置为 正确的值。在短距离和正常湿度的情况下,相对湿度通常可保持为 50% 的默认值。

## **33.6** 其它参数

另外,FLIR Systems 的某些热像仪和分析程序允许您补偿以下参数:

- 大气温度 即热像仪与目标物体之间的空气温度
- 外部光学器件温度 即热像仪前使用的任何外部镜头或窗口的温度
- 外部光学器件透射率 即热像仪前使用的任何外部镜头或窗口的透射率

<span id="page-249-0"></span>**34.1** 简介

校准热像仪是执行温度测量的先决条件。校准可以提供输入信号与用户要测量的物理量 之间的关系。尽管该操作被广泛和频繁地应用,但是"校准"一词仍经常被误解和误用。地 方和国家差异以及翻译相关问题也会产生歧义。

术语不明确造成交流困难和翻译错误,由于误解,继而造成测量错误,甚至招致法律诉 讼。

## **34.2** 定义 **-** 什么是校准?

国际计量局26按以下方式定义校准27:

an operation that, under specified conditions, in a first step, establishes a relation between the quantity values with measurement uncertainties provided by measurement standards and corresponding indications with associated measurement uncertainties and, in a second step, uses this information to establish a relation for obtaining a measurement result from an indication.

校准本身有多种表达形式:语句、校准函数、校准图表28、校准曲线29、或校准表格。

通常,在上述定义中只有第一步被认为并且被称为"校准"。但是,这样并不(总是)全面。

考虑热像仪的校准步骤,第一步是建立发射辐射(量值)和电气输出信号(指示)之间 的关系。校准步骤的第一步包括将热像仪放置在扩展辐射源前方时获得一致(或均一) 的响应。

既然我们知道参考源发出辐射时的温度,就可以在第二步中为输出信号(指示)和参考 源的温度(测量结果)建立关系。第二步包括漂移测量和补偿。

要获得正确结果,严禁使用温度表示热像仪的校准。热像仪可以探测到红外辐射:因 此,首先获得辐射对应,然后找出辐射和温度之间的关系。对于非研发客户使用的测辐 射热像仪,不表示辐射:仅提供温度。

## **34.3 FLIR Systems**的热像仪校准

如未经过校准,红外热像仪无法测量辐射或温度。FLIR Systems在生产和服务期间对具 有测量功能的非制冷型微测辐射热像仪执行校准操作。用户通过专用软件经常校准带有 光子探测器的制冷型热像仪。在理论上,用户通过这种软件也能校准常用的手持式非制 冷型热像仪。但是,该软件不能提供报告,因此多数用户不使用它。仅用于成像的非测 量设备不需要进行温度校准。有时,在比较红外成像或热成像的热像仪与温度记录热像 仪(后者为测量设备)时,该操作也在热像仪术语中得到反映。

不论校准是由FLIR Systems执行,还是由用户执行,校准信息都会保存为校准曲线,通 过数学函数进行表示。当辐射强度随温度以及物体与热像仪之间的距离而变化时,不同 的温度范围和可更换镜头会生成不同的曲线。

## **34.4** 用户校准与**FLIR Systems**直接校准之间的差 异

首先,FLIR Systems使用的参考源为自身校准并且可以追踪。这意味着,在FLIR Systems执行校准的各个场所,参考源受独立国家机关的控制。热像仪校准证书就是最 好的证明,确认FLIR Systems不仅执行了校准,而且在执行时使用了校准参照。某些用 户拥有或使用认可的参考源,但是这些用户为数不多。

<sup>26.</sup>http://www.bipm.org/en/about-us/ [Retrieved 2017-01-31.]

<sup>27.</sup>http://jcgm.bipm.org/vim/en/2.39.html [Retrieved 2017-01-31.]

<sup>28.</sup>http://jcgm.bipm.org/vim/en/4.30.html [2017 年 1 月 31 日检索。]

<sup>29.</sup>http://jcgm.bipm.org/vim/en/4.31.html [2017 年 1 月 31 日检索。]

其次,还存在技术差异。在执行用户校准时,结果经常(并非总是)不会进行漂移补偿。 这意味着,当热像仪内部温度变化时,数值不会将热像仪输出值的可能变化考虑在内。 这样会产生更大的不确定性。漂移补偿使用温控室中获得的数据。所有 FLIR Systems 热 像仪初次交付给客户时,以及由 FLIR Systems 客户支持中心重新校准时,都会进行漂移 补偿。

### **34.5** 校准、验证和调整

常见的错误是将校准与验证或调整混淆。实际上,校准是验证的先决条件,它可以确认 是否符合特定要求。验证可以对给定项目是否符合规定的要求提供客观依据。要获得验 证,请测量已校准和可追踪参考源的定义温度(发射辐射)。表格中记录了包括偏差在 内的测量结果。验证证书证明这些测量结果符合规定的要求。有时,公司或组织会提供 验证证书并宣称是"校准证书"。

正确的验证 - 以及通过扩展校准和/或重新校准 - 必须遵守有效协议方可实现。该过程不 只是将热像仪放置在黑体前方以及检查热像仪输出(例如,温度)是否与原始校准表格 相符。人们经常会忘记热像仪无法检测温度,而是检测辐射。此外,热像仪不仅是传感 器,还是成像系统。因此,如果允许热像仪"收集"辐射的光学配置质量较差或未对准,则 "验证"(校准或重新校准)毫无用处。

例如,我们必须确保选择了黑体和热像仪之间的距离以及黑体空腔的直径,以减少杂散 辐射和辐射源尺寸效应。

总结:有效协议必须符合辐射的物理定律,而不仅仅是温度的物理定律。

校准也是调整的先决条件,是在测量系统上执行的一系列操作,使系统提供与所测之给 定量值一致的规定指示,这些给定值通常从测量标准中获取。简而言之,调整是使仪器 能够在其规范内正确测量的一种操作。在日常用语中,在测量装置时广泛使用术语"校准" 来代替"调整"。

## **34.6** 非均一化校正

当热像仪显示"校准中…"时,表示热像仪根据各个单独的探测器元件(像素)调整偏差。 在热成像技术中,这被称为"非均一化校正"(NUC)。这属于偏移更新,且增益保持不变。

欧洲标准 EN 16714-3, Non-destructive Testing—Thermographic Testing—Part 3: Terms and Definitions(无损检测 – 热成像测试 – 第 3 部分:术语和定义)将 NUC 定义 为"通过热像仪软件执行的图像校正,可针对探测器元件的不同灵敏度以及其他光学和几 何干扰进行补偿。"

NUC(偏移更新)期间,将快门(内部标记)置于光路中,并且所有探测器元件暴露在 和快门发出的相同辐射量中。因此,在理想情况下,探测器元件应发出相同的输出信号。 但是,每个元件都有自己的响应,因此,输出并不均一。计算这种与理想结果的偏差, 用算术方法执行图像校正,从根本上校正显示的辐射信号。有些热像仪没有内部标记。 在这种情况下,必须使用专用软件和外部均一辐射源手动执行偏移更新。

例如,在启动过程中更改量程或环境温度变化时,执行 NUC。有些热像仪也允许用户手 动操作快门。这在执行关键测量期间对于尽量减少图像干扰非常重要。

## **34.7** 热成像图调整(热调谐)

某些人将"图像校准"描述为通过调整图像的热对比度和亮度来增强具体图像细节。在此操 作期间,使用全部有效颜色仅(或主要)显示感兴趣区的温度,通过这种方法设定温度 间隔。该操作的正确术语是"热图像调整"或"热调谐",或者,在某些语言中是"热图像优 化"。您必须在手动模式下执行该操作,否则热像仪将给场景中的最低和最高温度自动设 定所示温度间隔的下限和上限。

## [35](#page-251-0) [红外技术发展史](#page-251-0)

<span id="page-251-0"></span>早在 1800 年,人们对电磁光谱中存在红外线部分已深信不疑。红外光谱(或像通常将其 作为一种热辐射形式那样而简称为"红外线")所具有的独特意义在当前可能不如 Herschel 在 1800 年发现它时那样明显。

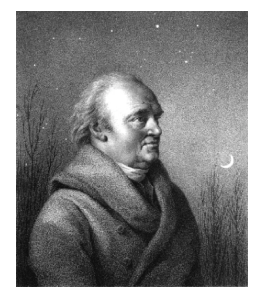

图 **35.1** Sir William Herschel (1738–1822)

红外线是在寻找新的光学介质的时候意外地发现的。William Herschel 爵士是英格兰乔治 三世时代的皇家天文学家,在发现红外线之前已经因发现天王星而成名。当时他正在寻 找一种滤光介质,以减弱在进行日光观测时望远镜中太阳镜像的亮度。在使用各种不同 颜色的镜片样本进行测试时,他发现一个有趣的现象:在达到相近亮度减弱效果的前提 下,某些样本只通过了阳光的很少热量,而另一些则通过了大量热量以致他仅仅观察了 几秒后就感到眼睛受不了。

Herschel 很快就确信有必要进行系统的实验研究,目的在于找到一种不但能达到预期的 亮度减弱效果,并且能最大地削减热量的介质。开始实验时,他实际上重做了牛顿的棱 镜实验,但重点在于观察光学频谱亮度的热量效应,而不是亮度的视觉分布。他首先用 墨水把一个灵敏水银温度计的水银珠染黑,并固定在桌面上,让阳光通过这个棱镜,作 为测试光谱中各种颜色热效应的热辐射测试器。其它的温度计,则放置在阳光不能到达 的地方,用作比较。

染黑的温度计沿着光谱上颜色而缓慢移动,温度读数从紫端到红端持续升高。这没有丝 毫意外,因此意大利的研究者 Landriani 已在 1777 年的类似实验中观察到了基本相同的 效应。然而 Herschel 却是第一个意识到必定存在一个点可以通过最大的热量,但局限于 光谱可见光部分的测量法并不能确定这个点在哪里。

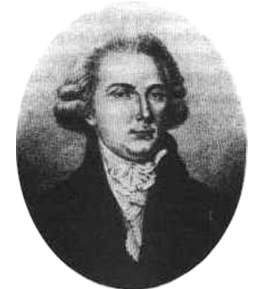

图 **35.2** Marsilio Landriani (1746–1815)

把温度计移动到光谱红端以外的不可知区域时,Herschel 证实热量继续增长。他发现的 通过最大热量那一点,在超出红端那边,就是今天所说的"红外波段"部分。

Herschel 公开他的发现时,称电磁光谱中这个新发现的部分为"热光谱"。。而至于这个 光谱本身的热辐射,他则有时称为"暗热量",有时简单的称为"不可见光"。有意思的是, 一般人认为术语"红外"是 Herschel 本人首先使用,但事实并非如此。这个词在大约 75 年 后才首次出现,直到现在也还不确定谁是始创者。

Herschel 在他最初的实验中使用了棱镜,引发了当时人们关于红外波谱是否真正存在的 一些早期争论。另外一些研究者为了证实其研究成果,不加区别地使用了不同类型的对 红外线有不同透过程度的玻璃镜片。通过其后期的实验,贺绍尔意识到这种新发现的热 辐射线对玻璃镜片的穿透度有限。于是他不得不推断,红外光线大概注定专用于反射性 物资(亦即平面镜和曲面镜)。幸运的是,这个推断到 1830 年就被意大利研究者 Melloni 的伟大发现推翻。Melloni 发现,用足够量的天然水晶中含有的天然岩盐 (NaCl) 来制造透镜和棱镜,其对红外线的穿透性极强。研究结果使岩盐在此后的一百年内被认
为是理所当然的红外线光学介质,直到二十世纪三十年代人工合成水晶工艺得到飞速发 展才有所改变。

图 **35.3** Macedonio Melloni (1798–1854)

而把温度计用作放射线探测器的做法,则直到 1829 年才发生改变。在这一年,Nobili 发 明了热电偶。(Herschel 使用的温度计能精确到 0.2 ℃,后期有一些温度计能精确到 0.05 °C)。于是就发生了突破性的进展。Melloni 把几个热电偶连成一串,构成了第一个 热电堆。这个新仪器比当时用于探测热辐射的最好的温度计至少灵敏 40 倍,能够探测到 站在三米以外的人发出的热量。

首个所谓的"热像"在 1840 年成为可能。这得益于红外线发现者的儿子,本身也是著名天 文学家的 John Herschel 爵士的研究成果。当把一个热的形象聚焦在一张薄油膜上时, 薄油膜不同部位的蒸发稍有差别。根据这一点,从反射光中可以看到热成像,油膜的对 光的反应使得人眼可以看到形象。John 爵士同时设法在纸上粗糙地记录这个热成像,称 之为"热记录器"。

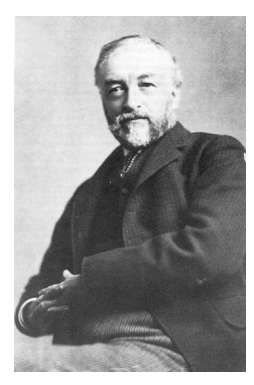

图 **35.4** Samuel P. Langley (1834–1906)

红外线探测仪精度的提高进展缓慢。另一个重大突破是由 Langley 在 1880 年取得的,他 发明了测辐射热仪。测辐射热仪的组成如下:一条变黑的薄铂条连接在单臂电桥回路其 中一臂上,红外线辐射物聚焦其上,灵敏检流计用于测量回路电流。据说这个仪器能探 测到 400 米以外牛身上发出的热量。

英国科学家 James Dewar 爵士率先把液态气体作为低温研究中的冷却剂(比如 -196°C 温度下的液态氮)来使用。他在 1892 年发明了独特的真空绝缘容器,令液态气体能够储 存达数天。今天用于保存冷热饮的"热水瓶"就是基于他的发明而制造的。

在 1900 到 1920 年间,世界上许多发明家"发现"了红外线。许多探测个人、大炮、飞机、 船只乃至冰山的仪器申请了专利权。现代意义上的首批操作系统是在 1914-1918 年的一 次大战期间开始研制的,当时战争双方都制定了如何将红外线用于军事的计划。这些计 划包括针对敌人入侵/侦察、远程温度感应、安全通讯和"飞行鱼雷"导航的实验系统。这 个时期的红外线搜寻系统,经测试表明,能够探测到自 1.5 km 外逼近的飞机,或者 300 m 外的人。

直到今天,最灵敏的系统都是基于测辐射热仪的原理的。然而在两次世界大战之间却出 现两个革命性发展的新红外线探测仪:变象管和光子探测器。开始时,变象管得到来自 军事的极大关注,因为它在历史上首次使"黑暗中观看"真正成为可能。然而,变象管的灵 敏度受限于附近的红外波长,并且最想搜寻的军事目标(亦即敌方士兵)必须以红外搜

寻光束照射。这就必须冒着向拥有类似设备的敌方侦察员暴露我方侦察员位置的危险。 因此军事上对于变象管的兴趣最终转淡也是可以理解的。

被称为"主动的"(亦即发射搜寻光束)热成像系统在军事战术上的缺点,促使了此后 1939-45 二次大战中广泛开展的秘密军事红外研究计划,这些计划围绕具有极高灵敏度 的光子探测器,研究是否有可能开发出"被动的"(不发射搜寻光束)系统。期间,军事保 密规则完全地防止了红外成像技术发展情况的泄露。这种保密技术直到二十世纪五十年 代才被公开,从那时起,才有成熟的热成像设备最终用于民用科学和工业。

# **[36](#page-254-0)** [热像仪的原理](#page-254-0)

## <span id="page-254-0"></span>**36.1** 简介

对大多数将要使用红外热像仪的用户而言,红外线辐射以及相关的热成像技术仍是一个 新话题。在本节中,我们将与您一起探讨热像仪背后的原理。

### **36.2** 电磁波谱

电磁波谱可任意划分成许多波长范围,这些波长范围称为波段,由产生和探测辐射的方 法加以区分。电磁波谱的不同波段辐射之间没有本质区别。它们全部遵循相同的法则, 唯一的区别仅在于波长不同。

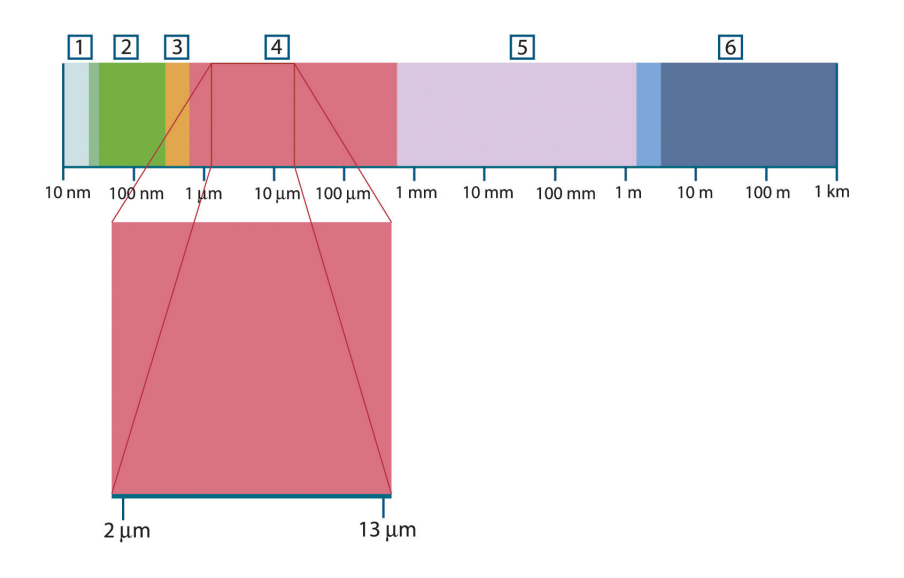

图 36.1 电磁波谱。1: X 射线:2:紫外线;3:可见光;4:红外线;5:微波;6:无线电波。

热像仪使用红外光谱波段。在短波长一端,其界限为深红色的视觉边界。在长波长一 端,它与毫米范围内的微波无线电波长融为一体。

红外线波段通常可进一步划分为四个更小的波段,它们的界限也可任意选定。这四个波 段是:近红外线波段 (0.75-3 μm)、中红外线波段 (3-6 μm)、远红外线波段 (6-15 μm) 和 超远红外线波段 (15-100 μm)。虽然波长以 µm(微米)表示,但仍可使用其它计量单位 来测量此光谱范围内的波长,如纳米 (nm) 和 Ångström (Å)。

不同波长测量单位之间的换算关系如下:

10 000 Å = 1 000 nm = 1  $\mu$  = 1  $\mu$ m

## **36.3** 黑体辐射

黑体是一个可以吸收以任意波长照射在其上的所有辐射的物体。与发射辐射的物体有关 的黑体一词由基尔霍夫定律(以 *Gustav Robert Kirchhoff*,1824-1887 的名字命名)阐 明,它指出能够吸收任意波长的所有辐射的物体同样能够发射辐射。

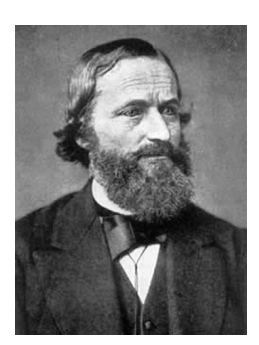

图 **36.2** Gustav Robert Kirchhoff (1824–1887)

黑体源的结构在原理上非常简单。由不透明吸收材料构成的等温线空腔孔隙的辐射特性 几乎可以完全代表黑体的属性。完全辐射吸收体结构原理的实际应用包括一个一侧开有 小孔的不透光暗箱。进入孔隙的任何辐射经多次反射被分散和吸收,只有极小一部分可 能逸出。孔隙处获得的黑度几乎等于黑体,并且对于所有波长均近乎完全黑体。

通过提供此类等温线空腔及适当的热源,就构成了所谓的"空腔辐射体"。加热到相同温度 的等温线空腔可以产生黑体辐射,其特性由空腔温度唯一确定。此类空腔辐射体通常用 作实验室温度参照标准中的辐射源,用于标定诸如 FLIR Systems 热像仪之类的温度记录 仪器。

如果黑体辐射的温度提高到 525℃ 以上,则辐射源开始可见,因此在人眼看来将不再是 黑色。这是辐射体的初始赤热温度,随着温度的进一步提高,辐射体随后会变为橙色或 黄色。实际上,所谓的物体色温指的是黑体呈现相同外观时必须加热到的温度。

现在让我们研究一下描述黑体发射辐射的三个公式。

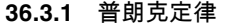

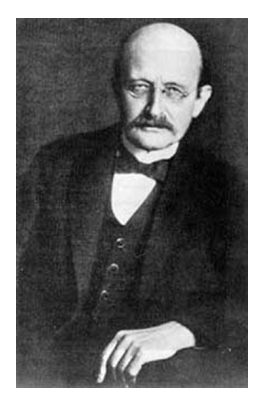

图 **36.3** Max Planck (1858–1947)

*Max Planck* (1858–1947) 使用下面的公式来描述黑体辐射的光谱分布:

$$
W_{\chi_b} = \frac{2\pi hc^2}{\lambda^5\left(e^{hc/\lambda kT}-1\right)}\!\times\!10^{-6}[Watt\,/\,m^2,\mu m]
$$

此处:

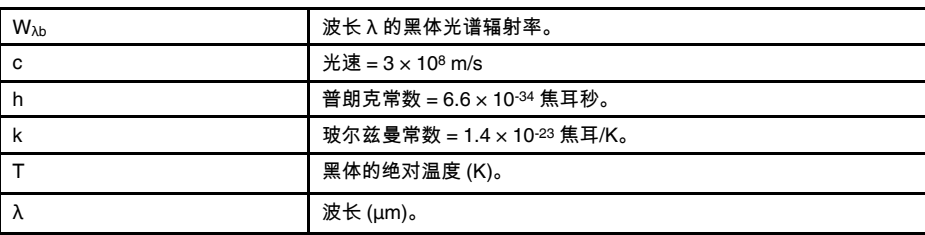

注意 使用系数 10 $\cdot$ 6, 因为曲线中的光谱辐射以 Watt/m2,  $\mu$ m 表示。

根据普朗克公式绘制各种温度下的图形,可得到一系列的曲线。在任意一条普朗克曲线 上,λ = 0 处的光谱辐射率为零,当波长为 λmax 时,光谱辐射率迅速增大到最大值,此后 在长波长处又趋近于零。温度越高,则出现最大值的波长越短。

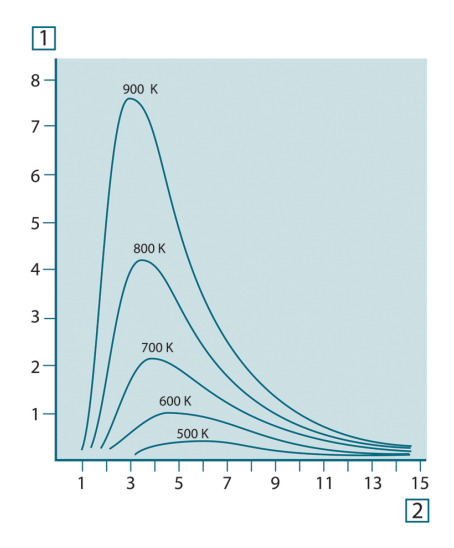

图 **36.4** 根据普朗克定律,在不同绝对温度下绘制的黑体光谱辐射率。1:光谱辐射率 (W/cm2 × 103 (μm));2:波长 (μm)

#### **36.3.2** 维恩位移定律

针对 λ 对普朗克公式求微分并确定最大值,我们可以得出:

$$
\lambda_{\max} = \frac{2898}{T} [\mu m]
$$

这就是维恩公式 (*Wilhelm Wien*, 1864-1928),它以算术形式表达随热辐射体温度的增 大,颜色由红色到橙色或黄色变化的常见观测数据。颜色的波长与 λmax 计算所得的波长 相同。通过应用近似计算 3 000/T μm,可得出指定黑体温度的一个有效近似 λ<sub>max</sub> 值。因 此,炽热星体如天狼星 (11 000 K),发射出青白色的光线,在波长为 0.27 μm 的可见紫 外光谱内其光谱辐射率达到峰值。

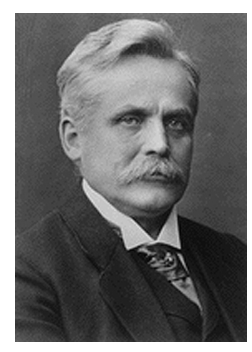

图 **36.5** Wilhelm Wien (1864–1928)

太阳 (约 6 000 K) 发射黄色光,在可见光谱中央约 0.5 μm 处达到峰值。

在室温 (300 K) 下,辐射率在远红外线 9.7 μm 处达到峰值而在液态氮温度 (77 K) 下微量 辐射率在超远红外波长 38 μm 处达到峰值。

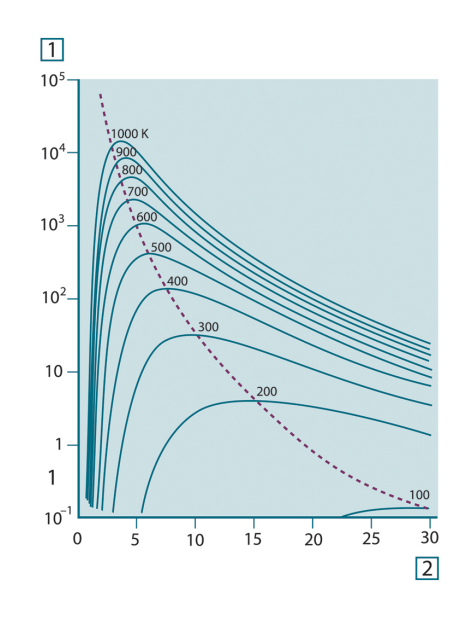

图 **36.6** 在 100 K - 1000 K 半对数范围下绘制的普朗克曲线。其中虚线表示由维恩位移定律描述的各种温 度下的最大辐射率轨迹。1:光谱辐射率 (W/cm2 (μm));2:波长 (μm)。

**36.3.3** 史蒂芬**-**玻尔兹曼定律

通过从  $\lambda = 0$  到  $\lambda = \infty$  对普朗克公式求积分,我们得出黑体的总辐射率 (Wb):

 $W_i = \sigma T^4$  [Watt/m<sup>2</sup>]

这就是史蒂芬-玻尔兹曼公式(以约瑟夫 史蒂芬 1835–1893 和路德维格 玻尔兹曼 1844–  $1906$  的名字命名),它阐明黑体的总发射功率与其绝对温度的四次方成正比。Wb 在图 形中表示特定温度下普朗克曲线下方的面积。可以看到,λ = 0 到 λmax 区间内的辐射率仅 为总发射率的 25 %,表示位于可见光谱范围内大致的太阳辐射量。

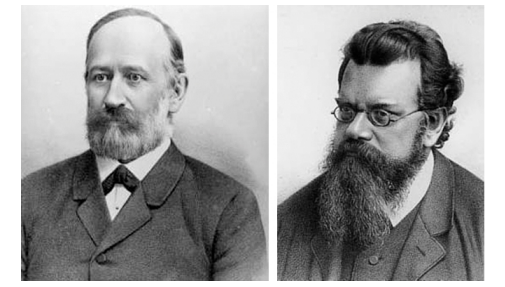

图 **36.7** Josef Stefan (1835–1893) 和 Ludwig Boltzmann (1844–1906)

通过使用史蒂芬-玻尔兹曼公式计算温度为 300 K 及外表面积约为 2 m2 下的人体辐射功 率,得出值为 1 kW。此功率损失不是一成不变的,还需考虑在与体温相差不远的室温下 的周围表面的辐射吸收,当然,还要考虑衣物的影响。

**36.3.4** 非黑体辐射源

迄今为止,我们仅讨论了黑体辐射源和黑体辐射。但是,真实物体在扩展波长范围内几 乎从不遵守这些定律 – 虽然在某些波段内它们可能趋近于黑体行为。例如,某种白色涂 料在可见光谱内完全显示为白色,但在波长约 2 μm 时则明显变成灰色,而在超过 3 μm 时更几乎显示为黑色。

真实物体会受三种作用的影响,使之表现与黑体不同的行为。其中,部分入射辐射 α 可 能被吸收,部分 ρ 可能被反射,部分 τ 可能被透射。由于所有这些因素不同程度地取决 于波长,我们使用下标 λ 来表示其定义中的光谱相关性。因此:

• 光谱吸收比 αλ = 物体吸收的光谱辐射功率与入射辐射功率的比率。

- $\bullet$  光谱反射比 ρλ = 物体反射的光谱辐射功率与入射辐射功率的比率。
- 光谱透射比 τλ = 从物体透射的光谱辐射功率与入射辐射功率的比率。

对于任意波长,这三个系数之和必须始终等于 1,因此我们得出下面的关系式:  $\alpha_{\lambda} + \rho_{\lambda} + \tau_{\lambda} = 1$ 

对于不透明材料, τλ = 0, 所以此关系式可简化为:

 $\varepsilon_{\rm\scriptscriptstyle \lambda}+\rho_{\rm\scriptscriptstyle \lambda}=1$ 

描述物体在特定温度下产生的黑体辐射率的部分 ε,还需使用另一个名为辐射比的系数。 因此,我们引入下面的定义:

光谱辐射比 ελ = 物体发射的光谱辐射功率相对同温和同波长下的的黑体辐射功率的比率。

用算术方法表示,此定义可表述为物体光谱辐射率与黑体辐射率之比,如下所示:

$$
\varepsilon_{_{\lambda}}=\frac{W_{_{\lambda o}}}{W_{_{\lambda h}}}
$$

一般而言,辐射源存在三种类型,它们由随波长变化的光谱辐射方式加以区分。

- 黑体,其 ε $_\lambda$  = ε = 1
- 灰体,其 ελ = ε = 小于 1 的常数
- 选择性辐射体,其 ε 随波长变化。

根据基尔霍夫定律,任意材料在任意指定温度和波长下的物体光谱辐射比和光谱吸收比 相等。即:

 $\varepsilon_{\!\scriptscriptstyle \lambda} = \alpha_{\!\scriptscriptstyle \lambda}$ 

 $M$ 此公式推断,不透明材料的计算公式如下 (因为 αλ + ρλ = 1):

 $\varepsilon_{\lambda} + \rho_{\lambda} = 1$ 

由于高度抛光材料的 ελ 趋近于零,因此完全反射材料(即完全镜面)的计算公式如下:  $\rho_{\lambda}=1$ 

对于灰体辐射源,史蒂芬-玻尔兹曼公式演变成:

 $W = \varepsilon \sigma T^4$  [Watt/m<sup>2</sup>]

这表明灰体的总辐射功率等于同温下黑体的辐射功率乘于灰体的 ε 值。

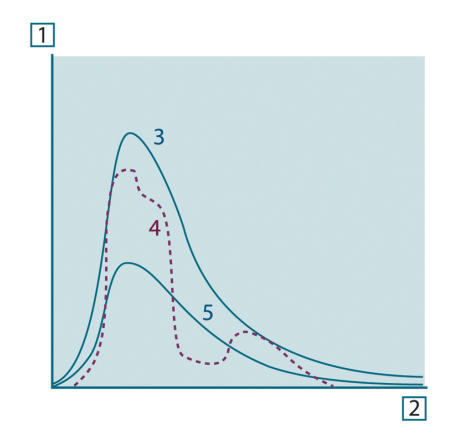

图 **36.8** 三种辐射源类型的光谱辐射率。1:光谱辐射率;2:波长;3:黑体;4:选择性辐射体;5:灰体。

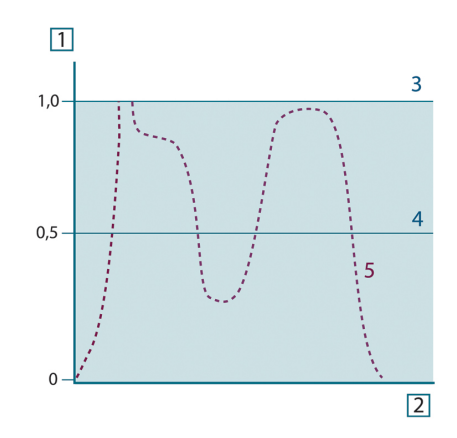

图 **36.9** 三种辐射源类型的光谱辐射比。1:光谱辐射比;2:波长;3:黑体;4:灰体;5:选择性辐射体。

## **36.4** 红外线半透明材料

现在我们研究一下半透明非金属物体,如厚塑料平板。当该平板加热时,其体内产生的 。<br>辐射必须经材料通向表面,在此过程中部分辐射将被吸收。当到达表面时,部分辐射还 会反射回内部。反射回的部分辐射再次被吸收,但其中的一部分会到达其它表面并逸 出,而部分辐射再次被反射。虽然此渐进反射过程逐渐变弱,但在计算平板的总辐射率 时,所有过程均必须计算在内。将所得几何级数相加,我们得到半透明平板的有效辐射 率:

$$
\varepsilon_{\lambda} = \frac{\left(1 - \rho_{\lambda}\right)\left(1 - \tau_{\lambda}\right)}{1 - \rho_{\lambda}\tau_{\lambda}}
$$

如果平板为不透明材料,则此公式可简化成下面的简单公式:

 $\varepsilon_{\lambda} = 1 - \rho_{\lambda}$ 

此最终关系式使用起来非常简便,因为相比直接测量辐射比,测量反射比通常要容易得 多。

# **[37](#page-260-0)** [测量公式](#page-260-0)

<span id="page-260-0"></span>如前所述,在观察物体时,热像仪收到的不仅仅是物体本身的辐射。它还会收集来自周 围的、通过物体表面反射的辐射。这两种辐射在某种程度上会被测量路线中的大气削弱。 在此过程中,大气本身成了第三种辐射源。

以上对测量情形所作的描述(如下图所示)较真实地反映了实际情况。被忽略的因素包 括如大气中的阳光散射,或由视场外的强烈辐射源发出的杂散辐射。此类干扰因素难以 度量,幸好在大多数情况下其影响程度可忽略不计。在不可忽略的情况下,对于训练有 素的操作员而言,可针对干扰的明显程度进行测量配置。操作员有必要调整测量条件以 通过改变观察方向、避开强烈辐射源等来避免干扰。

根据以上描述,我们可使用下图来导出一个公式,用于从经标定的热像仪输出值计算对 象温度。

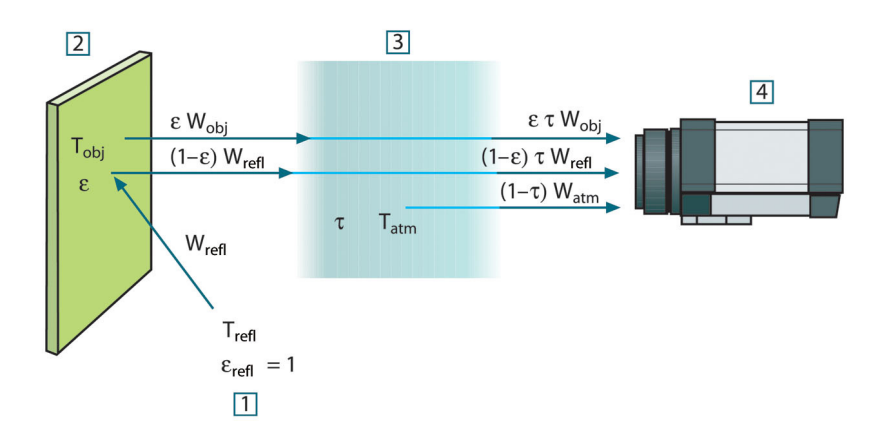

图 **37.1** 普通热像仪测量条件的图示。1:周围环境;2:物体;3:大气;4:热像仪

假定收到的辐射功率 W 来自短距离内的黑体温度源 Tsource,它产生的热像仪输出信号 Usource 属于功率输入(功率线性热像仪)的一部分。我们可以写出下面的方程式 1:

$$
U_{source} = CW(T_{source})
$$

还有一个简单的注释:

 $U_{source} = CW_{source}$ 

此处 C 是一个常数。

 $\mu$ 果辐射源是一个辐射灰体 ε, 则收到的辐射率应为 ε $W_{\text{source}}$ 

我们现在可以写出三个收到的辐射功率条件:

- 1. 来自物体的辐射 = ετ $W_{obj}$ , 此处 ε 是物体的辐射率,τ 是大气的传输率。物体温度为 Tobj。
- 2. 周围辐射源的反射辐射率 =  $(1 \varepsilon)$ τWrefl, 此处  $(1 \varepsilon)$  是物体的反射比。周围辐射源 具有温度 Trefl。

此处假定温度 Trefl 对于物体表面任意一点所在半球内的所有辐射表面而言均相同。当 然这是一个真实情况的简化形式。简化过程对于推导出有效公式是必要的,Trefl 并且 可以(至少从理论上说)被赋值来表示复杂环境的有效温度。

注意我们同时假定周围环境的辐射率 = 1。根据基尔霍夫定律这是正确的。照射在周 围表面上的所有辐射最终会被相同的表面吸收。因此辐射率 = 1(尽管最近的讨论要 求考虑物体周围的整个球面)。

3. 大气辐射 =  $(1 - T)$ τ $W_{atm}$ , 此处  $(1 - T)$  是大气的辐射率。大气的温度为 T $_{atm}$ 

收到的总辐射功率现在可以用方程式 2 表达:

 $W_{tot} = \varepsilon \tau W_{obj} + (1 - \varepsilon) \tau W_{refl} + (1 - \tau) W_{atm}$ 

我们将每个条件乘以方程式 1 的常数 C,并根据相同的方程式将乘积 CW 取代为相应的 U,得出方程式 3:

$$
U^{}_{\textit{tot}} = \varepsilon\tau U^{}_{\textit{obj}} + (1-\varepsilon)\,\tau U^{}_{\textit{refl}} + (1-\tau) U^{}_{\textit{atm}}
$$

解答方程式 3 得出 Uobj (方程式 4):

$$
U_{\textit{obj}} = \frac{1}{\varepsilon\tau}U_{\textit{tot}} - \frac{1-\varepsilon}{\varepsilon}U_{\textit{refl}} - \frac{1-\tau}{\varepsilon\tau}U_{\textit{atm}}
$$

这是所有 FLIR Systems 热像仪设备中使用的通用测量公式。公式的电压为:

表 **37.1** 电压

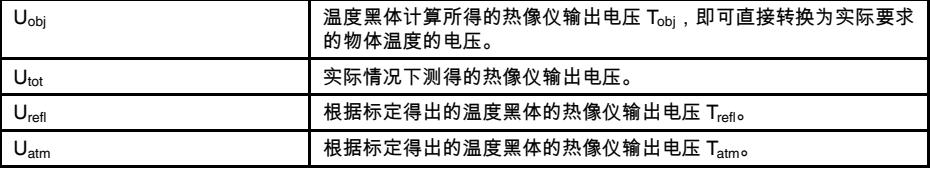

操作员必须提供一系列参数值来进行计算:

- 物体辐射率 ε,
- 相对湿度,
- $T_{atm}$
- 物体距离 (Dobj)
- 物体周围的(有效)温度,或反射的周围温度 T<sub>refl</sub>,以及
- 大气 Tatm 的温度

此任务对于操作员有时可能很繁重,因为通常没有简单的方式来找到实际情形下的准确 辐射率值和大气传输率。如果周围环境不包含大的强烈辐射源,则两种温度通常没有多 大问题。

此关系的一个实际问题是:了解这些参数的准确值有多重要?通过观察某些不同的测量 情况并比较三种辐射条件的相对量级,可查觉到此问题的存在。这可以提示何时有必要 使用哪个参数的正确值。

下图说明了三种不同物体温体、两种辐射率及两种光谱范围:SW 和 LW 的三种辐射来源 的相对量级。其它参数具有下列固定值:

- $\bullet \quad \tau = 0.88$
- $T_{refl} = +20^{\circ}C$
- $T_{atm} = +20^{\circ}C$

显然测量低温相比测量高温更有必要,因为"干扰"辐射源在第一种情形下相对要更强烈。 如果物体辐射率也相对较低,则情形会更加复杂。

最后我们解答这样一个问题:在最高标定点上使用标定曲线(我们称为外推法)有多重 要。假定在某些情况下测得 Utot = 4.5 伏。热像仪的最高标定点为 4.1 伏,此值对于操作 员未知。因此,即使物体为黑体,即 U<sub>obi</sub> = U<sub>tot</sub>,在将 4.5 伏转换成温度时我们实际上是 在外推标定曲线。

现在假定对象不是黑体,它的辐射率为 0.75,透射率为 0.92。我们同时假定方程式 4 的 两个条件总计为 0.5 伏。使用方程式 4 计算 U<sub>obj</sub>,然后得出 U<sub>obj</sub> = 4.5 / 0.75 / 0.92 – 0.5 = 6.0。这是一种特别情形下的外推法,特别是在考虑视频放大器将输出限制在 5 伏的情 况下!注意应用标定曲线是一个理论过程,存在电子的或其它方面的限制。我们相信如 果热像仪中没有信号限制,并且经标定远超过 5 伏,则所得曲线很可能相同,因为实际 曲线外推超过 4.1 伏(假定标定算法基于辐射物理学,如 FLIR Systems 算法)。当然此 类外推法肯定存在限制条件。

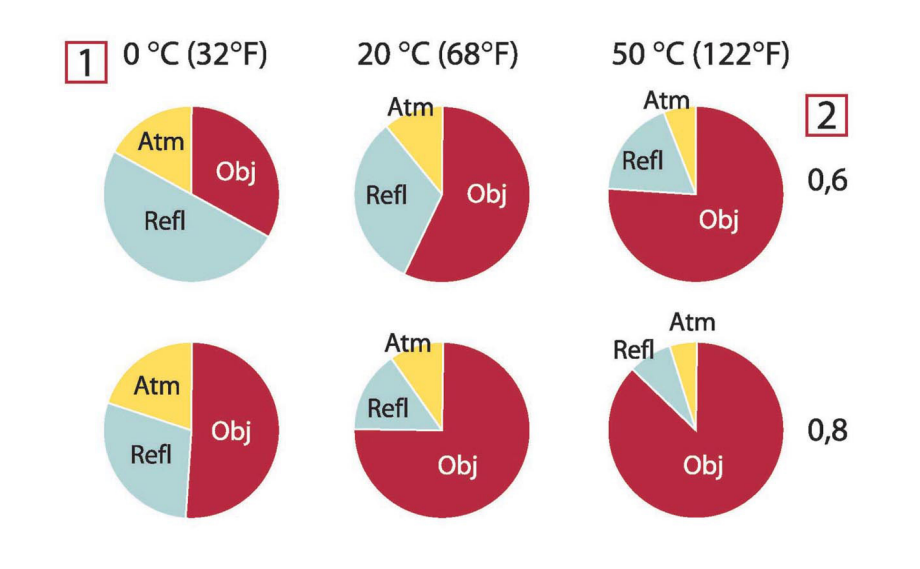

图 **37.2** 变化的测量条件下辐射源的相对量级(SW 热像仪)。1:对象温度;2:辐射率;Obj:对象辐 射;Refl:反射辐射;Atm:大气辐射。固定参数:τ = 0.88;T<sub>refl</sub> = 20°C;T<sub>atm</sub> = 20°C。

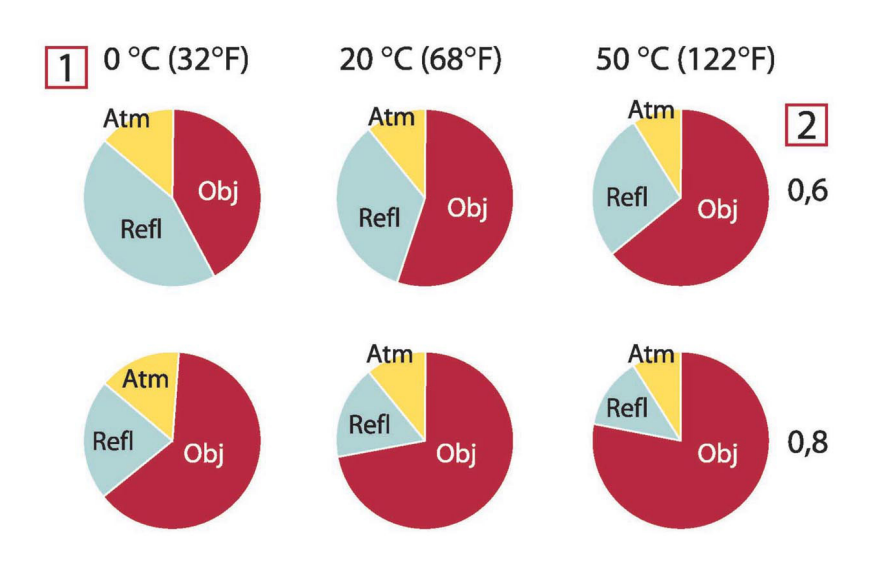

图 **37.3** 变化的测量条件下辐射源的相对量级(LW 热像仪)1:对象温度;2:辐射率;Obj:对象辐射; Refl: 反射辐射;Atm: 大气辐射。固定参数:τ = 0.88;Trefl = 20°C;Tatm = 20°C。

# **[38](#page-263-0)** [辐射率表](#page-263-0)

#### <span id="page-263-0"></span>本节列出的辐射率数据是根据红外线文献资料及 FLIR Systems 的测试数据汇编而成的。

## **38.1** 参考材料

- 1. Mikaél A. Bramson: *Infrared Radiation, A Handbook for Applications*, Plenum press, N.Y.
- 2. William L. Wolfe, George J. Zissis: *The Infrared Handbook*, Office of Naval Research, Department of Navy, Washington, D.C.
- 3. Madding, R. P.: *Thermographic Instruments and systems*. Madison, Wisconsin: University of Wisconsin – Extension, Department of Engineering and Applied Science.
- 4. William L. Wolfe: *Handbook of Military Infrared Technology*, Office of Naval Research, Department of Navy, Washington, D.C.
- 5. Jones, Smith, Probert: *External thermography of buildings...,* Proc. of the Society of Photo-Optical Instrumentation Engineers, vol.110, Industrial and Civil Applications of Infrared Technology, June 1977 London.
- 6. Paljak, Pettersson: *Thermography of Buildings*, Swedish Building Research Institute, Stockholm 1972.
- 7. Vlcek, J: *Determination of emissivity with imaging radiometers and some emissivities*  $at \lambda = 5$   $\mu$ m. Photogrammetric Engineering and Remote Sensing.
- 8. Kern: *Evaluation of infrared emission of clouds and ground as measured by weather satellites*, Defence Documentation Center, AD 617 417.
- 9. Öhman, Claes: *Emittansmätningar med AGEMA E-Box*. Teknisk rapport, AGEMA 1999. (Emittance measurements using AGEMA E-Box. Technical report, AGEMA 1999.)
- 10. Matteï, S., Tang-Kwor, E: *Emissivity measurements for Nextel Velvet coating 811-21 between –36°C AND 82°C.*
- 11. Lohrengel & Todtenhaupt (1996)
- 12. ITC Technical publication 32.
- 13. ITC Technical publication 29.
- 14. Schuster, Norbert and Kolobrodov, Valentin G. *Infrarotthermographie*. Berlin: Wiley-VCH, 2000.

注意 下表中的辐射率值是使用短波 (SW) 热像仪所记录。这些值应被视作推荐值并谨慎 加以使用。

## **38.2** 辐射率表

表 38.1 T:全光谱;SW:2–5 µm;LW:8–14 µm,LLW:6.5–20 µm;1:材料;2:规格;3:温度 (° C);4:光谱;5:辐射率;6:参考

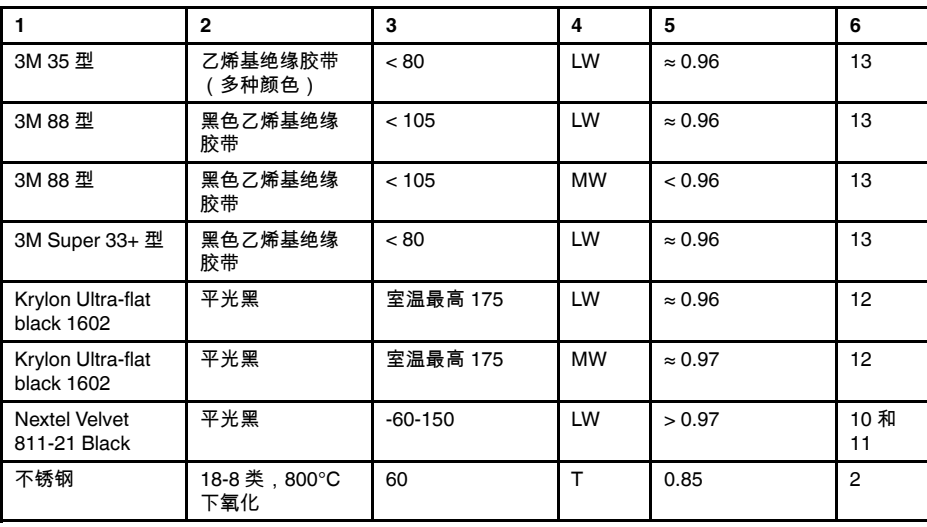

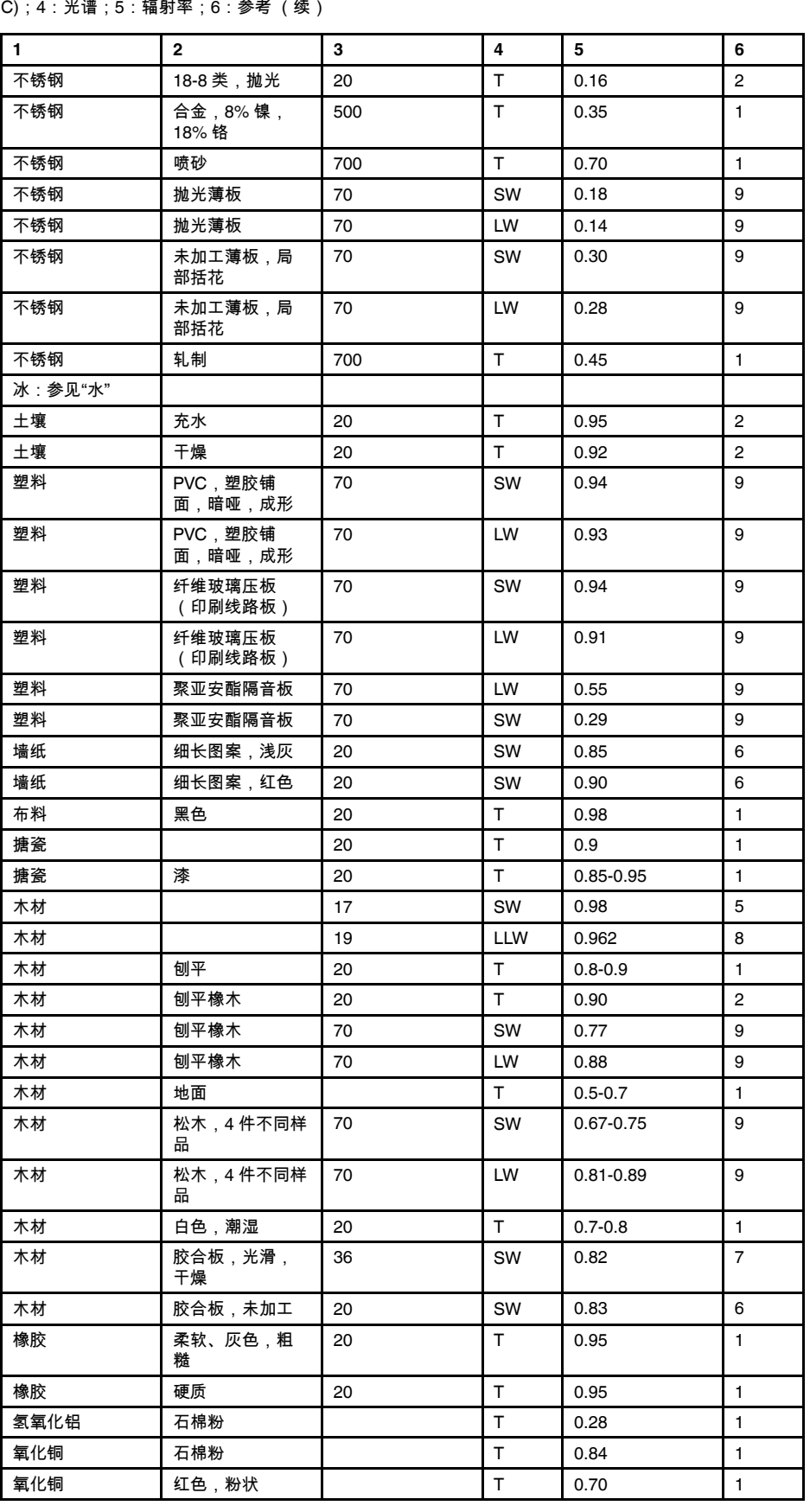

表 38.1 T:全光谱;SW:2–5 μm;LW:8–14 μm,LLW:6.5–20 μm;1:材料;2:规格;3:温度 (°

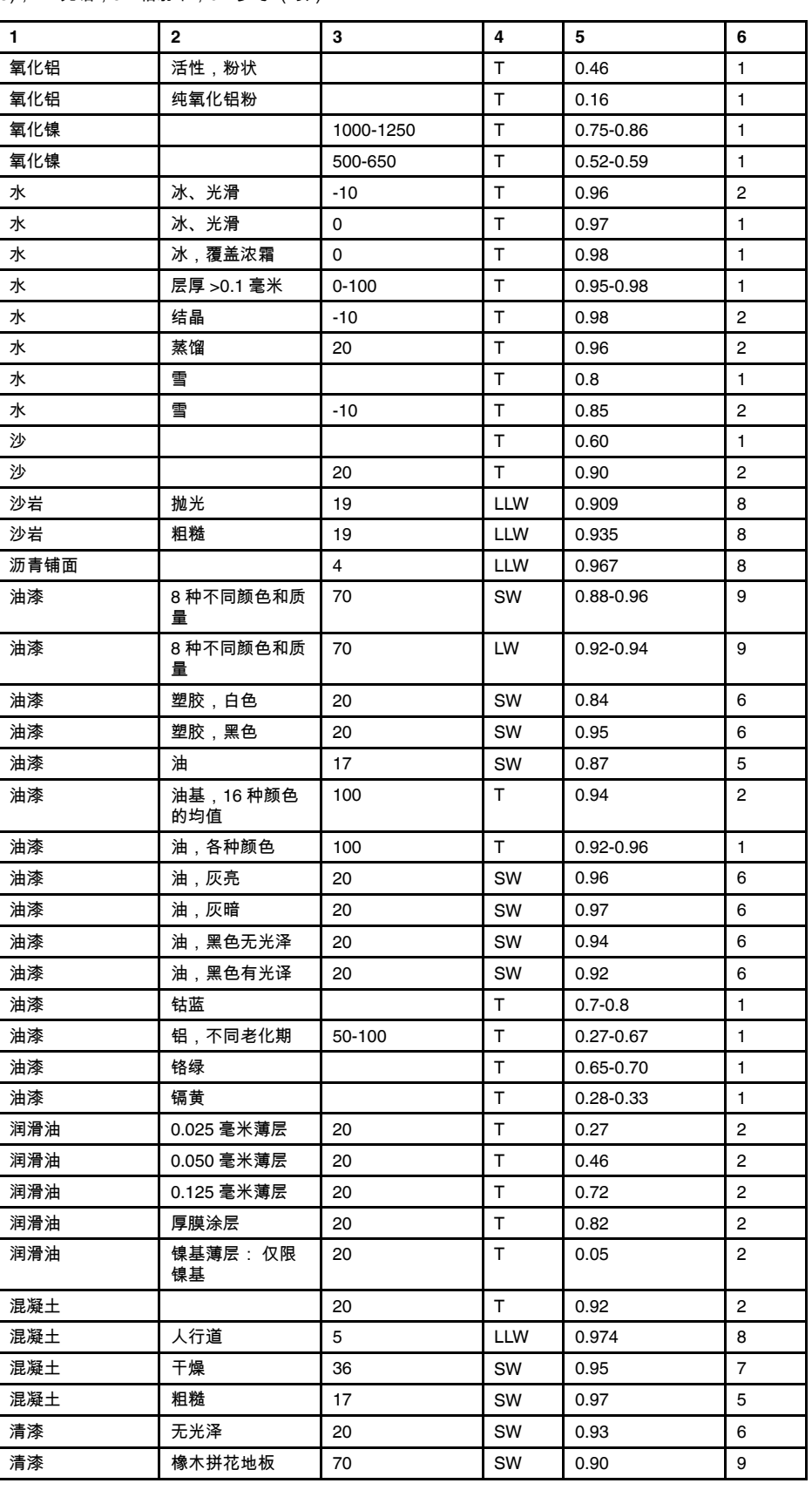

表 38.1 T:全光谱;SW:2–5 μm;LW:8–14 μm,LLW:6.5–20 μm;1:材料;2:规格;3:温度 (° C);4:光谱;5:辐射率;6:参考 (续)

| C);4:光谱;5:辐射率;6:参考 (续) |                         |           |              |               |                  |  |  |
|------------------------|-------------------------|-----------|--------------|---------------|------------------|--|--|
| $\mathbf{1}$           | $\mathbf{2}$            | 3         | 4            | 5             | 6                |  |  |
| 清漆                     | 橡木拼花地板                  | 70        | LW           | $0.90 - 0.93$ | 9                |  |  |
| 漆                      | 白色                      | 100       | T            | 0.92          | $\overline{c}$   |  |  |
| 漆                      | 白色                      | 40-100    | T.           | $0.8 - 0.95$  | $\mathbf{1}$     |  |  |
| 漆                      | 粗面镀铝                    | 20        | T.           | 0.4           | $\mathbf{1}$     |  |  |
| 漆                      | 耐热                      | 100       | T.           | 0.92          | 1                |  |  |
| 漆                      | 胶木                      | 80        | T.           | 0.83          | $\mathbf{1}$     |  |  |
| 漆                      | 铝表面上喷涂3<br>种颜色          | 70        | SW           | $0.50 - 0.53$ | 9                |  |  |
| 漆                      | 铝表面上喷涂3<br>种颜色          | 70        | LW           | $0.92 - 0.94$ | 9                |  |  |
| 漆                      | 黑色,不光滑                  | 100       | $\mathsf T$  | 0.97          | $\overline{2}$   |  |  |
| 漆                      | 黑色,暗淡                   | 40-100    | $\mathsf{T}$ | $0.96 - 0.98$ | $\mathbf{1}$     |  |  |
| 漆                      | 黑色,闪亮,铁<br>表面喷涂         | 20        | T.           | 0.87          | $\mathbf{1}$     |  |  |
| 灰泥                     |                         | 17        | SW           | 0.87          | 5                |  |  |
| 灰泥                     | 干燥                      | 36        | SW           | 0.94          | $\overline{7}$   |  |  |
| 灰泥                     | 粗糙石灰                    | 10-90     | т            | 0.91          | 1                |  |  |
| 炉渣                     | 锅炉                      | $0 - 100$ | T.           | 0.97-0.93     | 1                |  |  |
| 炉渣                     | 锅炉                      | 1400-1800 | T.           | 0.69-0.67     | 1                |  |  |
| 炉渣                     | 锅炉                      | 200-500   | T.           | $0.89 - 0.78$ | $\mathbf{1}$     |  |  |
| 炉渣                     | 锅炉                      | 600-1200  | T.           | 0.76-0.70     | 1                |  |  |
| 焦油                     |                         |           | т            | 0.79-0.84     | $\mathbf{1}$     |  |  |
| 焦油                     | 纸                       | 20        | T.           | $0.91 - 0.93$ | $\mathbf{1}$     |  |  |
| 玻璃窗格 (浮法<br>玻璃)        | 无涂层                     | 20        | LW           | 0.97          | 14               |  |  |
| 瓷器                     | 光滑                      | 20        | T.           | 0.92          | $\mathbf{1}$     |  |  |
| 瓷器                     | 白色,闪亮                   |           | T.           | 0.70-0.75     | $\mathbf{1}$     |  |  |
| 瓷砖                     | 光滑                      | 17        | SW           | 0.94          | 5                |  |  |
| 皮肤                     | 人类                      | 32        | T.           | 0.98          | $\overline{2}$   |  |  |
| 皮革                     | 鞣制                      |           | $\mathsf{T}$ | $0.75 - 0.80$ | $\mathbf{1}$     |  |  |
| 石棉                     | 地砖                      | 35        | SW           | 0.94          | $\overline{7}$   |  |  |
| 石棉                     | 石棉布                     |           | $\top$       | 0.78          | 1                |  |  |
| 石棉                     | 石棉板                     | 20        | $\mathsf{T}$ | 0.96          | $\mathbf{1}$     |  |  |
| 石棉                     | 石棉板                     | 20        | T            | 0.96          | 1                |  |  |
| 石棉                     | 石棉粉                     |           | $\mathsf T$  | $0.40 - 0.60$ | 1                |  |  |
| 石棉                     | 纸                       | 40-400    | T            | 0.93-0.95     | $\mathbf{1}$     |  |  |
| 石灰                     |                         |           | T            | $0.3 - 0.4$   | 1                |  |  |
| 石膏                     |                         | 17        | SW           | 0.86          | 5                |  |  |
| 石膏                     |                         | 20        | T            | $0.8 - 0.9$   | 1                |  |  |
| 石膏                     | 未加工石膏板                  | 20        | SW           | 0.90          | 6                |  |  |
| 石膏                     | 粗面涂层                    | 20        | T            | 0.91          | $\boldsymbol{2}$ |  |  |
| 砖                      | 抹灰砖体                    | 20        | т            | 0.94          | $\mathbf{1}$     |  |  |
| 砖                      | 普通                      | $17$      | SW           | $0.86 - 0.81$ | 5                |  |  |
| 砖                      | 未磨光粗面硅砂                 | 1000      | T            | 0.80          | $\mathbf{1}$     |  |  |
| 砖                      | 氧化铝                     | 17        | SW           | 0.68          | 5                |  |  |
| 砖                      | 砖体                      | 35        | SW           | 0.94          | $\boldsymbol{7}$ |  |  |
| 砖                      | 硅石,95% SiO <sub>2</sub> | 1230      | T.           | 0.66          | $\mathbf{1}$     |  |  |
|                        |                         |           |              |               |                  |  |  |

表 38.1 T:全光谱;SW:2–5 μm;LW:8–14 μm,LLW:6.5–20 μm;1:材料;2:规格;3:温度 (°

| 1   | $\mathbf{2}$                                            | 3         | 4            | 5             | 6                       |
|-----|---------------------------------------------------------|-----------|--------------|---------------|-------------------------|
| 砖   | 硅线石, 33%<br>$SiO2$ , 64% Al <sub>2</sub> O <sub>3</sub> | 1500      | T            | 0.29          | 1                       |
| 砖   | 磨光粗面硅砂                                                  | 1100      | $\top$       | 0.85          | 1                       |
| 砖   | 红色,普通                                                   | 20        | $\mathsf{T}$ | 0.93          | $\overline{c}$          |
| 砖   | 红色,粗糙                                                   | 20        | $\top$       | 0.88-0.93     | $\mathbf{1}$            |
| 砖   | 耐火砖                                                     | 17        | SW           | 0.68          | 5                       |
| 砖   | 耐火粘土                                                    | 1000      | т            | 0.75          | 1                       |
| 砖   | 耐火粘土                                                    | 1200      | $\mathsf T$  | 0.59          | $\mathbf{1}$            |
| 砖   | 耐火粘土                                                    | 20        | $\mathsf T$  | 0.85          | 1                       |
| 砖   | 耐熔硅砂                                                    | 1000      | $\top$       | 0.66          | 1                       |
| 砖   | 耐熔菱镁矿                                                   | 1000-1300 | Т            | 0.38          | 1                       |
| 砖   | 耐熔金刚砂                                                   | 1000      | $\mathsf T$  | 0.46          | $\mathbf{1}$            |
| 砖   | 耐熔,强度辐射                                                 | 500-1000  | $\mathsf{T}$ | $0.8 - 0.9$   | $\mathbf{1}$            |
| 砖   | 耐熔,轻度辐射                                                 | 500-1000  | $\top$       | $0.65 - 0.75$ | 1                       |
| 砖   | 防水                                                      | 17        | SW           | 0.87          | 5                       |
| 硬橡胶 |                                                         |           | $\mathsf T$  | 0.89          | 1                       |
| 硬纸板 | 未加工                                                     | 20        | SW           | 0.90          | 6                       |
| 碳   | 炭粉                                                      |           | $\top$       | 0.96          | 1                       |
| 碳   | 炭黑                                                      | 20-400    | Т            | 0.95-0.97     | 1                       |
| 碳   | 烛灰                                                      | 20        | $\top$       | 0.95          | $\overline{c}$          |
| 碳   | 石墨粉                                                     |           | $\top$       | 0.97          | $\mathbf{1}$            |
| 碳   | 石墨,经琢磨表<br>面                                            | 20        | $\mathsf{T}$ | 0.98          | $\overline{2}$          |
| 粘土  | 烧制                                                      | 70        | $\top$       | 0.91          | $\mathbf{1}$            |
| 红丹  |                                                         | 100       | $\top$       | 0.93          | $\overline{\mathbf{4}}$ |
| 红丹粉 |                                                         | 100       | $\top$       | 0.93          | $\mathbf{1}$            |
| 纤维板 | 刨花板                                                     | 70        | SW           | 0.77          | 9                       |
| 纤维板 | 刨花板                                                     | 70        | LW           | 0.89          | 9                       |
| 纤维板 | 多孔,未加工                                                  | 20        | SW           | 0.85          | 6                       |
| 纤维板 | 硬质,未加工                                                  | 20        | SW           | 0.85          | 6                       |
| 纤维板 | 纤维板                                                     | 70        | SW           | 0.75          | 9                       |
| 纤维板 | 纤维板                                                     | 70        | LW           | 0.88          | 9                       |
| 纸   | 4 种不同颜色                                                 | 70        | SW           | 0.68-0.74     | $\boldsymbol{9}$        |
| 纸   | 4 种不同颜色                                                 | 70        | LW           | 0.92-0.94     | 9                       |
| 纸   | 深蓝                                                      |           | Τ            | 0.84          | $\mathbf{1}$            |
| 纸   | 白色                                                      | 20        | T.           | $0.7 - 0.9$   | $\mathbf{1}$            |
| 纸   | 白色粘结                                                    | 20        | $\mathsf T$  | 0.93          | $\overline{2}$          |
| 纸   | 白色,3种不同光<br>泽                                           | 70        | SW           | 0.76-0.78     | 9                       |
| 纸   | 白色,3种不同光<br>泽                                           | 70        | LW           | $0.88 - 0.90$ | 9                       |
| 纸   | 红色                                                      |           | $\mathsf T$  | 0.76          | $\mathbf{1}$            |
| 纸   | 绿色                                                      |           | $\top$       | 0.85          | $\mathbf{1}$            |
| 纸   | 黄色                                                      |           | $\top$       | 0.72          | $\mathbf{1}$            |
| 纸   | 黑漆喷涂                                                    |           | $\sf T$      | 0.93          | $\mathbf{1}$            |
| 纸   | 黑色                                                      |           | $\sf T$      | 0.90          | $\mathbf{1}$            |
| 纸   | 黑色,暗淡                                                   |           | $\mathsf T$  | 0.94          | $\mathbf{1}$            |
|     |                                                         |           |              |               |                         |

表 38.1 T:全光谱;SW:2–5 μm;LW:8–14 μm,LLW:6.5–20 μm;1:材料;2:规格;3:温度 (° C);4:光谱;5:辐射率;6:参考 (续)

| 1            | $\mathbf{2}$   | 3        | 4          | 5             | 6              |
|--------------|----------------|----------|------------|---------------|----------------|
| 纸            | 黑色,暗淡          | 70       | SW         | 0.86          | 9              |
| 纸            | 黑色,暗淡          | 70       | LW         | 0.89          | 9              |
| 聚苯乙烯泡沫塑<br>料 | 绝缘             | 37       | SW         | 0.60          | $\overline{7}$ |
| 花岗岩          | 抛光             | 20       | <b>LLW</b> | 0.849         | 8              |
| 花岗岩          | 粗糙             | 21       | LLW        | 0.879         | 8              |
| 花岗岩          | 粗糙,4件不同样<br>品  | 70       | SW         | 0.95-0.97     | 9              |
| 花岗岩          | 粗糙,4 件不同样<br>品 | 70       | LW         | 0.77-0.87     | 9              |
| 金刚砂          | 粗糙             | 80       | T.         | 0.85          | 1              |
| 钛            | 540°C 下氧化      | 1000     | T          | 0.60          | $\mathbf{1}$   |
| 钛            | 540°C 下氧化      | 200      | т          | 0.40          | 1              |
| 钛            | 540℃ 下氧化       | 500      | T.         | 0.50          | $\mathbf{1}$   |
| 钛            | 抛光             | 1000     | T          | 0.36          | $\mathbf{1}$   |
| 钛            | 抛光             | 200      | T.         | 0.15          | 1              |
| 钛            | 抛光             | 500      | T.         | 0.20          | $\mathbf{1}$   |
| 钢铁           | 冷轧             | 70       | SW         | 0.20          | 9              |
| 钢铁           | 冷轧             | 70       | LW         | 0.09          | 9              |
| 钢铁           | 强烈氧化           | 50       | T.         | 0.88          | $\mathbf{1}$   |
| 钢铁           | 强烈氧化           | 500      | т          | 0.98          | 1              |
| 钢铁           | 抛光             | 100      | T.         | 0.07          | $\overline{c}$ |
| 钢铁           | 抛光             | 400-1000 | T          | $0.14 - 0.38$ | 1              |
| 钢铁           | 抛光薄板           | 750-1050 | $\top$     | $0.52 - 0.56$ | 1              |
| 钢铁           | 新轧             | 20       | $\top$     | 0.24          | 1              |
| 钢铁           | 新近磨砂           | 20       | Т          | 0.24          | 1              |
| 钢铁           | 氧化             | 100      | T.         | 0.74          | 4              |
| 钢铁           | 氧化             | 100      | T          | 0.74          | 1              |
| 钢铁           | 氧化             | 1227     | T          | 0.89          | 4              |
| 钢铁           | 氧化             | 125-525  | $\top$     | 0.78-0.82     | 1              |
| 钢铁           | 氧化             | 200      | T.         | 0.79          | $\overline{c}$ |
| 钢铁           | 氧化             | 200-600  | $\top$     | 0.80          | 1              |
| 钢铁           | 热轧             | 130      | $\top$     | 0.60          | 1              |
| 钢铁           | 热轧             | 20       | т          | 0.77          | 1              |
| 钢铁           | 生锈,红色          | 20       | Т          | 0.69          | 1              |
| 钢铁           | 电解             | 100      | T          | 0.05          | 4              |
| 钢铁           | 电解             | 22       | $\top$     | 0.05          | 4              |
| 钢铁           | 电解             | 260      | Τ          | 0.07          | 4              |
| 钢铁           | 电解铜,精抛         | 175-225  | т          | $0.05 - 0.06$ | 1              |
| 钢铁           | 粗糙平面           | 50       | T          | 0.95-0.98     | 1              |
| 钢铁           | 红锈薄板           | 22       | T          | 0.69          | 4              |
| 钢铁           | 表面红锈           | 20       | т          | $0.61 - 0.85$ | 1              |
| 钢铁           | 轧制薄板           | 50       | Τ          | 0.56          | $\mathbf{1}$   |
| 钢铁           | 铺地物            | 950-1100 | T          | $0.55 - 0.61$ | 1              |
| 钢铁           | 锻造,精抛          | 40-250   | T          | 0.28          | 1              |
| 钢铁           | 闪亮氧化层薄板        | 20       | T          | 0.82          | $\mathbf{1}$   |
| 钢铁           | 闪亮,蚀刻          | 150      | Τ          | 0.16          | 1              |
|              |                |          |            |               |                |

表 38.1 T:全光谱;SW:2–5 μm;LW:8–14 μm,LLW:6.5–20 μm;1:材料;2:规格;3:温度 (° C);4:光谱;5:辐射率;6:参考 (续)

| 1  | $\mathbf{2}$         | 3         | 4           | 5             | 6                       |
|----|----------------------|-----------|-------------|---------------|-------------------------|
| 钢铁 | 高度生锈                 | 17        | SW          | 0.96          | 5                       |
| 钢铁 | 高度生锈薄板               | 20        | T           | 0.69          | 2                       |
| 钨  |                      | 1500-2200 | T.          | $0.24 - 0.31$ | 1                       |
| 钨  |                      | 200       | T           | 0.05          | $\mathbf{1}$            |
| 钨  |                      | 600-1000  | T.          | $0.1 - 0.16$  | $\mathbf{1}$            |
| 钨  | 丝状                   | 3300      | T.          | 0.39          | 1                       |
| 钼  |                      | 1500-2200 | T.          | $0.19 - 0.26$ | 1                       |
| 钼  |                      | 600-1000  | т           | $0.08 - 0.13$ | $\mathbf{1}$            |
| 钼  | 丝状                   | 700-2500  | T           | $0.1 - 0.3$   | 1                       |
| 铂  |                      | 100       | T.          | 0.05          | $\overline{4}$          |
| 铂  |                      | 1000-1500 | $\top$      | $0.14 - 0.18$ | $\mathbf{1}$            |
| 铂  |                      | 1094      | T           | 0.18          | 4                       |
| 铂  |                      | 17        | Т           | 0.016         | $\overline{4}$          |
| 铂  |                      | 22        | T.          | 0.03          | 4                       |
| 铂  |                      | 260       | T           | 0.06          | 4                       |
| 铂  |                      | 538       | T.          | 0.10          | 4                       |
| 铂  | 条板                   | 900-1100  | T           | $0.12 - 0.17$ | 1                       |
| 铂  | 纯净,抛光                | 200-600   | T.          | $0.05 - 0.10$ | 1                       |
| 铂  | 线材                   | 1400      | T           | 0.18          | 1                       |
| 铂  | 线材                   | 50-200    | T.          | $0.06 - 0.07$ | $\mathbf{1}$            |
| 铂  | 线材                   | 500-1000  | т           | $0.10 - 0.16$ | $\mathbf{1}$            |
| 铅  | 200°C 下氧化            | 200       | т           | 0.63          | 1                       |
| 铅  | 已氧化,灰色               | 20        | T.          | 0.28          | 1                       |
| 铅  | 已氧化,灰色               | 22        | T           | 0.28          | $\overline{4}$          |
| 铅  | 未氧化,抛光               | 100       | T           | 0.05          | 4                       |
| 铅  | 闪亮                   | 250       | $\top$      | 0.08          | $\mathbf{1}$            |
| 铜  | 商品铜,抛光               | 20        | T           | 0.07          | $\mathbf{1}$            |
| 铜  | 废料                   | 27        | T           | 0.07          | 4                       |
| 铜  | 抛光                   | 50-100    | T.          | 0.02          | $\mathbf{1}$            |
| 铜  | 抛光                   | 100       | T           | 0.03          | $\overline{2}$          |
| 铜  | 抛光,商品铜               | 27        | т           | 0.03          | 4                       |
| 铜  | 抛光,机械                | 22        | T           | 0.015         | $\overline{4}$          |
| 铜  | 氧化                   | 50        | $\mathsf T$ | $0.6 - 0.7$   | 1                       |
| 铜  | 氧化成黑色                |           | T           | 0.88          | 1                       |
| 铜  | 氧化,黑色                | 27        | $\mathsf T$ | 0.78          | 4                       |
| 铜  | 熔化                   | 1100-1300 | T           | $0.13 - 0.15$ | 1                       |
| 铜  | 电解铜,抛光               | -34       | T           | 0.006         | 4                       |
| 铜  | 电解铜,精抛               | 80        | Τ           | 0.018         | $\mathbf{1}$            |
| 铜  | 纯电解铜,表面<br>精抛        | 22        | Т           | 0.008         | 4                       |
| 铜  | 高度氧化                 | 20        | $\mathsf T$ | 0.78          | $\overline{\mathbf{c}}$ |
| 铝  | HNO <sub>3</sub> 浸泡板 | 100       | T           | 0.05          | 4                       |
| 铝  | 强烈氧化                 | 50-500    | T           | $0.2 - 0.3$   | 1                       |
| 铝  | 抛光                   | 50-100    | T           | $0.04 - 0.06$ | $\mathbf{1}$            |
| 铝  | 抛光板                  | 100       | $\mathsf T$ | 0.05          | 4                       |
| 铝  | 抛光薄板                 | 100       | Т           | 0.05          | $\overline{c}$          |

表 38.1 T:全光谱;SW:2–5 μm;LW:8–14 μm,LLW:6.5–20 μm;1:材料;2:规格;3:温度 (° C);4:光谱;5:辐射率;6:参考 (续)

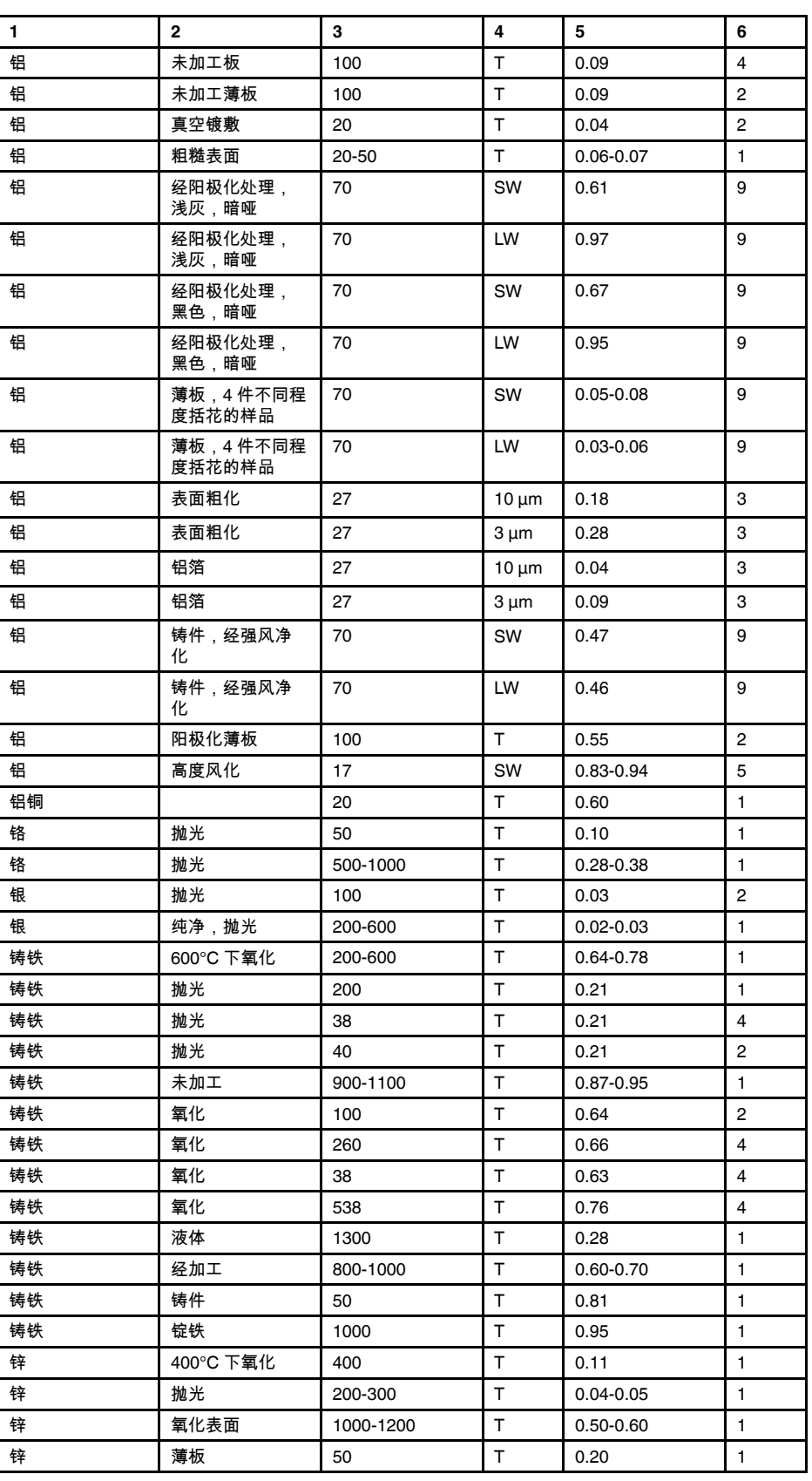

表 38.1 T:全光谱;SW:2–5 μm;LW:8–14 μm,LLW:6.5–20 μm;1:材料;2:规格;3:温度 (° C);4:光谱;5:辐射率;6:参考 (续)

| 1       | $\mathbf{2}$  | 3        | 4           | 5             | 6              |
|---------|---------------|----------|-------------|---------------|----------------|
| 锡       | 抛光            | 20-50    | Т           | $0.04 - 0.06$ | 1              |
| 锡       | 镀锡铁皮          | 100      | т           | 0.07          | 2              |
| 镀锌铁     | 抛光薄板          | 30       | Т           | 0.23          | 1              |
| 镀锌铁     | 氧化薄板          | 20       | т           | 0.28          | 1              |
| 镀锌铁     | 薄板            | 92       | Т           | 0.07          | 4              |
| 镀锌铁     | 高度氧化          | 70       | SW          | 0.64          | 9              |
| 镀锌铁     | 高度氧化          | 70       | LW          | 0.85          | 9              |
| 镀锡铁     | 薄板            | 24       | т           | 0.064         | 4              |
| 镁       |               | 22       | T           | 0.07          | 4              |
| 镁       |               | 260      | т           | 0.13          | 4              |
| 镁       |               | 538      | Τ           | 0.18          | 4              |
| 镁       | 抛光            | 20       | T           | 0.07          | 2              |
| 镁粉      |               |          | T           | 0.86          | $\mathbf{1}$   |
| 镍       | 600°C 下氧化     | 200-600  | Т           | 0.37-0.48     | 1              |
| 镍       | 亮而不滑          | 122      | т           | 0.041         | 4              |
| 镍       | 工业纯,抛光        | 100      | T           | 0.045         | 1              |
| 镍       | 工业纯,抛光        | 200-400  | т           | $0.07 - 0.09$ | 1              |
| 镍       | 抛光            | 122      | T           | 0.045         | 4              |
| 镍       | 氧化            | 1227     | т           | 0.85          | 4              |
| 镍       | 氧化            | 200      | т           | 0.37          | 2              |
| 镍       | 氧化            | 227      | T           | 0.37          | 4              |
| 镍       | 电解            | 22       | $\mathsf T$ | 0.04          | 4              |
| 镍       | 电解            | 260      | т           | 0.07          | 4              |
| 镍       | 电解            | 38       | т           | 0.06          | 4              |
| 镍       | 电解            | 538      | T           | 0.10          | 4              |
| 镍       | 电镀,抛光         | 20       | T           | 0.05          | 2              |
| 镍       | 线材            | 200-1000 | Т           | $0.1 - 0.2$   | 1              |
| 镍       | 铁表面电镀,抛<br>光  | 22       | т           | 0.045         | 4              |
| 镍       | 铁表面电镀,未<br>抛光 | 20       | T.          | $0.11 - 0.40$ | 1              |
| 镍       | 铁表面电镀,未<br>抛光 | 22       | т           | 0.11          | 4              |
| 镍铬合金    | 喷砂            | 700      | т           | 0.70          | 1              |
| 镍铬合金    | 线材,氧化         | 50-500   | $\top$      | 0.95-0.98     | 1              |
| 镍铬合金    | 线材,纯净         | 50       | $\top$      | 0.65          | $\mathbf{1}$   |
| 镍铬合金    | 线材,纯净         | 500-1000 | Τ           | $0.71 - 0.79$ | 1              |
| 镍铬合金    | 轧制            | 700      | т           | 0.25          | 1              |
| 雪:参见"水" |               |          |             |               |                |
| 青铜      | 多孔,粗糙         | 50-150   | $\top$      | 0.55          | 1              |
| 青铜      | 抛光            | 50       | $\top$      | 0.1           | 1              |
| 青铜      | 石棉粉           |          | т           | 0.76-0.80     | 1              |
| 青铜      | 磷青铜           | 70       | SW          | 0.08          | 9              |
| 青铜      | 磷青铜           | 70       | LW          | 0.06          | 9              |
| 黄金      | 抛光            | 130      | $\top$      | 0.018         | $\mathbf{1}$   |
| 黄金      | 精抛            | 200-600  | Τ           | $0.02 - 0.03$ | 1              |
| 黄金      | 高度抛光          | 100      | т           | 0.02          | $\overline{c}$ |
|         |               |          |             |               |                |

表 38.1 T:全光谱;SW:2–5 μm;LW:8–14 μm,LLW:6.5–20 μm;1:材料;2:规格;3:温度 (° C);4:光谱;5:辐射率;6:参考 (续)

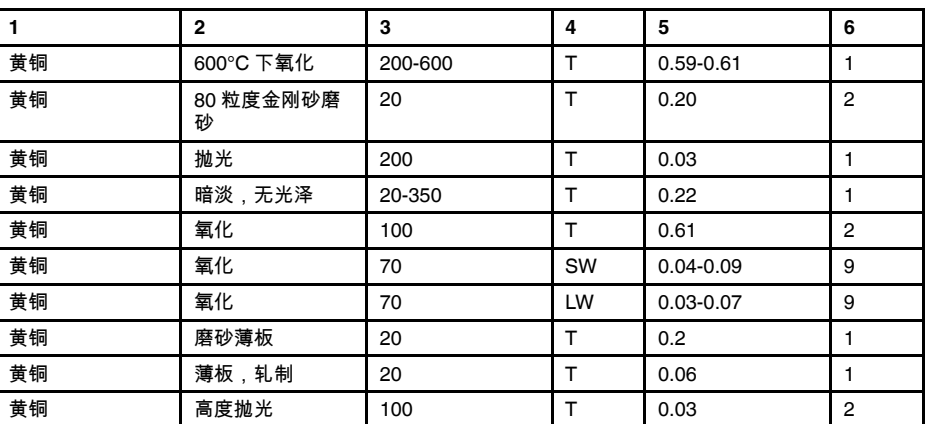

表 38.1 T:全光谱;SW:2–5 μm;LW:8–14 μm,LLW:6.5–20 μm;1:材料;2:规格;3:温度 (° C);4:光谱;5:辐射率;6:参考 (续)

#### **A note on the technical production of this publication**

This publication was produced using XML — the eXtensible Markup Language. For more information about XML, please visit http://www.w3.org/XML/

#### **LOEF (List Of Effective Files)**

[T501235.xml;](#page-0-0) zh-CN; AN; 48314; 2018-03-16 [T505552.xml;](#page-12-0) zh-CN; 9599; 2013-11-05 [T505469.xml;](#page-16-0) zh-CN; 39689; 2017-01-25 [T505013.xml;](#page-18-0) zh-CN; 39689; 2017-01-25 [T506130.xml;](#page-22-0) zh-CN; 45125; 2017-09-20 [T506156.xml;](#page-31-0) zh-CN; 45040; 2017-09-18 [T506141.xml;](#page-58-0) zh-CN; 47348; 2018-01-29 [T506142.xml;](#page-63-0) zh-CN; 42495; 2017-05-06 [T506143.xml;](#page-67-0) zh-CN; 47288; 2018-01-22 [T506144.xml;](#page-74-0) zh-CN; 47433; 2018-02-05 [T506145.xml;](#page-76-0) zh-CN; 47665; 2018-02-14 [T506146.xml;](#page-84-0) zh-CN; 45097; 2017-09-19 [T506147.xml;](#page-87-0) zh-CN; 45101; 2017-09-19 [T506148.xml;](#page-92-0) zh-CN; 47433; 2018-02-05 [T506149.xml;](#page-93-0) zh-CN; 47433; 2018-02-05 [T506150.xml;](#page-94-0) zh-CN; 45104; 2017-09-19 [T506151.xml;](#page-95-0) zh-CN; 45104; 2017-09-19 [T506152.xml;](#page-96-0) zh-CN; 45104; 2017-09-19 [T506153.xml;](#page-97-0) zh-CN; 45104; 2017-09-19 [T506154.xml;](#page-99-0) zh-CN; 47669; 2018-02-14 [T505476.xml;](#page-103-0) zh-CN; 39581; 2017-01-20 [T506056.xml;](#page-105-0) zh-CN; AJ; 48131; 2018-03-08 [T505012.xml;](#page-238-0) zh-CN; 41563; 2017-03-23 [T505007.xml;](#page-242-0) zh-CN; 42810; 2017-05-23 [T506125.xml;](#page-244-0) zh-CN; 40753; 2017-03-02 [T505000.xml;](#page-245-0) zh-CN; 39687; 2017-01-25 [T506051.xml;](#page-249-0) zh-CN; 40460; 2017-02-20 [T505005.xml;](#page-251-0) zh-CN; 43349; 2017-06-14 [T505001.xml;](#page-254-0) zh-CN; 41563; 2017-03-23 [T505006.xml;](#page-260-0) zh-CN; 41563; 2017-03-23 [T505002.xml;](#page-263-0) zh-CN; 39512; 2017-01-18

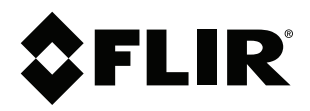

## **Website**<br>http://www.flir.com

**Customer support** http://support.flir.com

### **Copyright**

© 2018, FLIR Systems, Inc. All rights reserved worldwide.

**Disclaimer** Specifications subject to change without further notice. Models and accessories subject to regional market considerations. License procedures may apply. Products described herein may be subject to US Export Regulations. Please refer to exportquestions@flir.com with any questions.

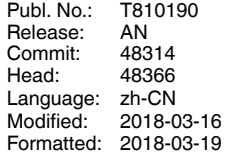